# 3.0GHz Spectrum Analyzer

GSP-830

## USER MANUAL

GW INSTEK PART NO. 82SP-83000MA1

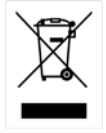

ISO-9001 CERTIFIED MANUFACTURER

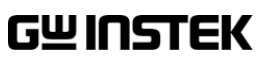

This manual contains proprietary information, which is protected by copyrights. All rights are reserved. No part of this manual may be photocopied, reproduced or translated to another language without prior written consent of Good Will company.

The information in this manual was correct at the time of printing. However, Good Will continues to improve products and reserves the rights to change specification, equipment, and maintenance procedures at any time without notice.

Good Will Instrument Co., Ltd. No. 7-1, Jhongsing Rd., Tucheng City, Taipei County 236, Taiwan**.**

# **Table of Contents**

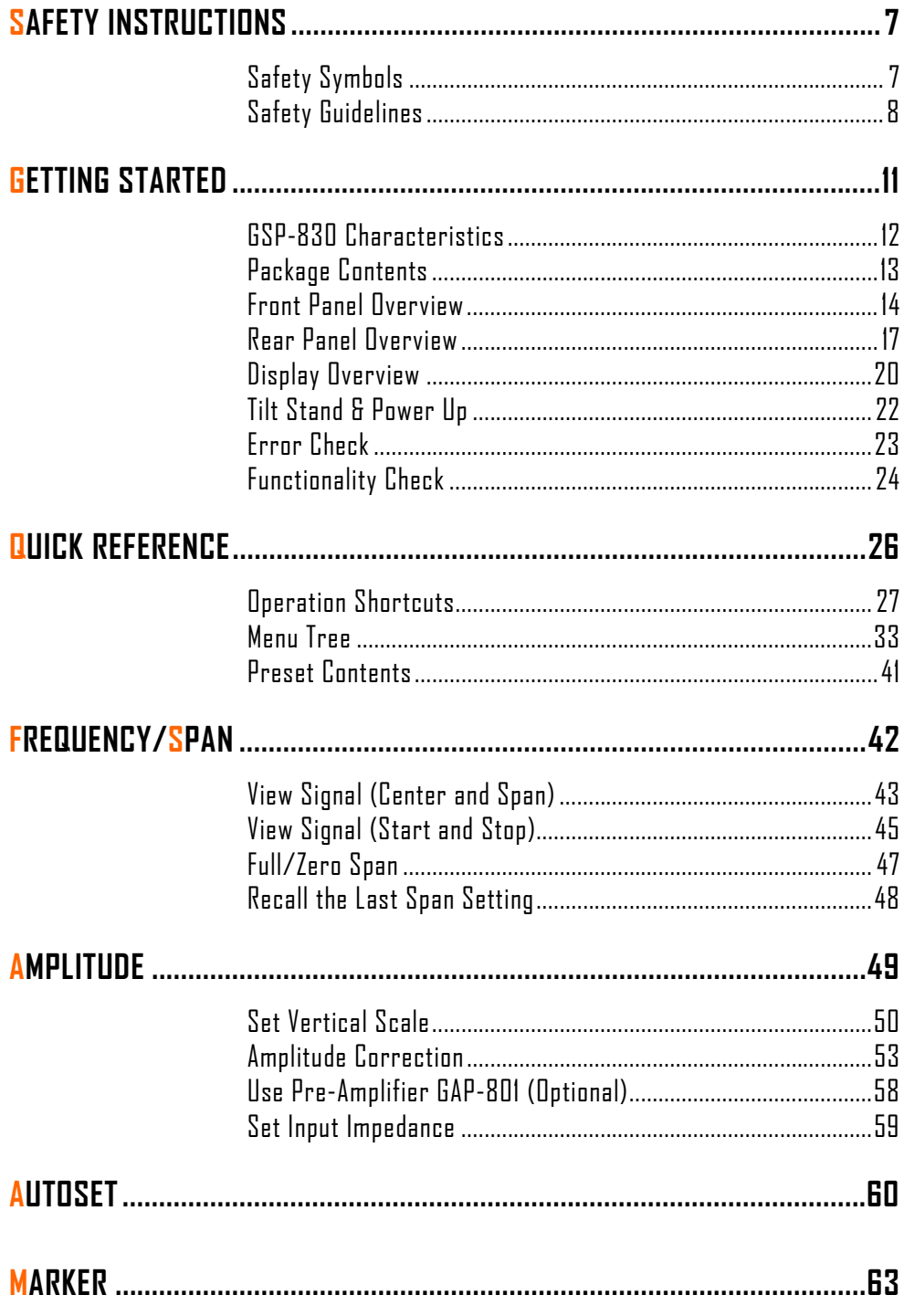

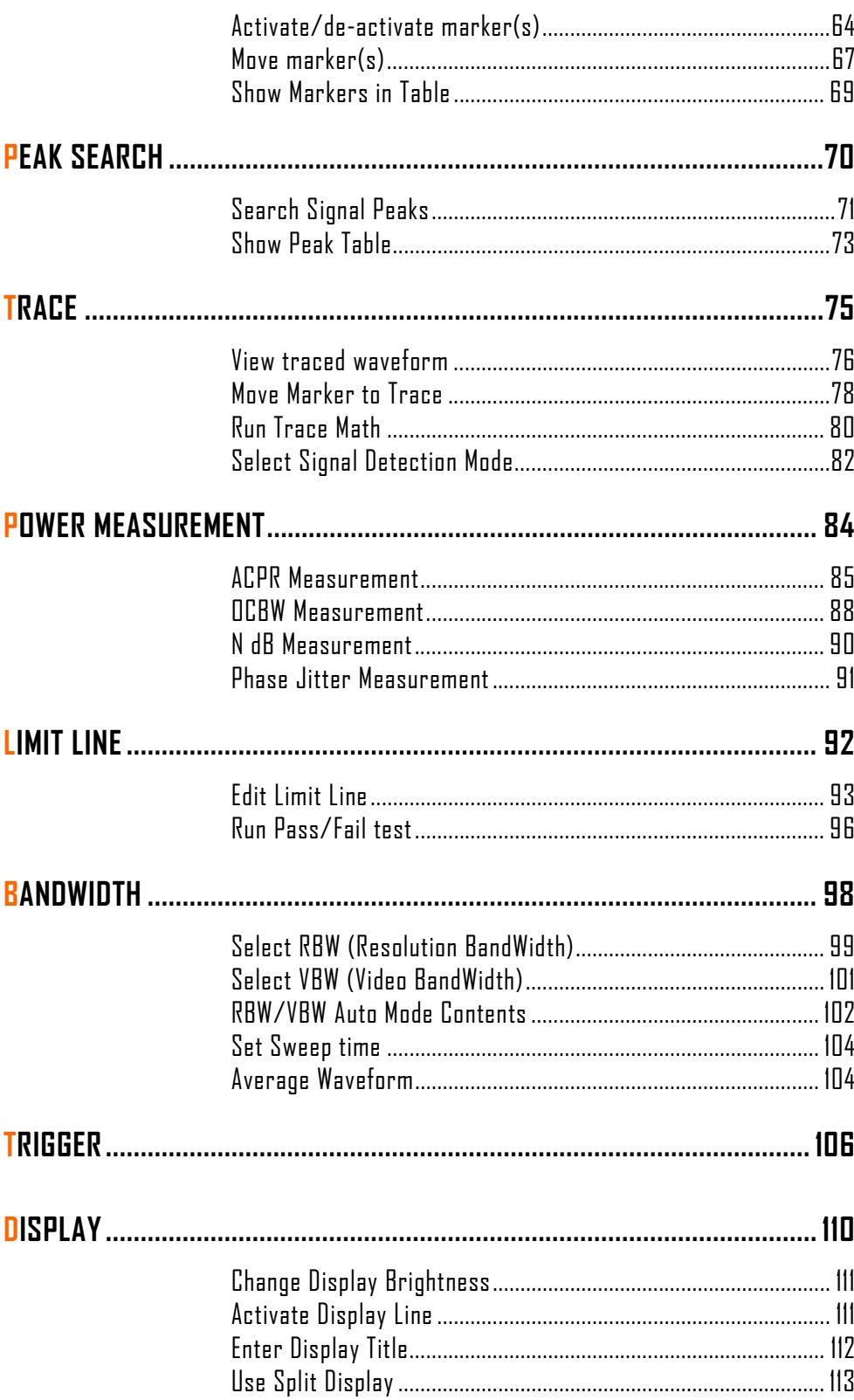

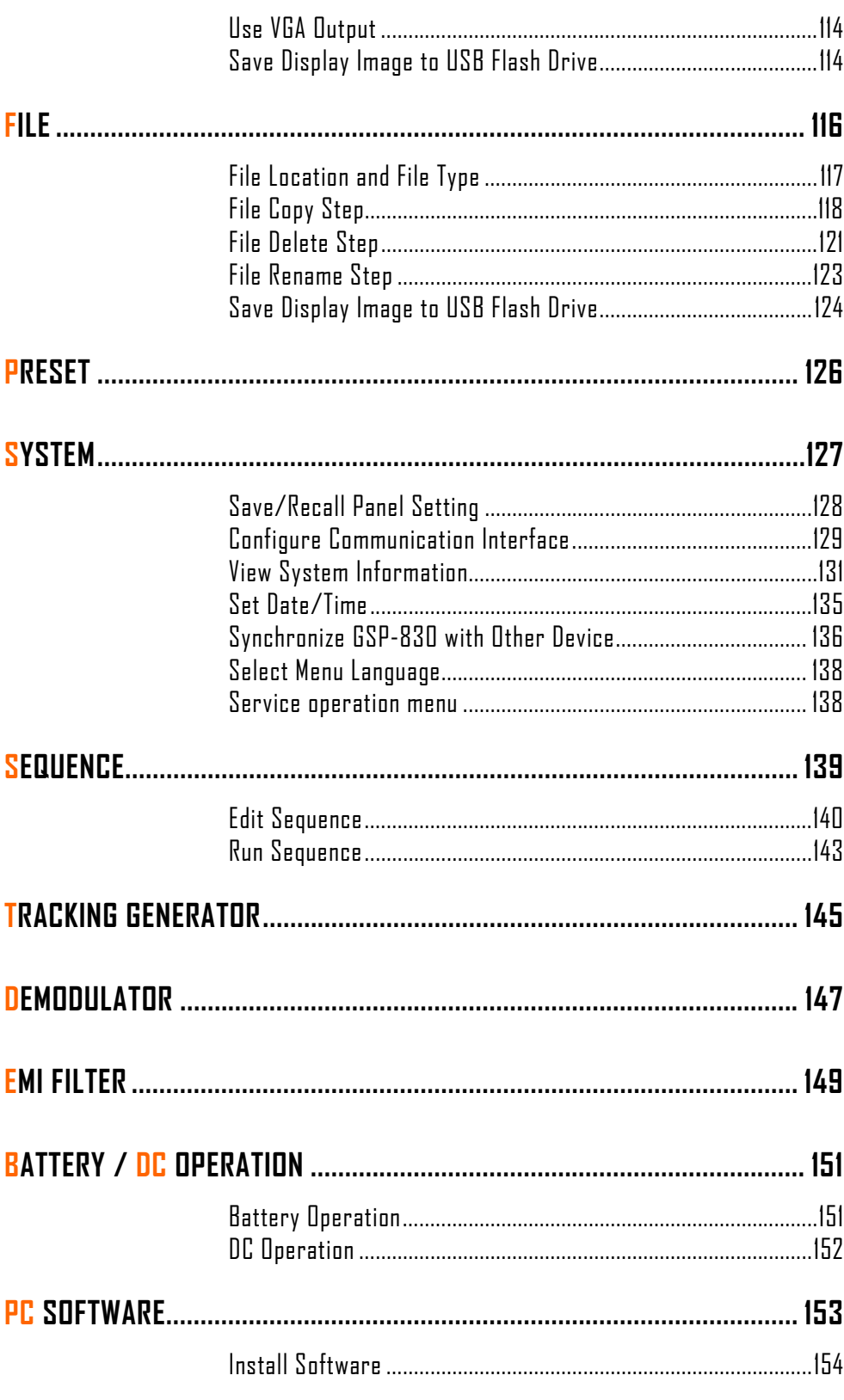

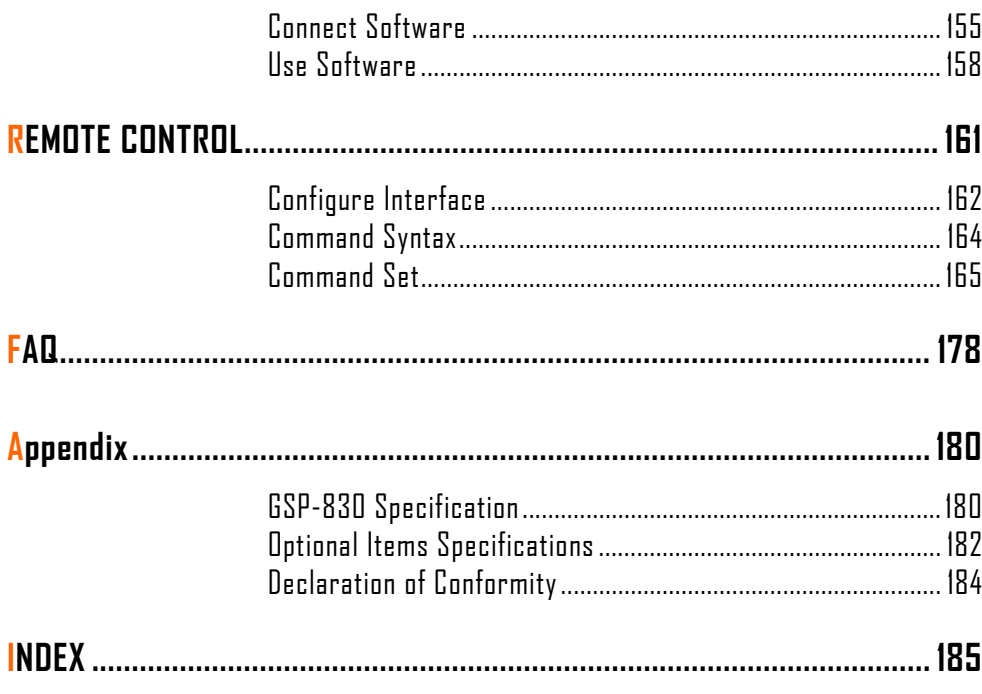

# SAFETY INSTRUCTIONS

This chapter contains important safety instructions that you must follow when operating GSP-830 and when keeping it in storage. Read the following before any operation to insure your safety and to keep the best condition for GSP-830.

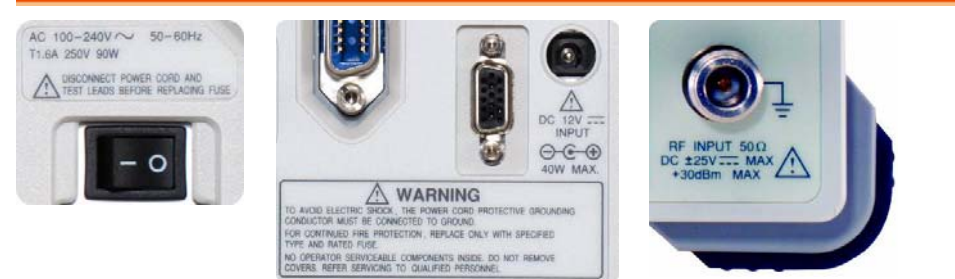

# Safety Symbols

These safety symbols may appear in this manual or on GSP-830.

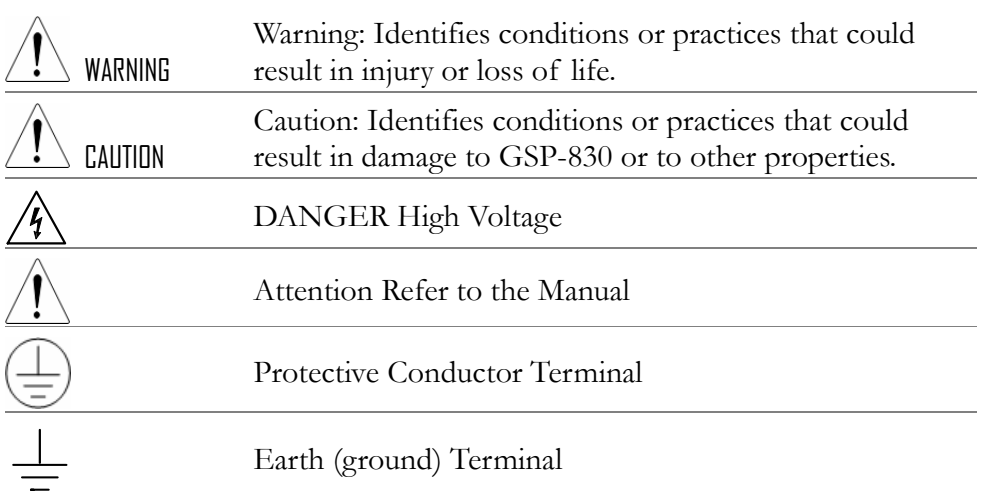

# Safety Guidelines

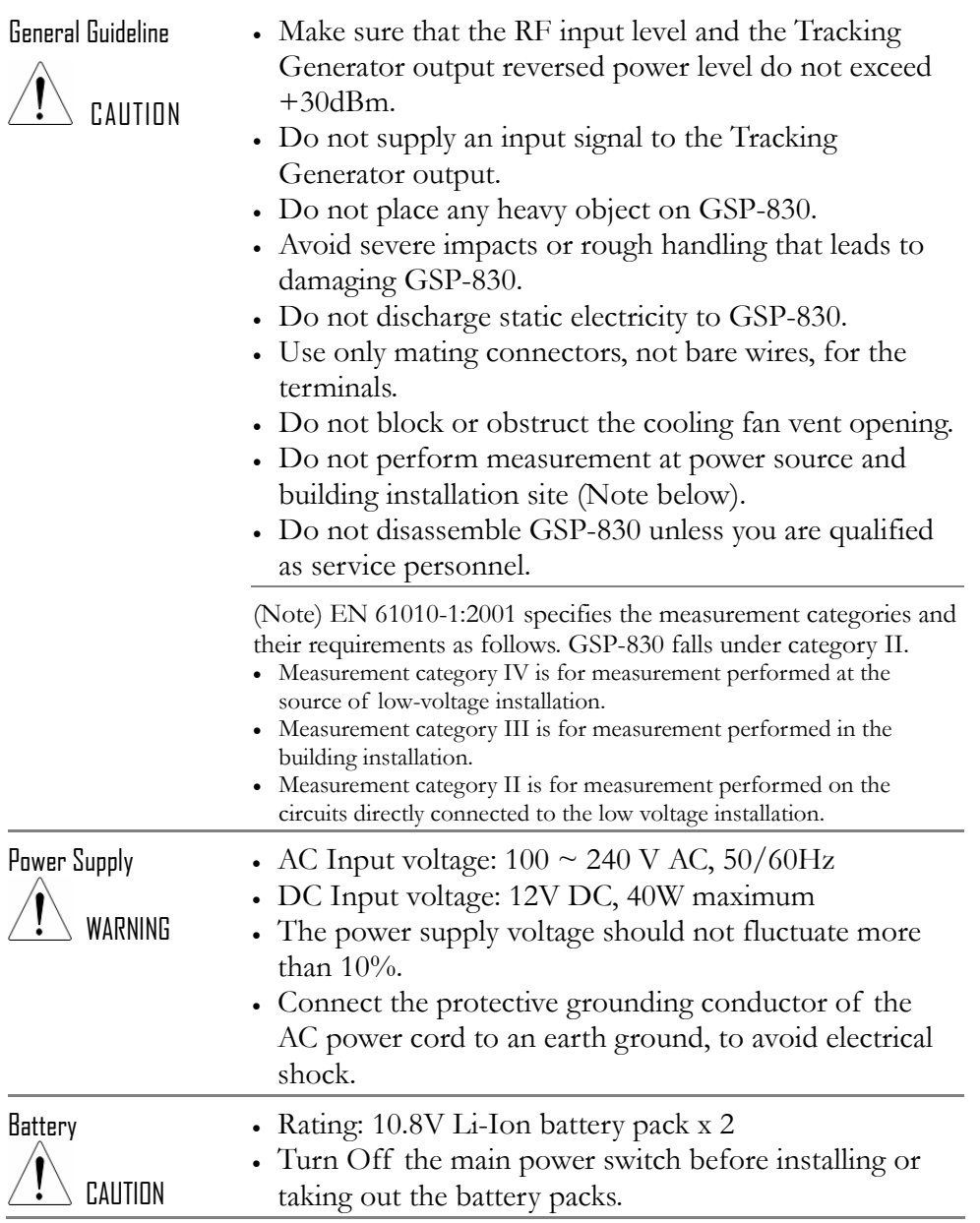

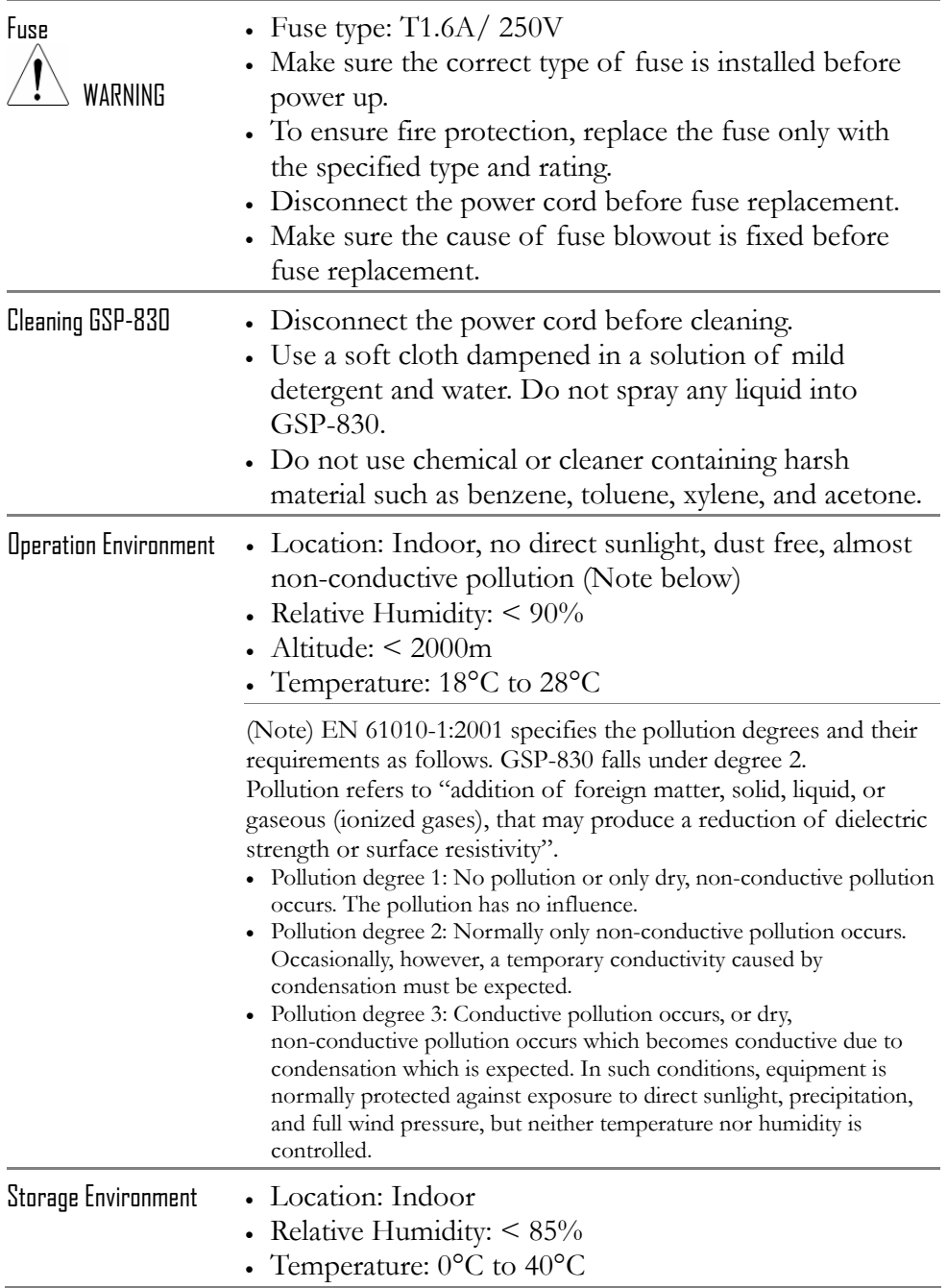

#### Power cord for the United Kingdom

When using GSP-830 in the United Kingdom, make sure the power cord meets the following safety instructions.

NOTE: This lead / appliance must only be wired by competent persons

#### WARNING: THIS APPLIANCE MUST BE EARTHED

IMPORTANT: The wires in this lead are coloured in accordance with the following code:

Green/ Yellow: Earth

Blue: Neutral

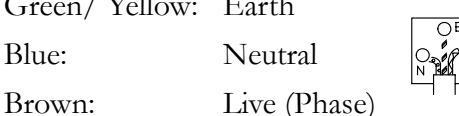

As the colours of the wires in main leads may not correspond with the colours marking identified in your plug/appliance, proceed as follows:

The wire which is coloured Green & Yellow must be connected to the Earth terminal marked with the letter E or by the earth symbol  $\bigcirc$  coloured Green or Green & Yellow.

The wire which is coloured Blue must be connected to the terminal which is marked with the letter N or coloured Blue or Black.

The wire which is coloured Brown must be connected to the terminal marked with the letter L or P or coloured Brown or Red.

If in doubt, consult the instructions provided with the equipment or contact the supplier.

This cable/appliance should be protected by a suitably rated and approved HBC mains fuse: refer to the rating information on the equipment and/or user instructions for details. As a guide, cable of 0.75mm2 should be protected by a 3A or 5A fuse. Larger conductors would normally require 13A types, depending on the connection method used.

Any moulded mains connector that requires removal /replacement must be destroyed by removal of any fuse & fuse carrier and disposed of immediately, as a plug with bared wires is hazardous if a engaged in live socket. Any re-wiring must be carried out in accordance with the information detailed on this label.

# **GETTING STARTED**

This chapter describes GSP-830 in a nutshell, including its main features, package contents, and front / rear / display panel introduction. After going through the overview, follow the Power-up sequence and Functionality check section to properly setup GSP-830.

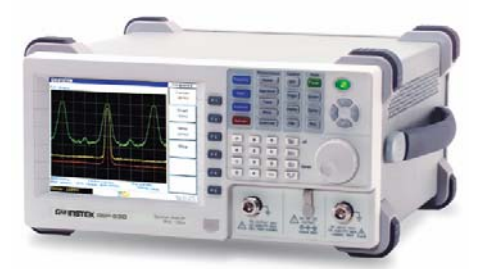

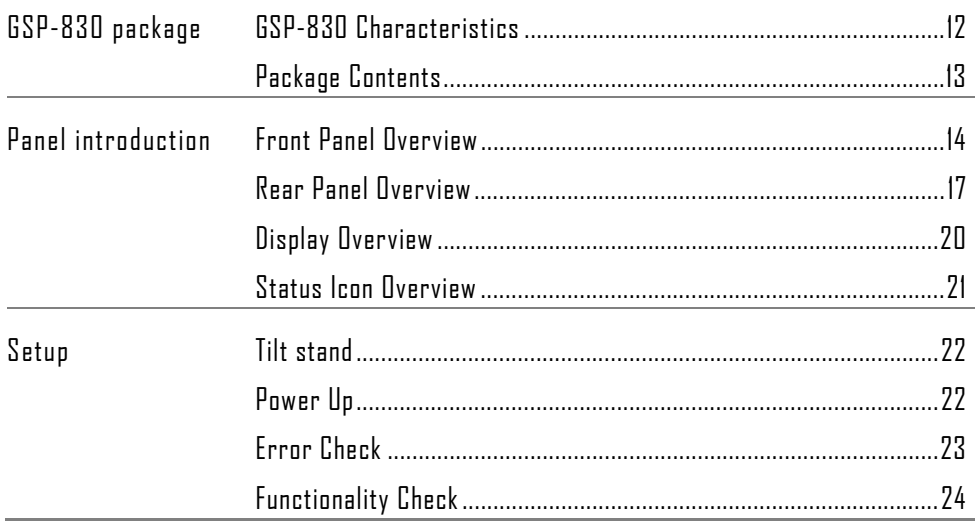

# GSP-830 Characteristics

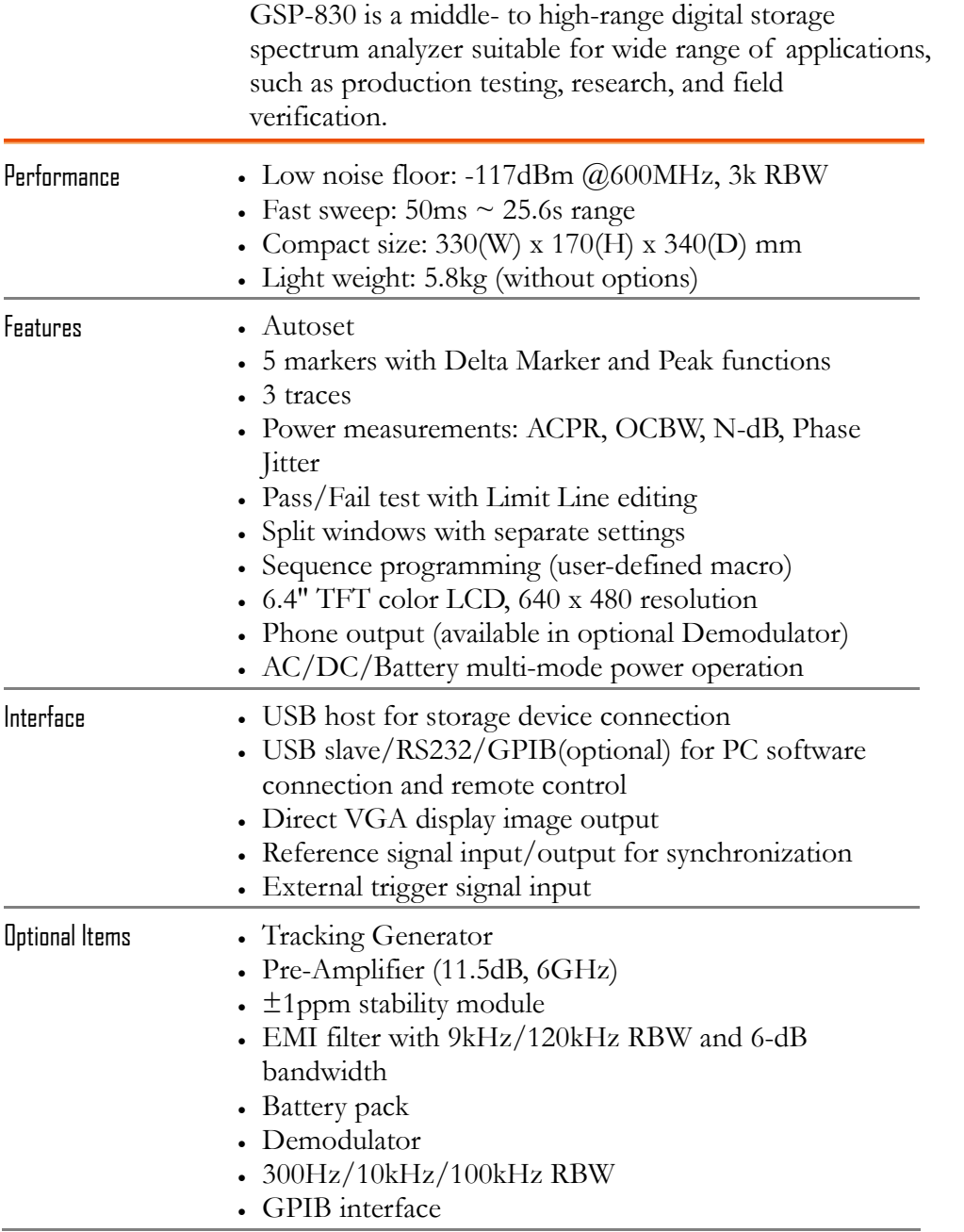

# Package Contents

Contact your dealer in case there is a missing item.

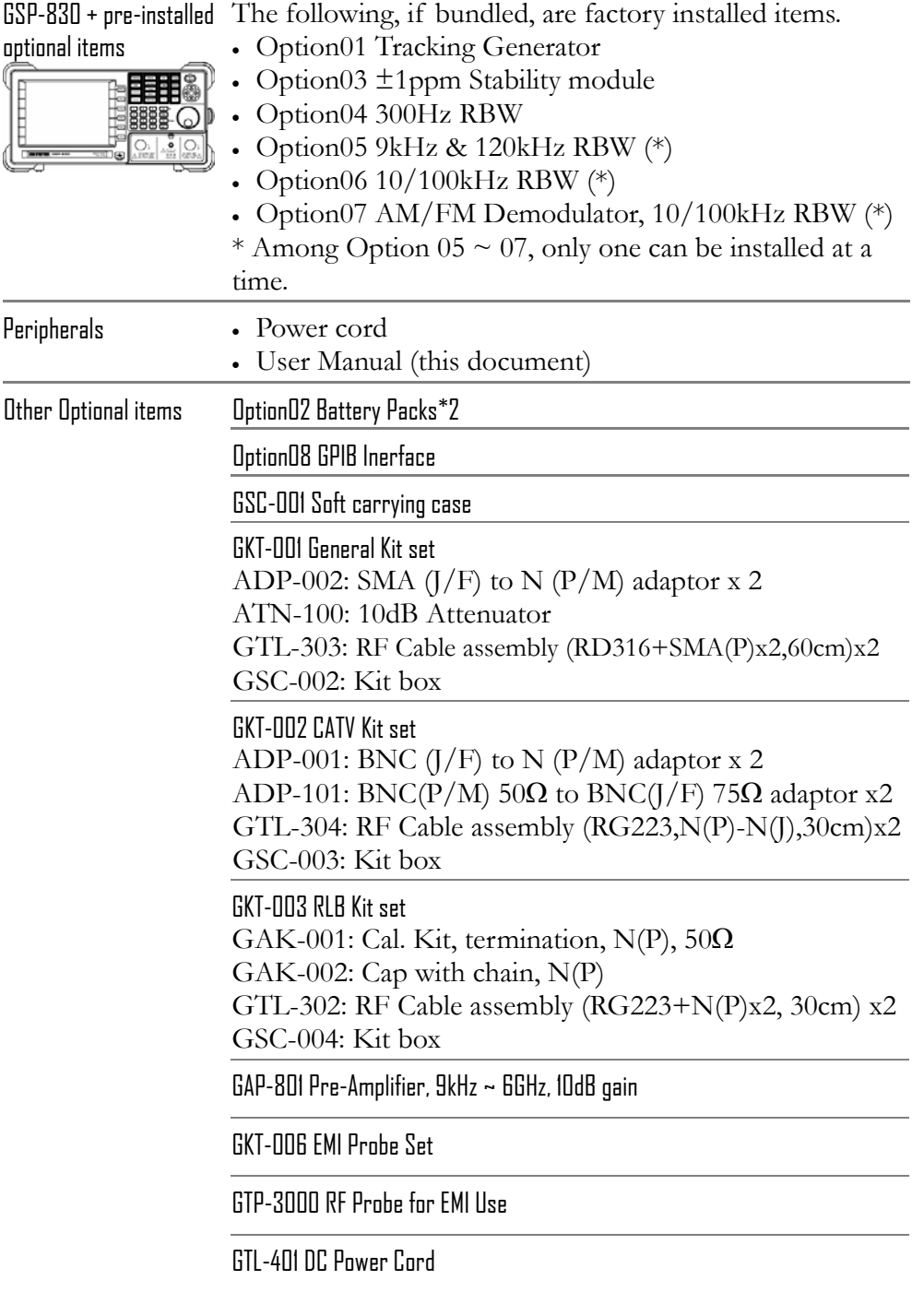

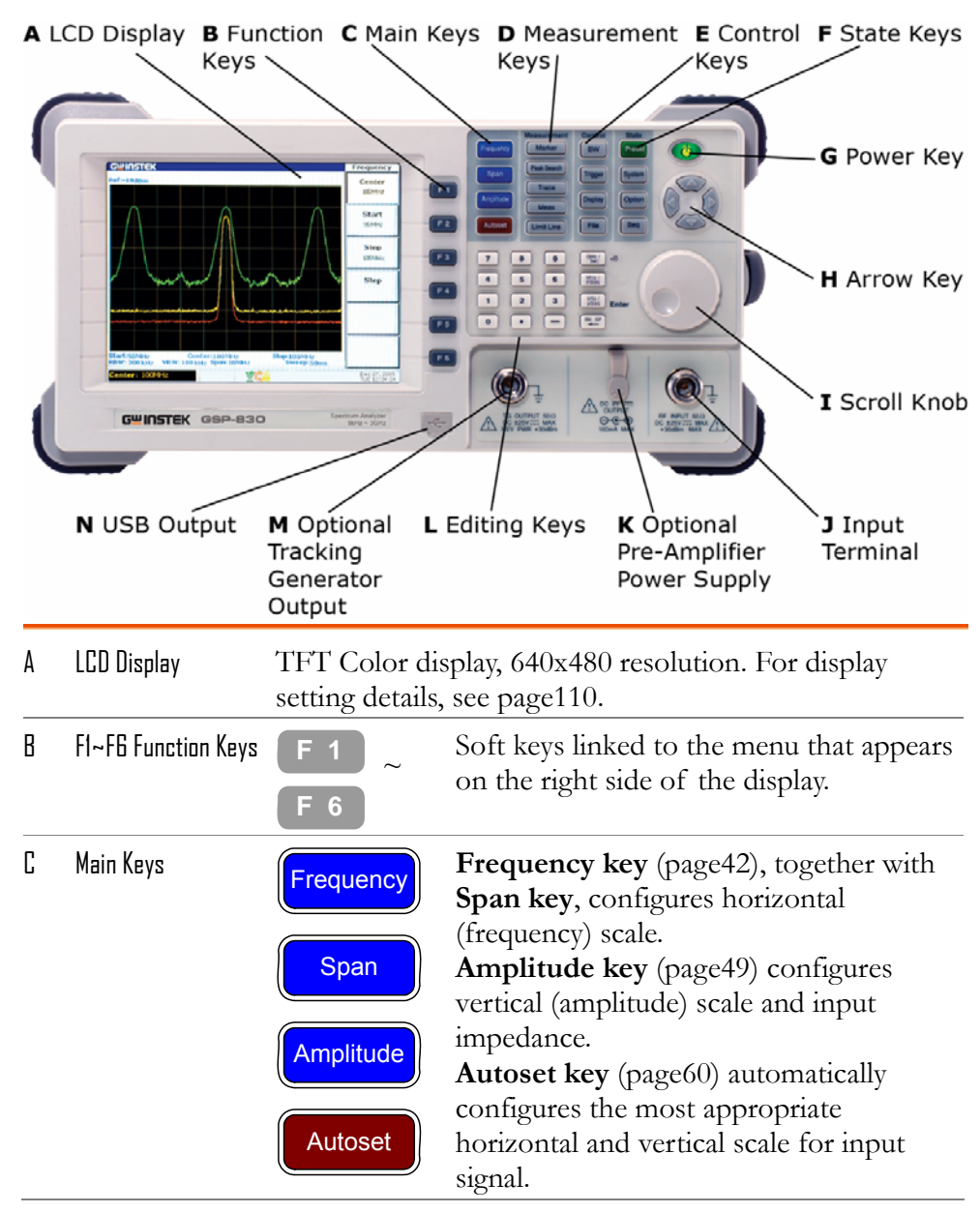

# Front Panel Overview

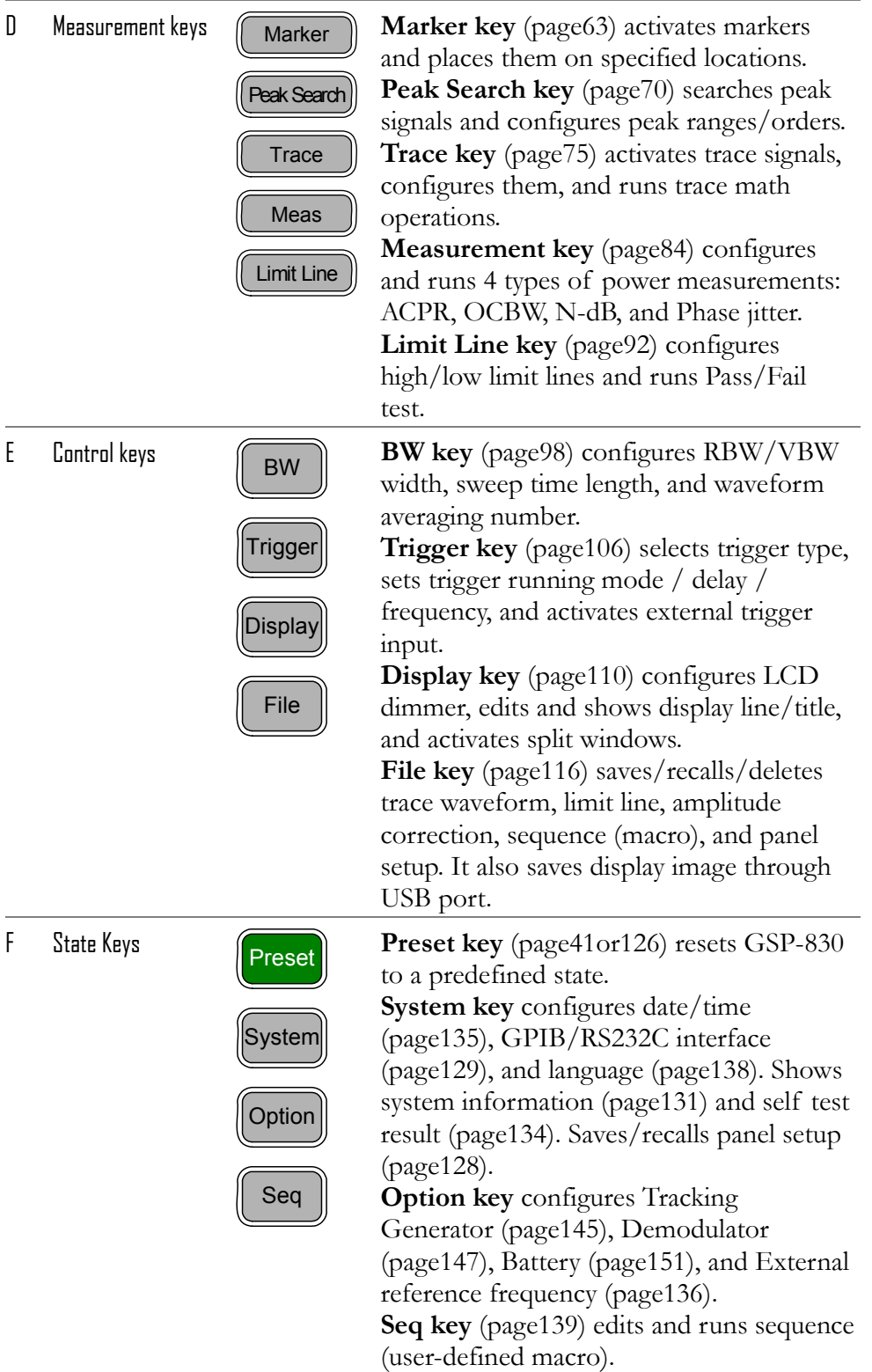

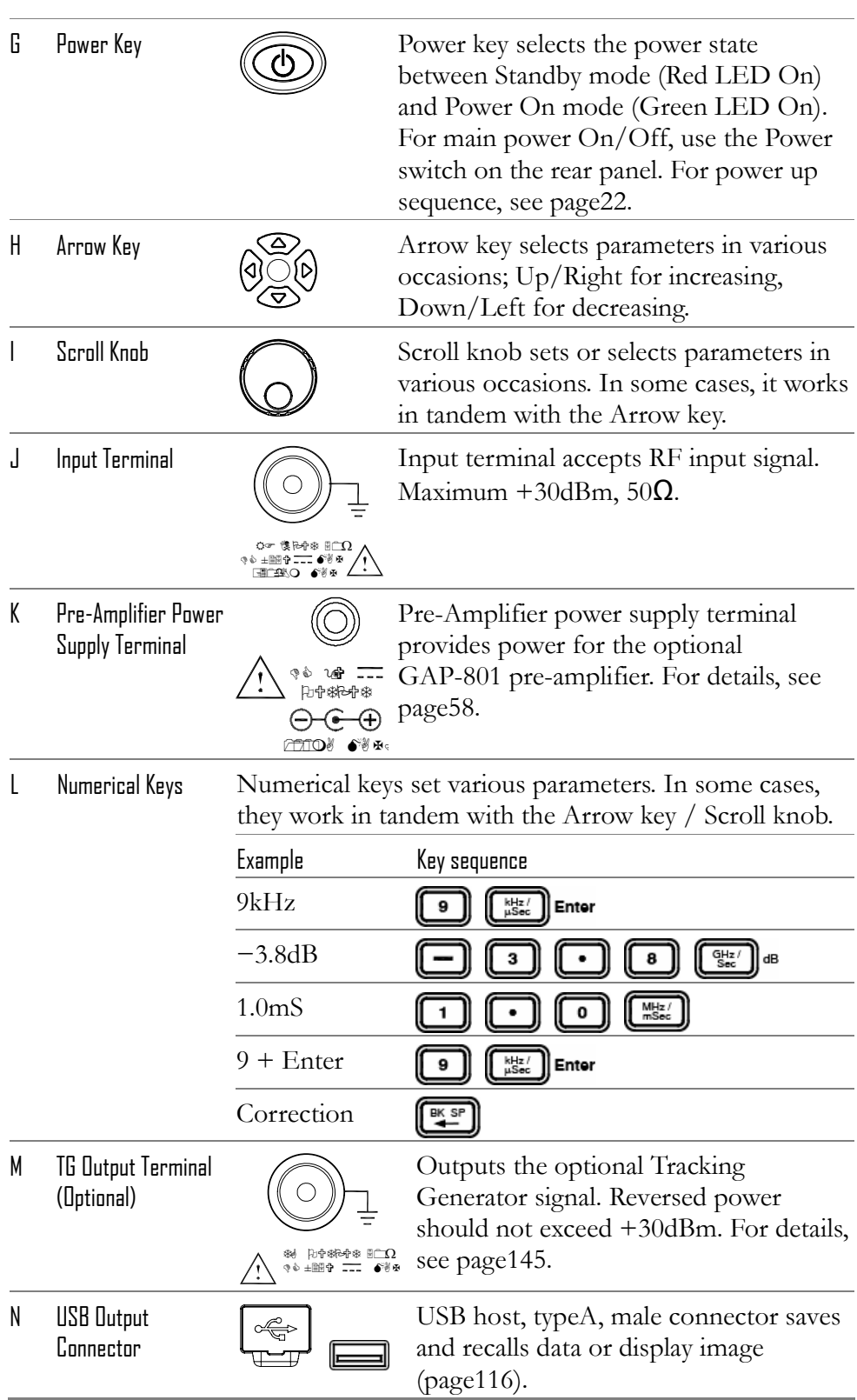

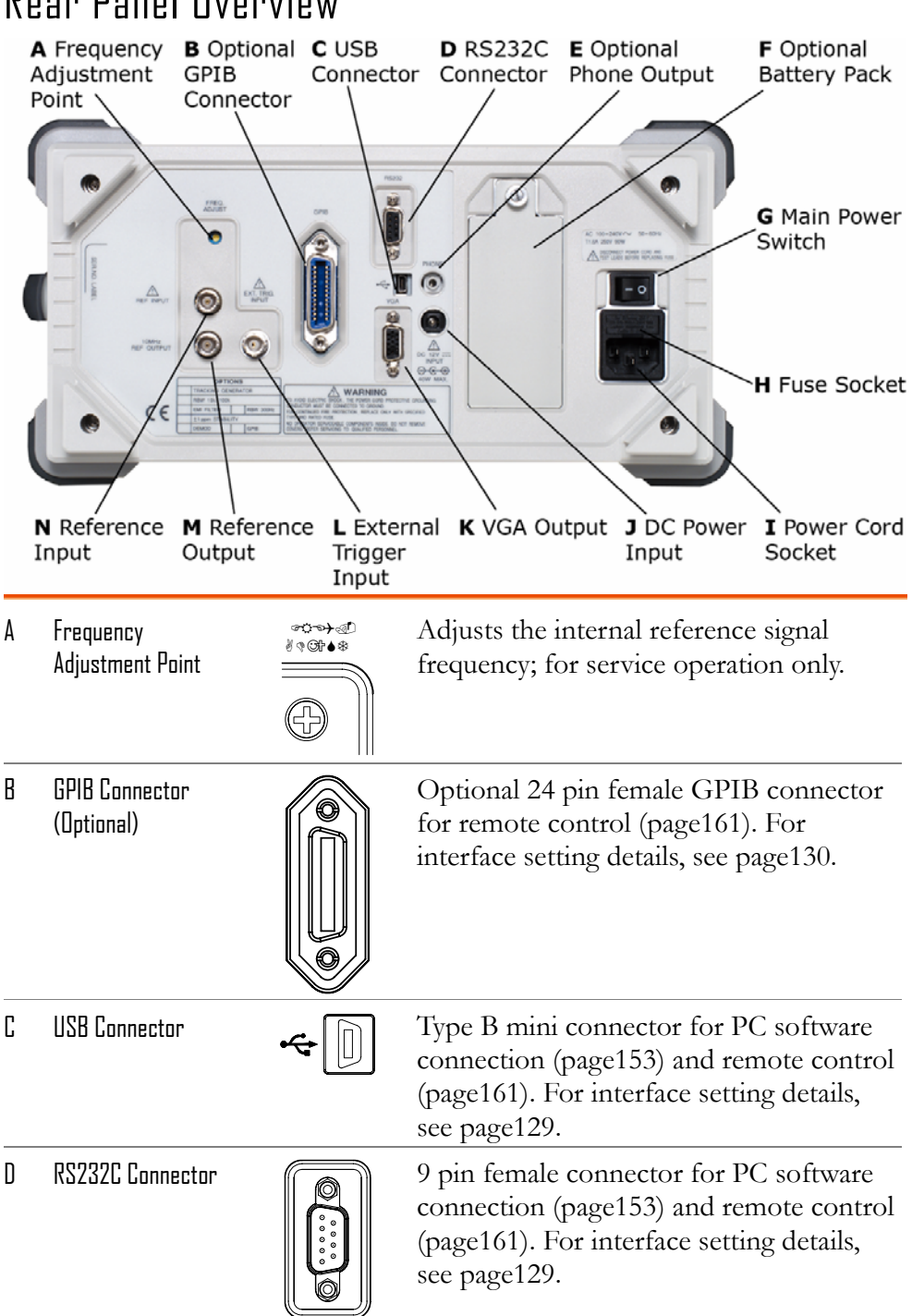

## Rear Panel Overview

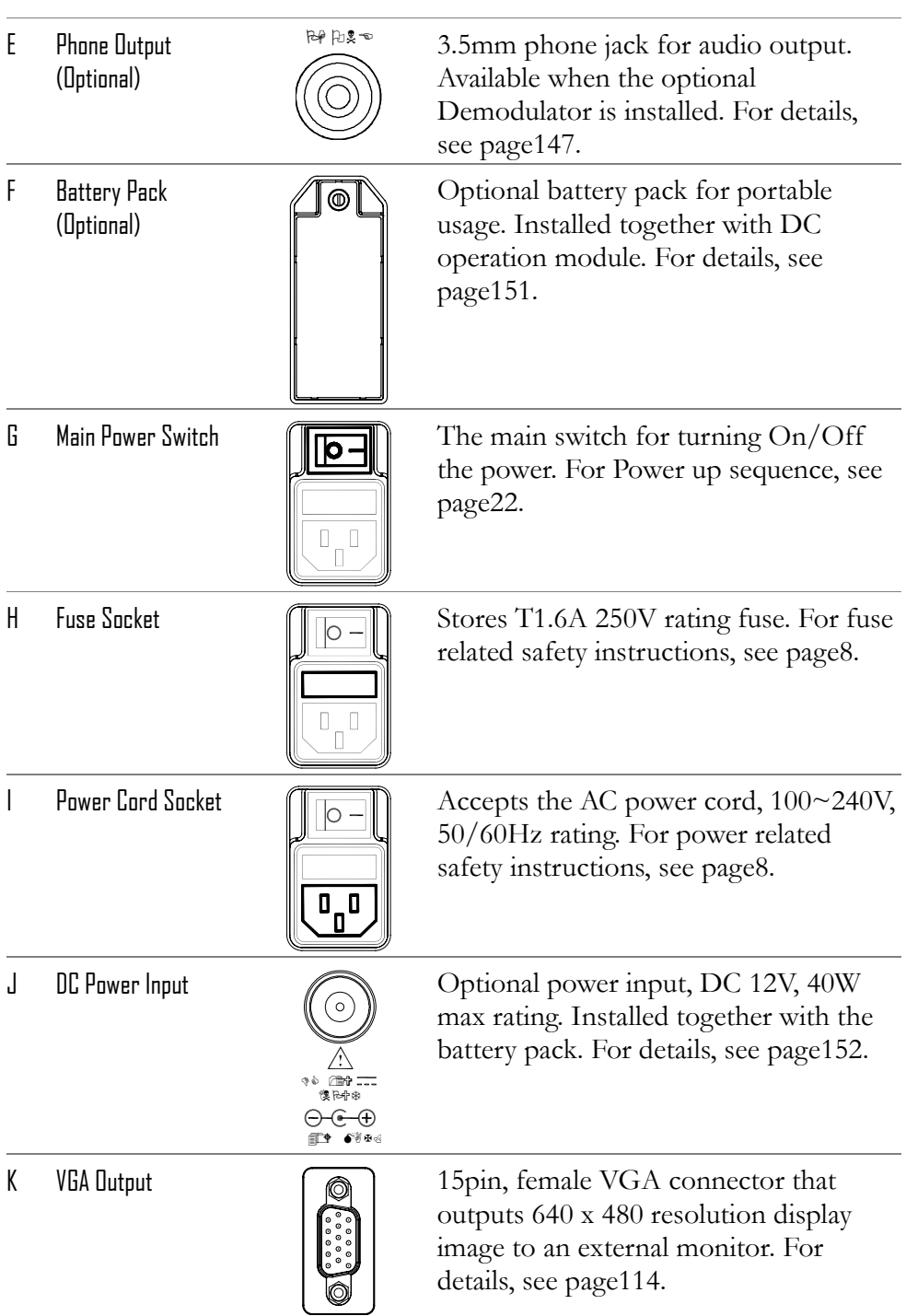

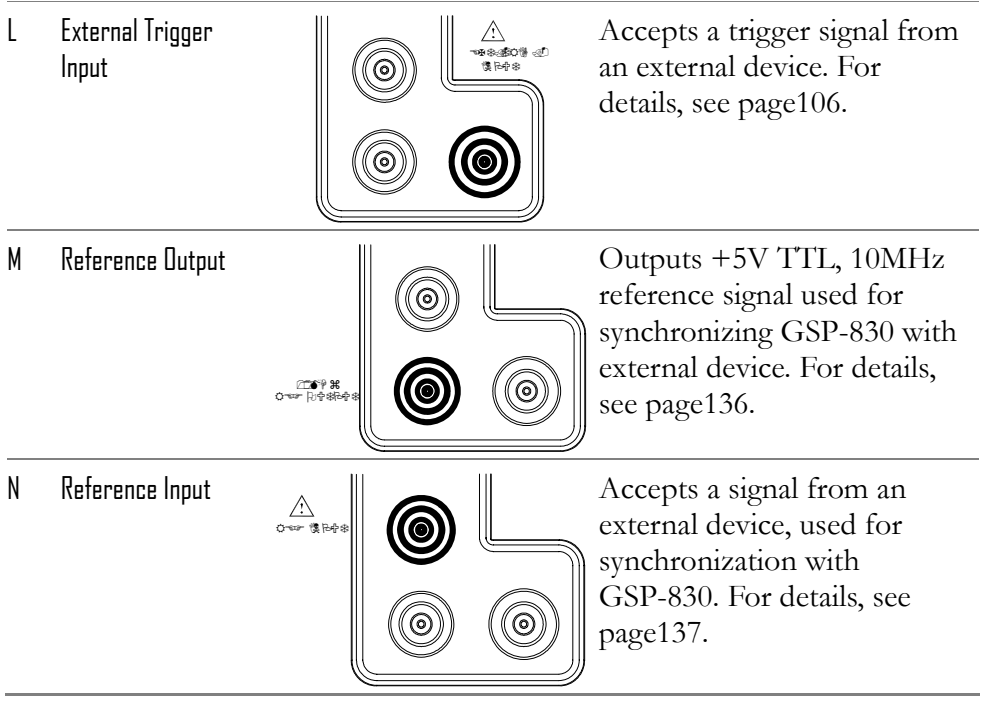

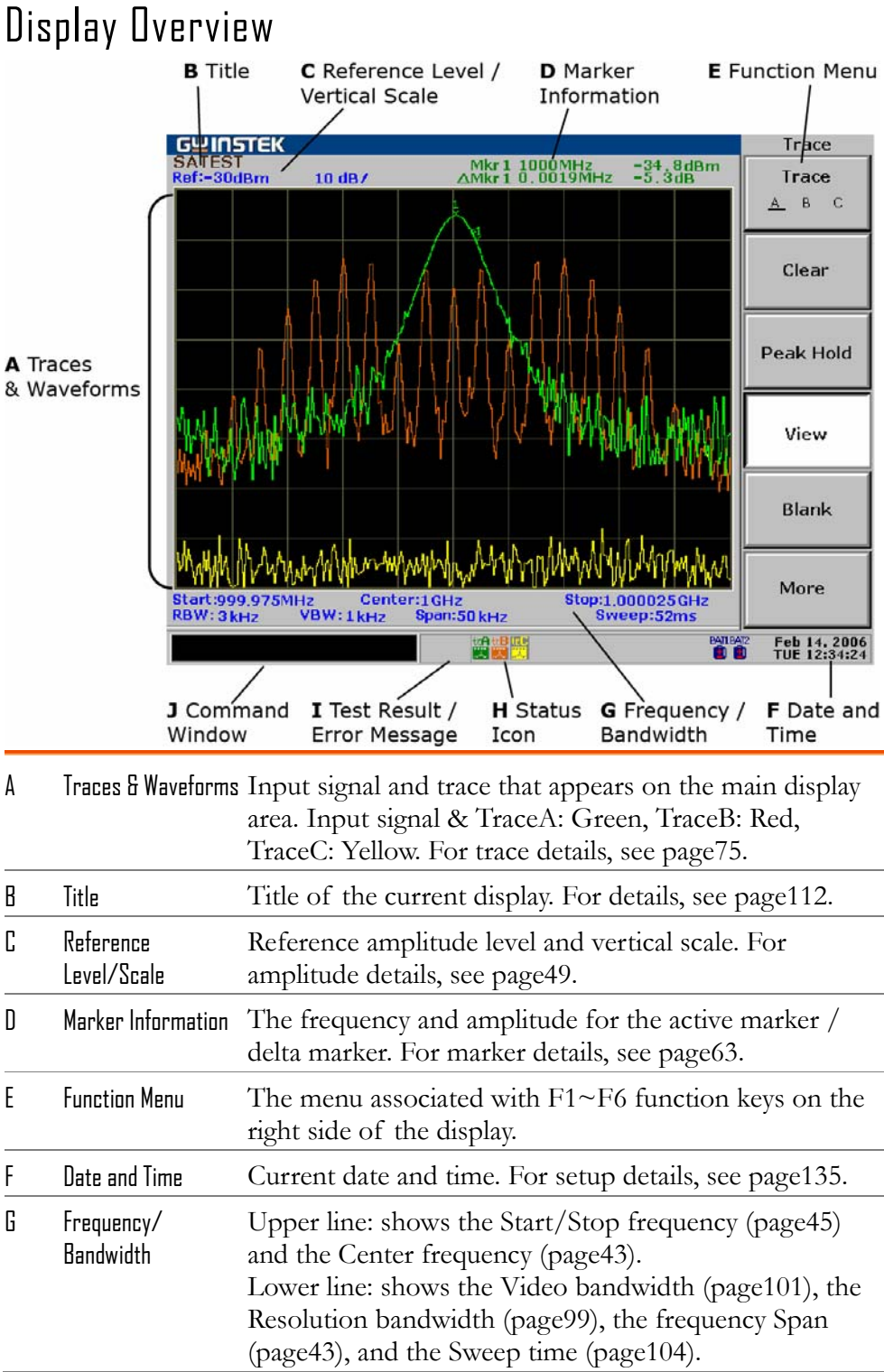

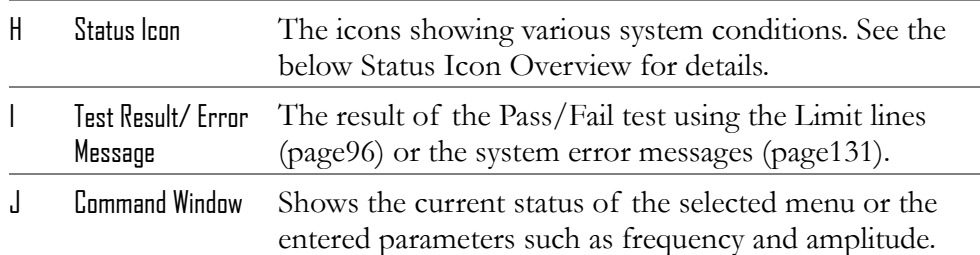

### Status Icon Overview

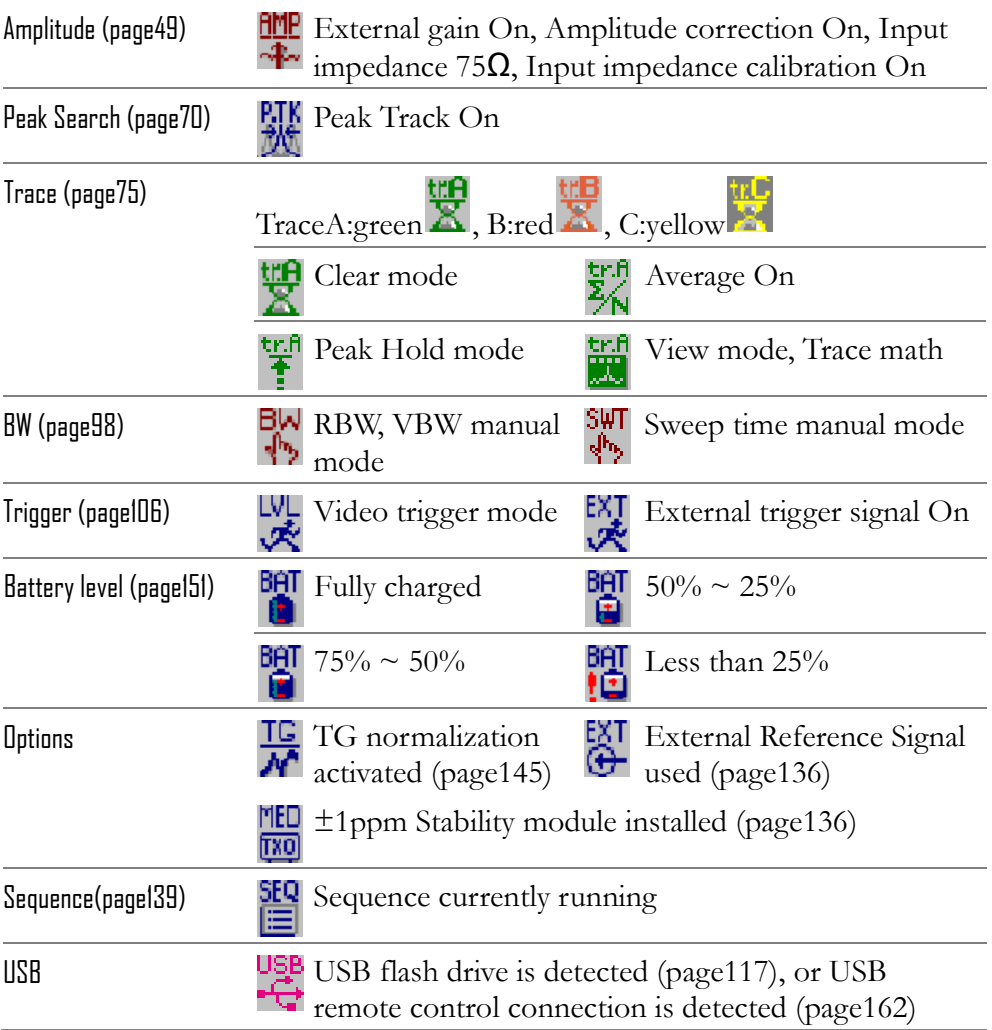

## Tilt Stand & Power Up

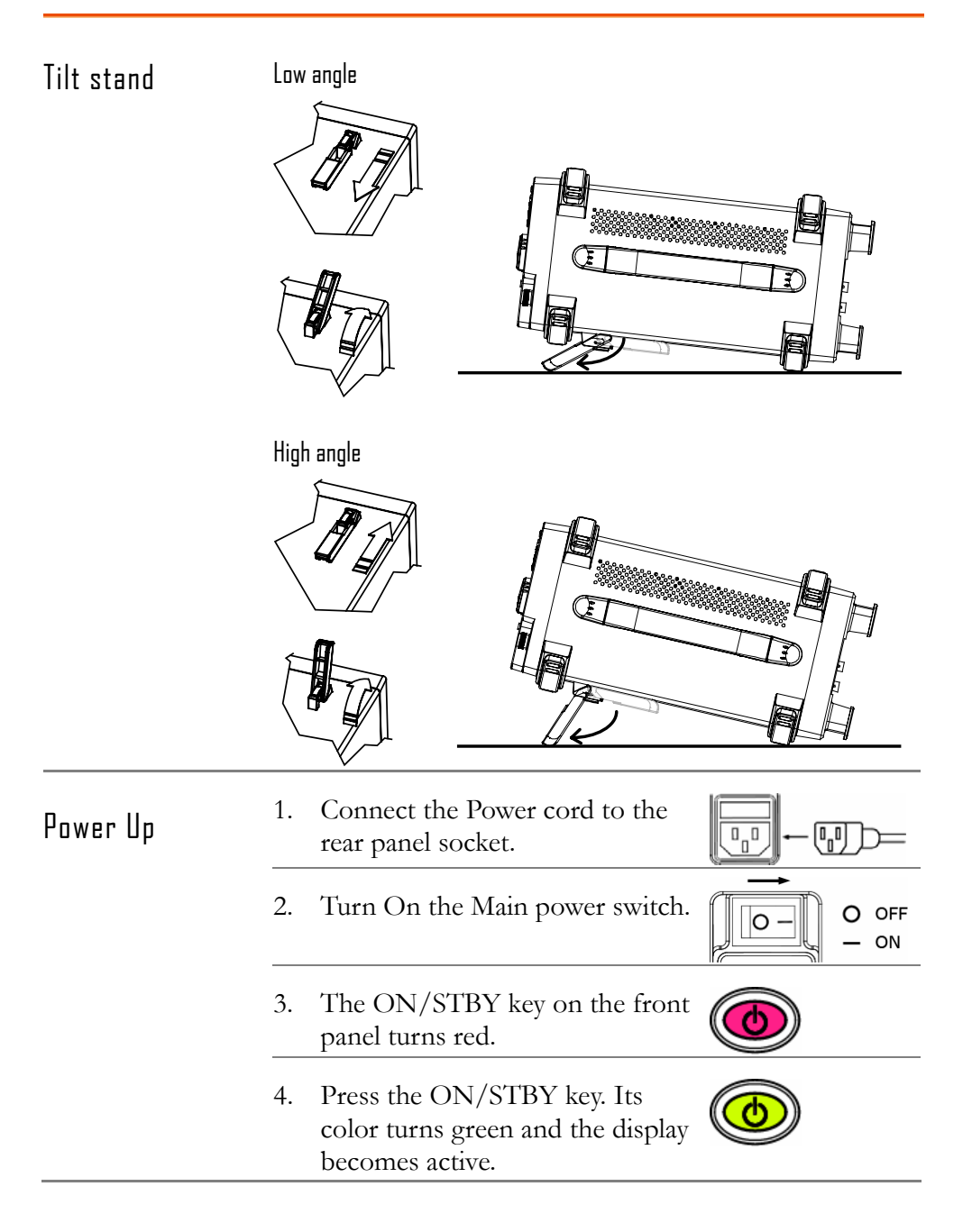

# Error Check

• This section assumes that GSP-830 is already powered up (page22).

1. Check system error Check the bottom of the display, next to the command window, to see if there is any error message.

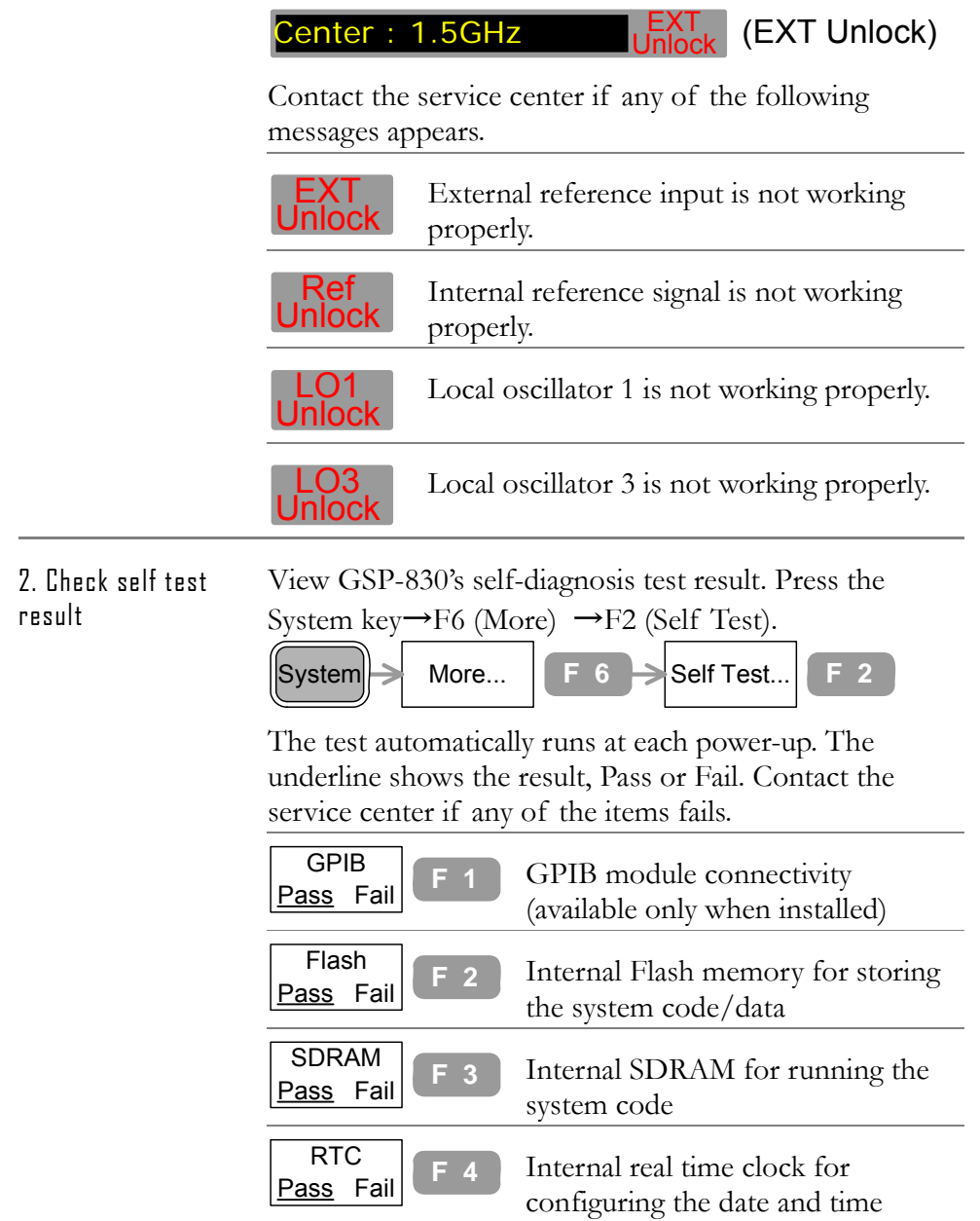

## Functionality Check

- This section assumes GSP-830 is already powered up (page22).
- Before operating GSP-830 in a new environment, run these steps to make sure it is functionally stable.

1. Feed a signal Input a signal to check if GSP-830 correctly shows the waveform on the display. There are two ways to feed an input signal.

Feed the DUT signal

If the Device Under Test is already available, connect the output signal to the RF input terminal. The signal amplitude must be less than +30dBm.

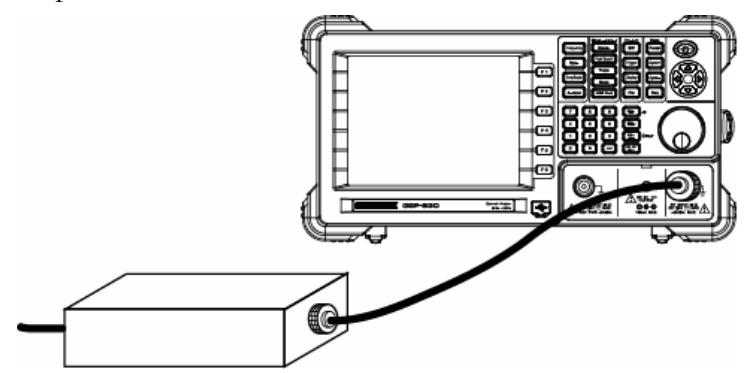

 Feed the internal auxiliary signal You can also use the internal auxiliary signal, 100MHz/−30dBm. No cable connection is required in this case. Activate the signal by pressing the System key→ F4 (Aux Sig On).

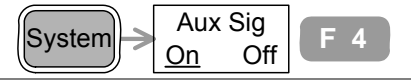

2. View signal Press the Autoset key $\rightarrow$ F1 (Autoset).

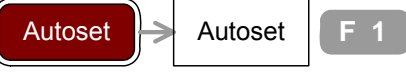

GSP-830 automatically configures the horizontal and vertical scales and shows the signal.

Check the peak frequency and amplitude that appear on the top right corner of the display. To move the marker,

use the Scroll knob $\bigcirc$  or Left/Right key  $\mathscr{C}$ .

Internal auxiliary signal, -30dBm @100MHz

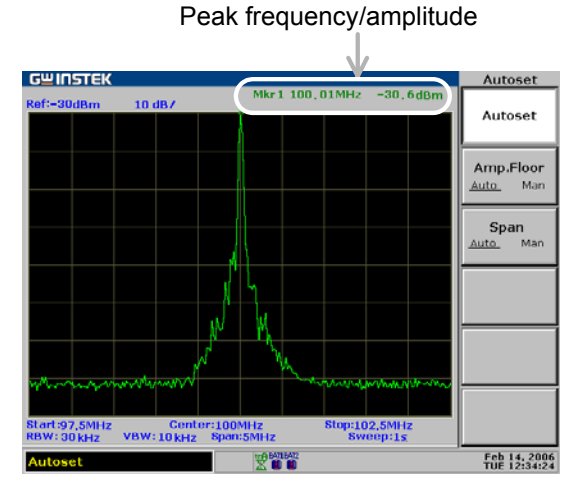

If the displayed value does not match the actual signal, contact the service center.

المار المساوي المارسي المساوي المارسي المارسي المارسي المارسي المارسي المارسي المارسي المارسي المارسي المارسي<br>والمارسي المارسي المارسي المارسي المارسي المارسي المارسي المارسي المارسي المارسي المارسي المارسي المارسي الما

# **QUICK REFERENCE**

This chapter collects all the key sequences for panel operations, the menu contents on the display, and the factory installed setting recalled by the Preset key. Use this chapter as a handy reference when you need quick access to the intended operation, and when you need to get an overview of GSP-830 functionalities.

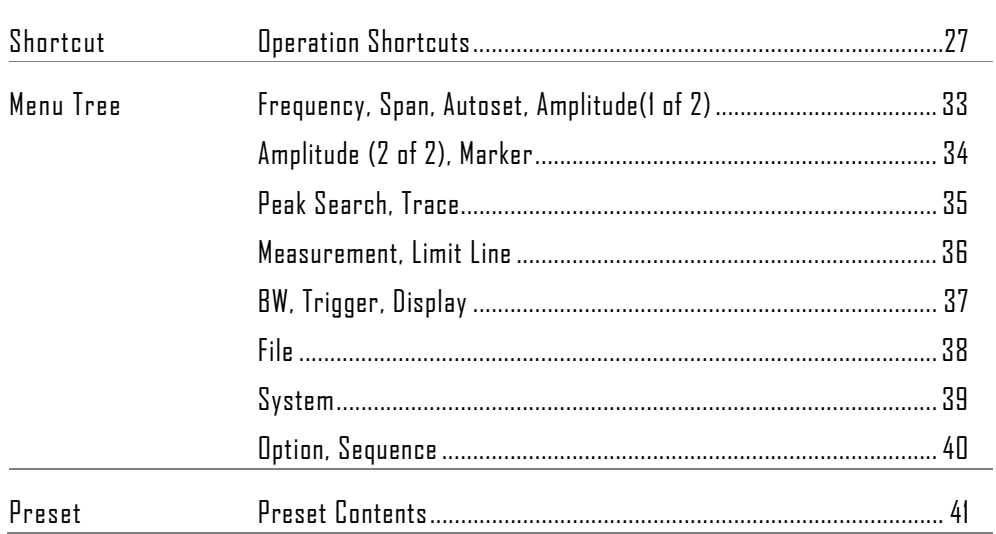

# Operation Shortcuts

Here is the list of operations introduced in this manual and their shortcuts.

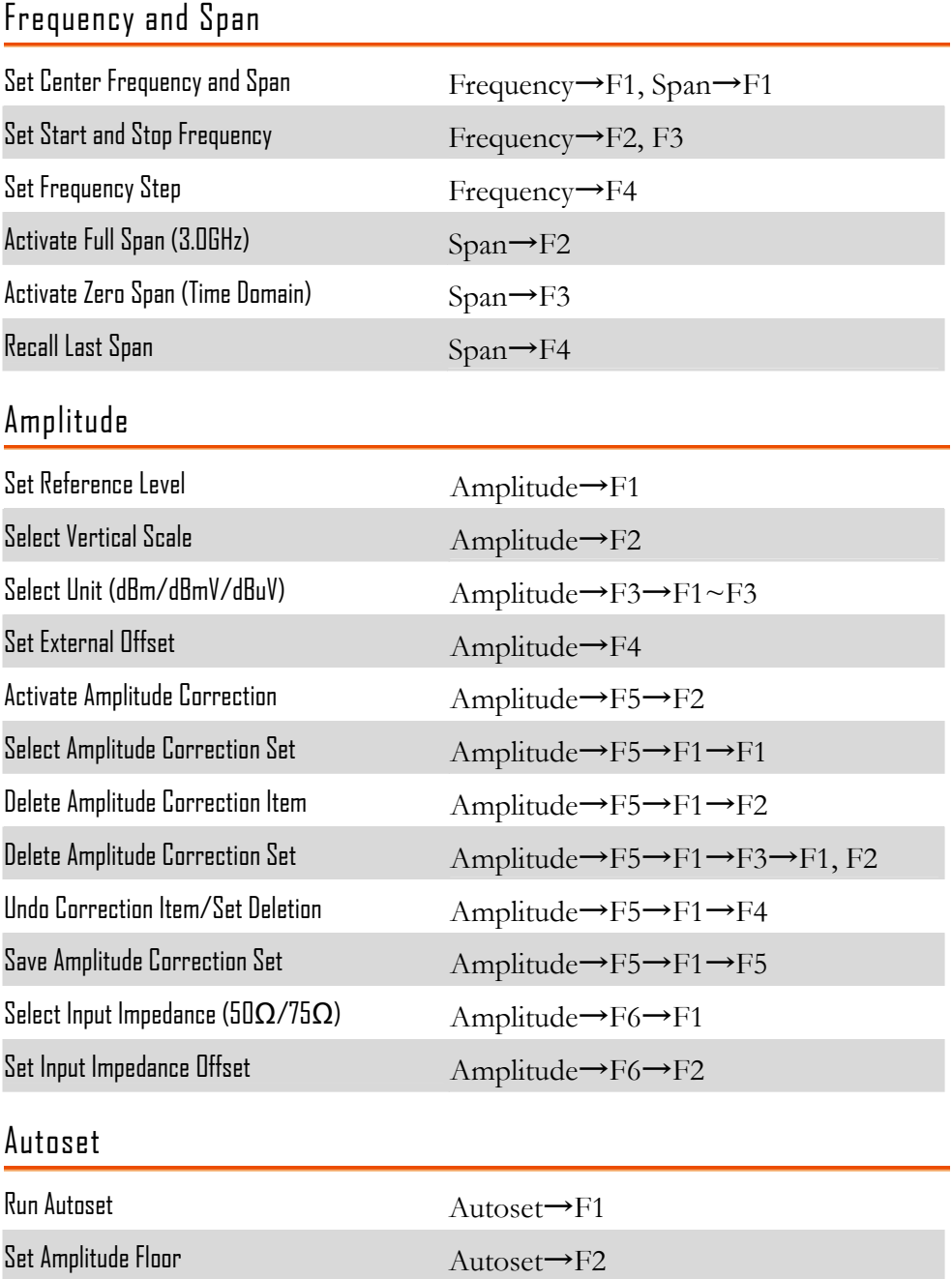

Set Frequency View Span  $\text{Autoset}{\longrightarrow}\text{F3}$ 

### Marker

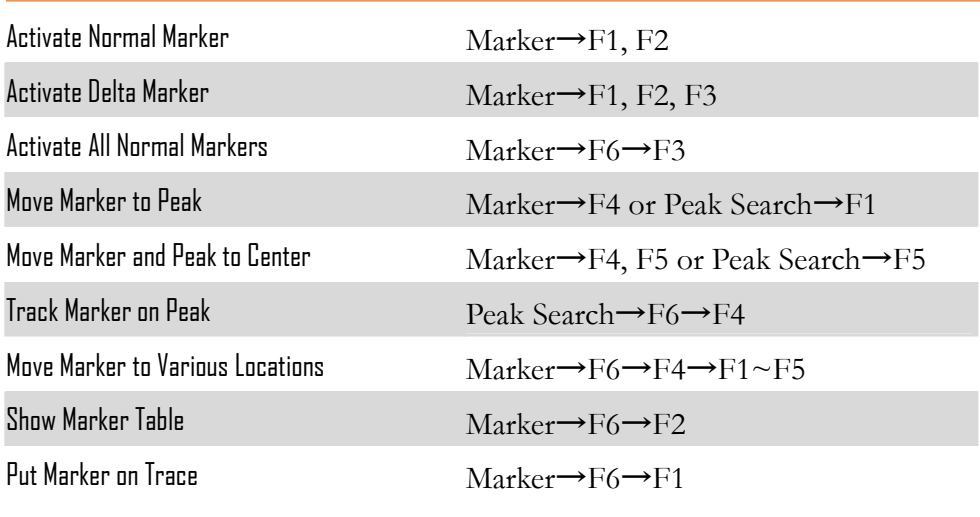

### Peak Search

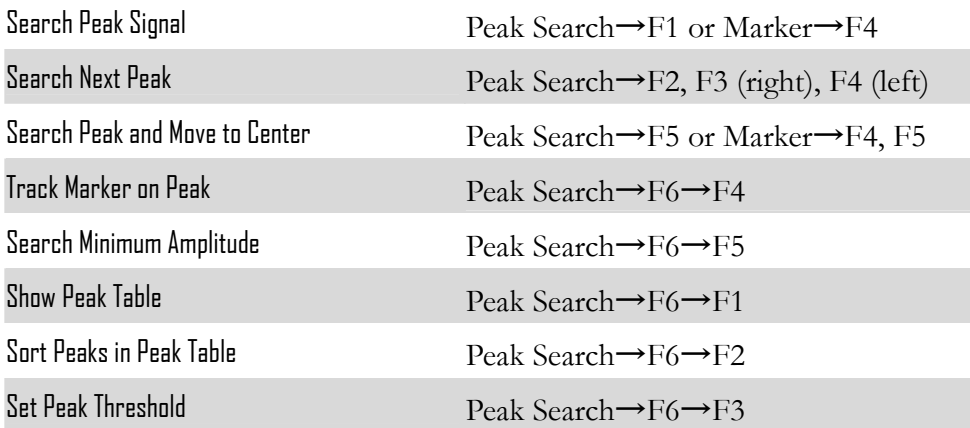

### Trace

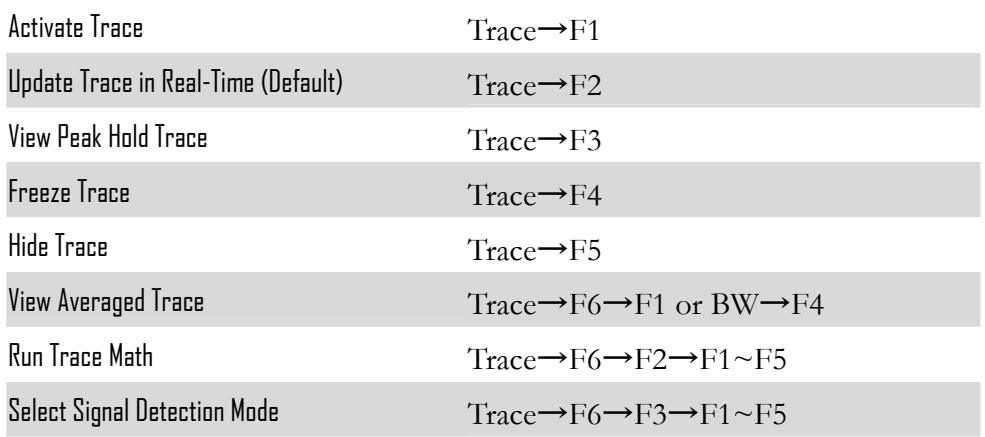

**28**

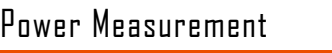

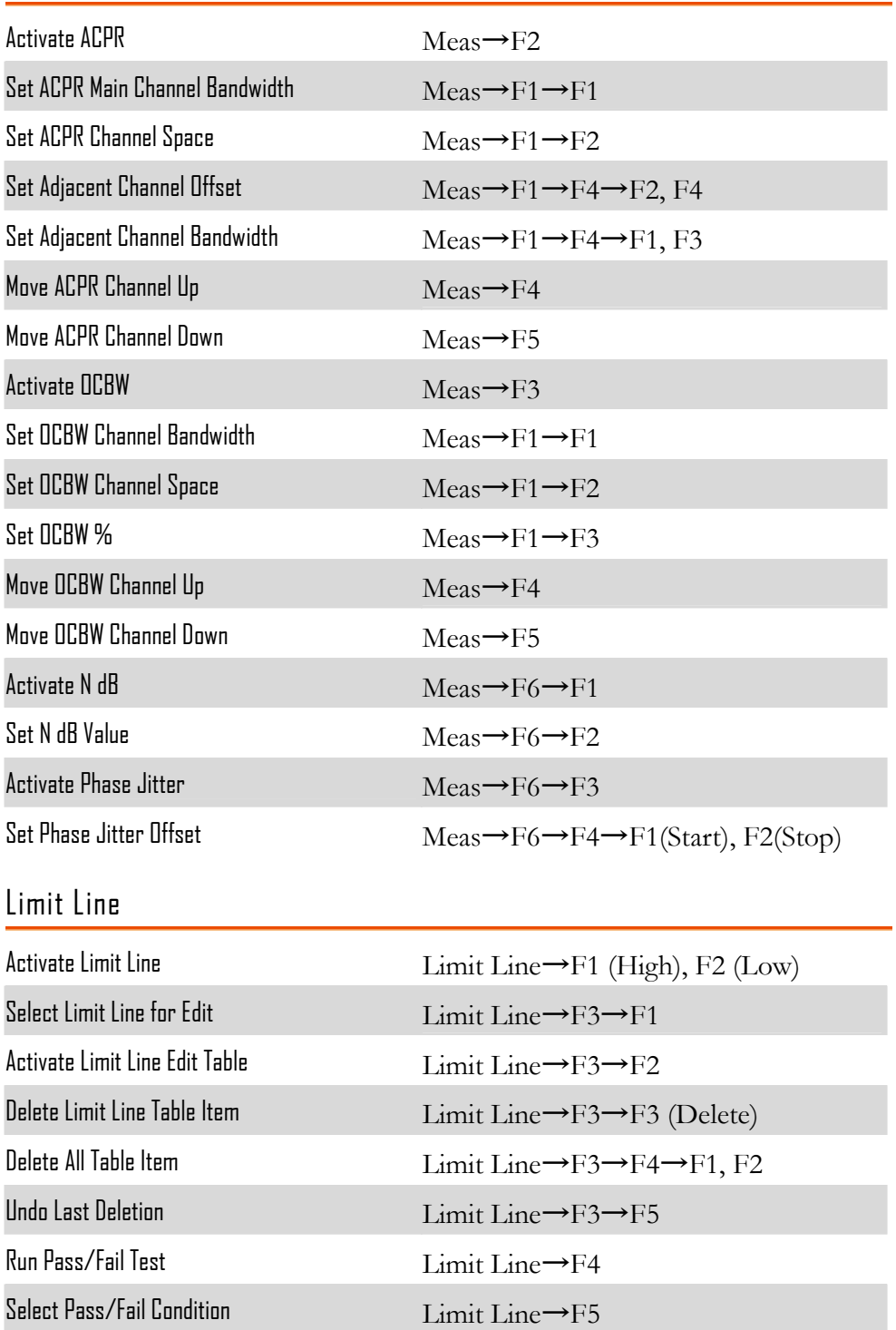

### Bandwidth

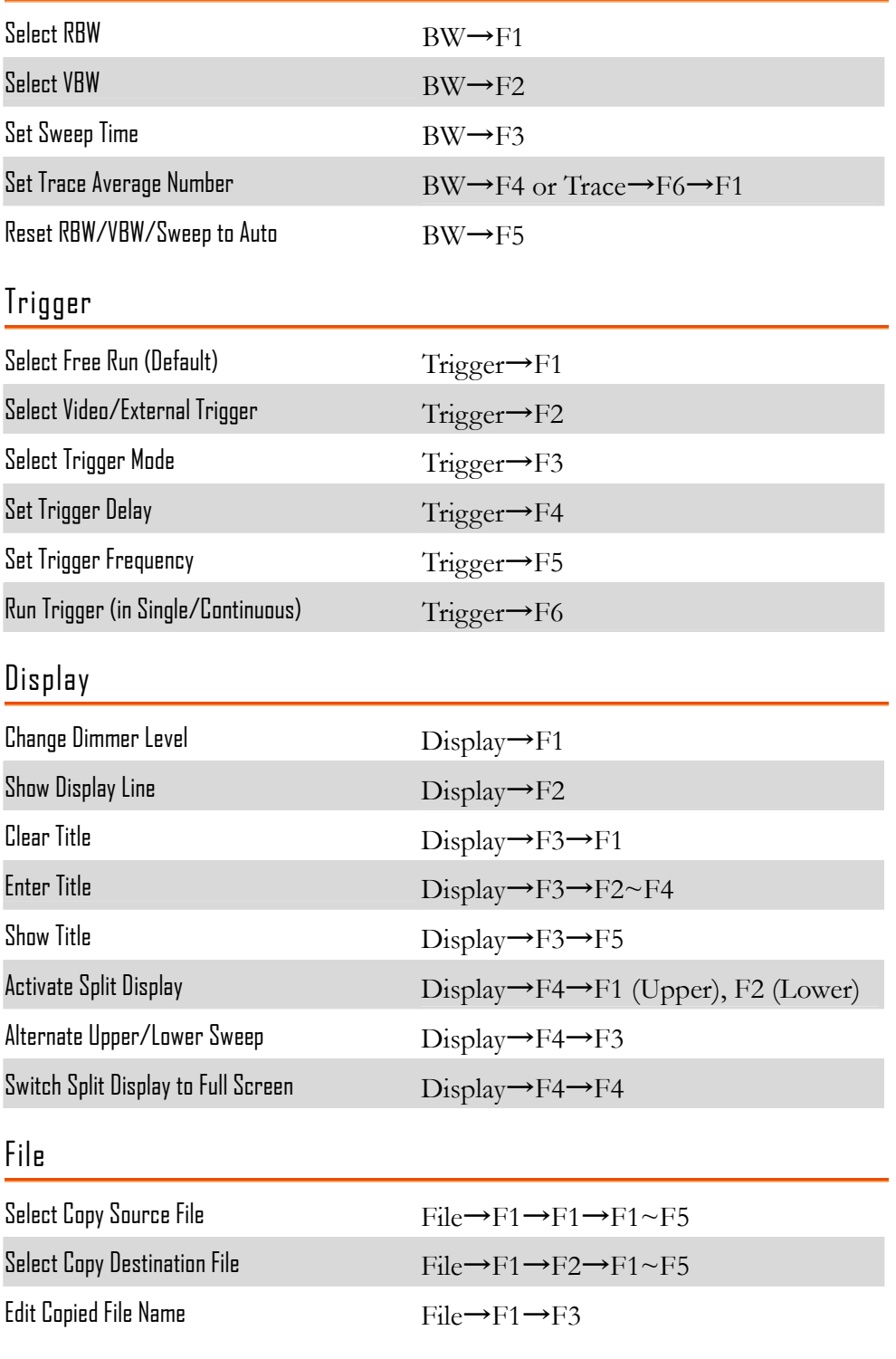

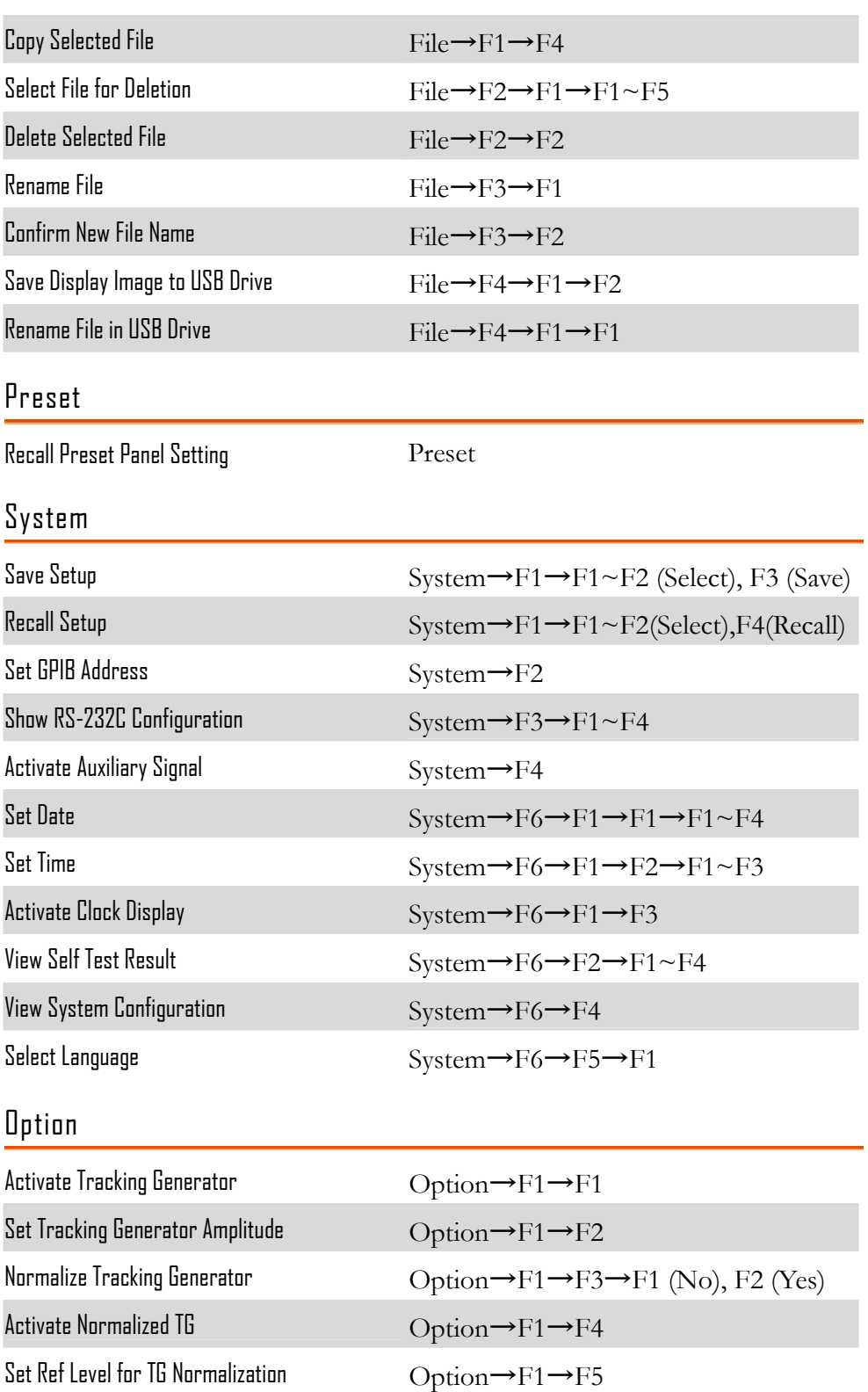

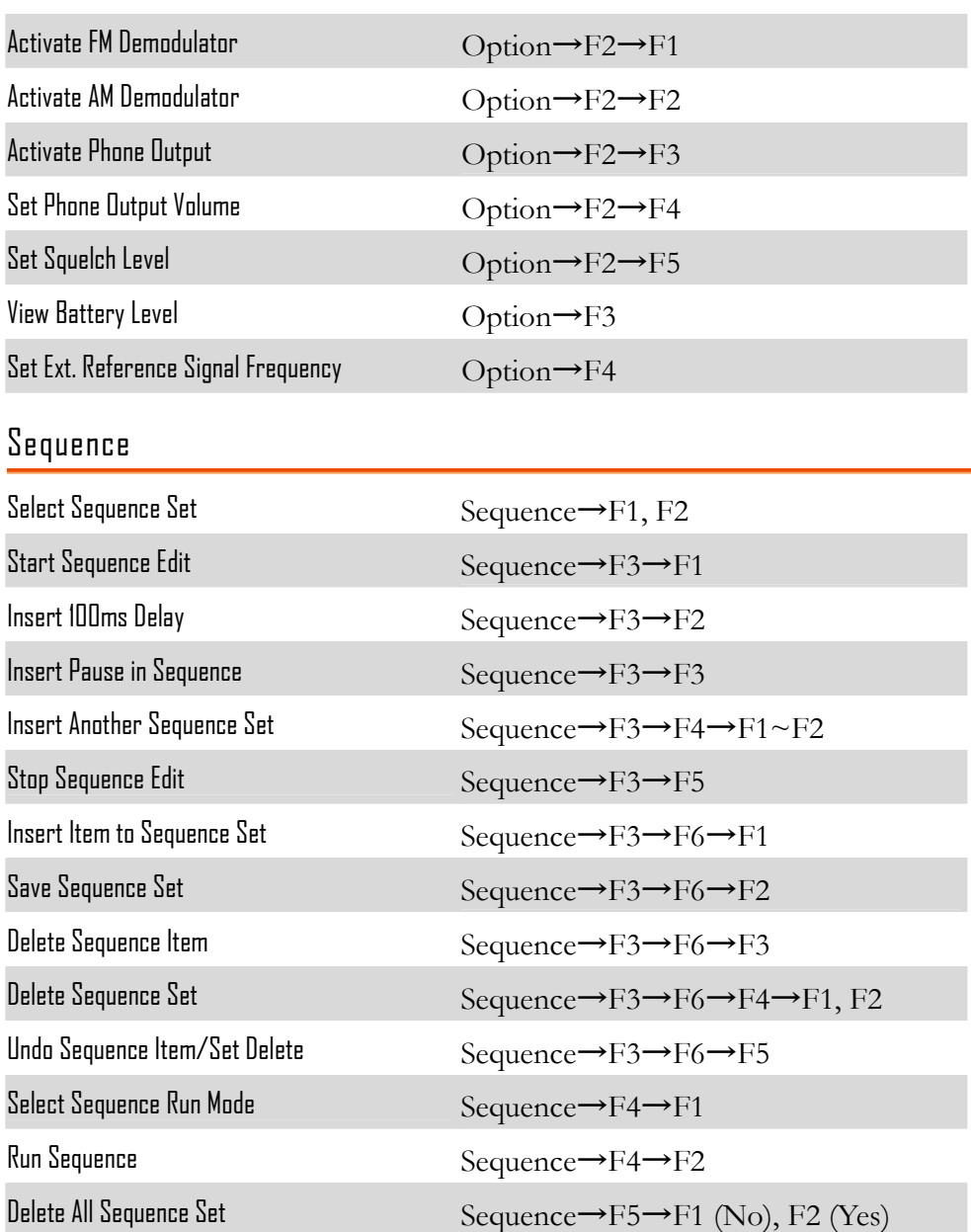

## Menu Tree

Preset key does not have menu.

#### Frequency, Span, Autoset, Amplitude(1 of 2)

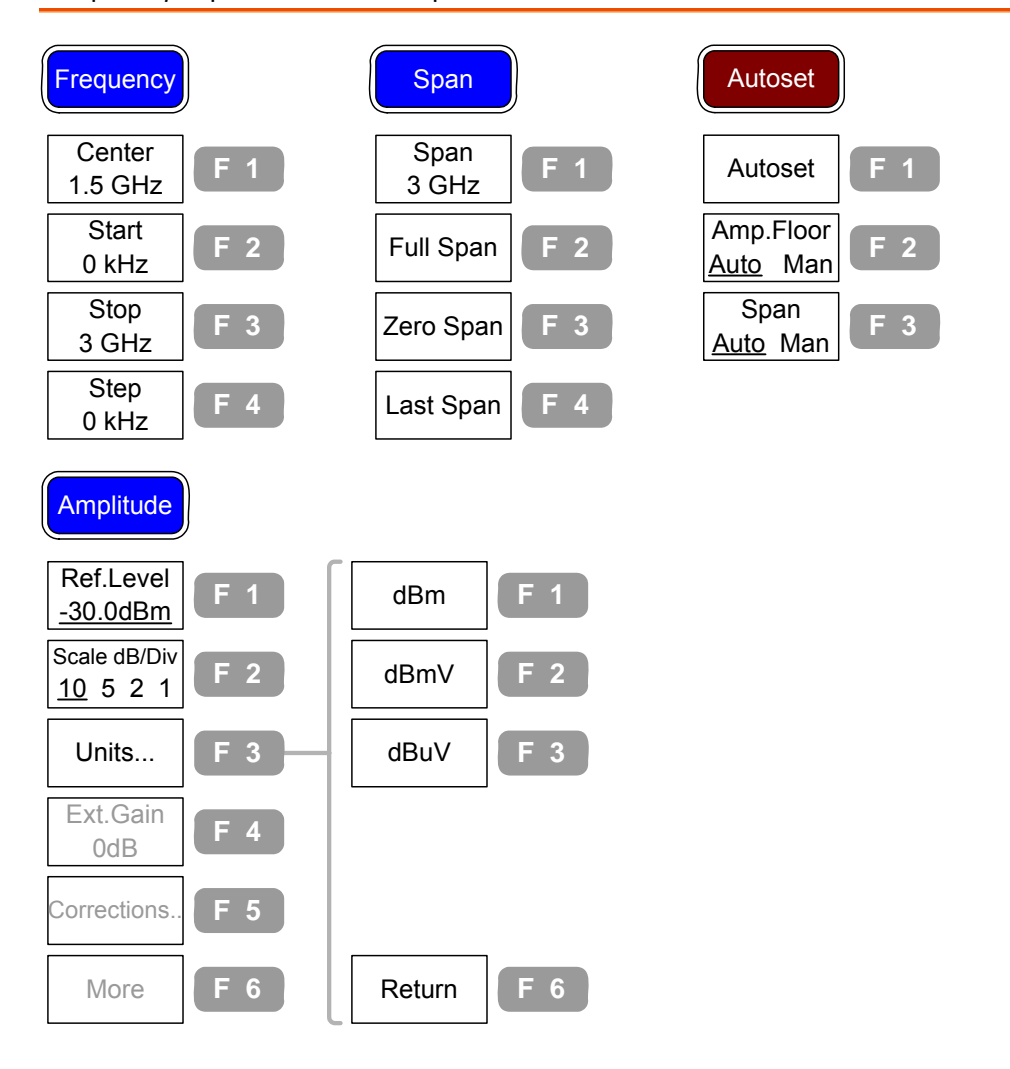

#### Amplitude (2 of 2), Marker

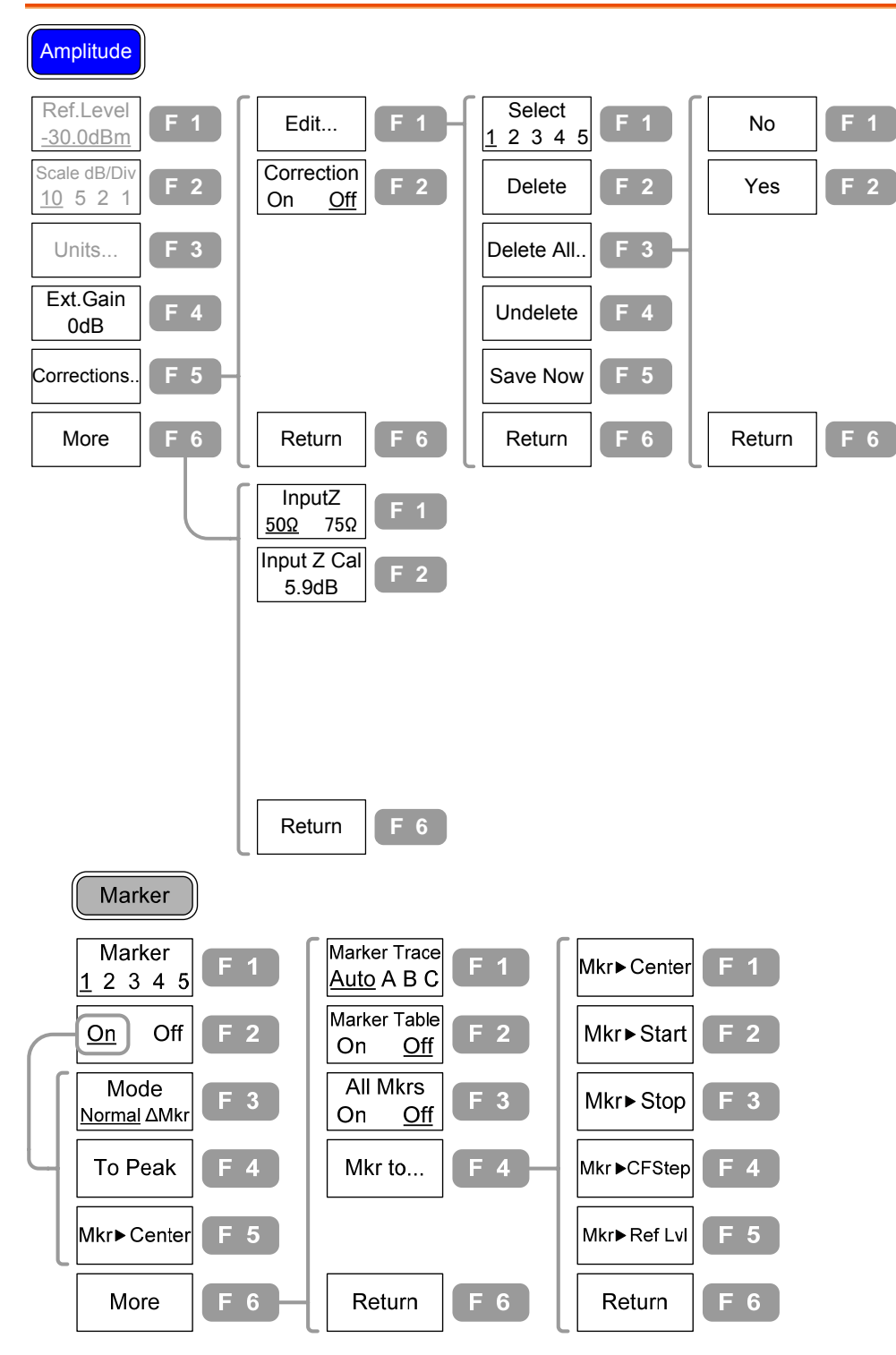

**34**

#### Peak Search, Trace

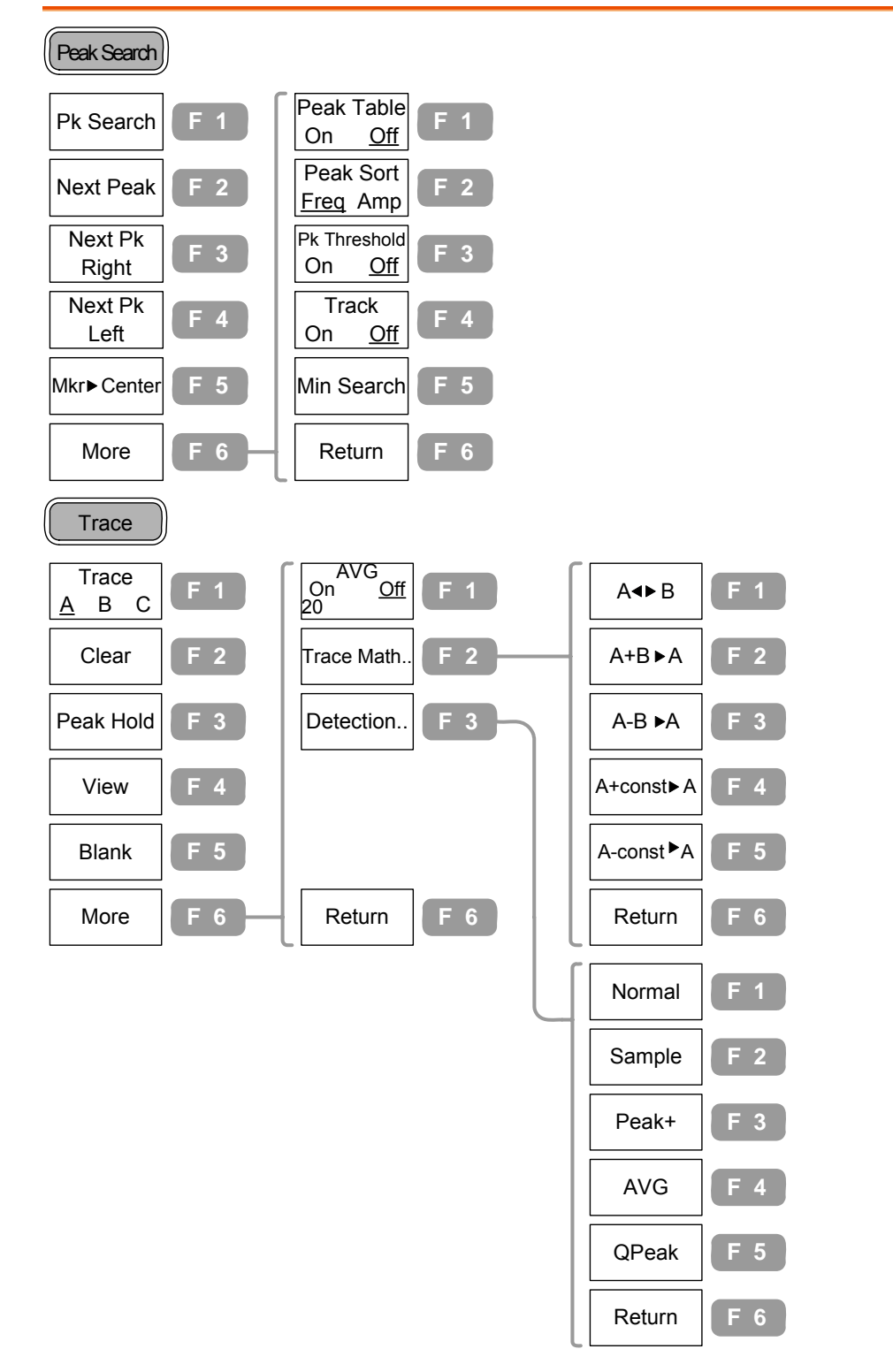

#### Measurement, Limit Line

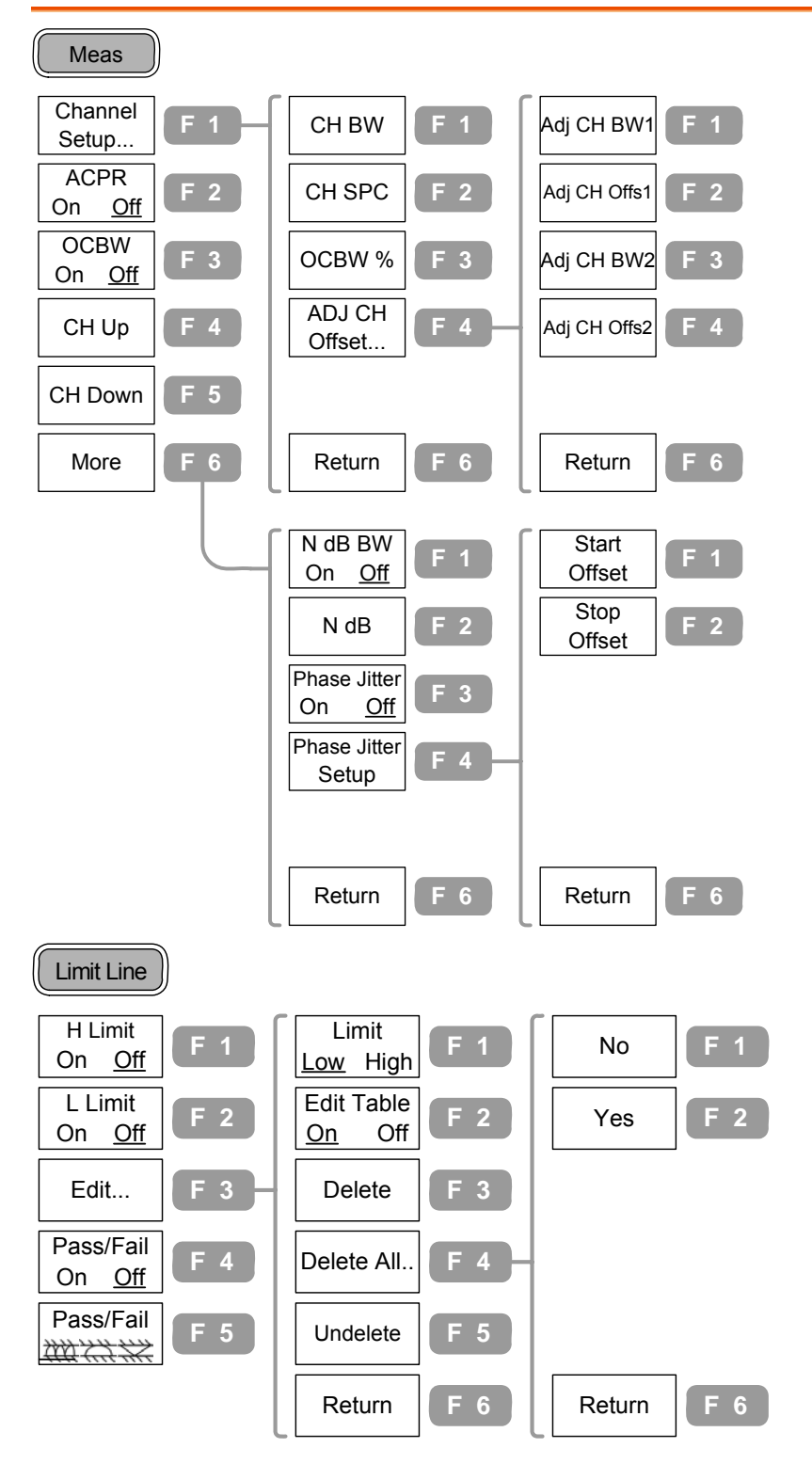

**36**
#### BW, Trigger, Display

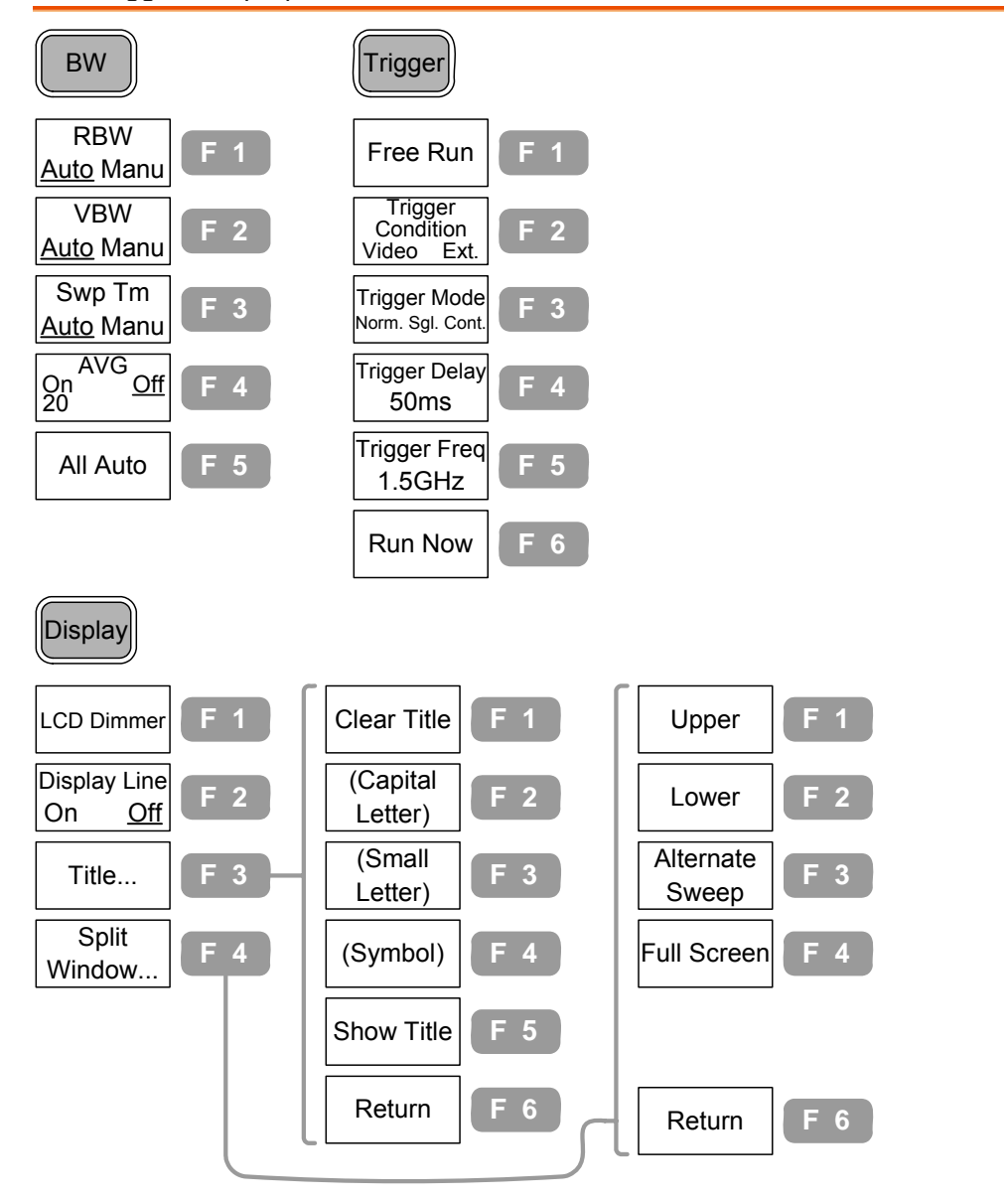

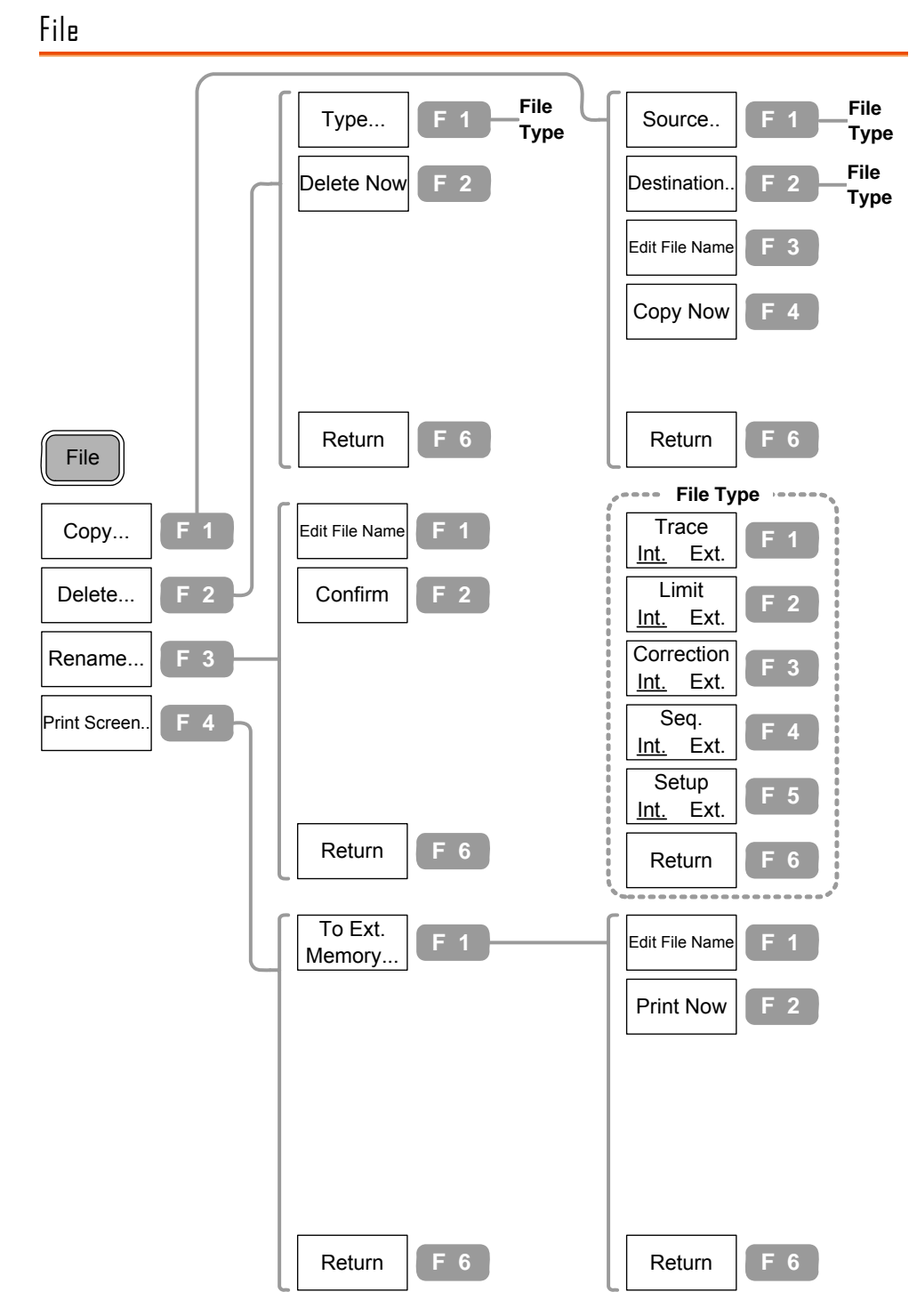

**38**

System

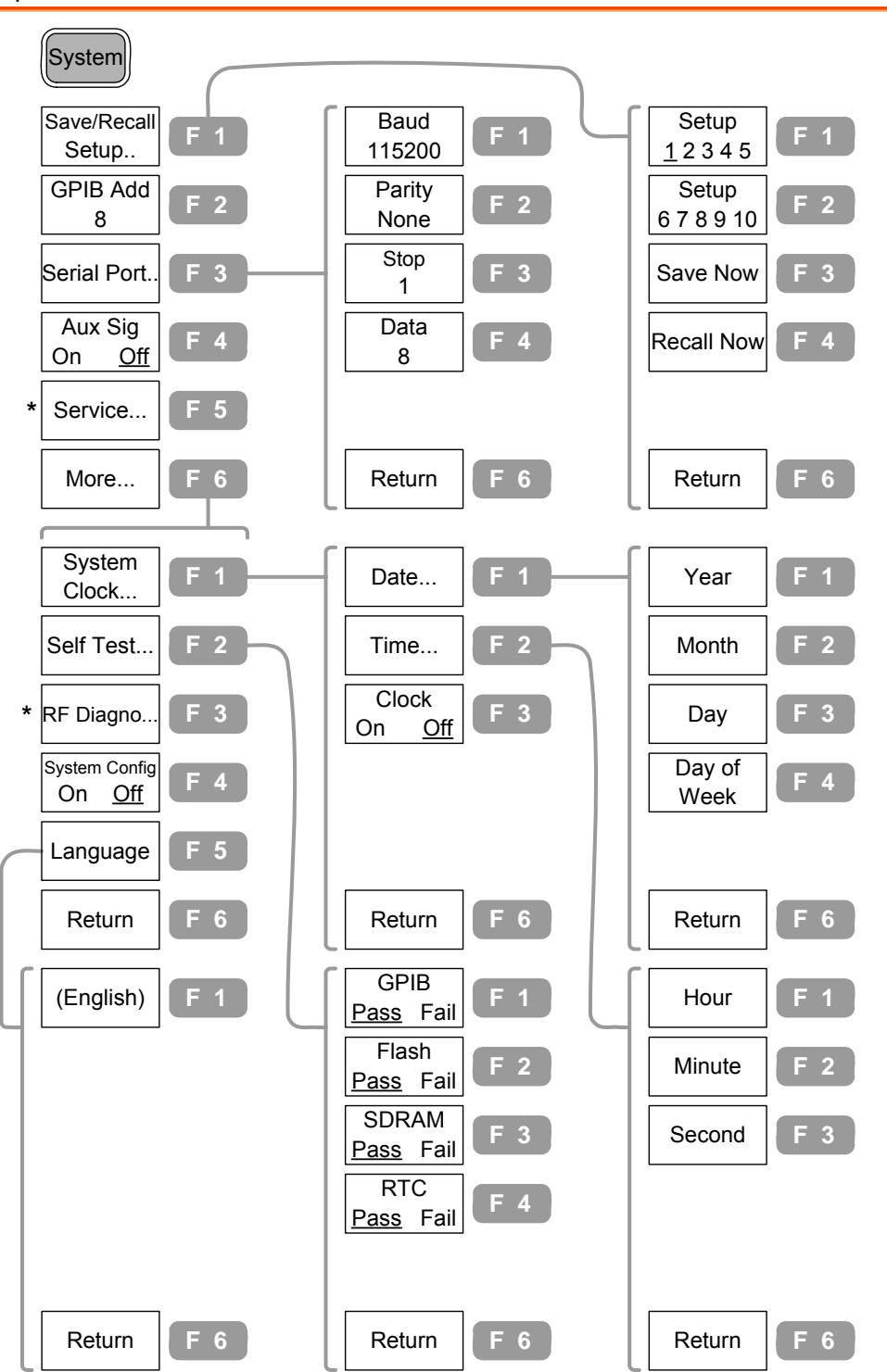

\* Submenu only for service personnel

#### Option, Sequence

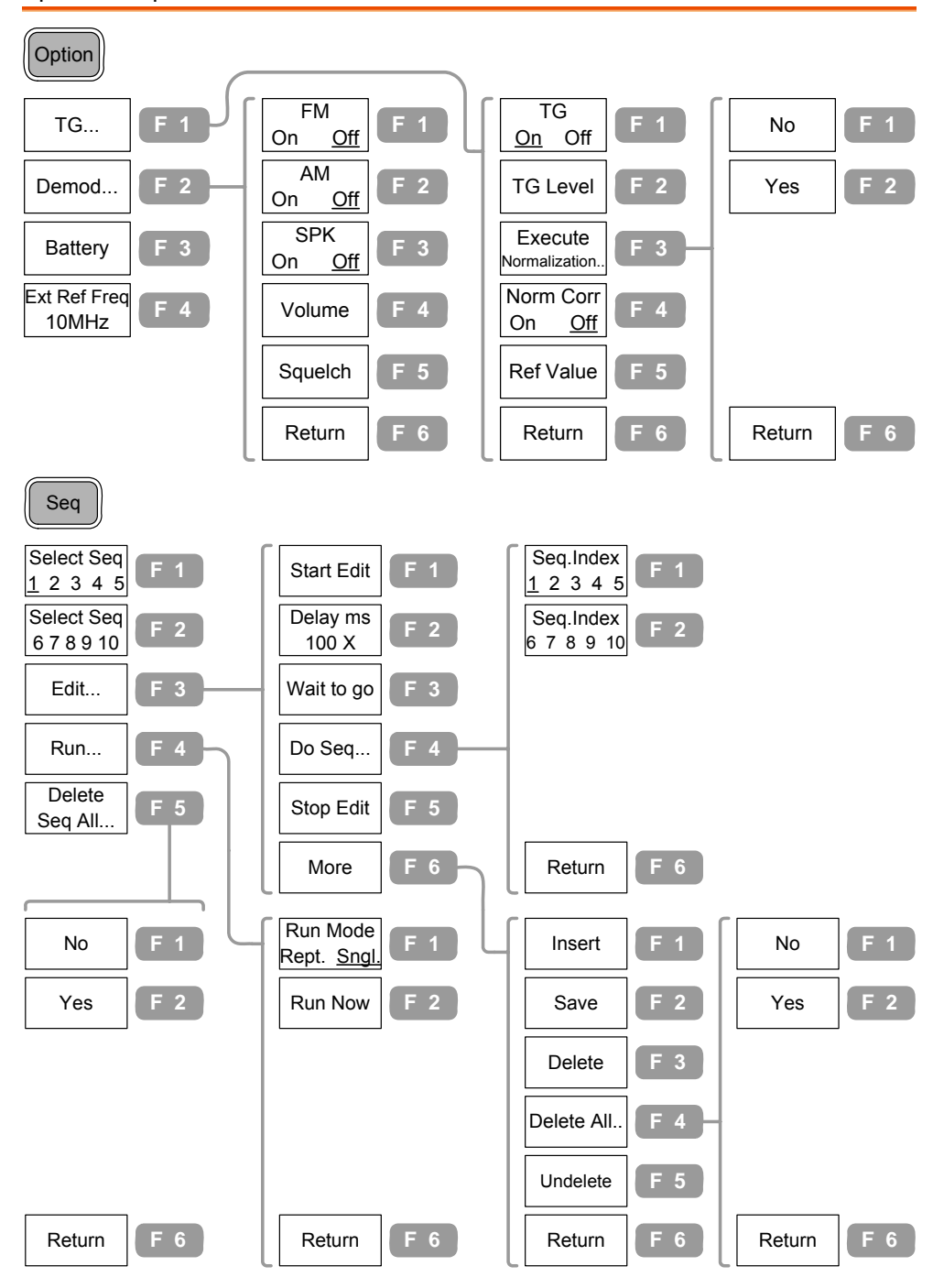

# Preset Contents

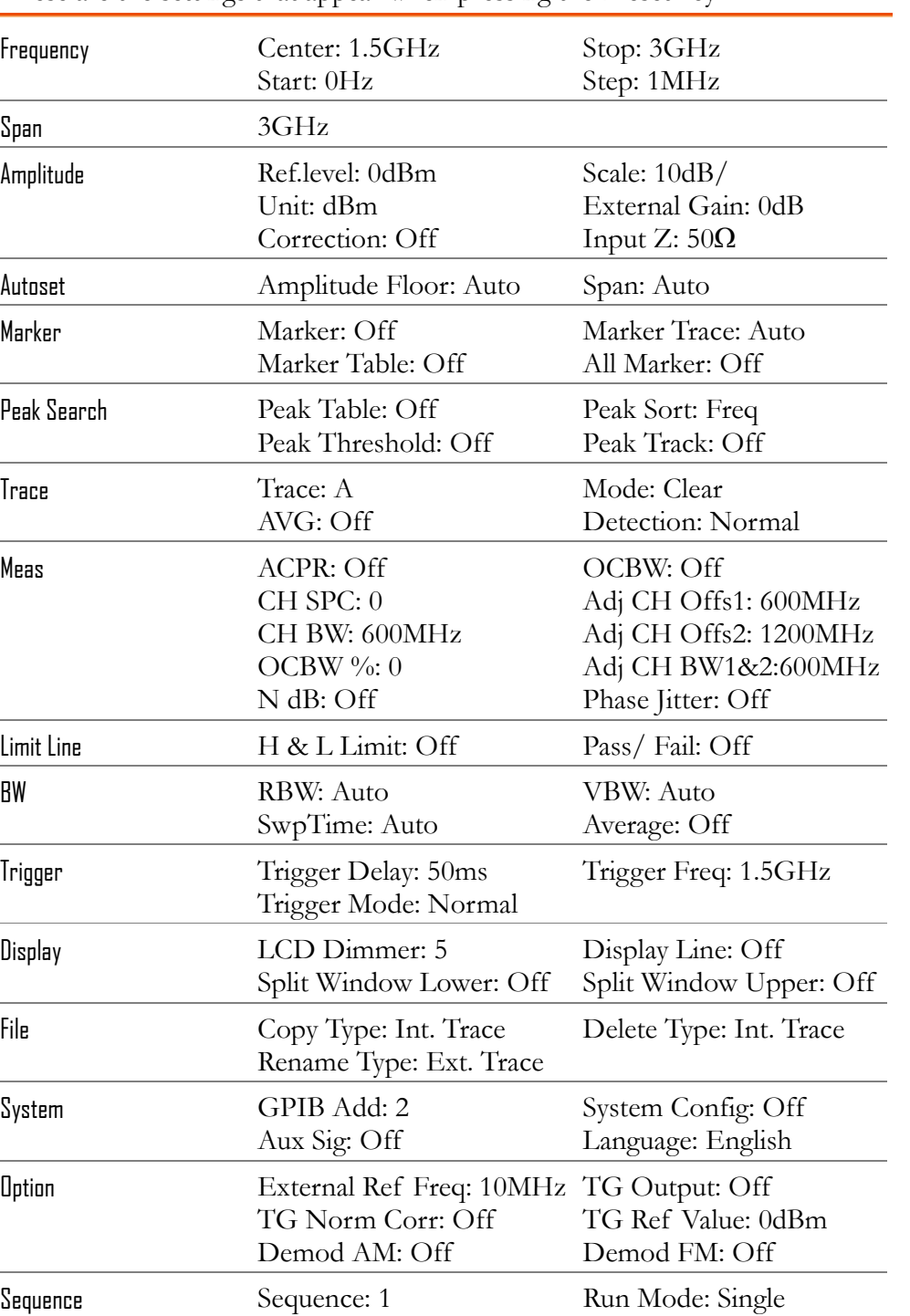

 **41**

These are the settings that appear when pressing the Preset key Preset.

Sequence Sequence: 1 Run Mode: Single 格式化: 標題 1

# FREQUENCY/SPAN

**Frequency** key, together with **Span** key, sets the frequency scale. Two methods are available. Center-and-Span method defines the center point and the surrounding frequency range. Start-and-Stop method defines the beginning and the end of the frequency range. Special span settings are available at full/zero span. You can also recall the last span setting.

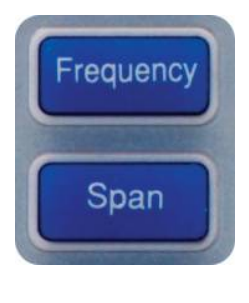

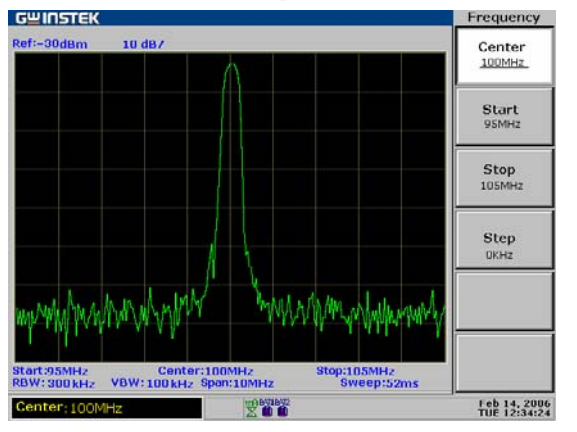

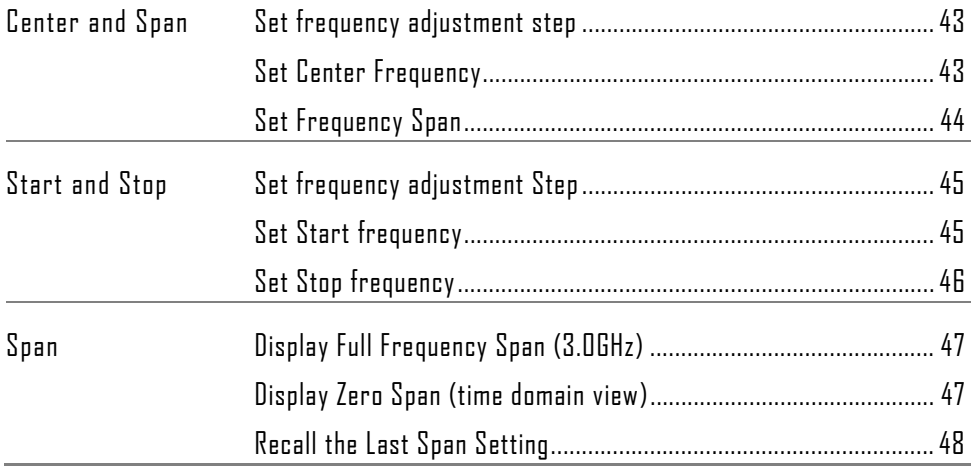

# View Signal (Center and Span)

Center-and-Span method defines the Center frequency and the left/right bandwidth (Span) to locate the signal.

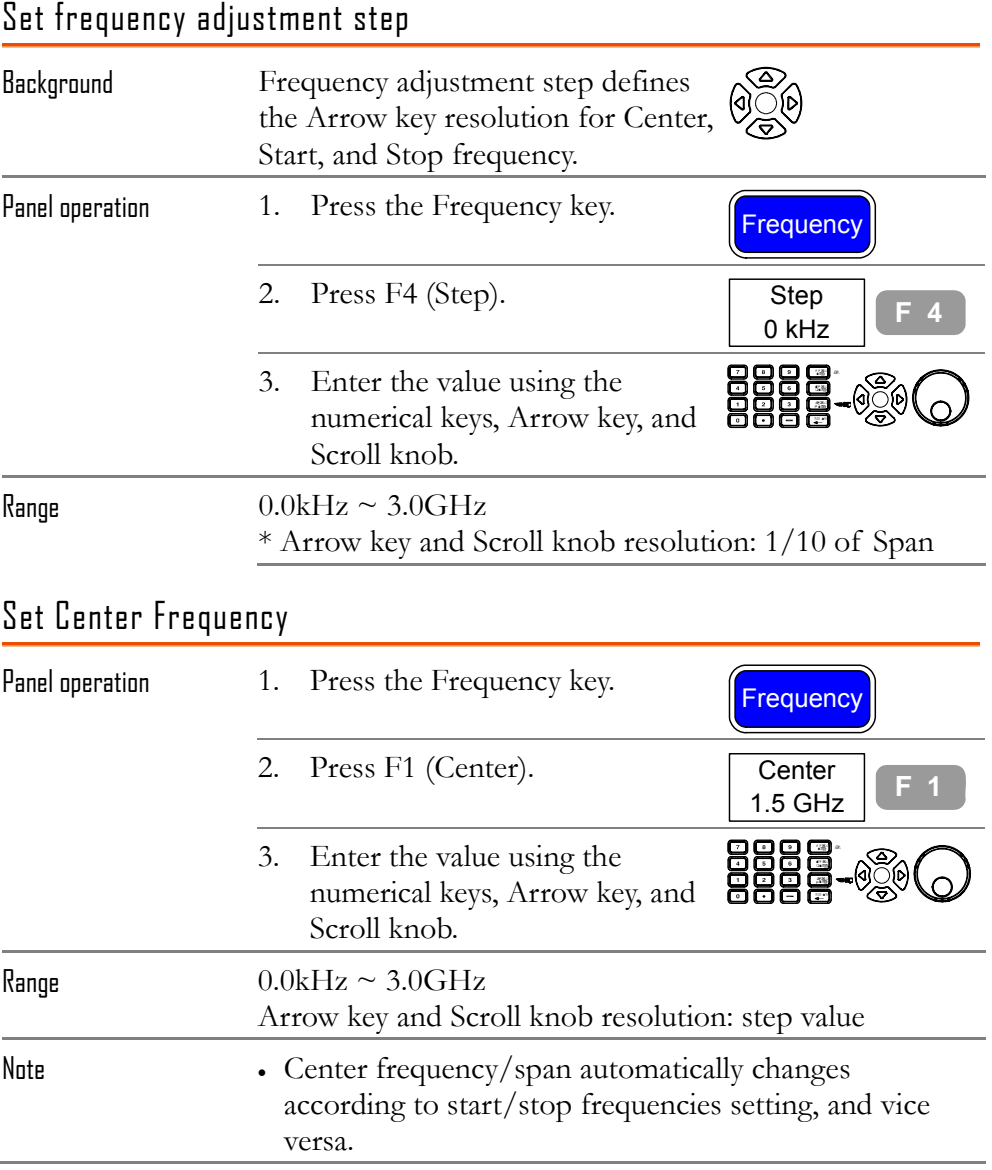

#### **Display**

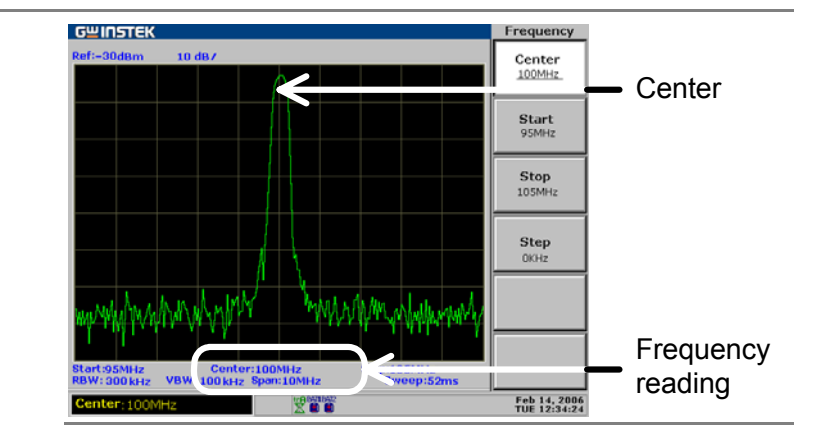

## Set Frequency Span

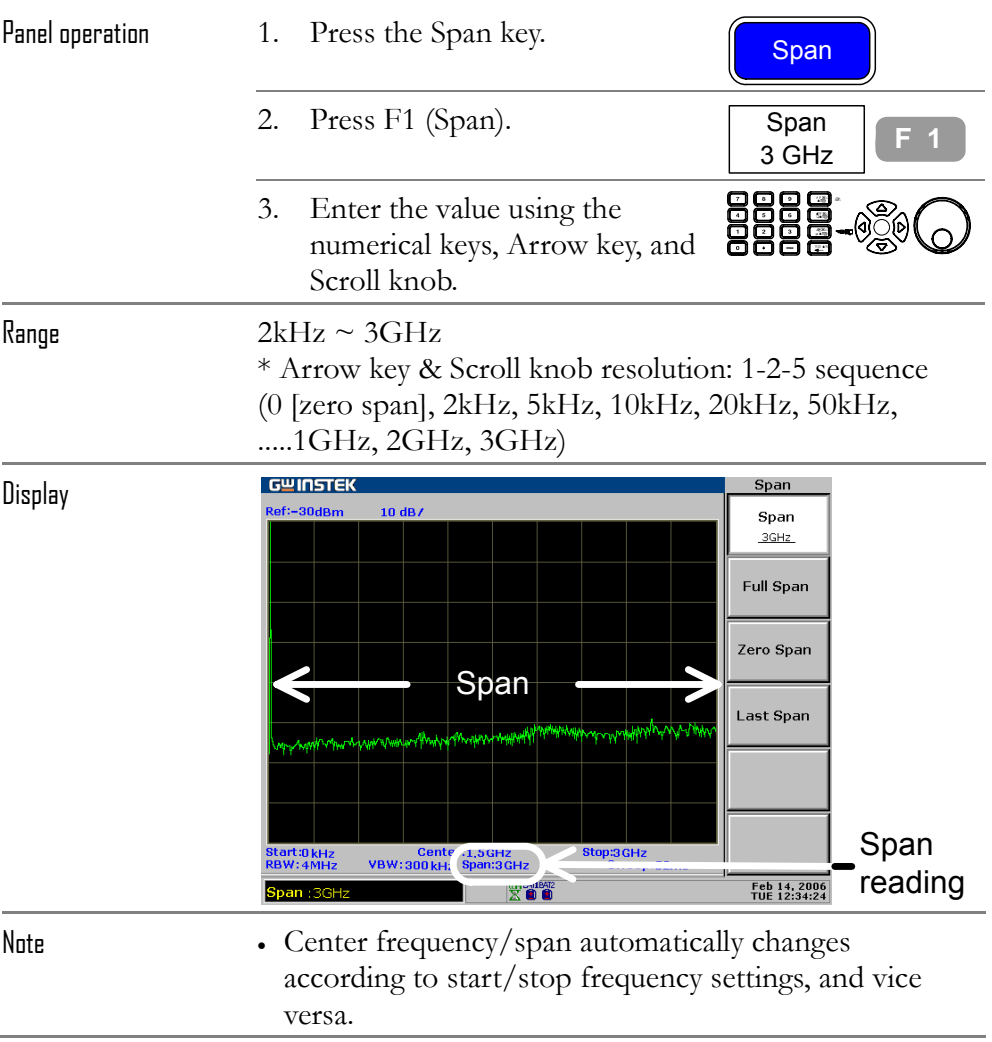

# View Signal (Start and Stop)

Start-and-Stop method defines the beginning (Start) and the end (Stop) of the frequency range.

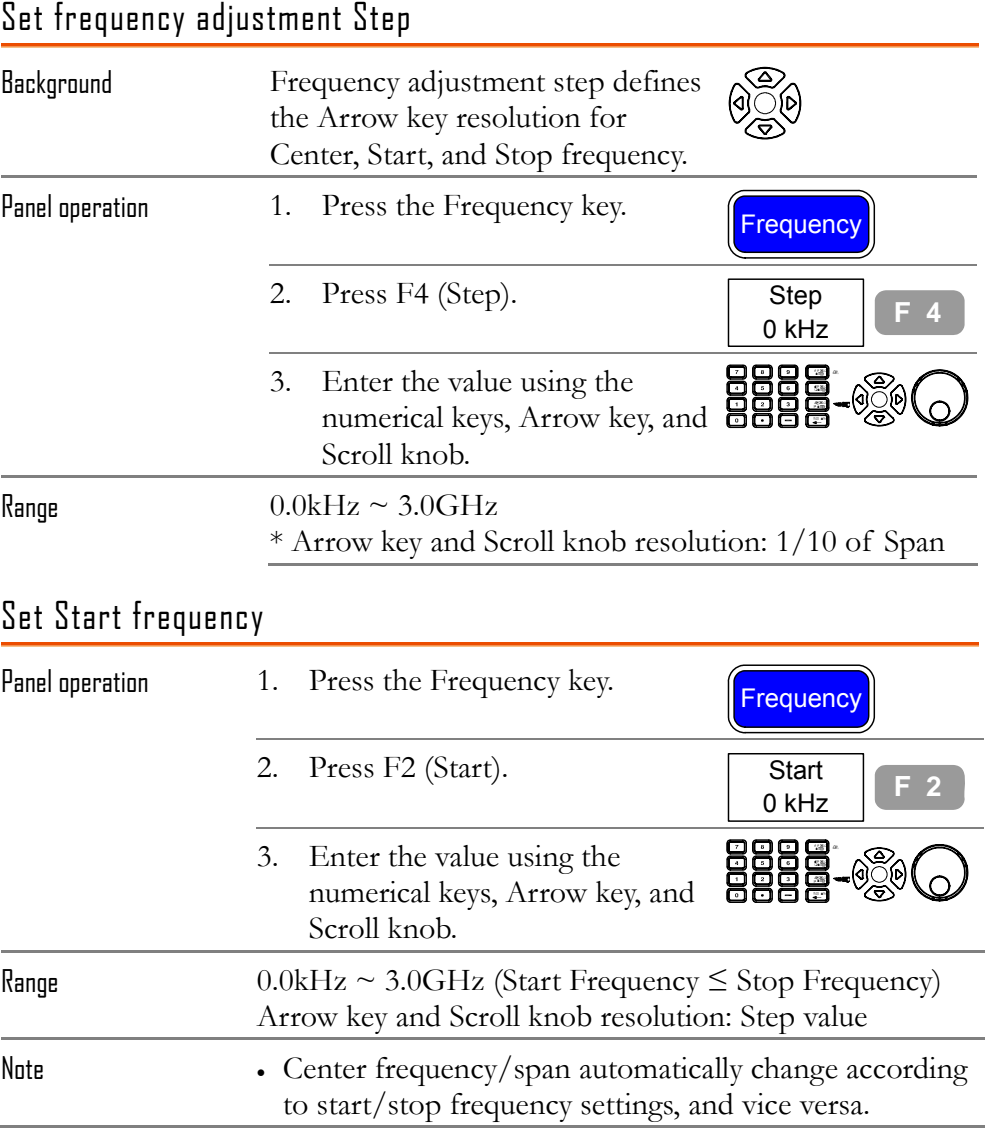

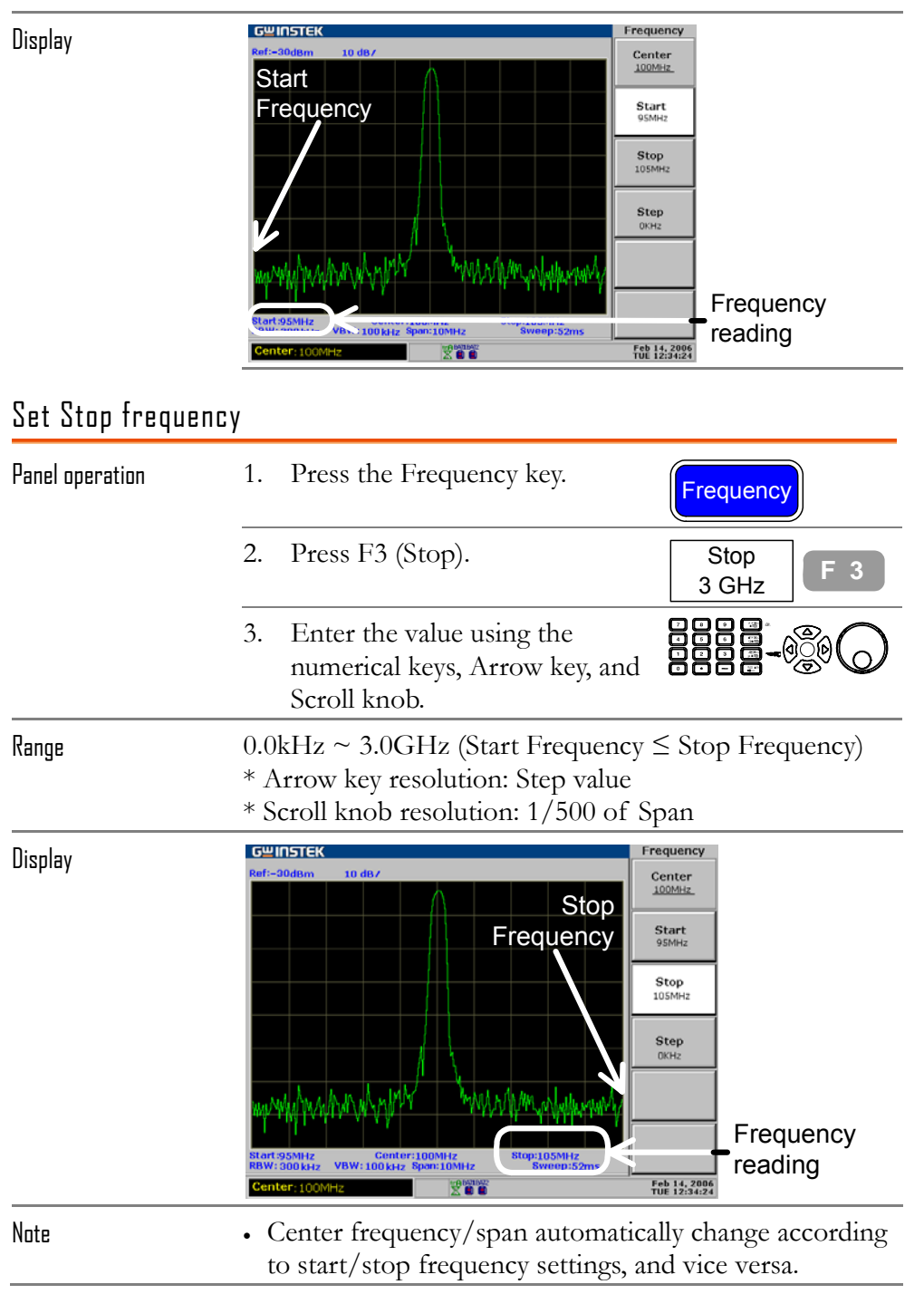

**46**

# Full/Zero Span

Full or Zero Span sets the span to extreme values: 3.0GHz (full) or 0kHz (zero). They provide faster ways to view signals in certain situations, such as in time domain (zero span) for viewing modulation or in full span for viewing frequency unknown signal.

Display Full Frequency Span (3.0GHz)

| Panel operation                      | Press the Span key.<br>1.                                                                                                    | Span                                                                                                    |
|--------------------------------------|----------------------------------------------------------------------------------------------------|----------------------------------------------------------------------------------------------------|
|                                      | 2.<br>Press F2 (Full Span).                                                                                                    | Full Span<br>F                                                                                                    |
| Range                                | 3.0GHz (fixed)                                                                                                    |                                                                                                    |
|                                      | Full span also sets these parameters to fixed values.<br>Center Frequency: 1.5GHz<br>Start frequency: 0.0kHz<br>Stop frequency: 3.0GHz                                                                                                    |                                                                                                    |
| Display                              | <b>GWINSTEK</b><br>Ref:-30dBm<br>10 dB/<br>Full Span<br>de le présent a le reserve de la procession de la présentation de la présentation de la présentation de la pré<br><b>Centr</b><br>$\frac{1.5 \text{GHz}}{\text{Span}:3 \text{GHz}}$<br><b>Stop:3GHz</b><br>Start:0 kHz<br>RBW:4MHz<br><b>VBW: 300 kH</b><br><b>XOO</b><br>pan : 3GHz | Span<br>Span<br>3GHz<br><b>Full Span</b><br>Zero Span<br><b>Last Span</b><br>3.0GHz<br>reading<br>Feb 14, 2006<br>TUE 12:34:24 |
| Display Zero Span (time domain view) |                                                                                                    |                                                                                                    |
| Panel operation                      | 1.<br>Press the Span key.                                                                                                    | Span                                                                                                    |
|                                      | 2.<br>Press F3 (Zero Span).                                                                                                    | Zero Span<br>F<br>$\overline{3}$                                                                                               |

Range Center frequency (fixed)

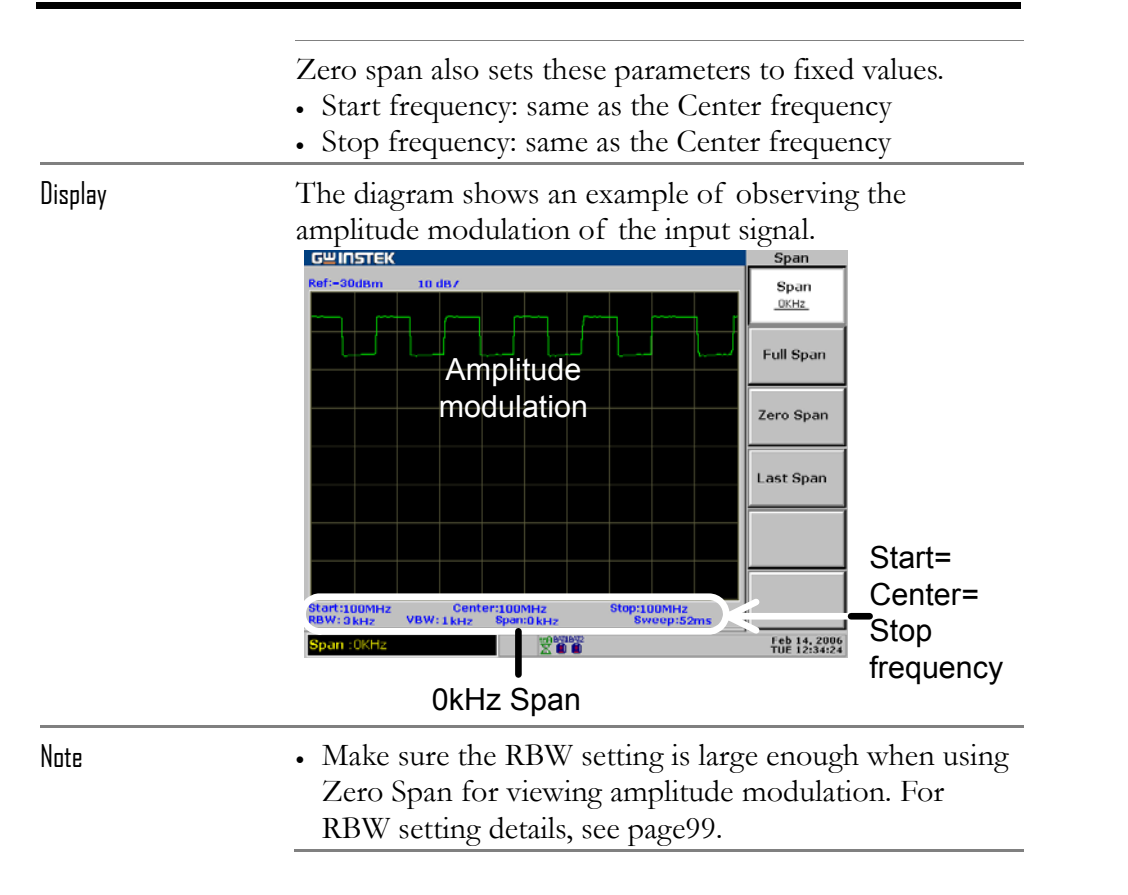

# Recall the Last Span Setting

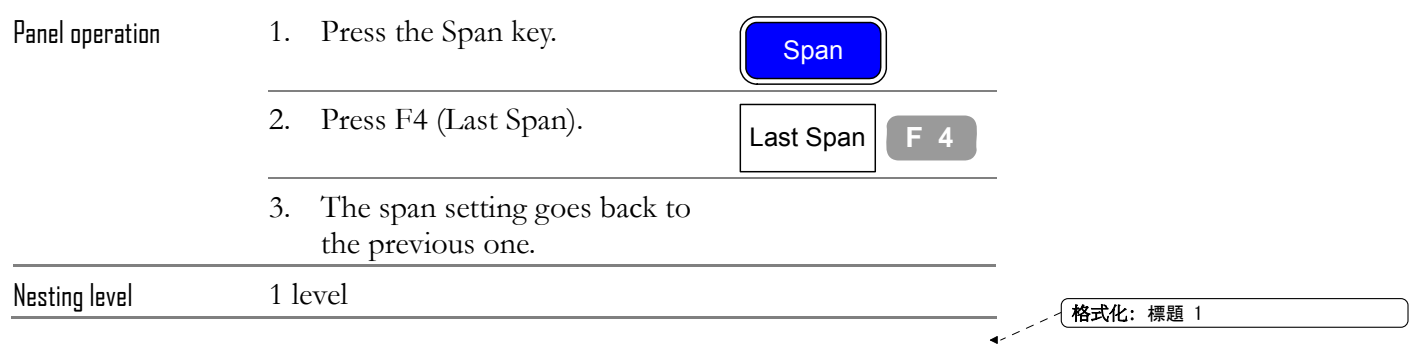

# AMPLITUDE

**Amplitude key** sets the vertical scale of the display, including the upper limit (Reference Level), vertical range/unit (Amplitude Scale and Unit), and compensation for external gain or loss (External Offset). Amplitude Correction adjusts the frequency response distortion caused by external networks. Pre-Amplifier is an optional item that boosts the level of weak input signal before entering GSP-830. You can also set input impedance level according to the application needs.

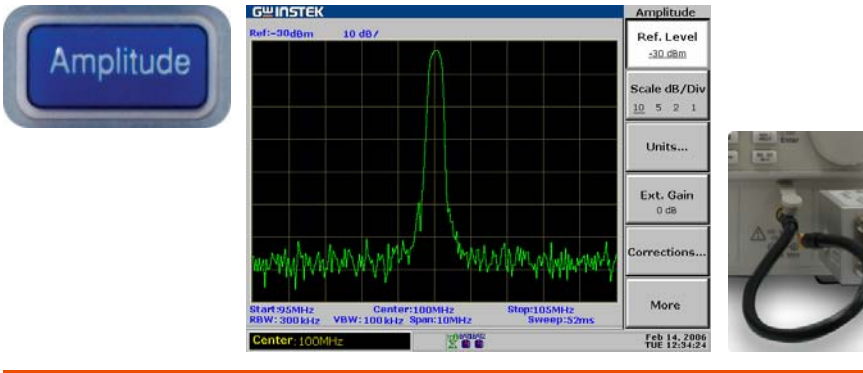

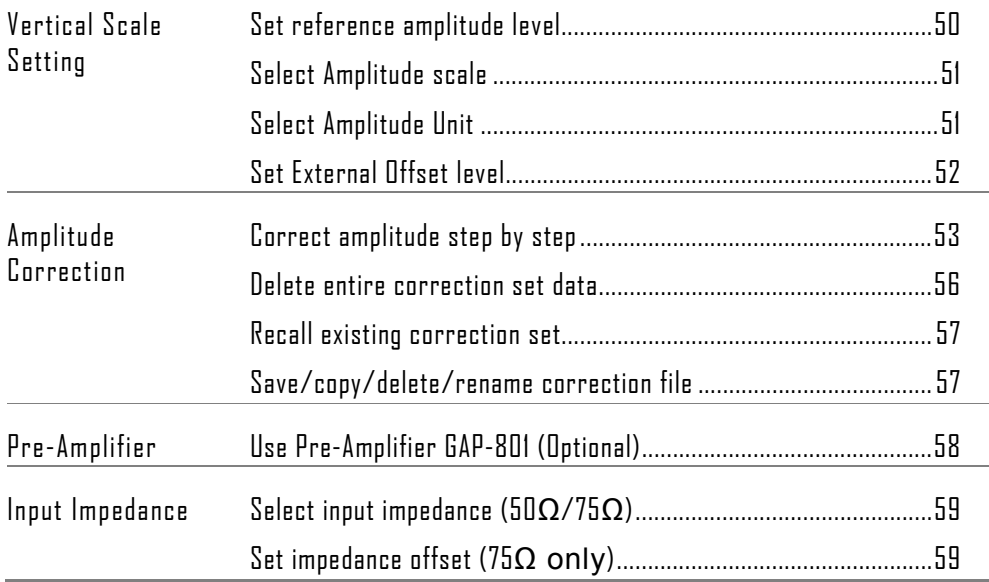

# Set Vertical Scale

Vertical display scale is defined by the reference amplitude level, vertical amplitude range, measurement unit, and external gain/loss setting.

#### Set reference amplitude level

The reference level defines the uppermost display level.

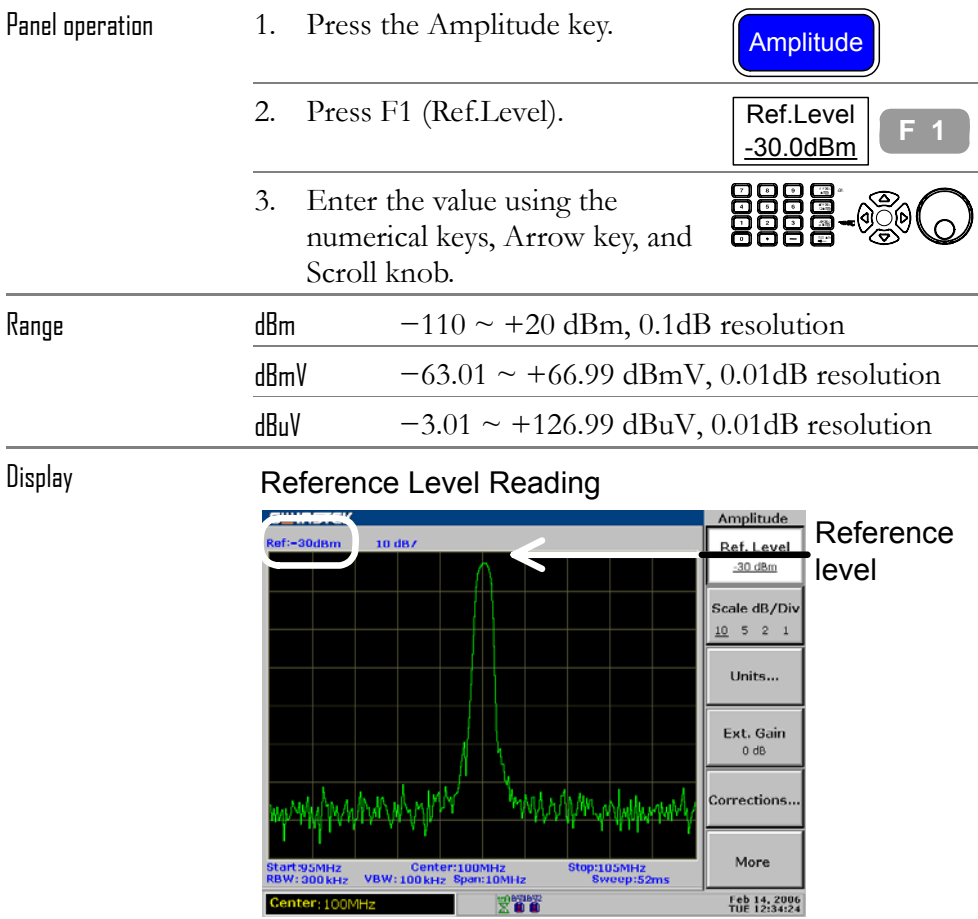

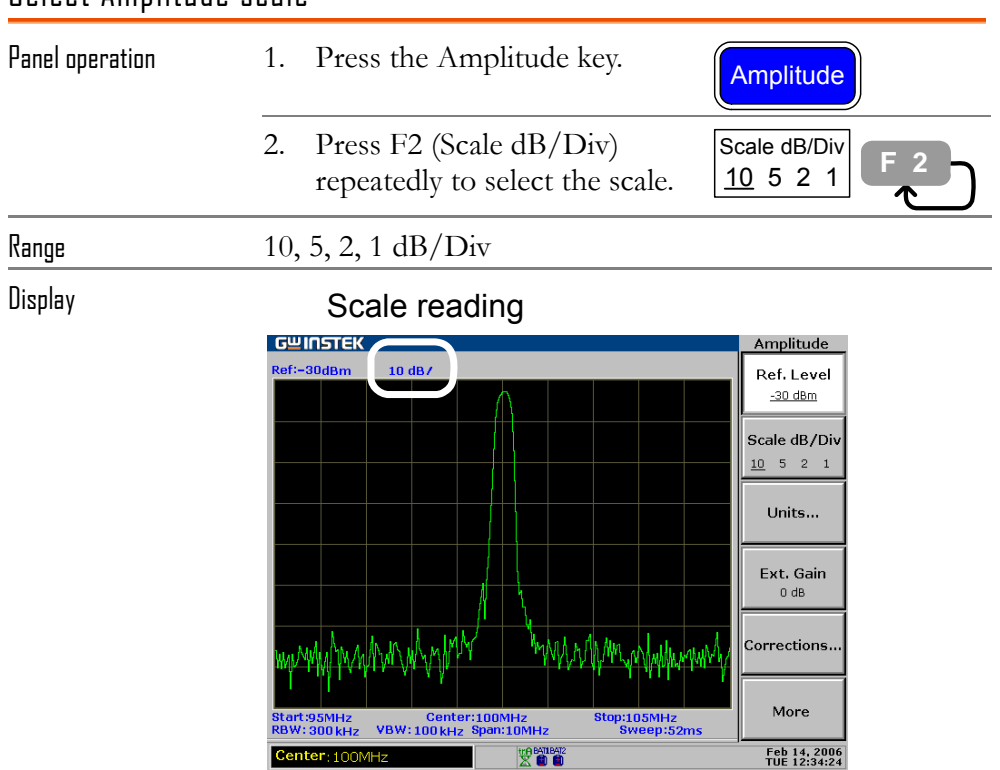

#### Select Amplitude scale

## Select Amplitude Unit

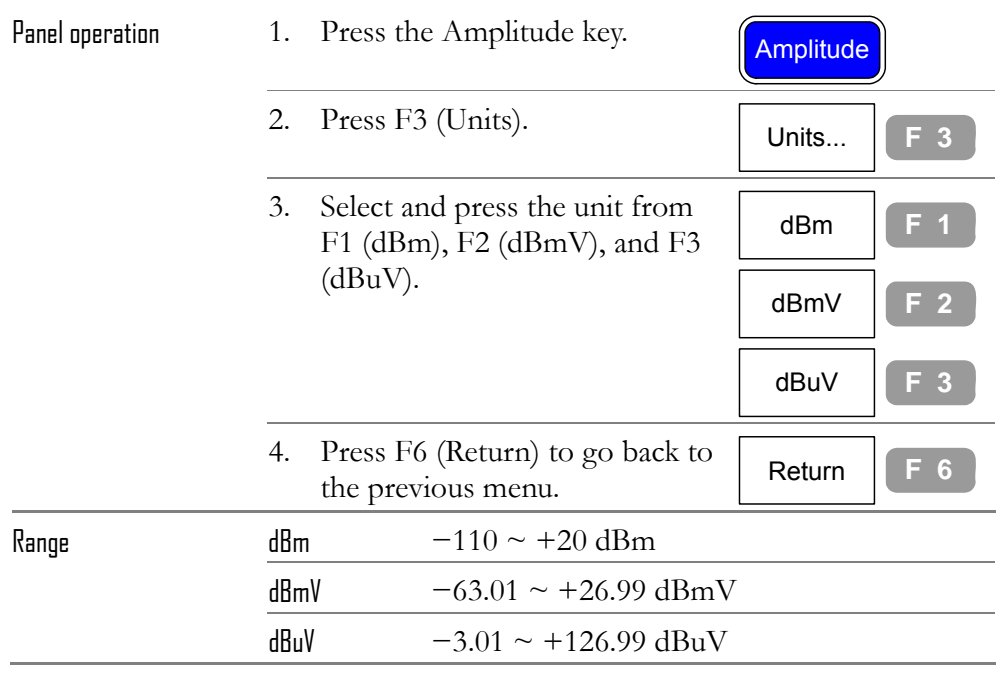

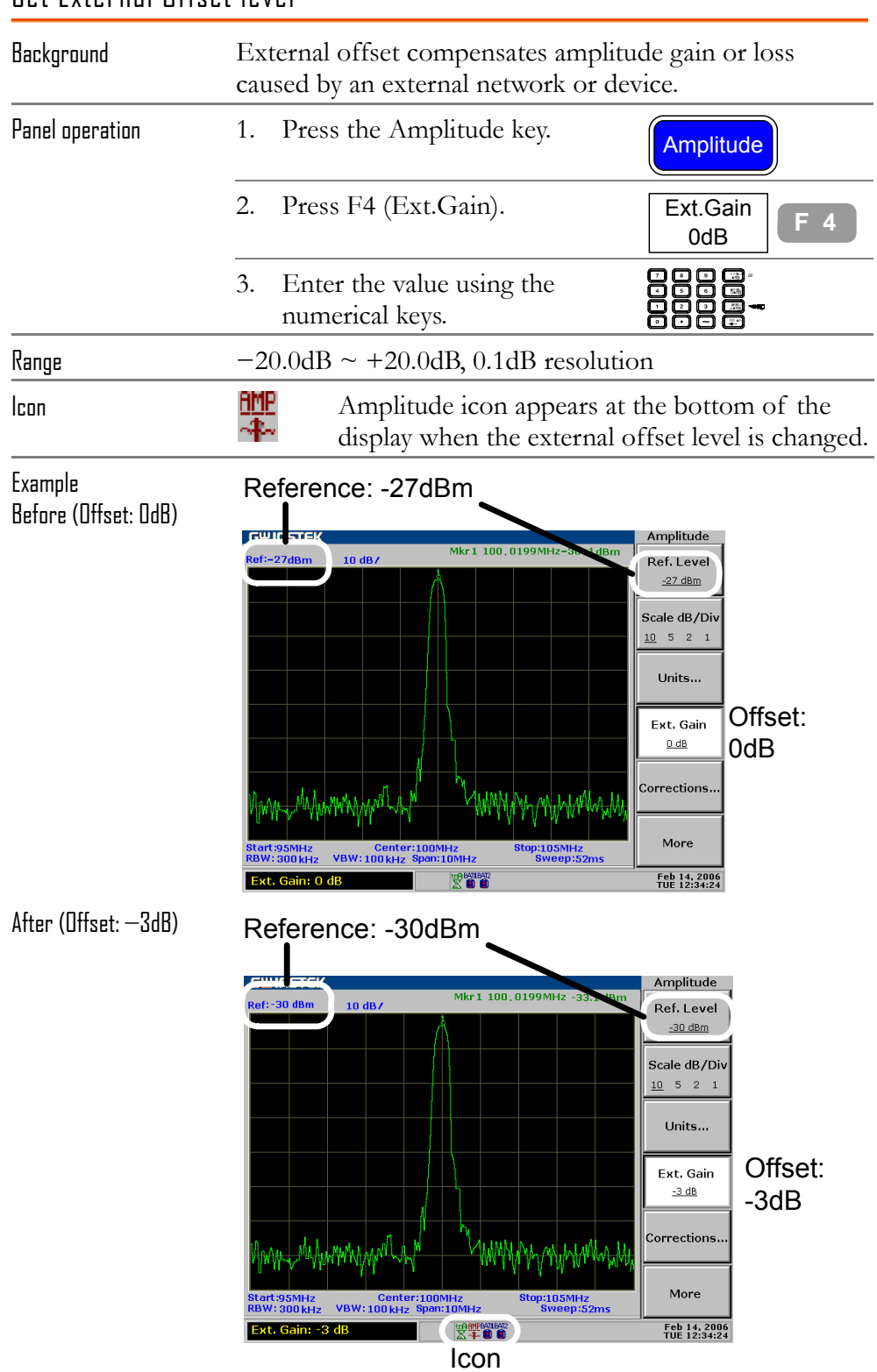

#### Set External Offset level

# Amplitude Correction

**Overview** 

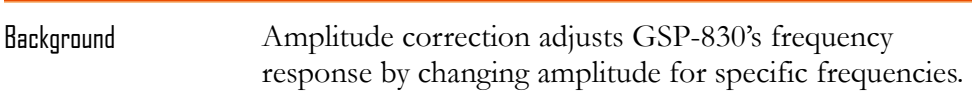

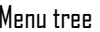

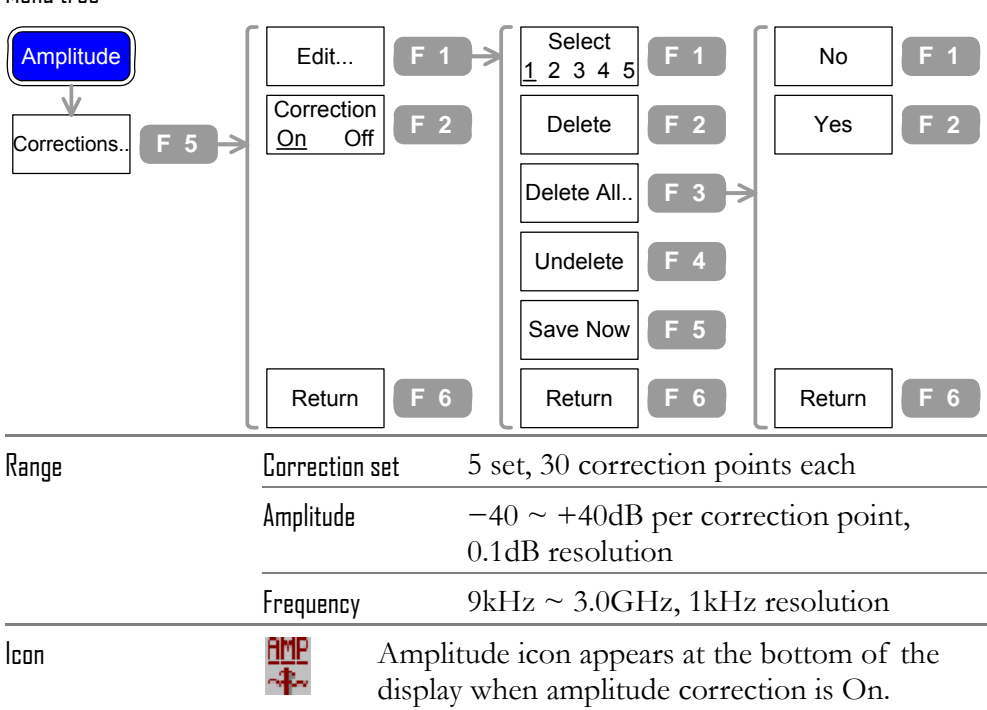

### Correct amplitude step by step

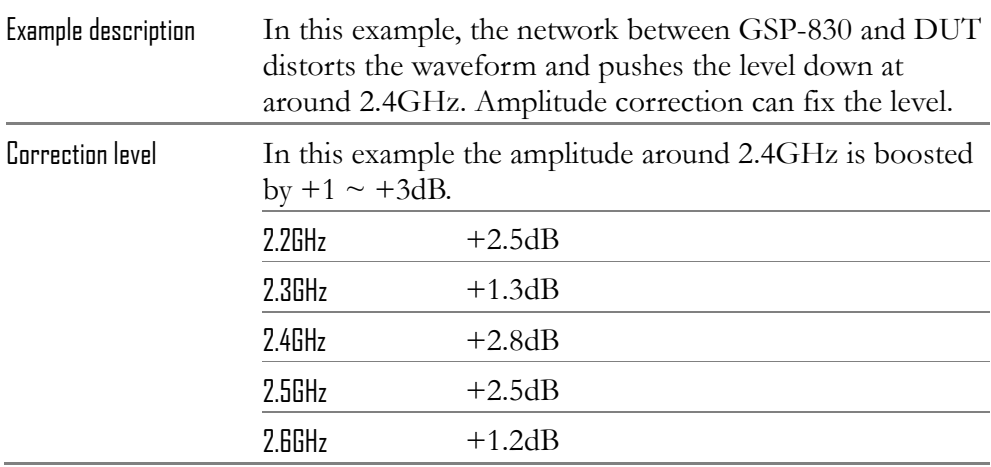

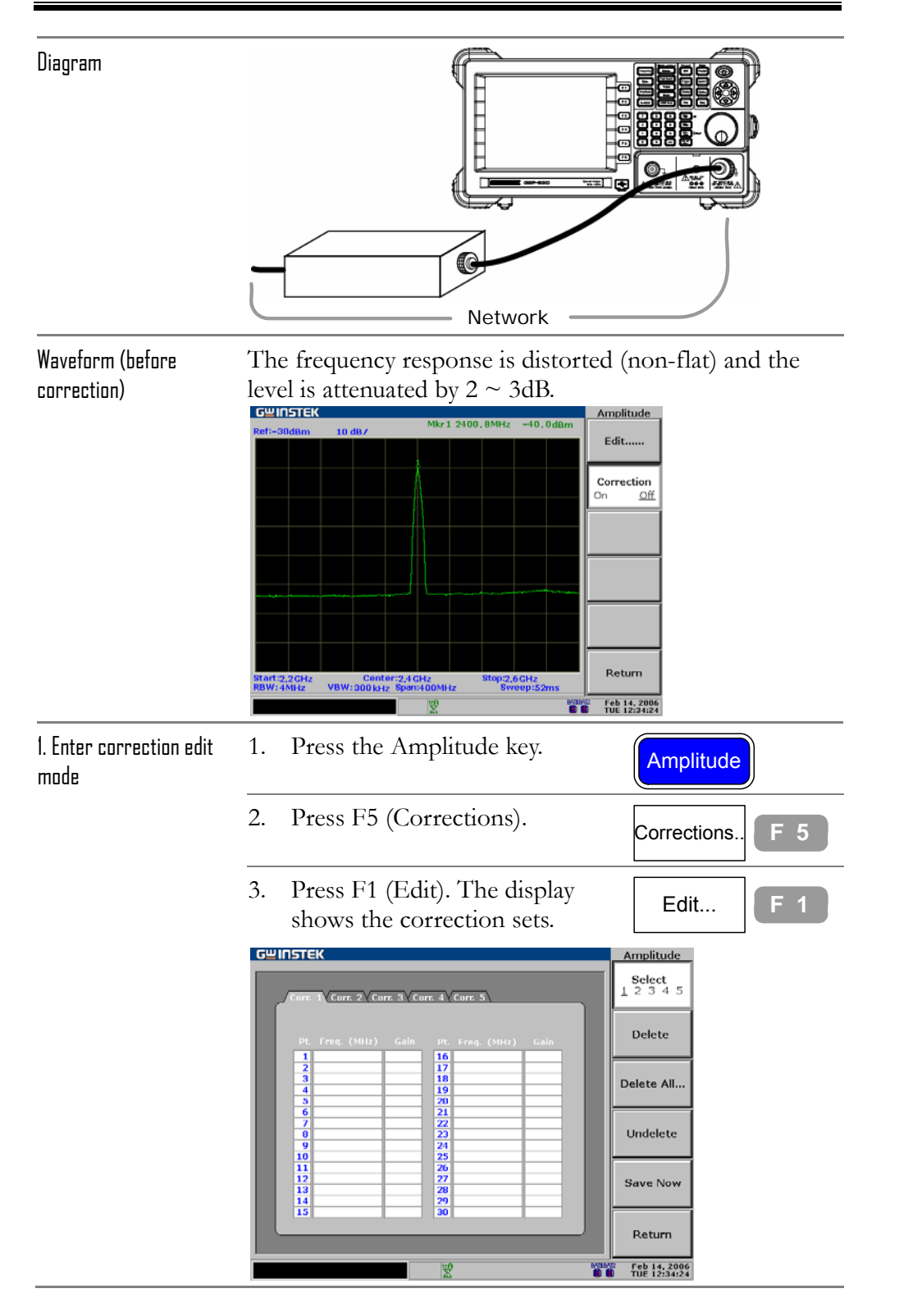

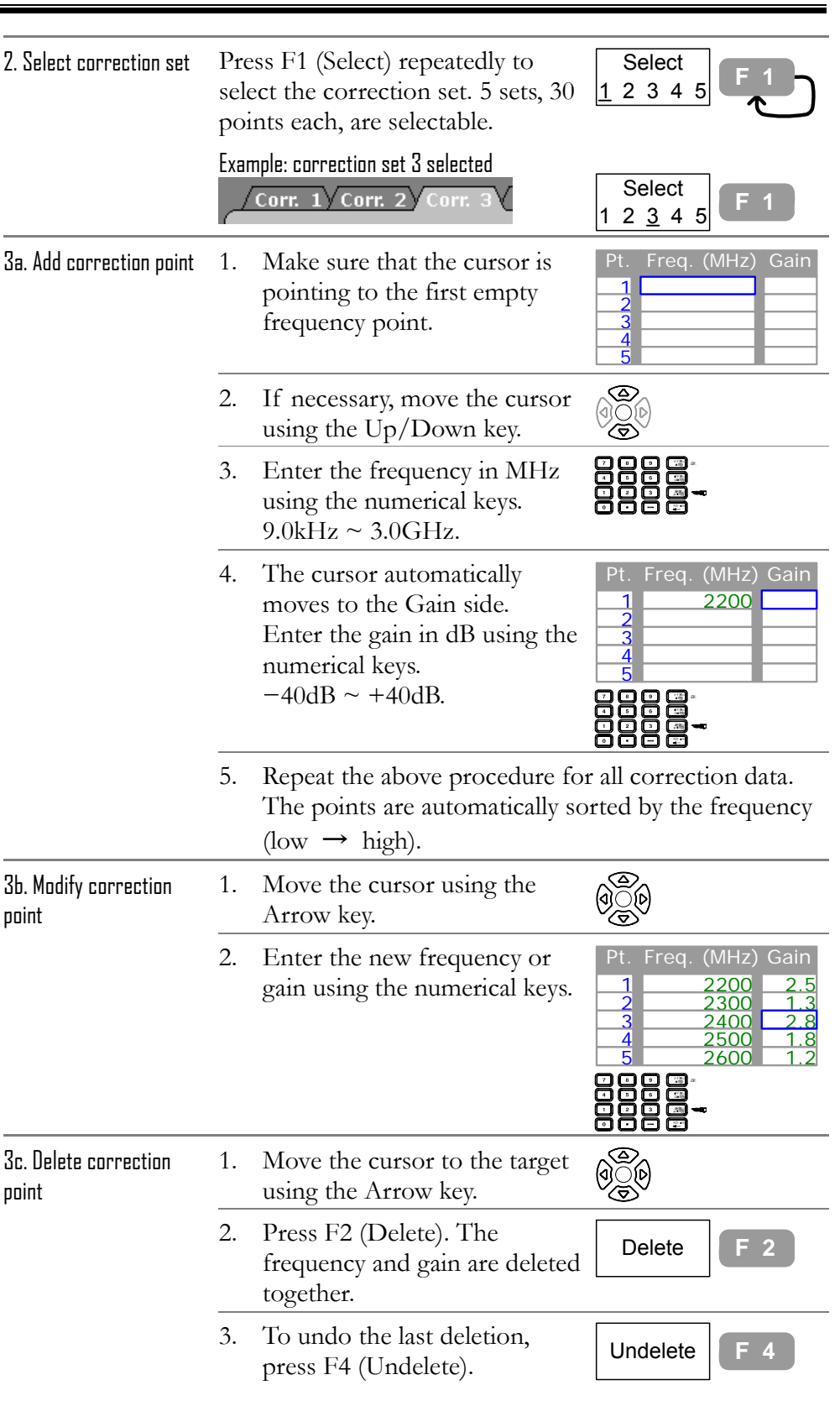

**GYINSTEK be a little be a little be a little be a little be a little be a little be a little be a little be a** 

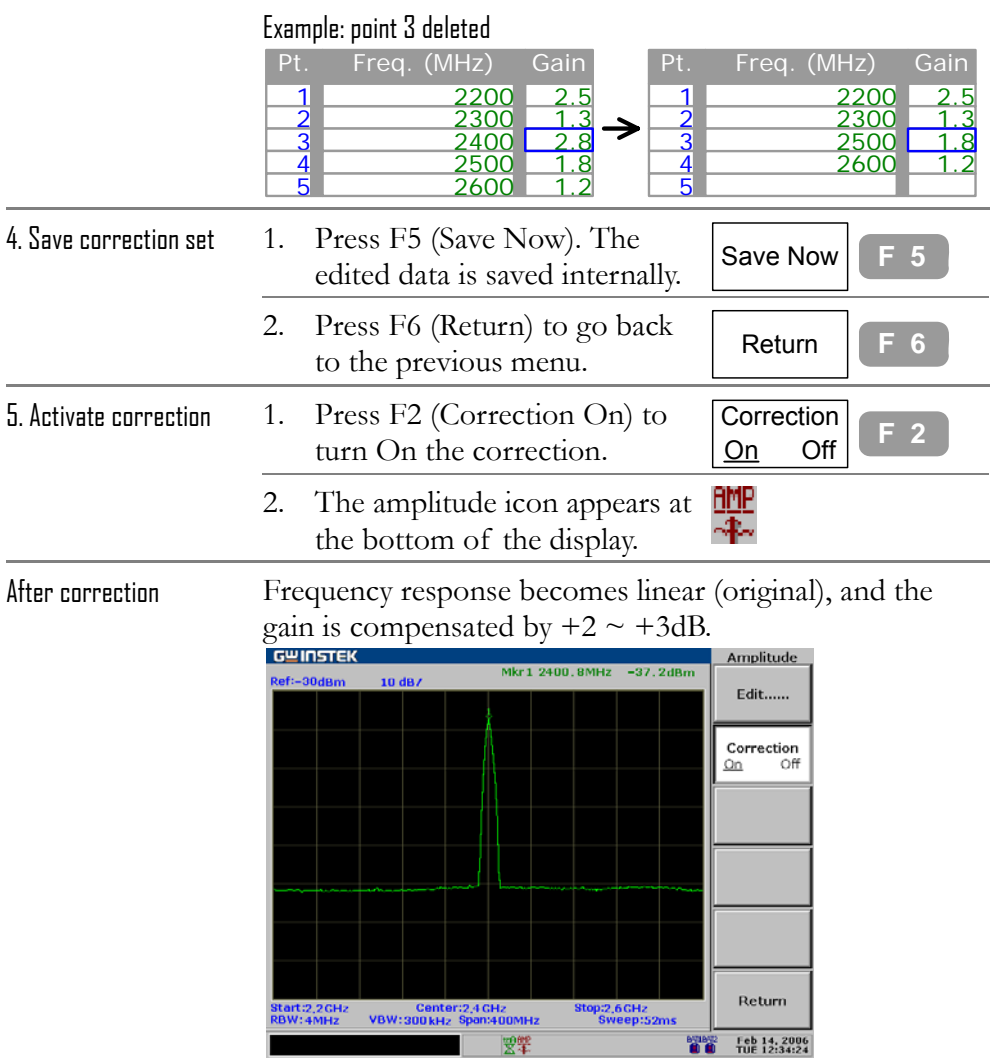

┓

### Delete entire correction set data

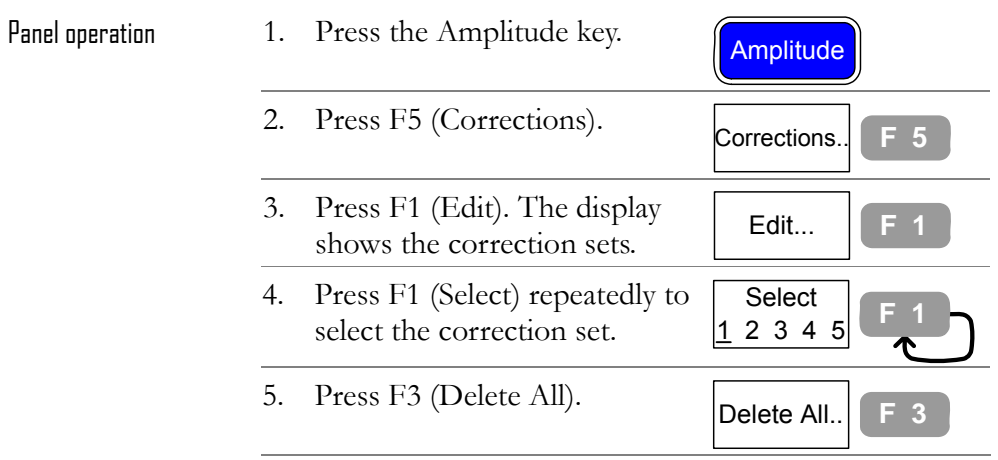

**56**

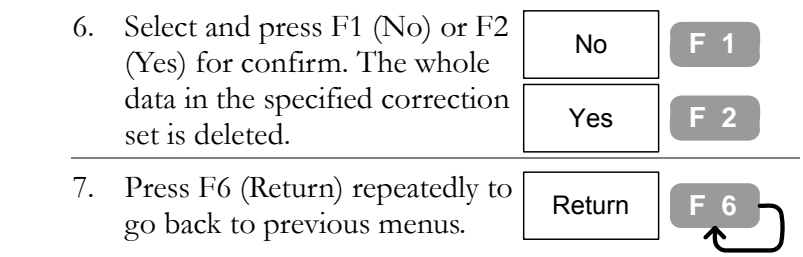

#### Recall existing correction set

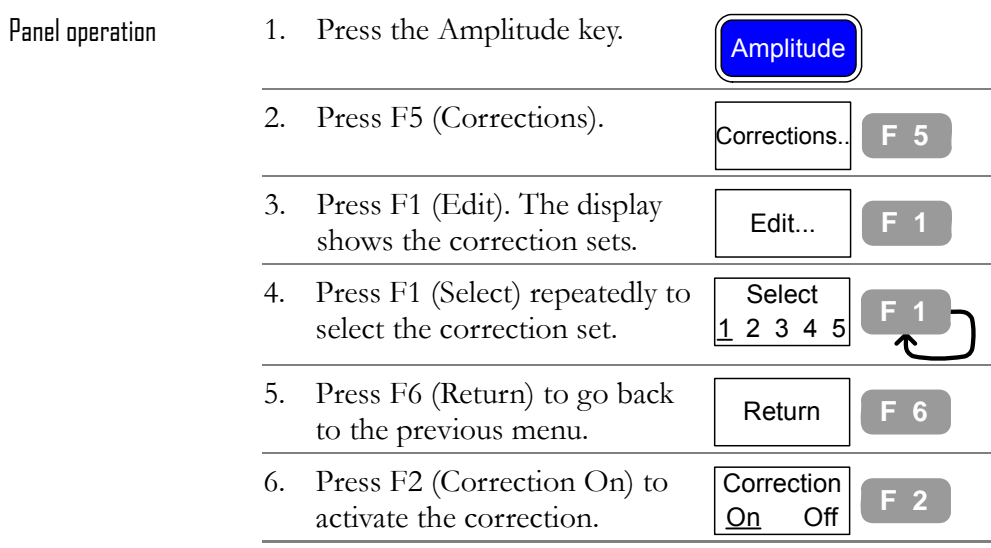

## Save/copy/delete/rename correction file

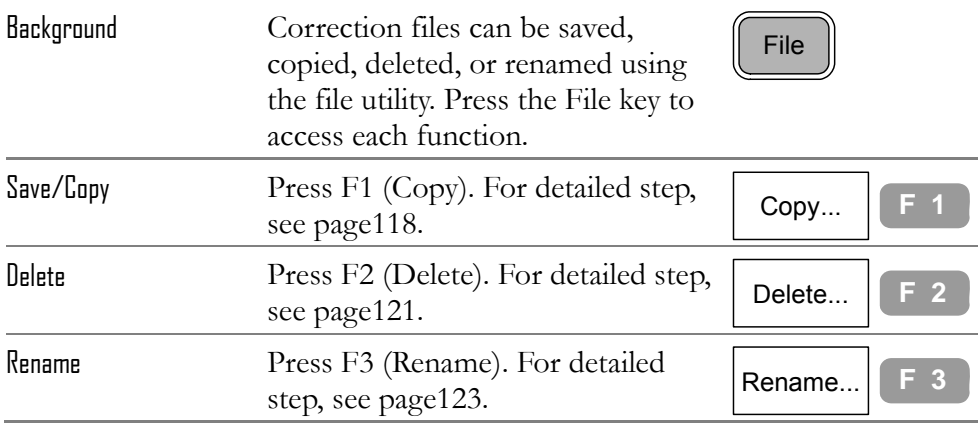

# Use Pre-Amplifier GAP-801 (Optional)

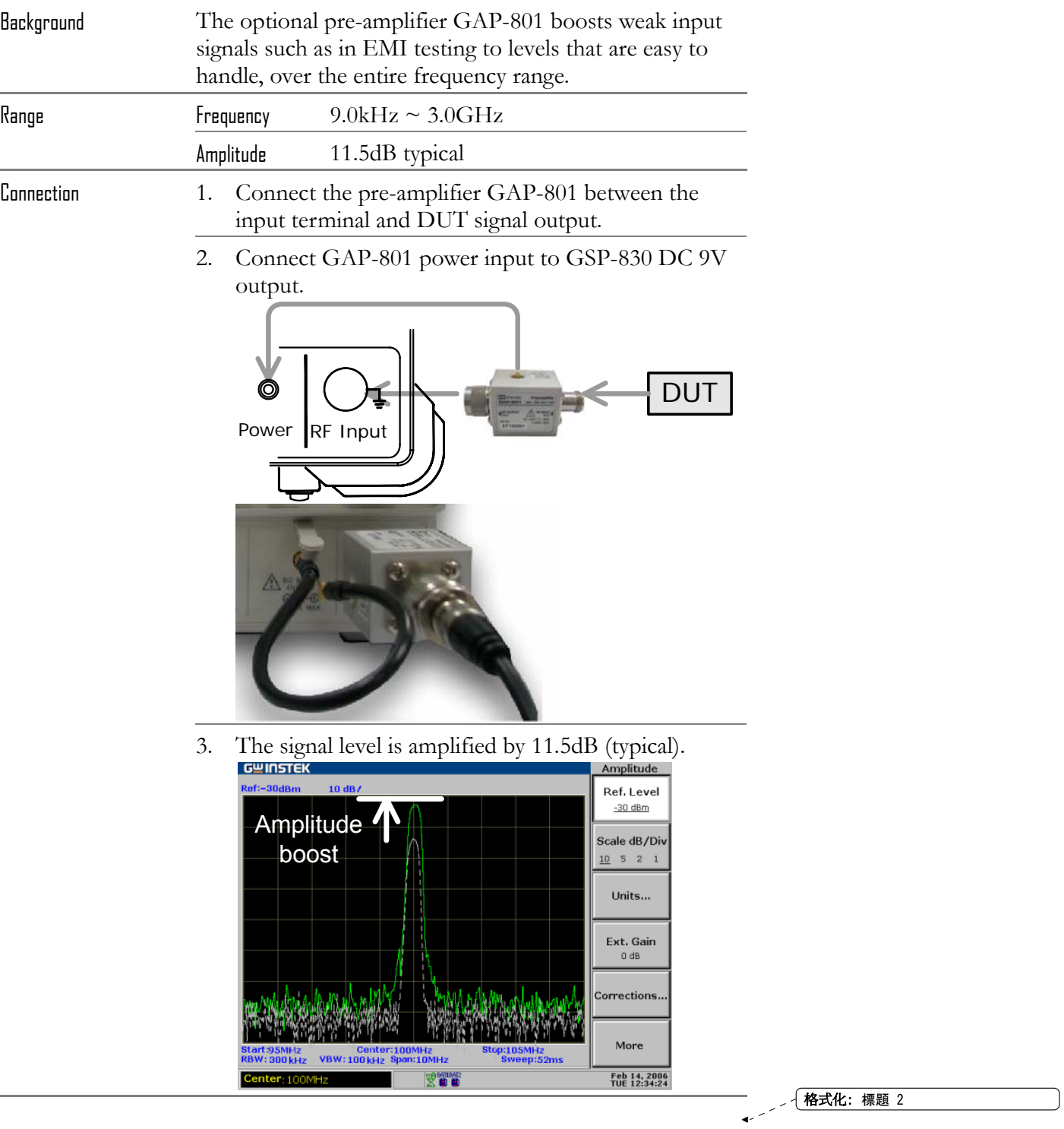

# **Set Input Impedance**

## Select input impedance (50Ω/75Ω)

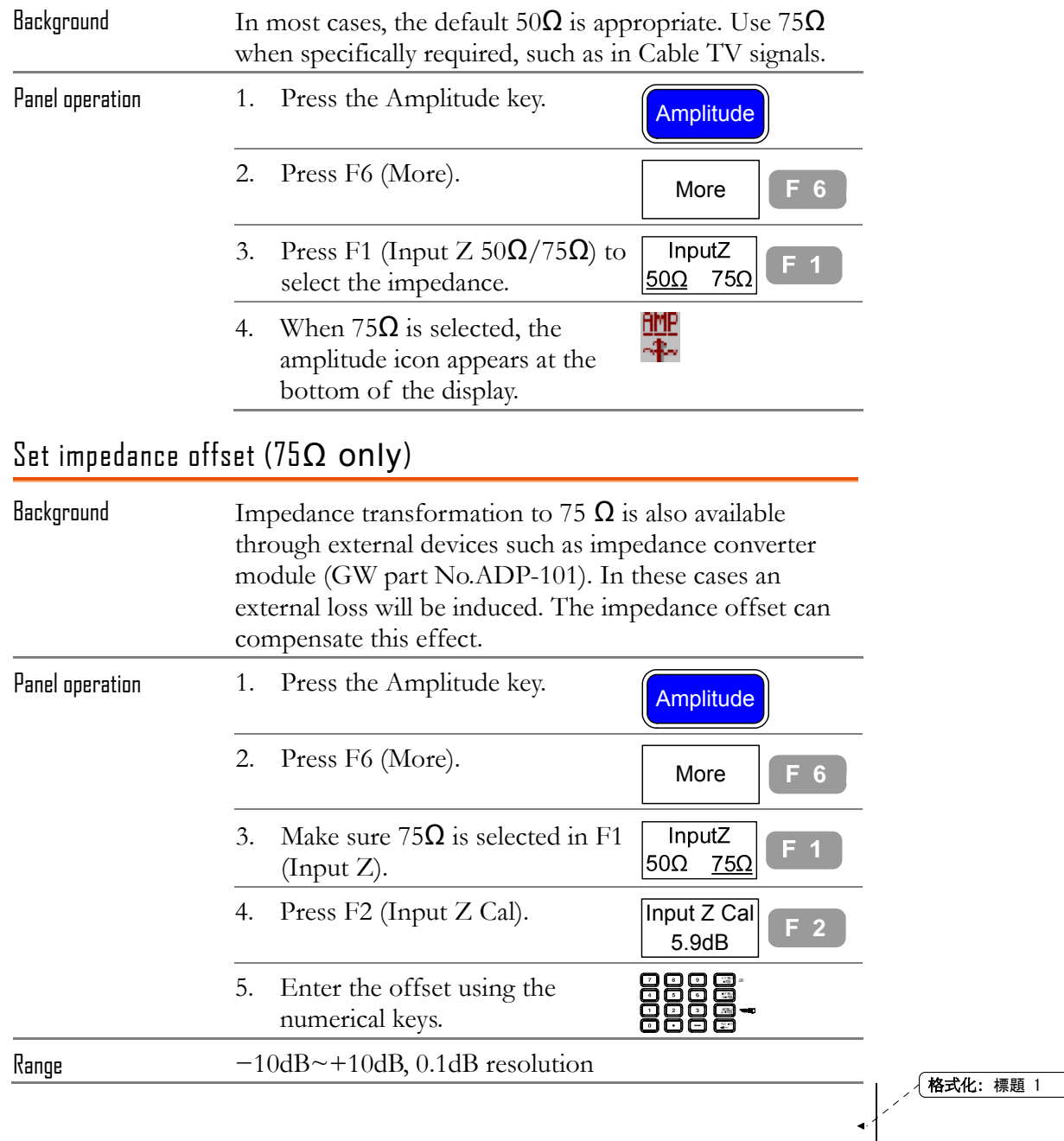

# **AUTOSET**

**Autoset** function checks the input signal configuration and automatically setup the suitable horizontal and vertical scale. The amplitude floor for limiting the search range, and frequency observation span for limiting the viewing range are customizable according to the application needs.

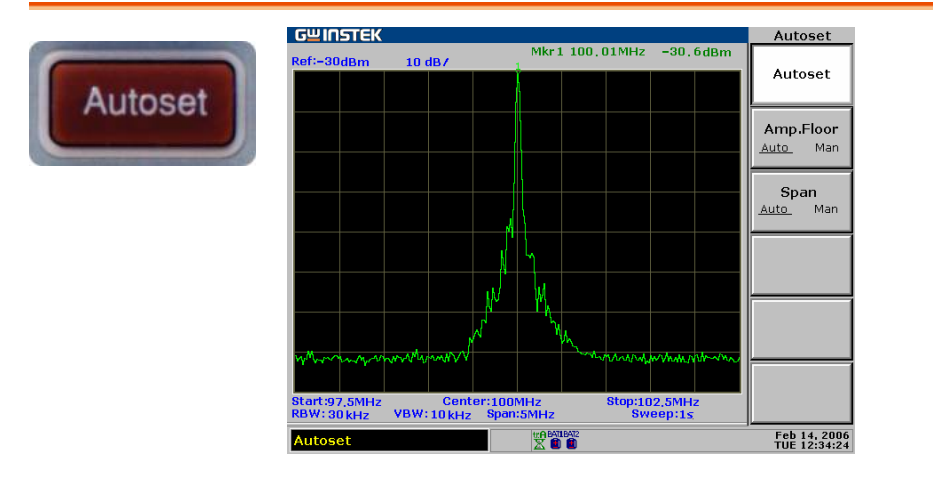

#### Run Autoset (search full amplitude range)

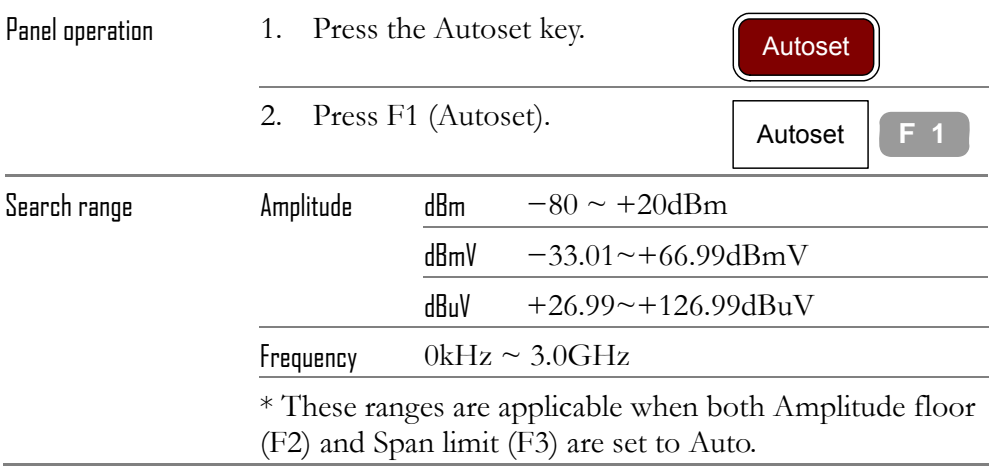

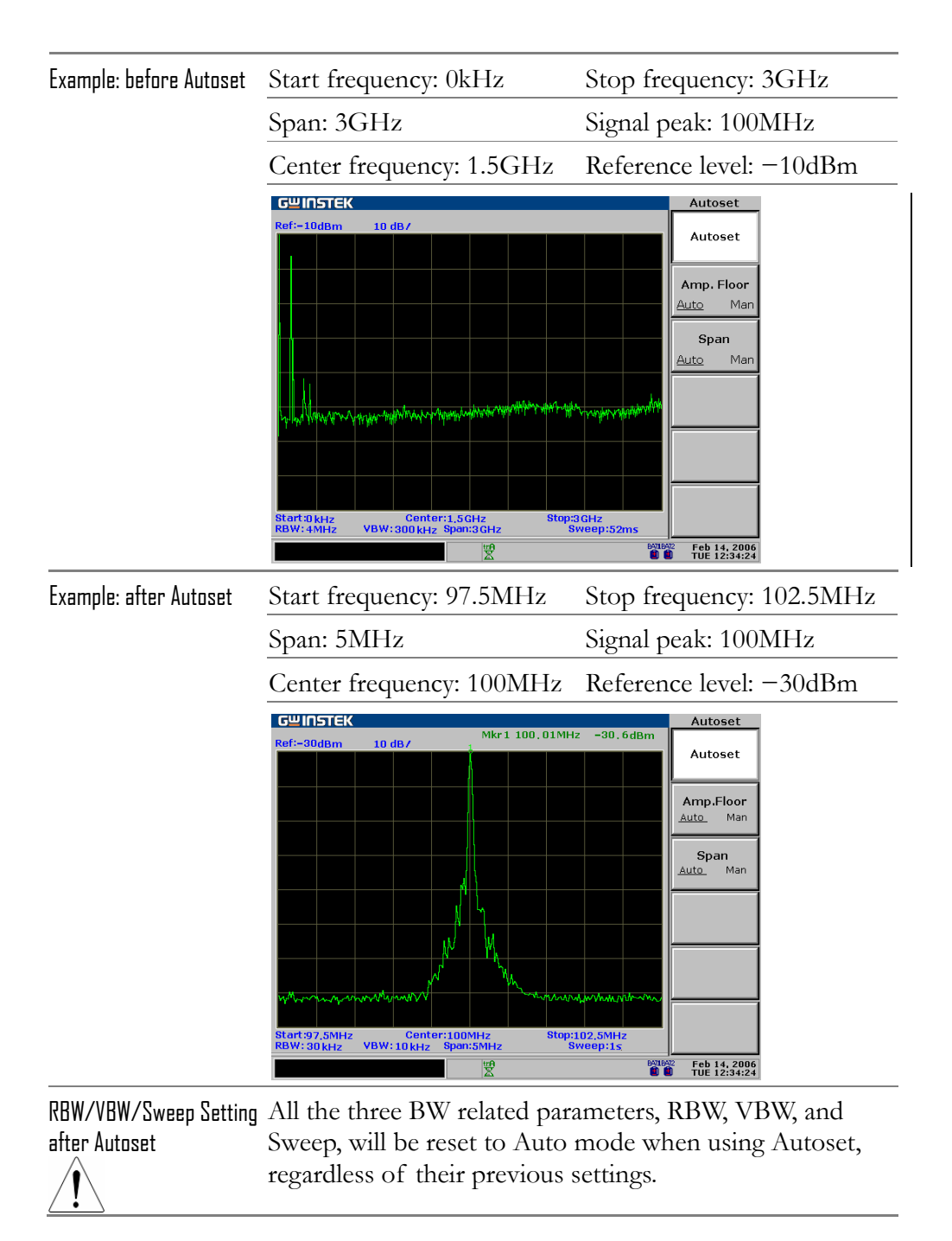

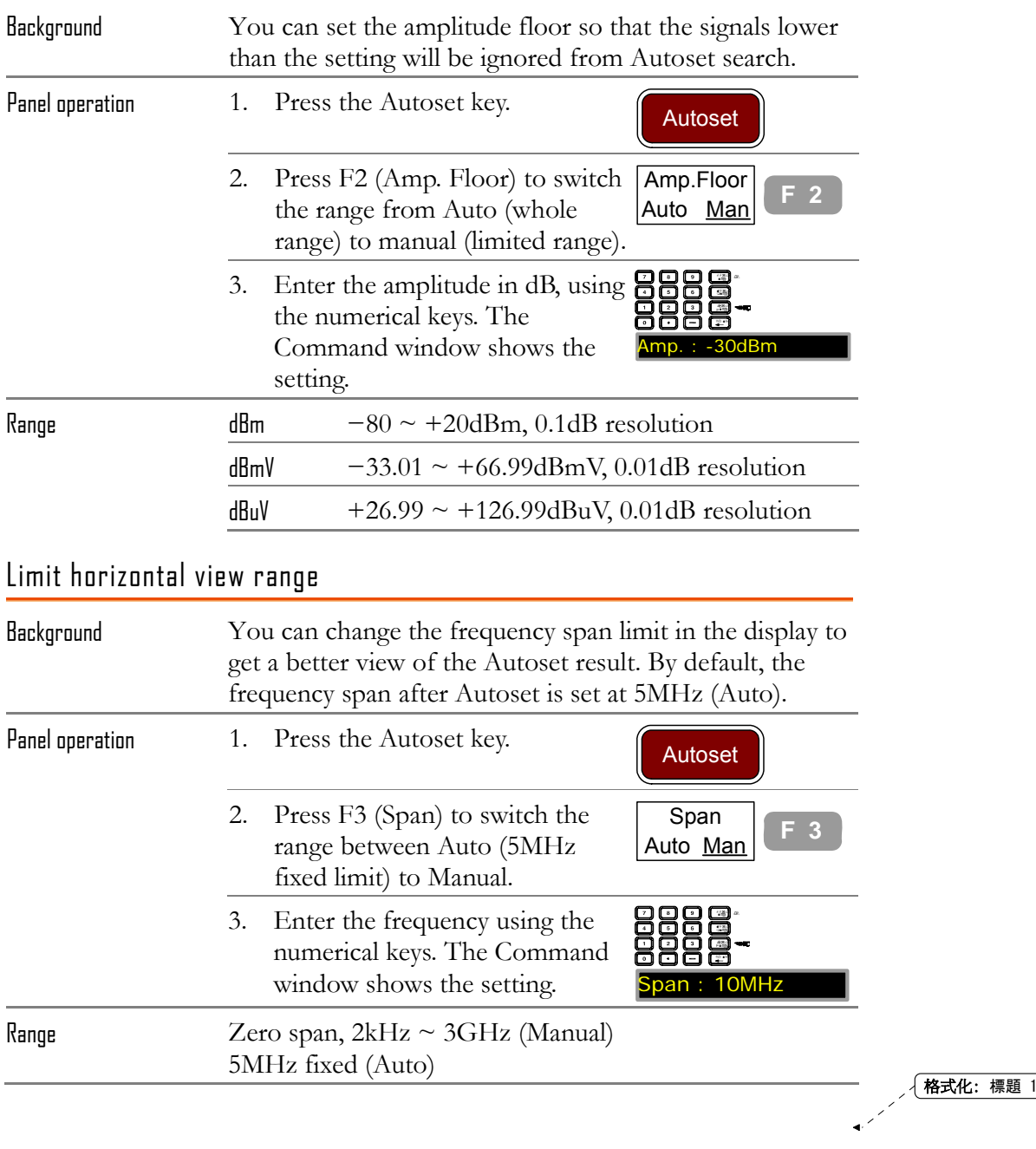

## Limit vertical search range

# **MARKER**

A **Marker** shows the frequency and amplitude of a waveform point. GSP-830 can activate up to 5 Markers or Marker pairs simultaneously. Marker Table helps editing and viewing multiple Markers in a single display. You can also enable/disable all Markers at once. Delta Marker shows the frequency and amplitude difference between the reference Marker. GSP-830 can automatically move the Marker to various locations including peak signal, center frequency, and start/stop frequency. More Marker operations regarding signal peaks are also available in the **Peak Search** function.

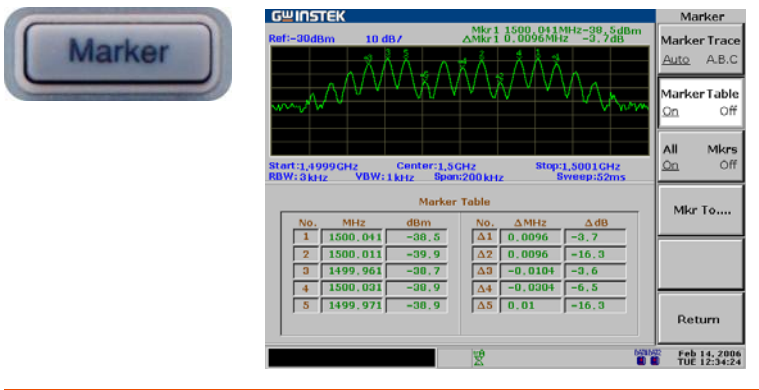

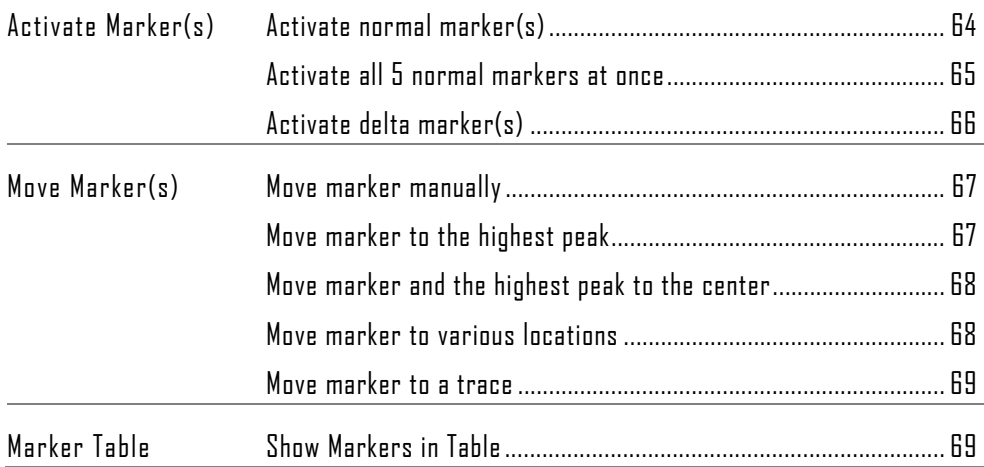

# Activate/de-activate marker(s)

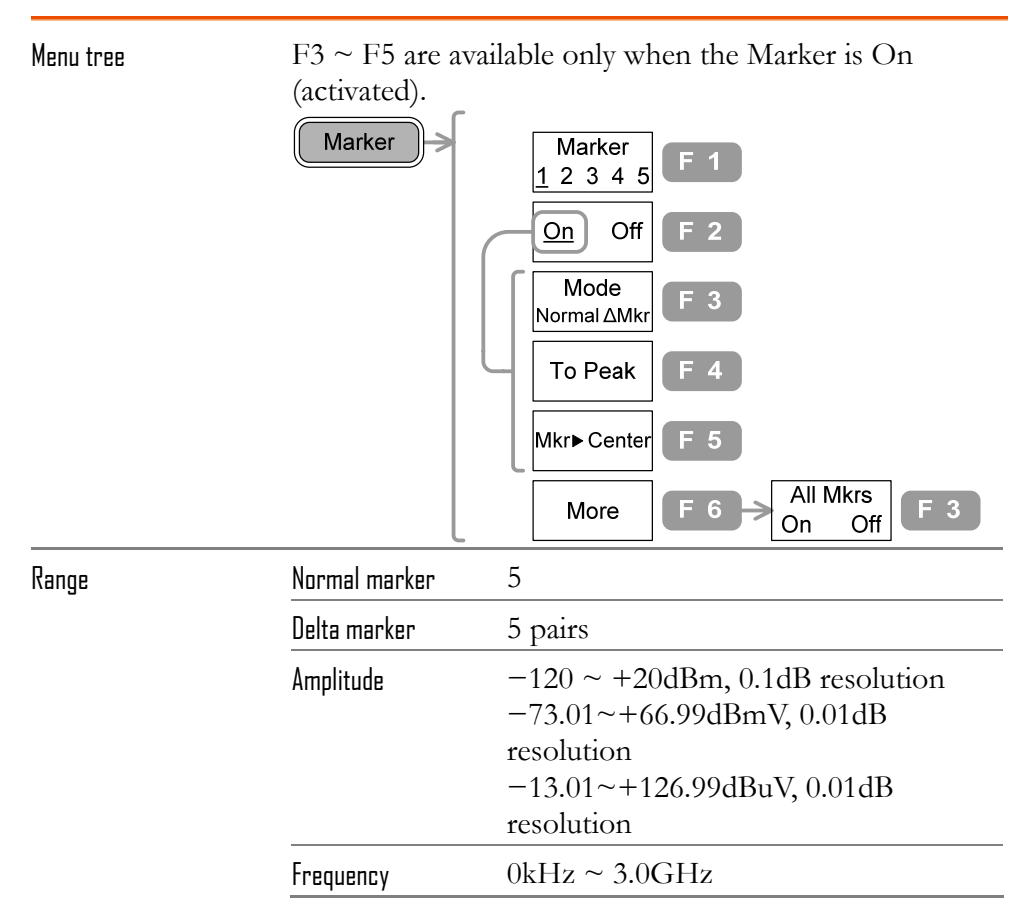

#### Activate normal marker(s)

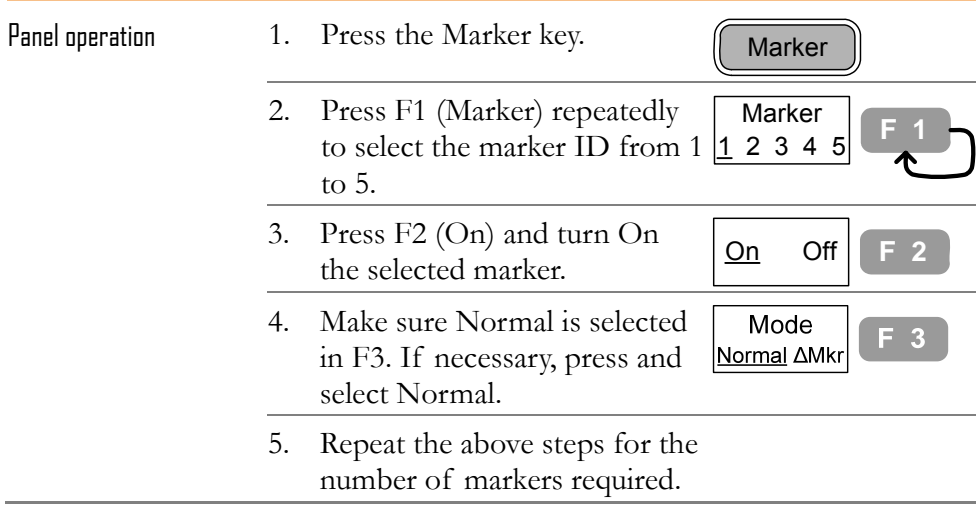

Display The upper right corner of the display shows the active marker.

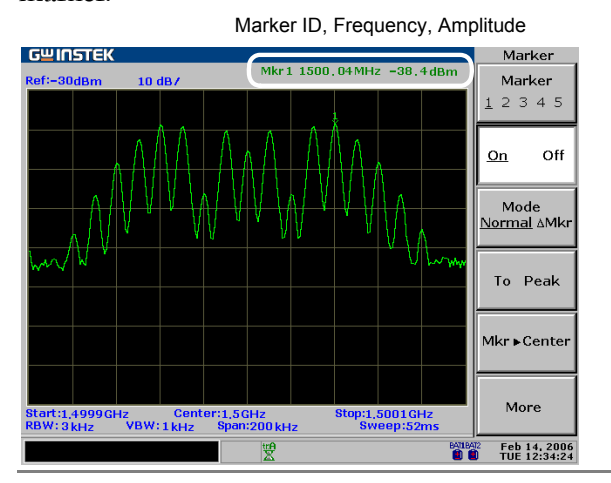

### Activate all 5 normal markers at once

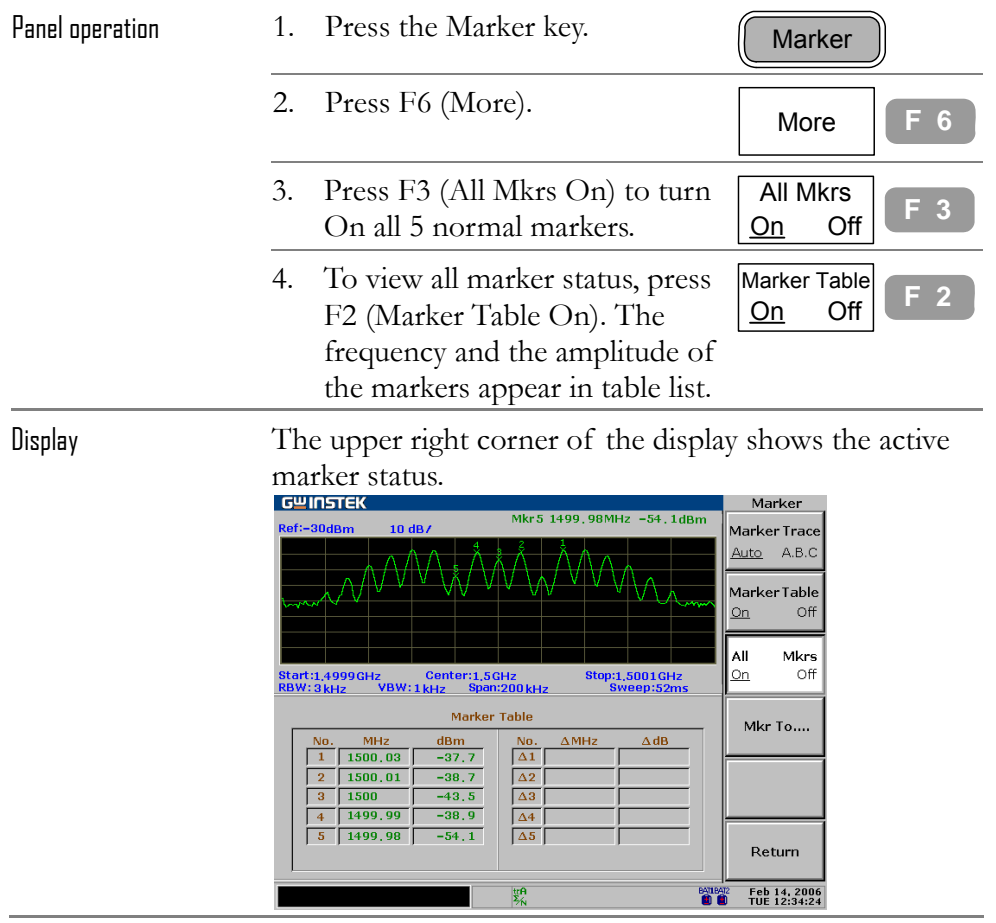

## Activate delta marker(s)

I

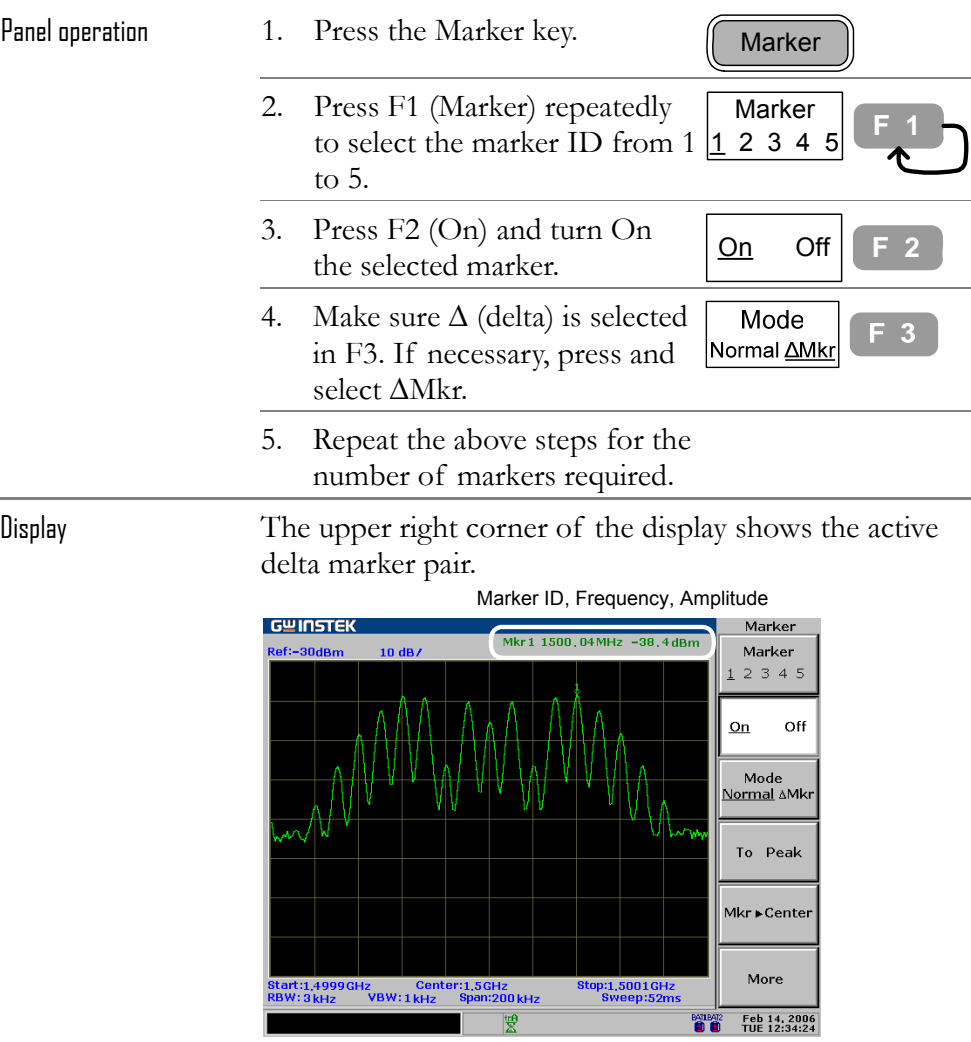

# Move marker(s)

This section assumes at least one marker is already activated (page64). Marker frequency positions can be set manually, or to specific locations using the menu shortcuts.

#### Move marker manually

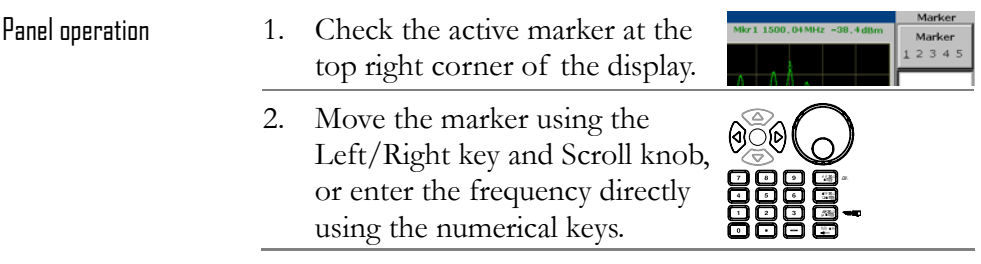

#### Move marker to the highest peak

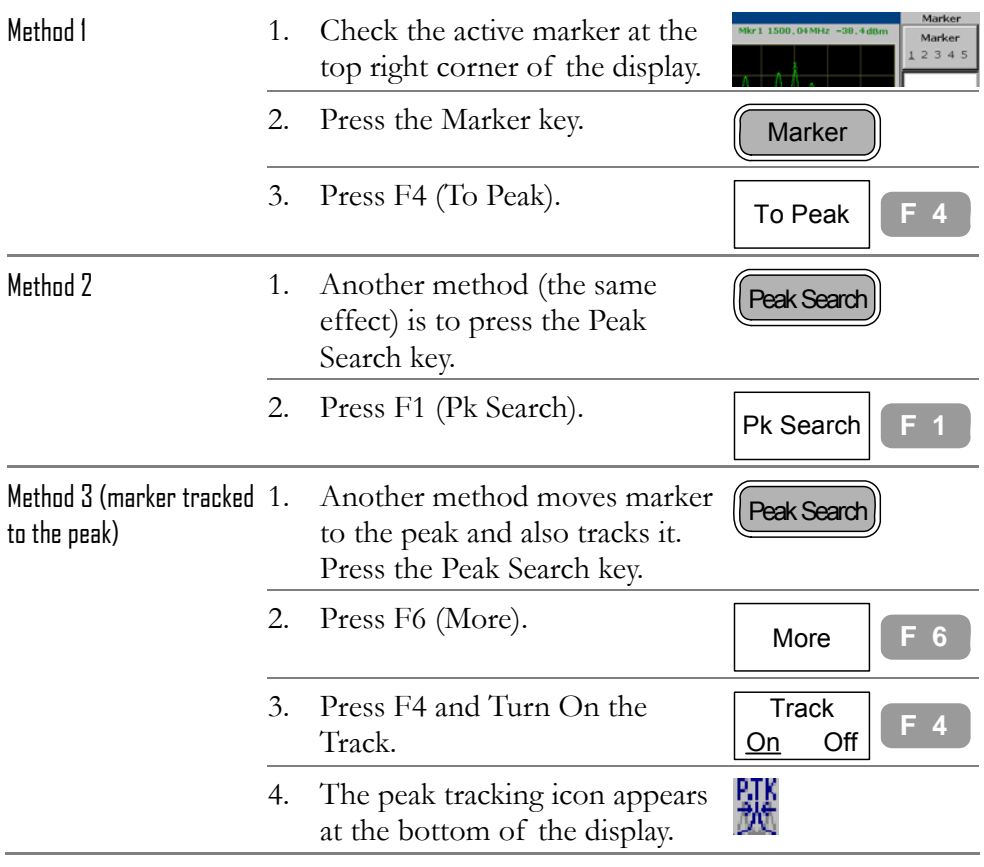

## Move marker and the highest peak to the center

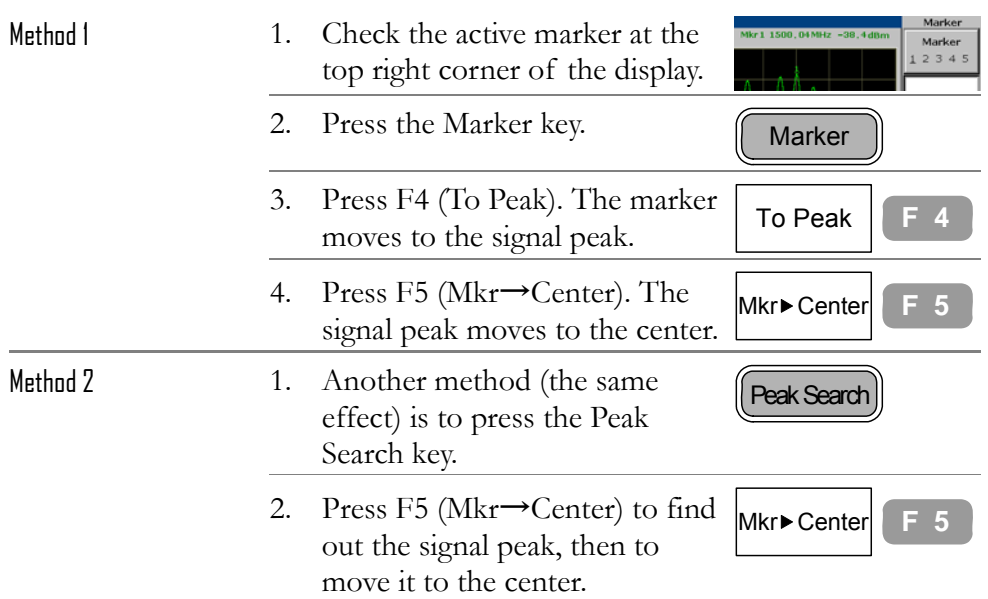

## Move marker to various locations

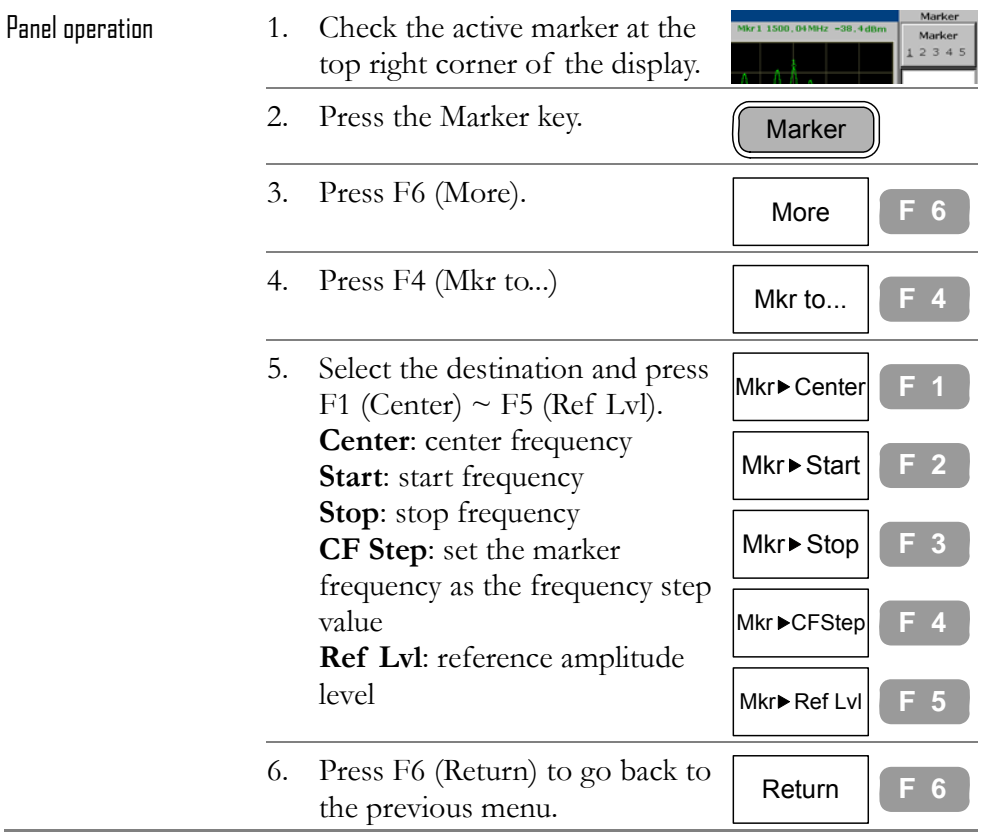

#### Move marker to a trace

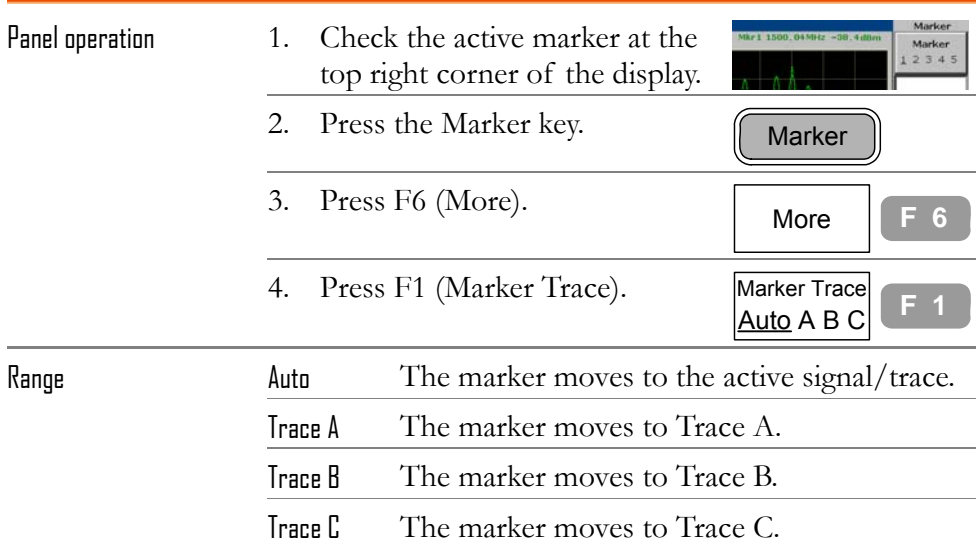

## Show Markers in Table

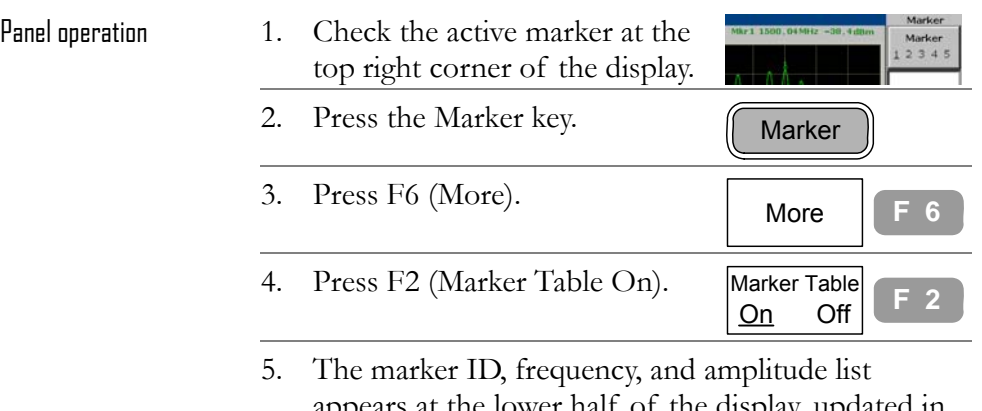

appears at the lower half of the display, updated in real time. <u>Gwinstek</u> Marker

 **69**

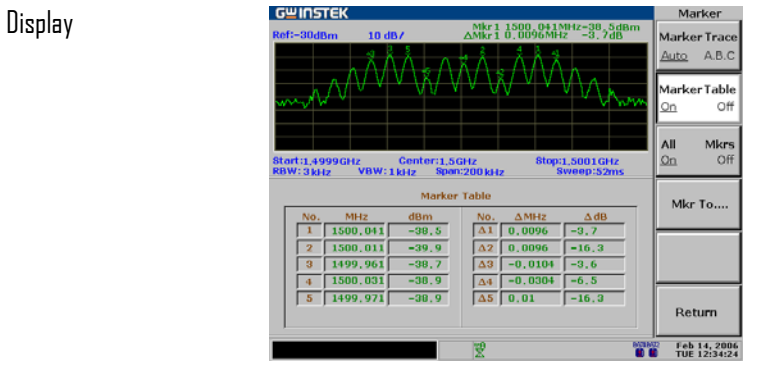

格式化: 標題 1

# P<sub>EAK SEARCH</sub>

**Peak search** automatically finds out the signal peaks in various conditions, such as next highest peak and minimum peak. Peak Search overlaps its feature with **Marker** function, and it is best to use the two together. All peaks can be viewed at once in the peak table, with amplitude threshold and sorting order configurable.

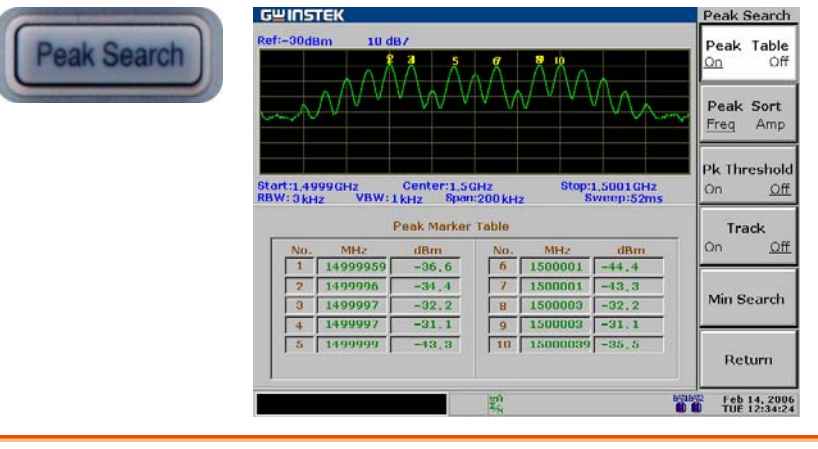

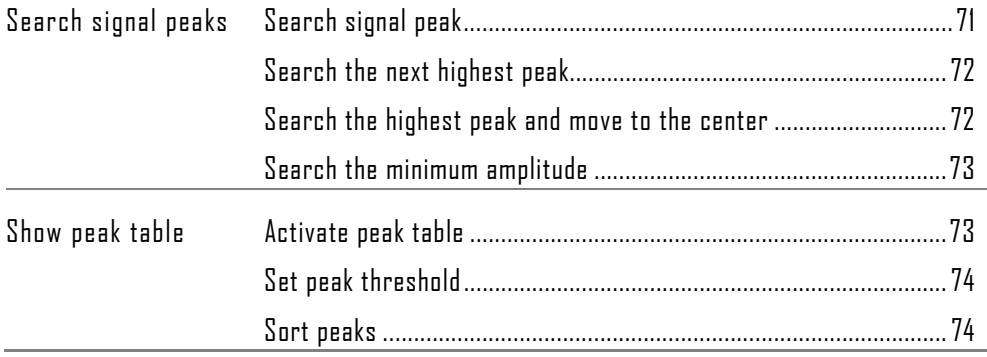

Ì,

# Search Signal Peaks

Peak Search puts a marker on the target signal peak. If no marker has been activated, GSP-830 automatically activates marker 1. The peak signal frequency and amplitude appear at the top right corner of the display.

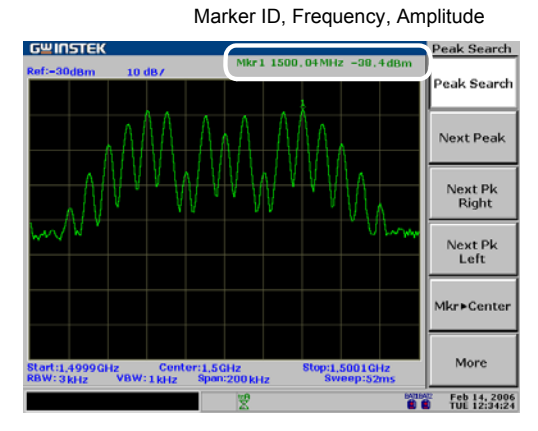

#### Search signal peak

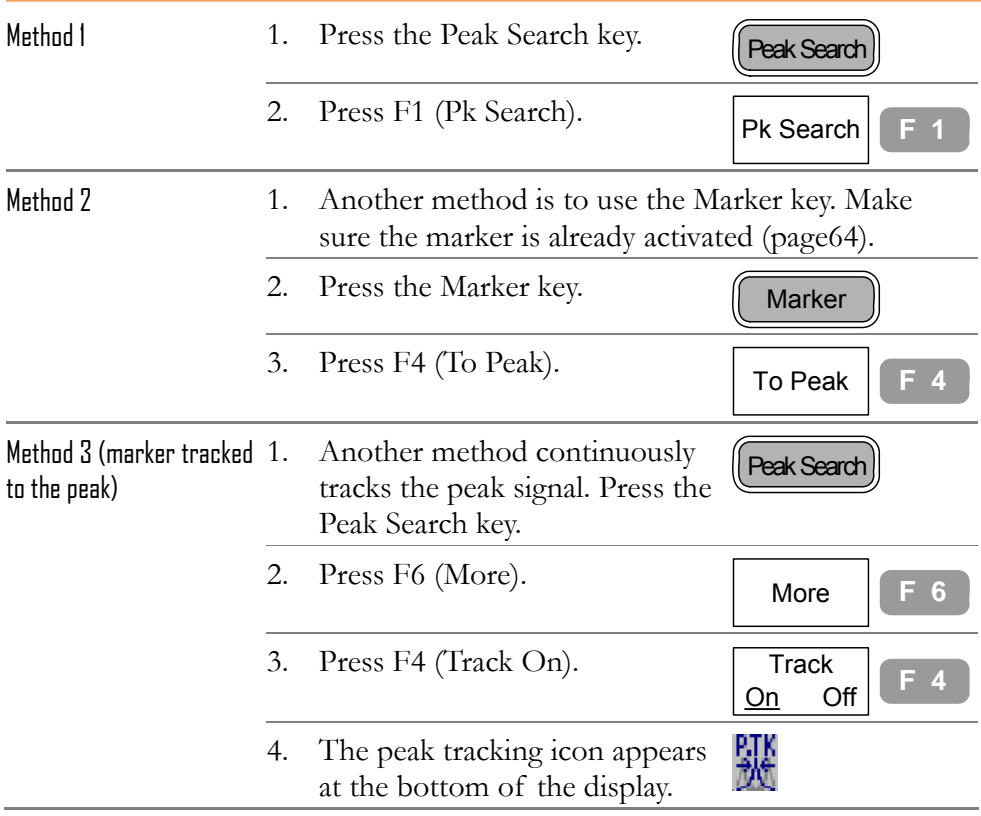

#### Search the next highest peak

The marker keeps moving to the next highest peak, in descending order.

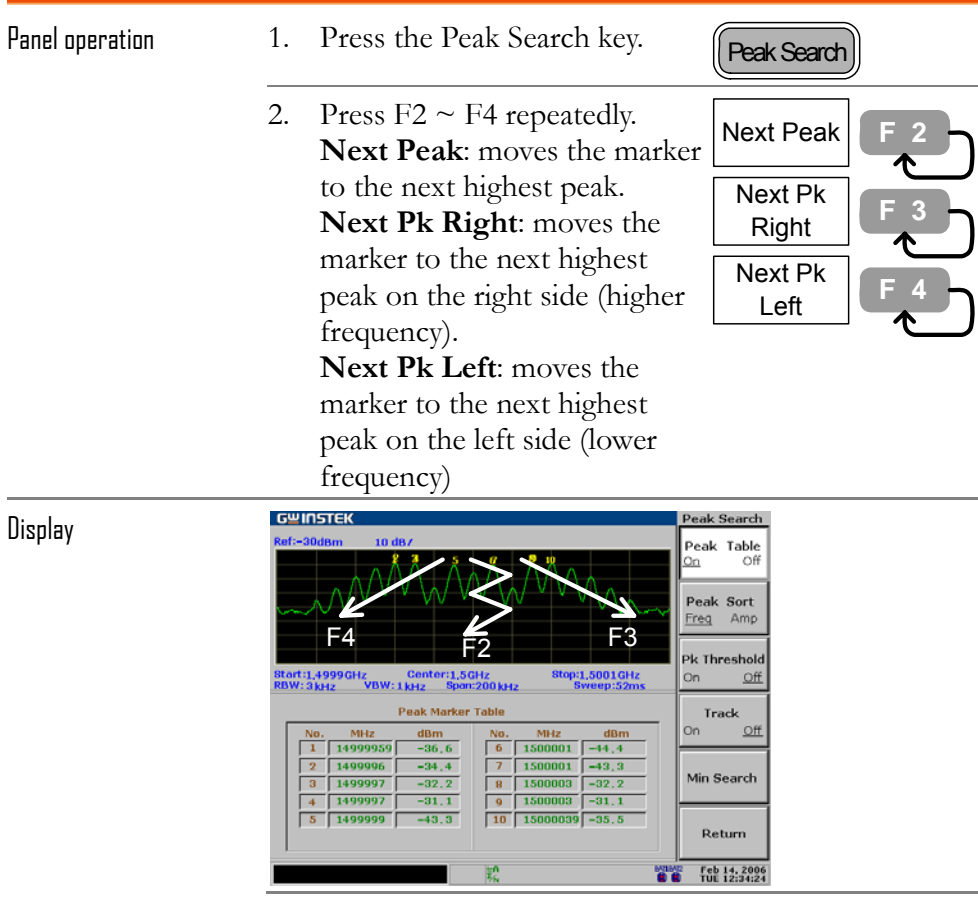

## Search the highest peak and move to the center

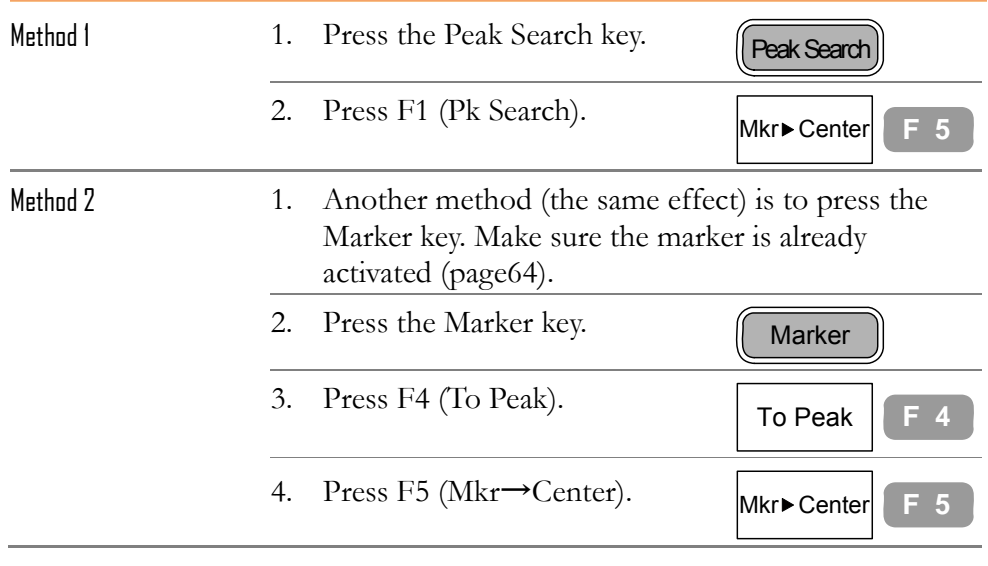
#### Search the minimum amplitude

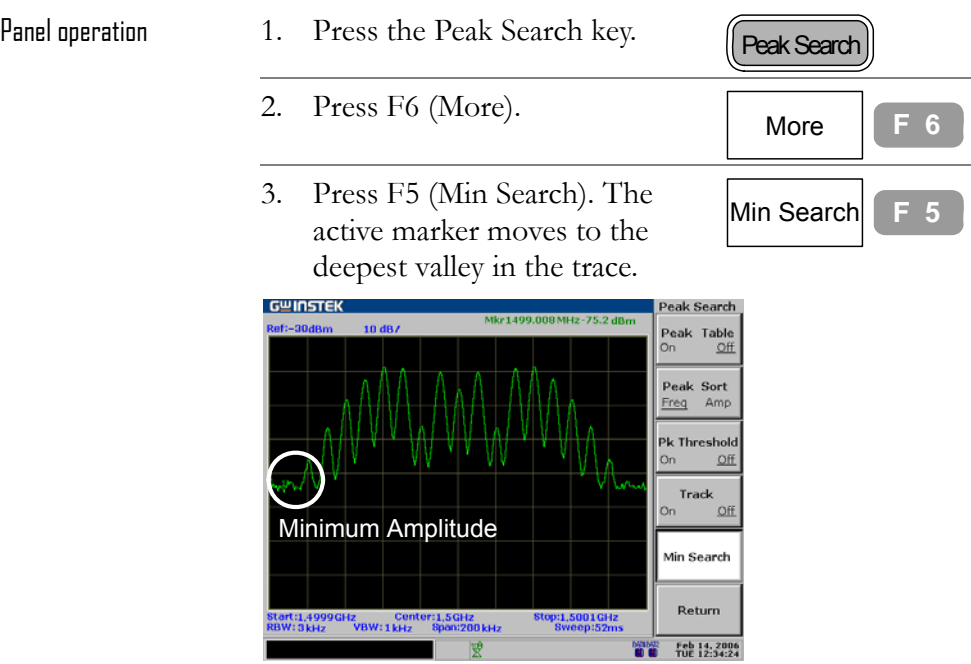

### Show Peak Table

#### Activate peak table

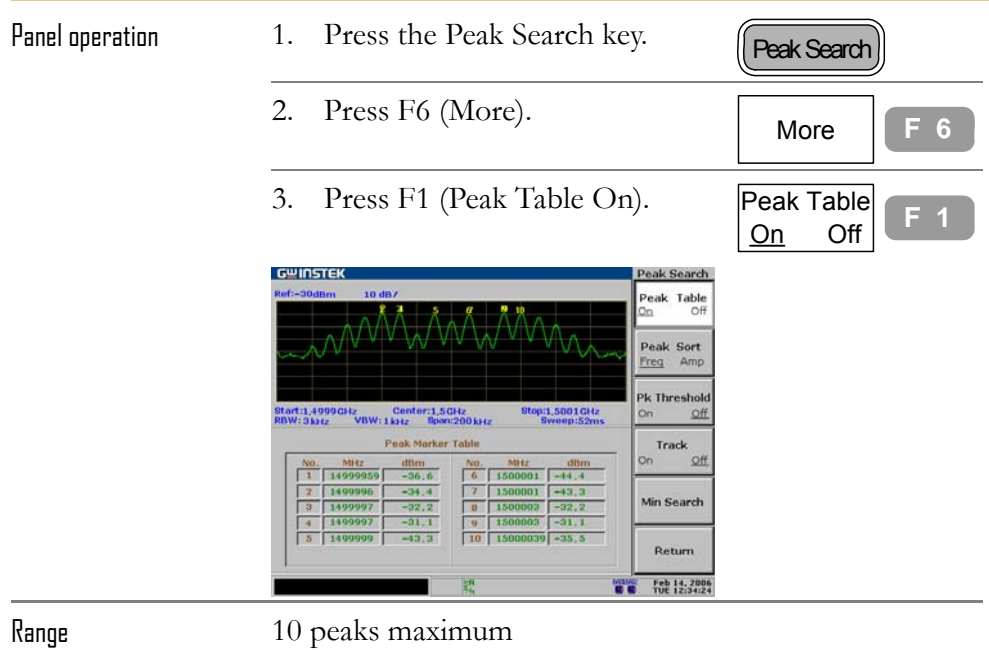

#### Set peak threshold

Only the peaks below the threshold amplitude will be listed in the table.

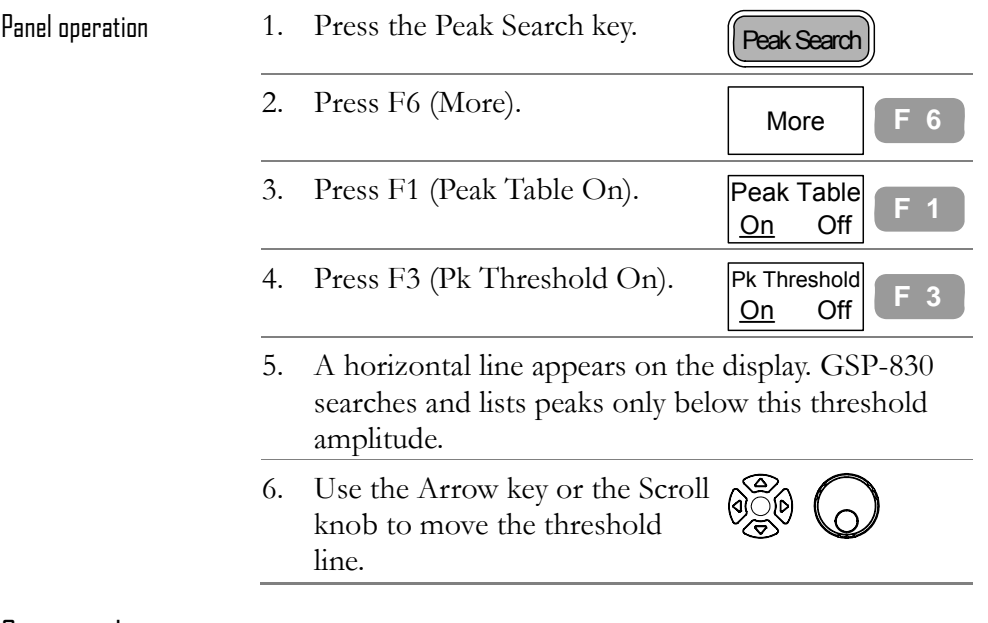

#### Sort peaks

The peaks are sorted in order of ascending frequency / descending amplitude.

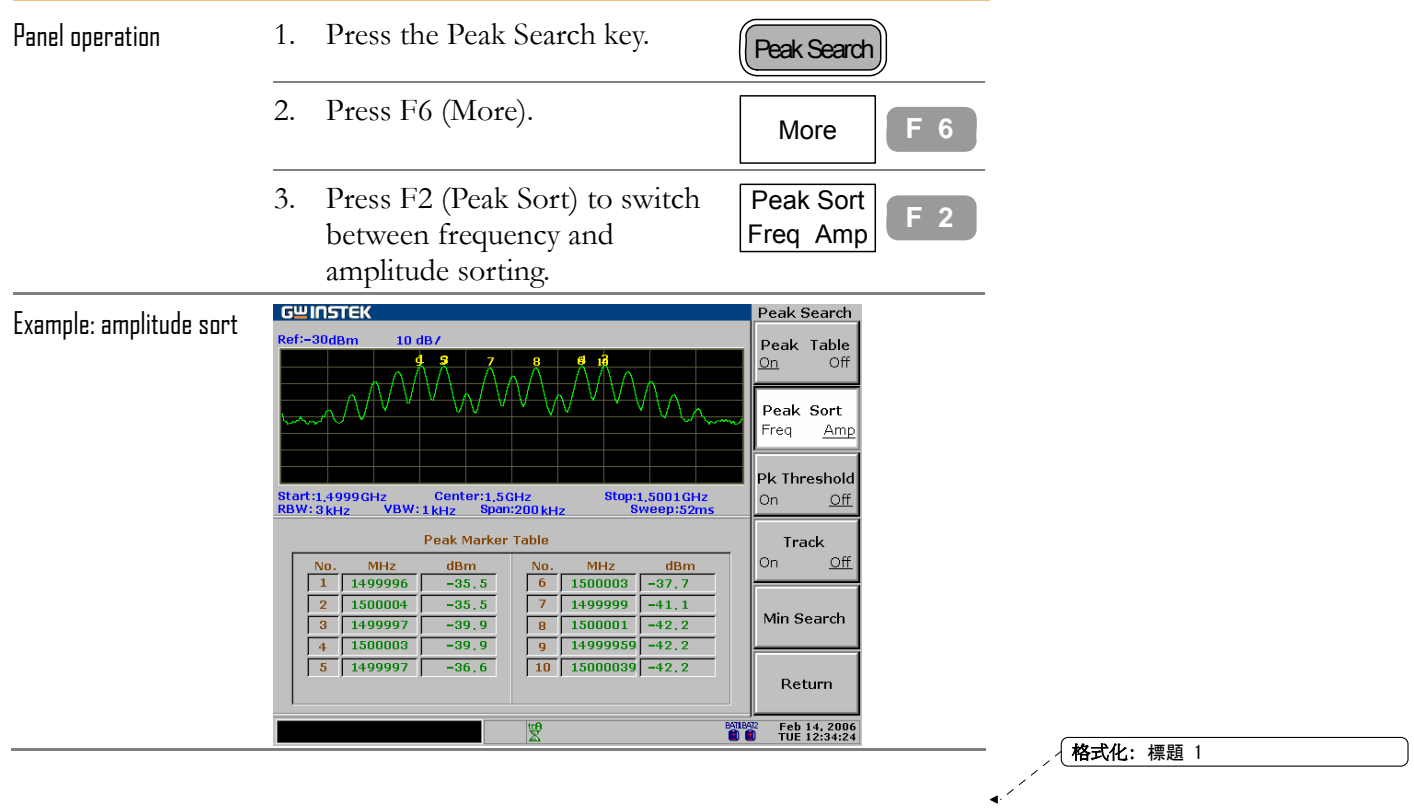

**74**

# TRACE

**Trace** 

**Trace** keeps track of waveform variants. Three traces, A, B, and C, are available for accumulating the peak level, freezing the current waveform shape, and averaging the waveform. Trace math operations are available using trace A and B.

Frequency **GWINSTEK**<br>SATEST<br>Rof: 30 Odem Nkr 2 2400.000MHz -40.2 dBm Center<br>2.4 GHz Start<br>2.3995 GHz Stop<br>2.4005 GH Step<br>200kHz Peak -><br>Center 4GHz<br>Span : 1MHz 2.4005G<br>Researc <del>第</del> 開設3004 Center: 2.4 GHz

Detection modes configure the way GSP-830 samples the input analog signal for digitizing.

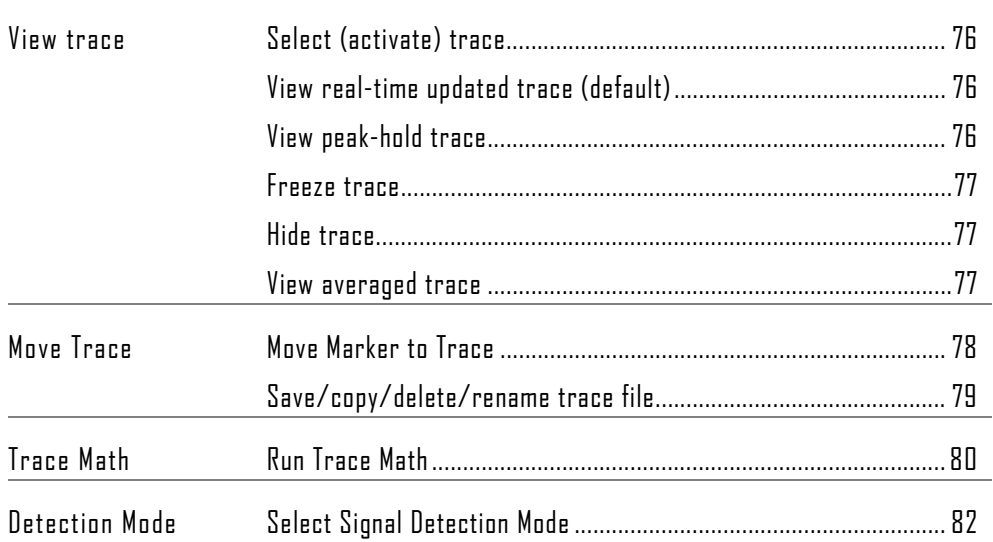

### View traced waveform

#### Select (activate) trace

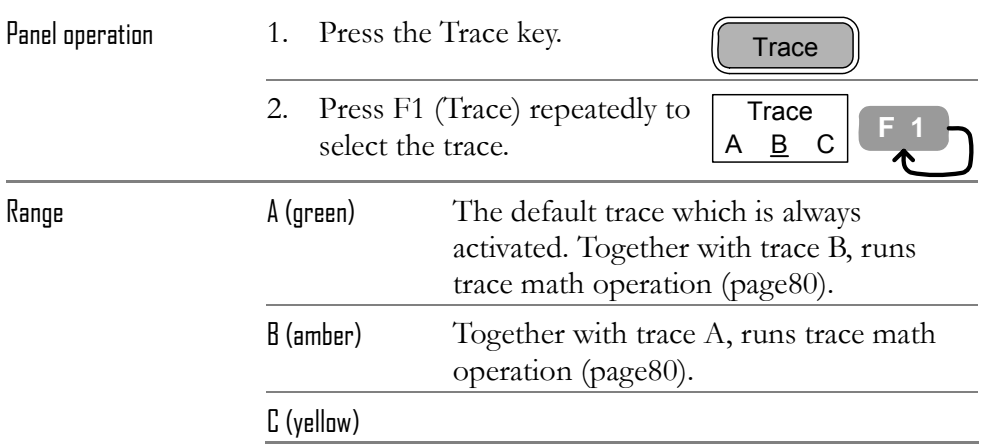

#### View real-time updated trace (default)

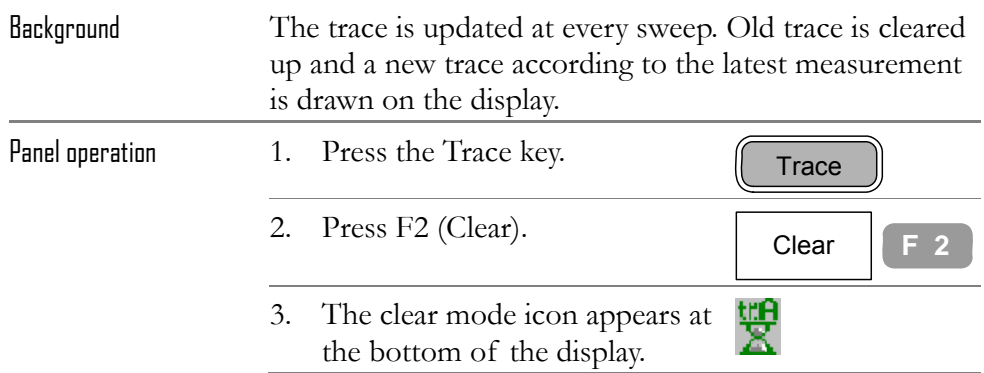

#### View peak-hold trace

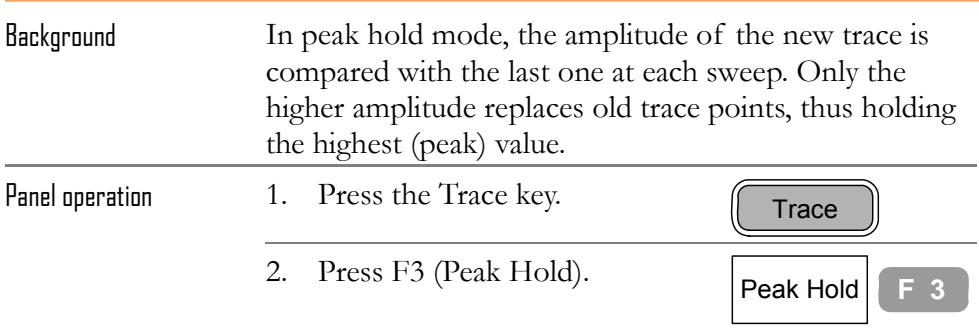

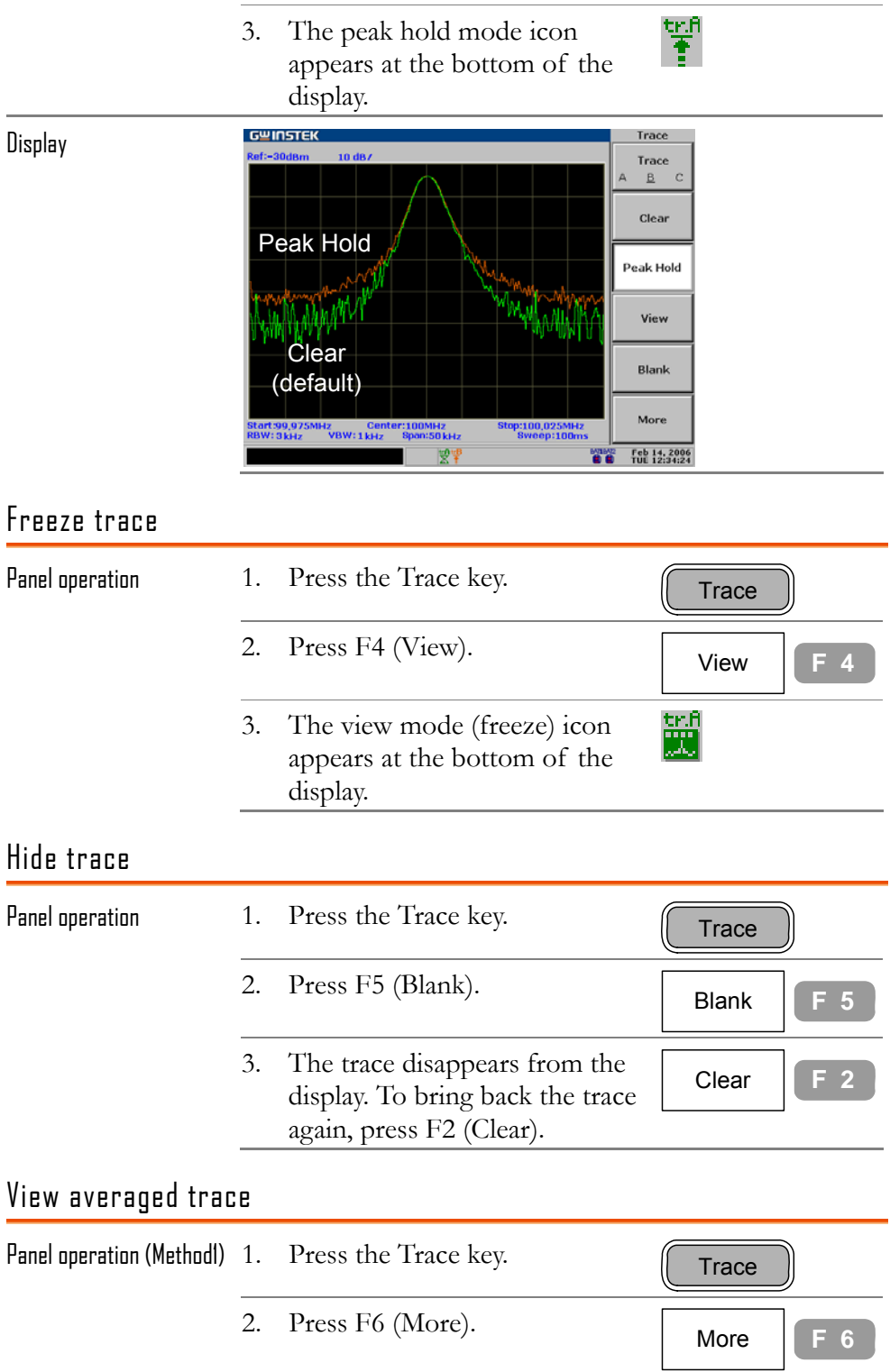

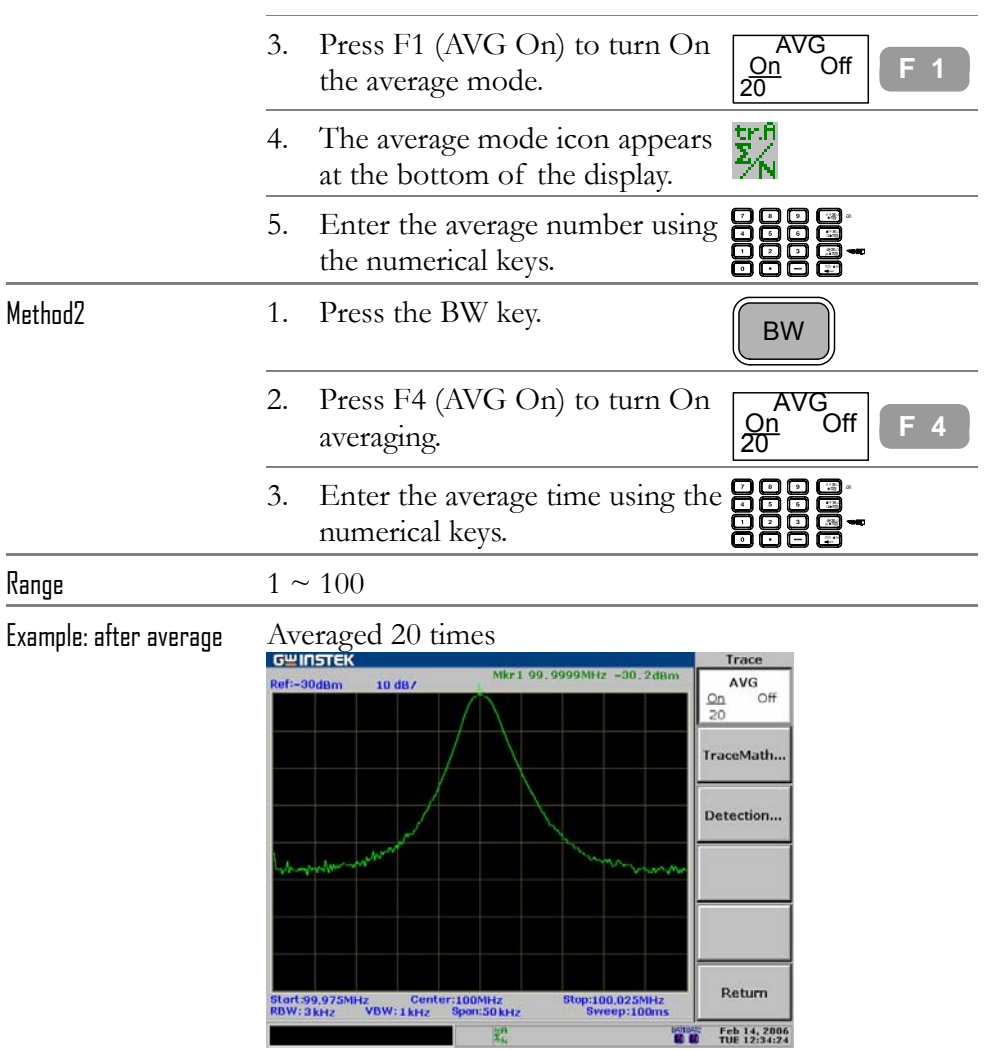

## Move Marker to Trace

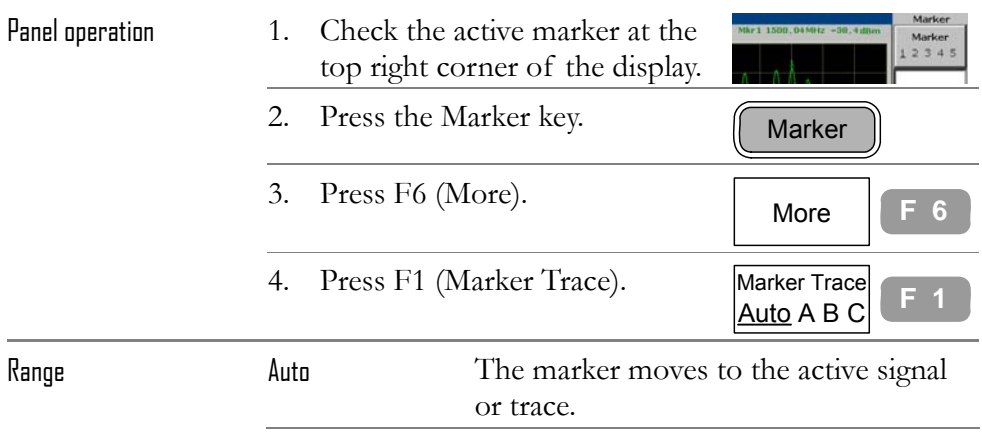

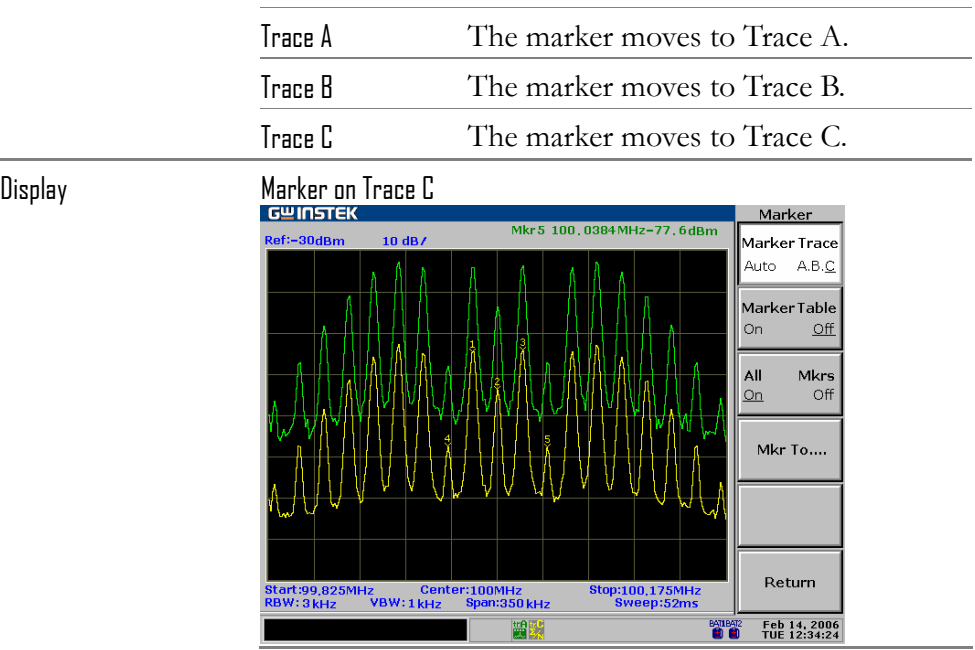

#### Save/copy/delete/rename trace file

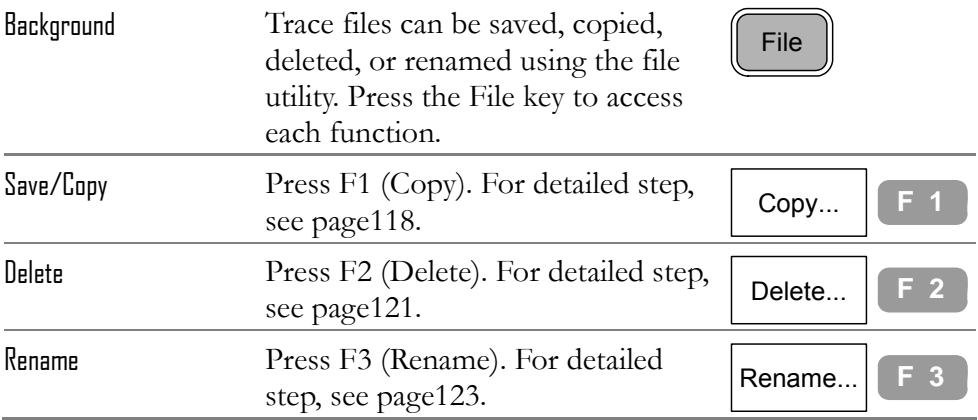

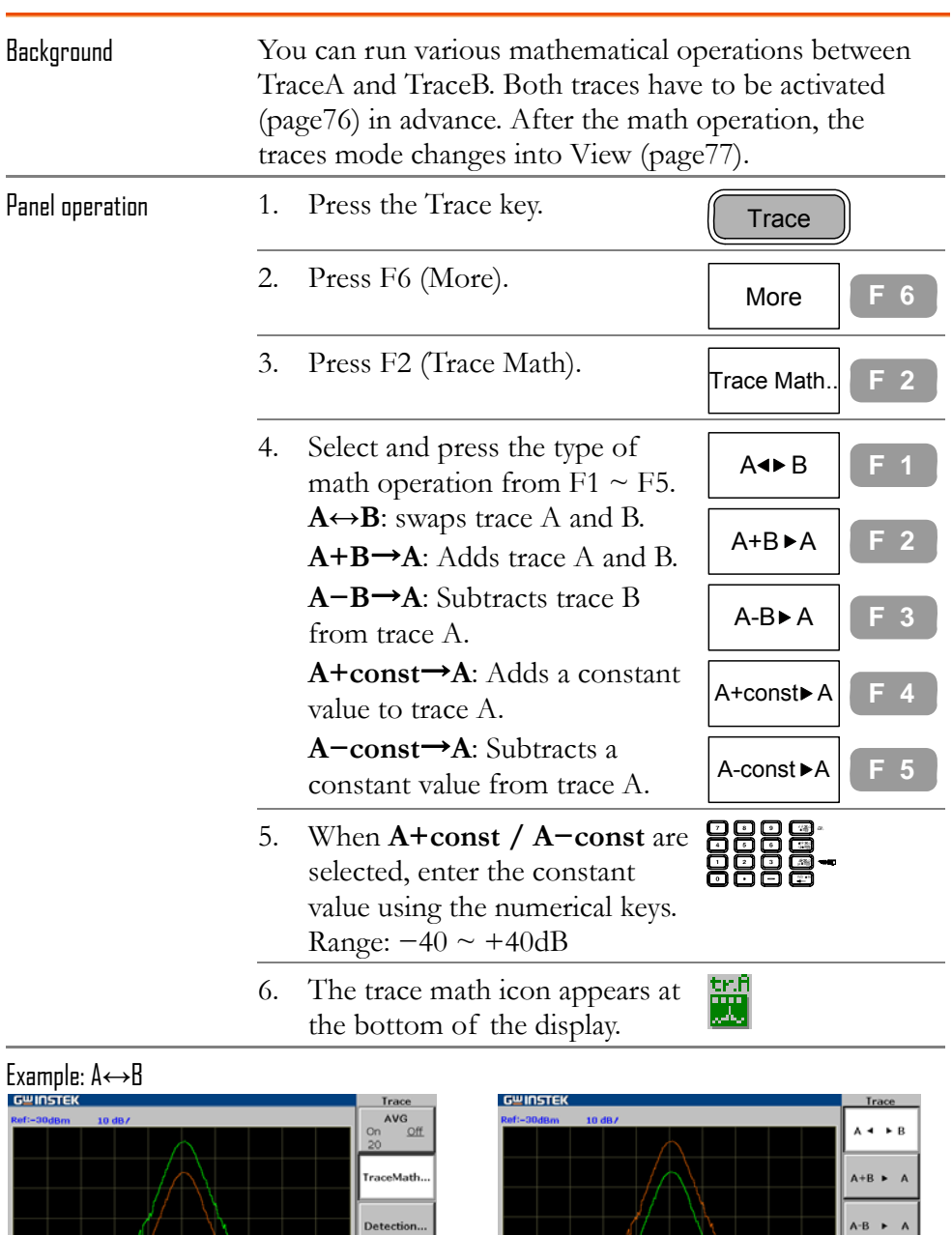

# Run Trace Math

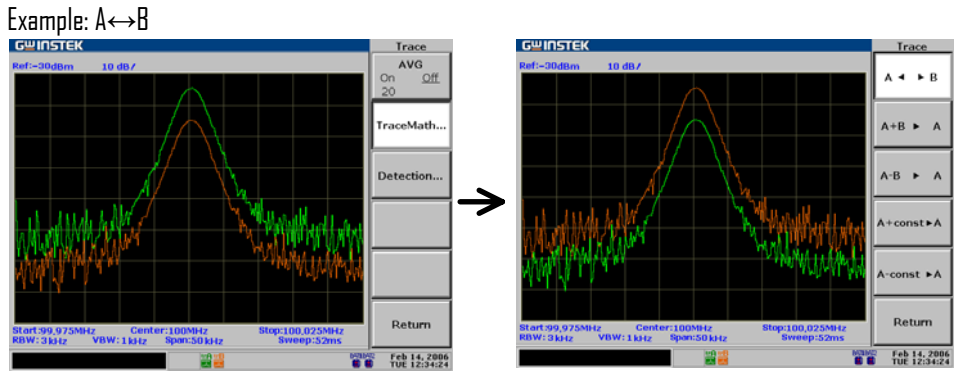

Trace

 $A \leftarrow B$ 

 $A+B$   $\rightarrow$  A  $A-B$   $\rightarrow$  A

 $A + const > A$ 

#### Example: A+B→A

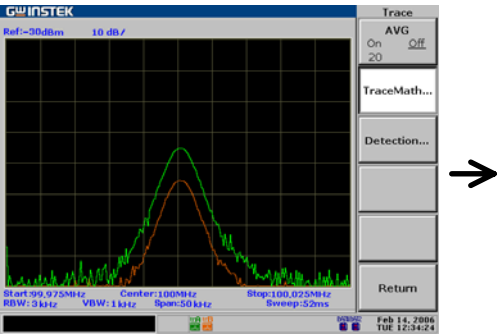

Example: A—B→A<br>|<sup>Gwinstek</sup>

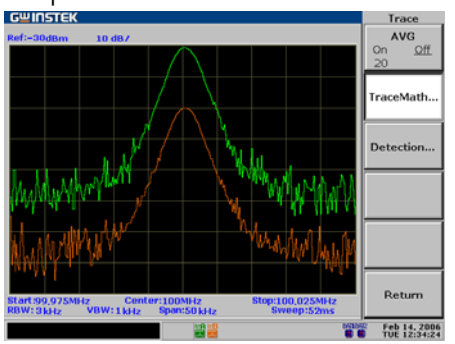

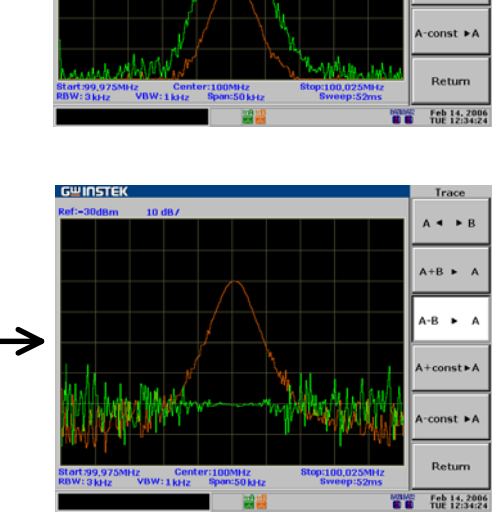

**GWINSTEK** 

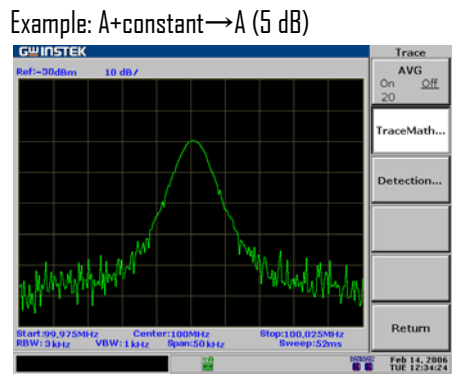

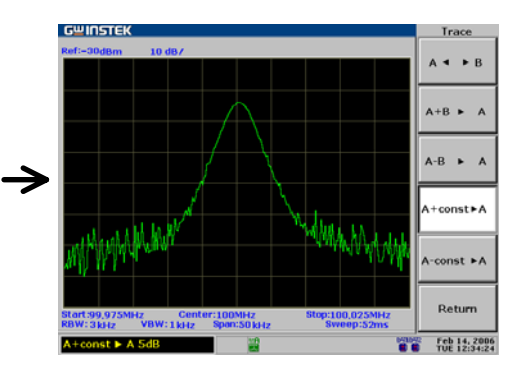

Example: A−constant→A (5 dB)

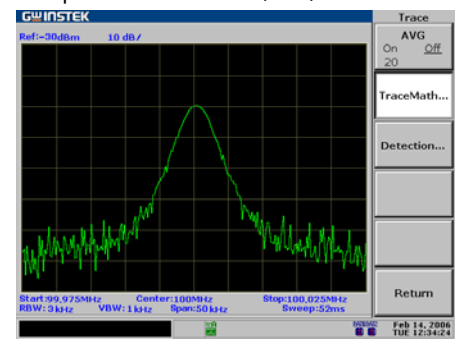

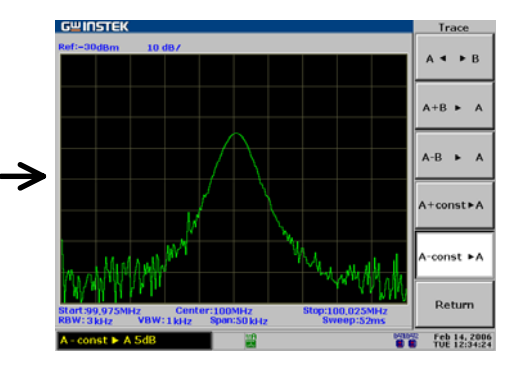

# Select Signal Detection Mode

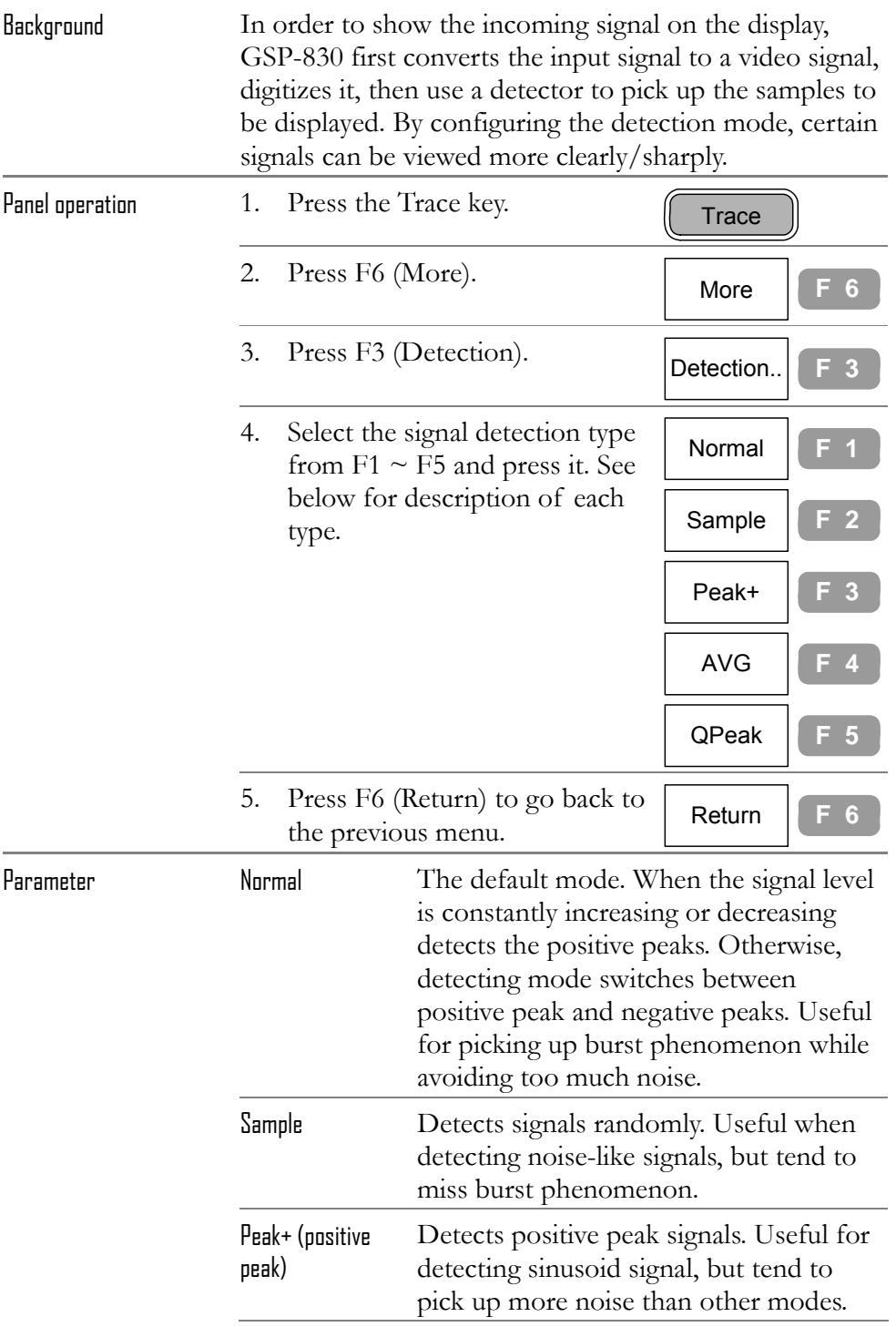

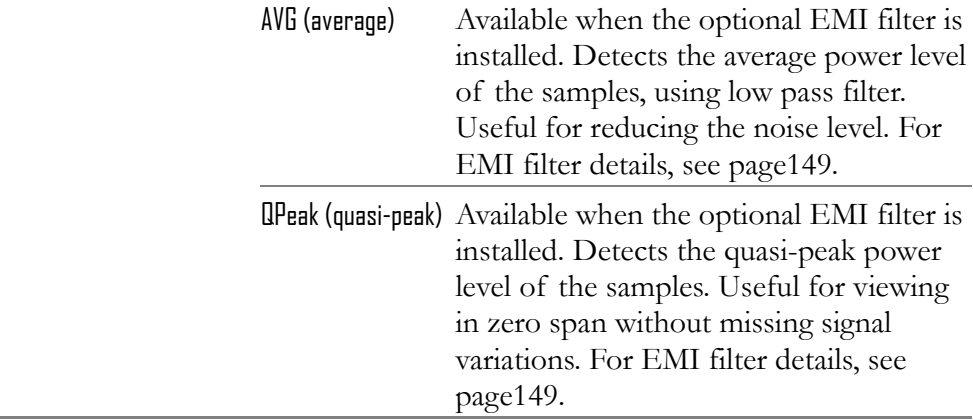

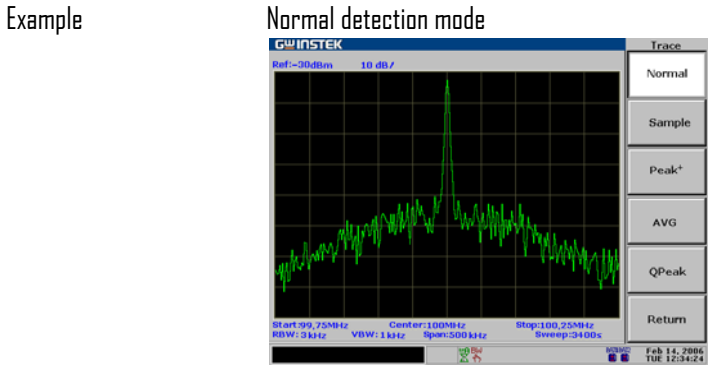

Sample detection mode

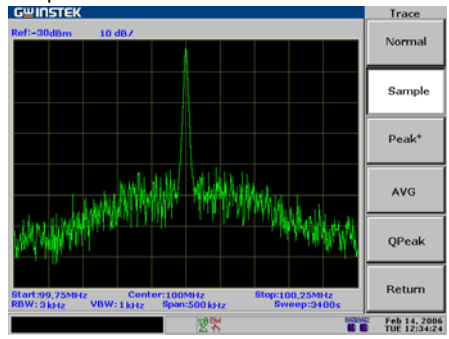

Peak+ detection mode

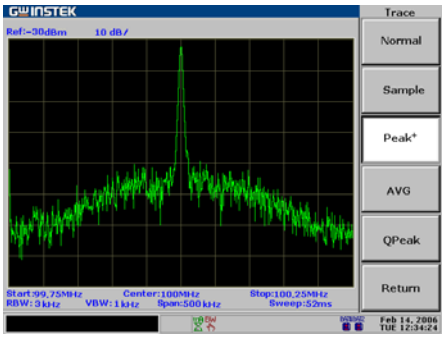

格式化: 標題 1

J  **83**

# **OWER MEASUREMENT**

**Power Measurement** function includes four types of frequently used complex measurement items: ACPR, OCBW, N dB, and Phase Jitter. Each item is configurable and updated in real-time.

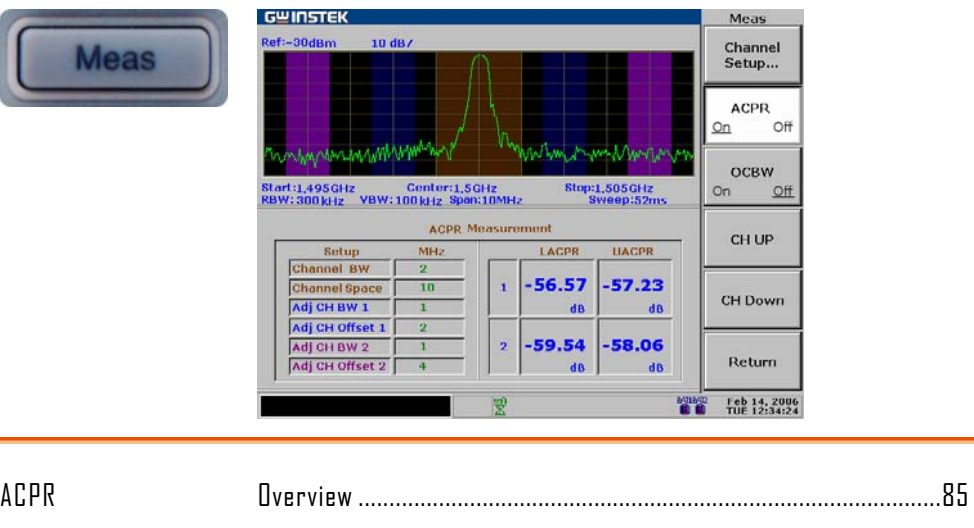

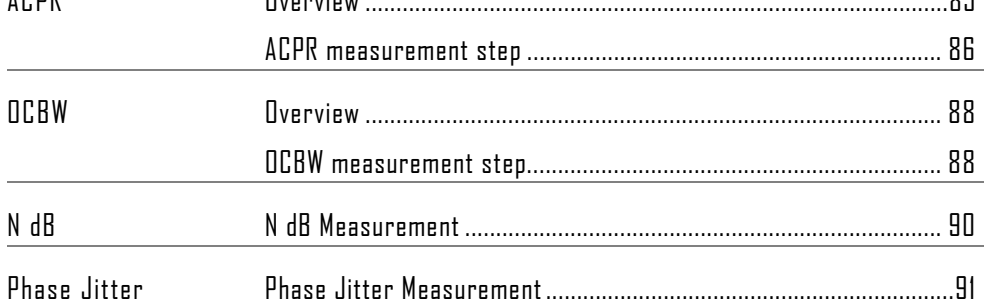

## ACPR Measurement

**Overview** 

Background ACPR (Adjacent Channel Power Ratio), or ACLR (Adjacent Channel Leakage Ratio) in other term, refers to the amount of leakage power coming from the main radio channel which affects adjacent channels as signal distortion.

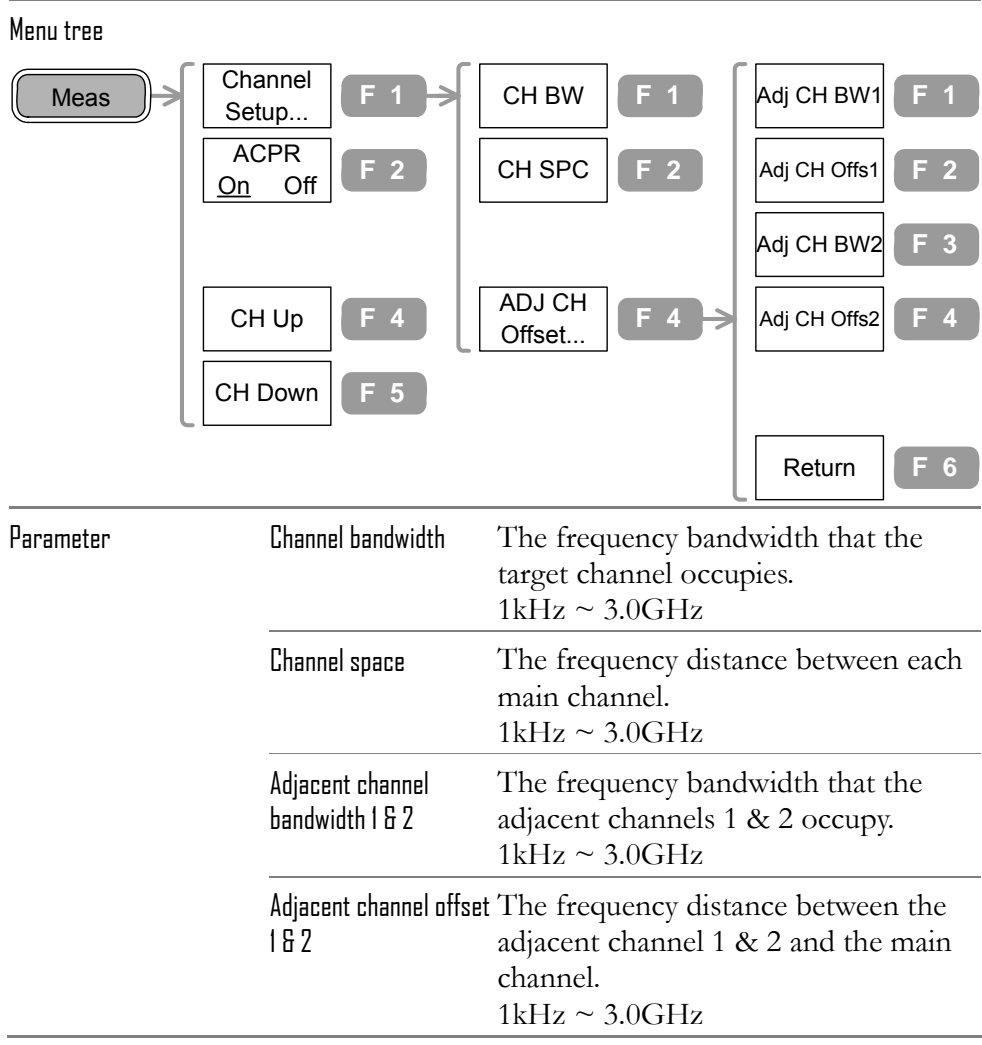

#### ACPR measurement step

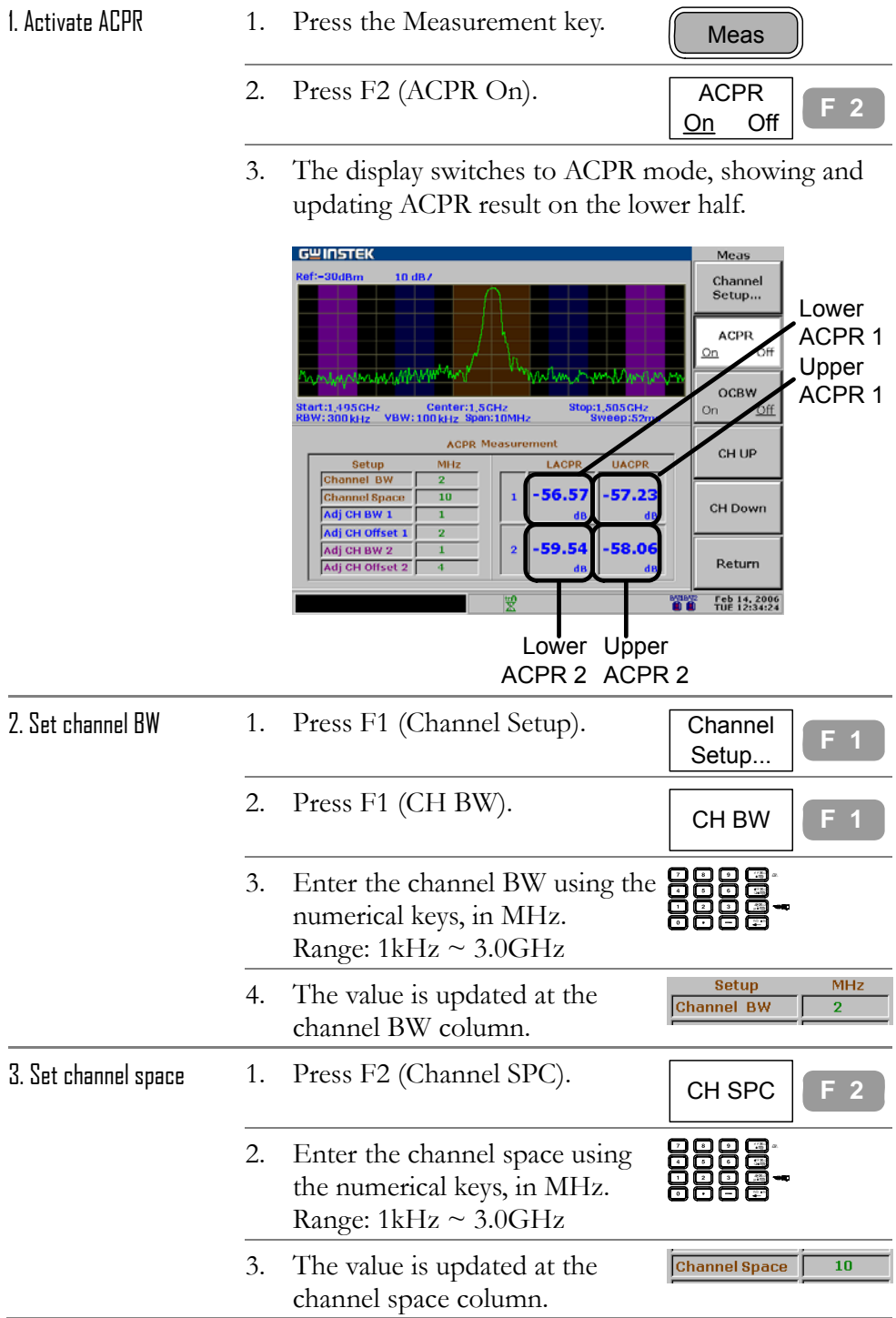

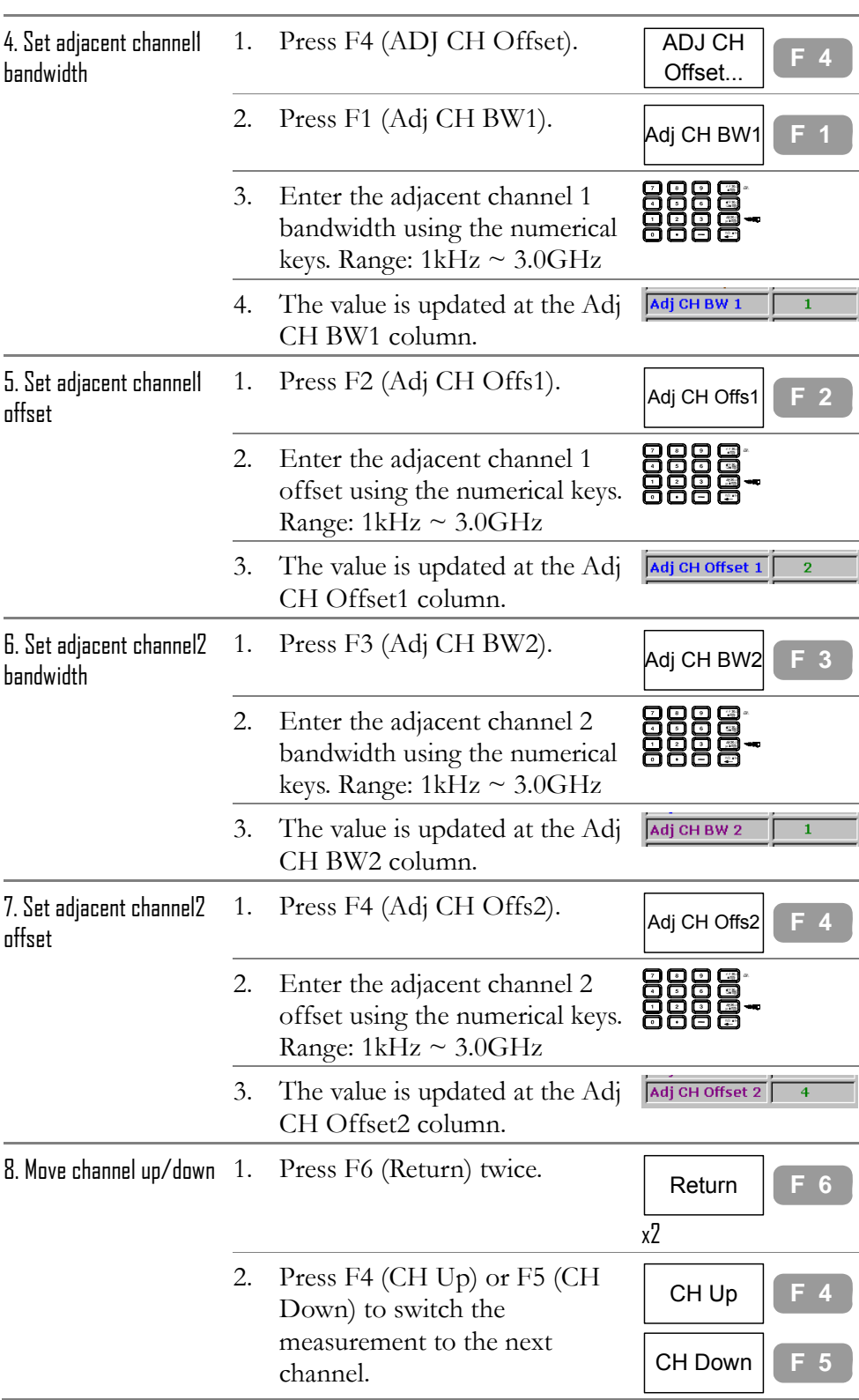

## OCBW Measurement

**Overview** 

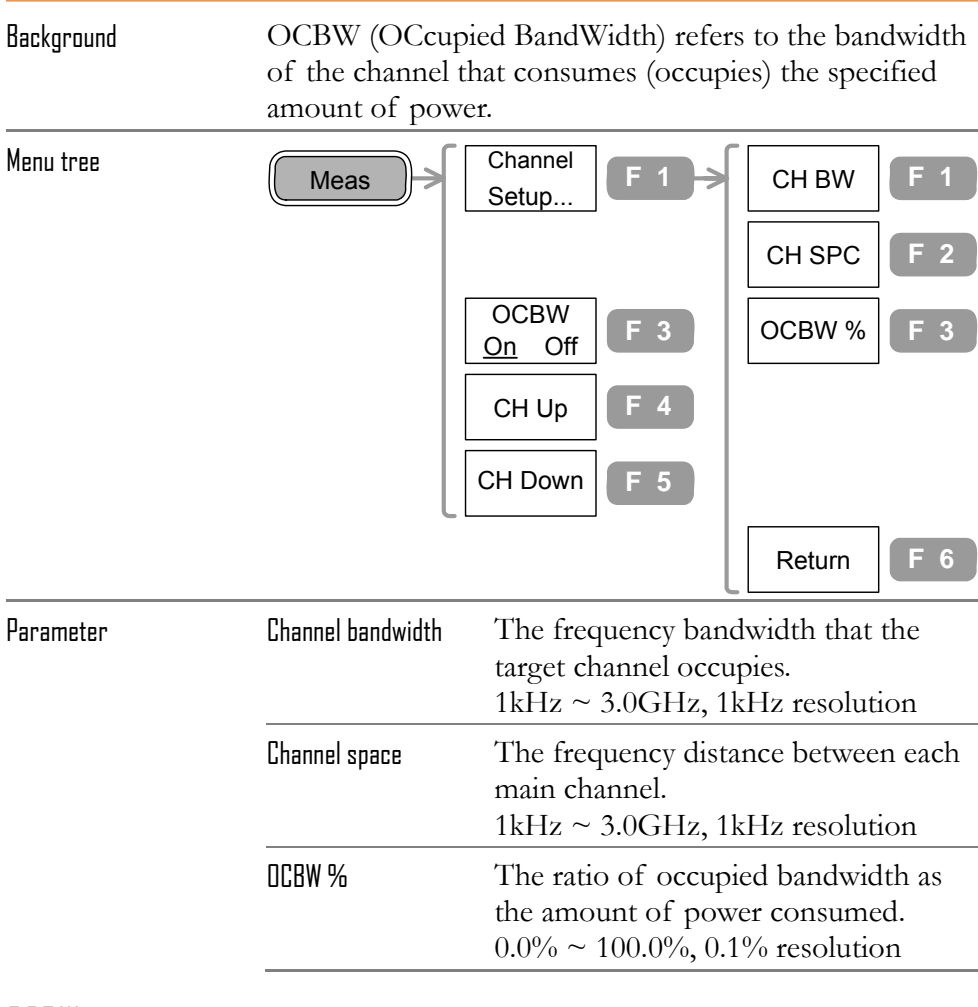

#### OCBW measurement step

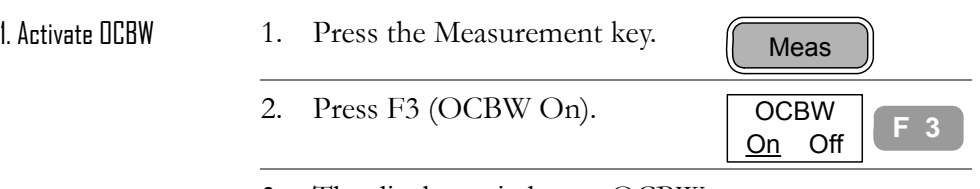

3. The display switches to OCBW mode, showing and updating OCBW result on the lower half.

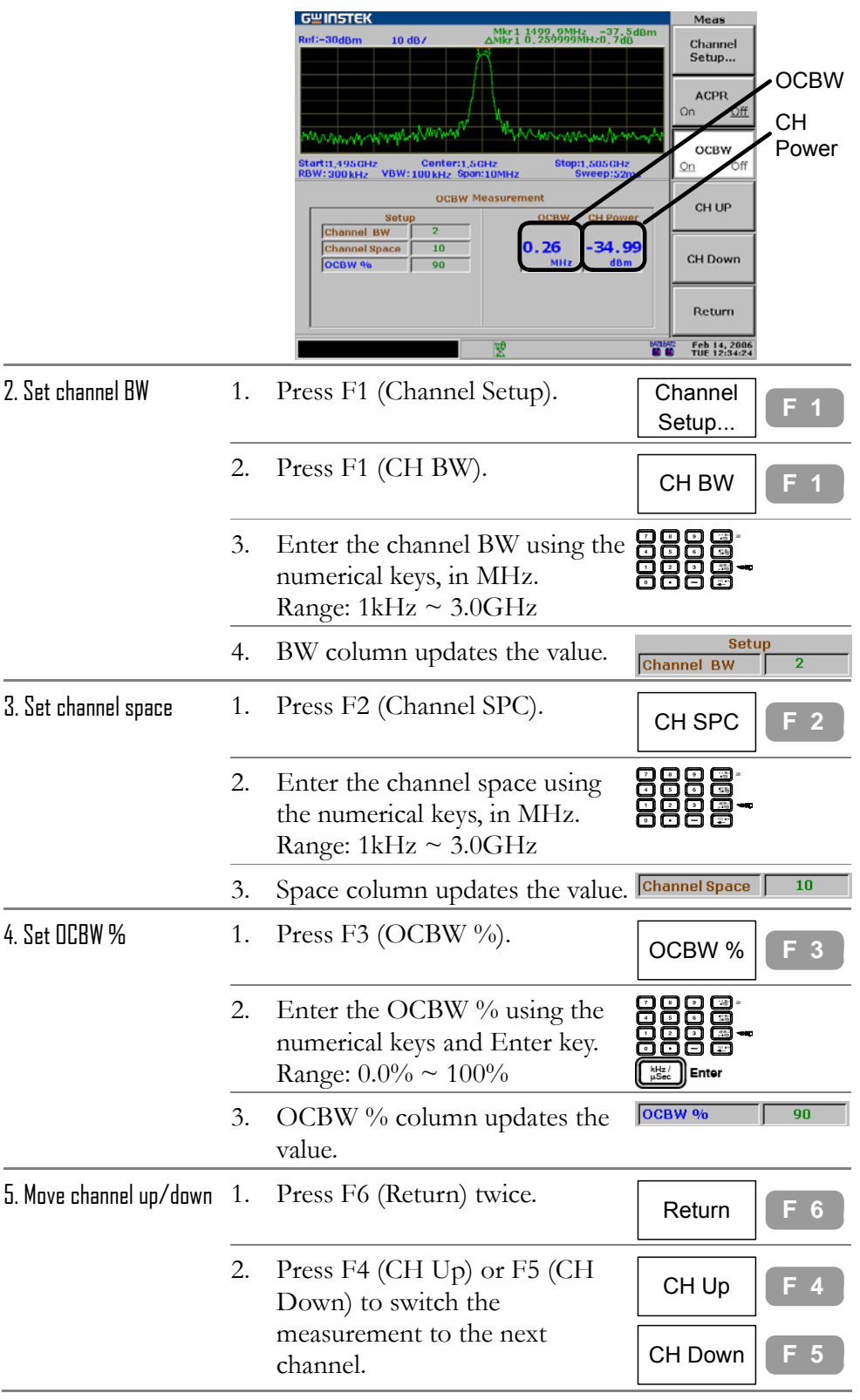

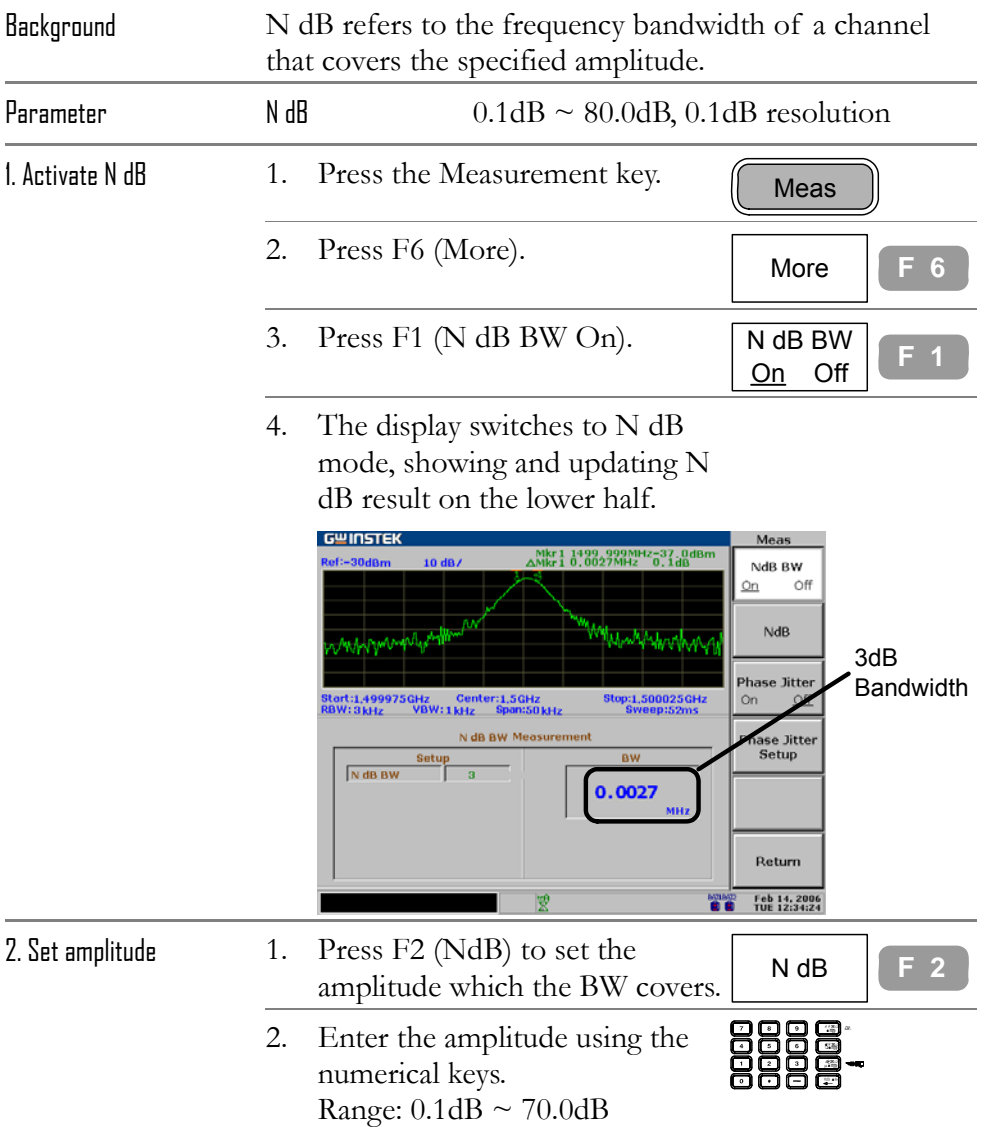

# N dB Measurement

# Phase Jitter Measurement

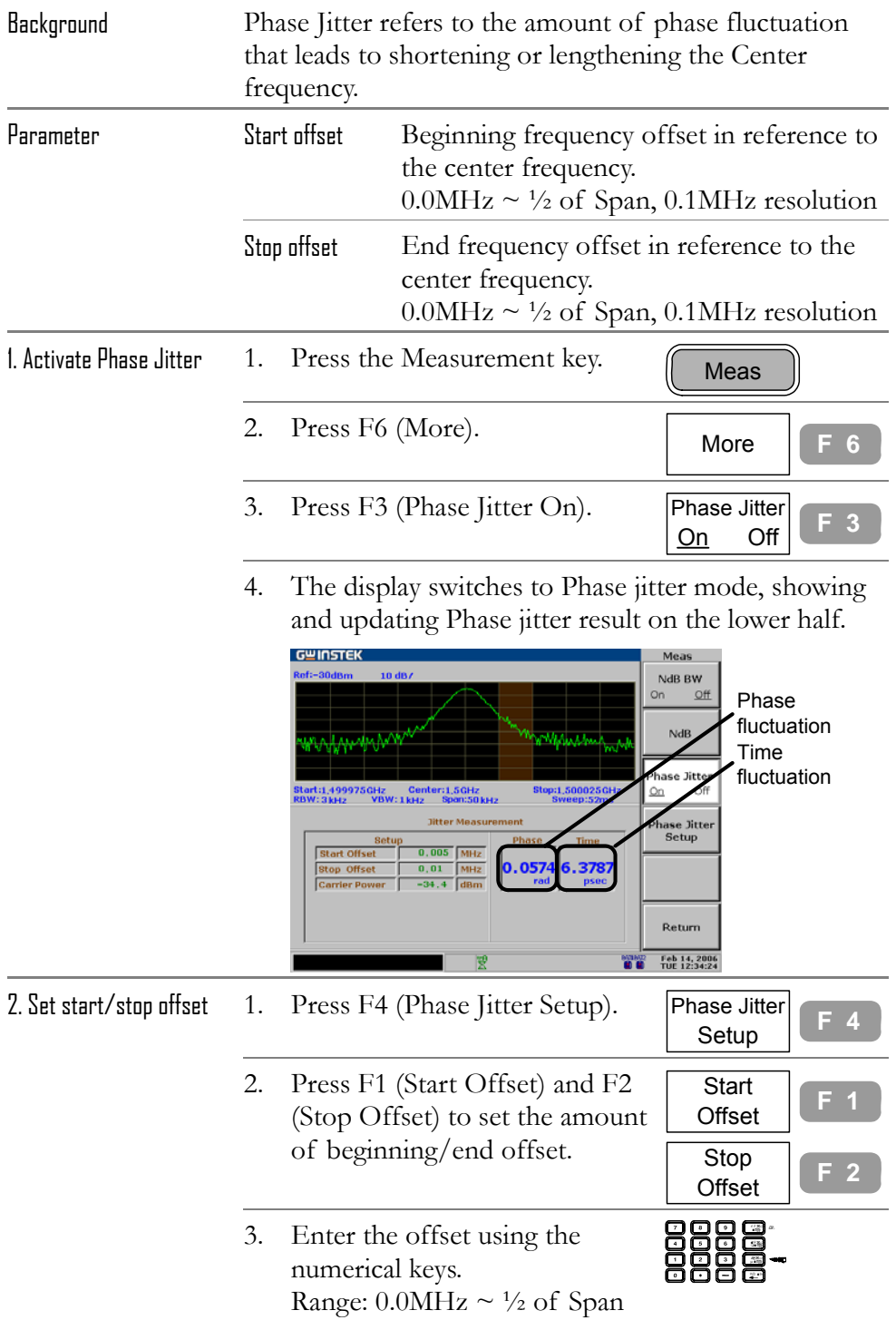

# **IMIT LINE**

**Limit Line** sets the upper and lower amplitude limit over the entire frequency range. The limit lines can be used to detect whether the input signal level is above, below, or within the target amplitude. The result, pass or fail, is shown at the display bottom in real-time.

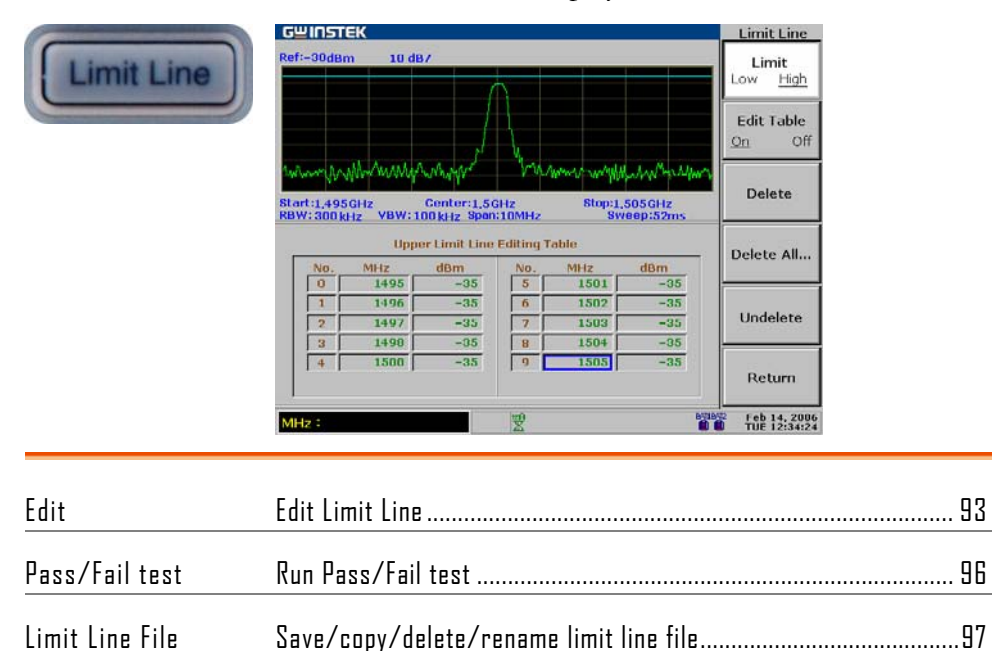

## Edit Limit Line

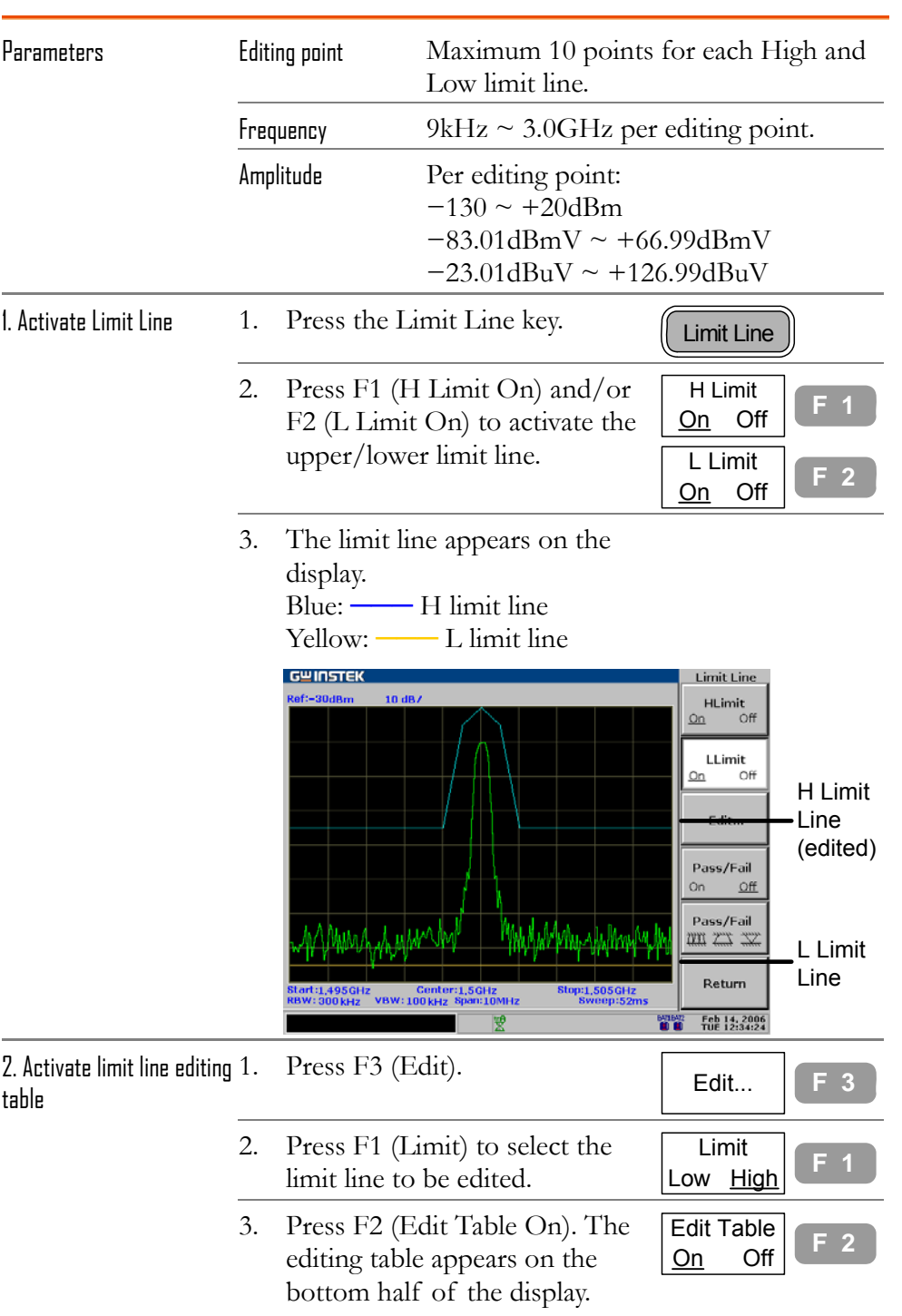

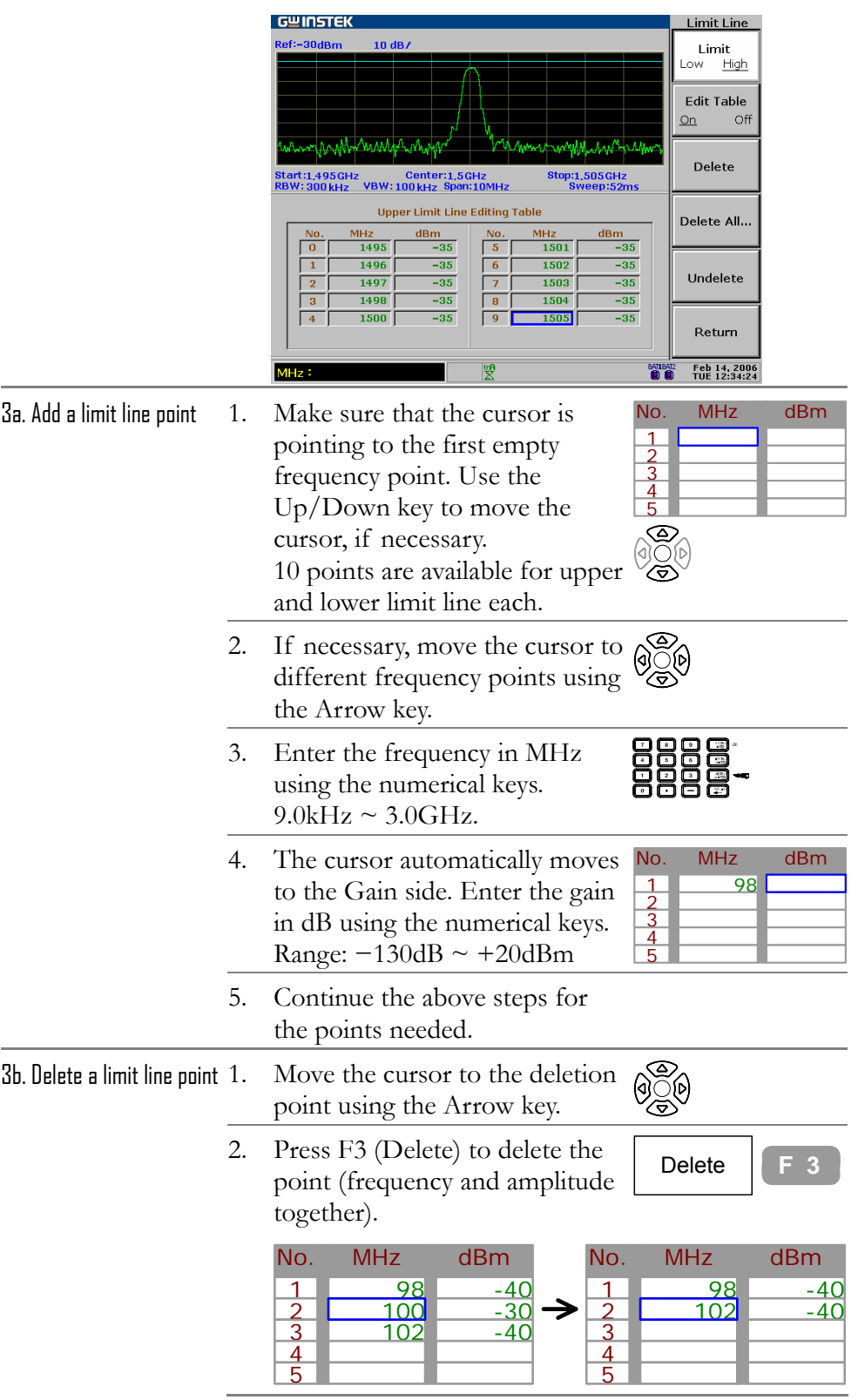

**94**

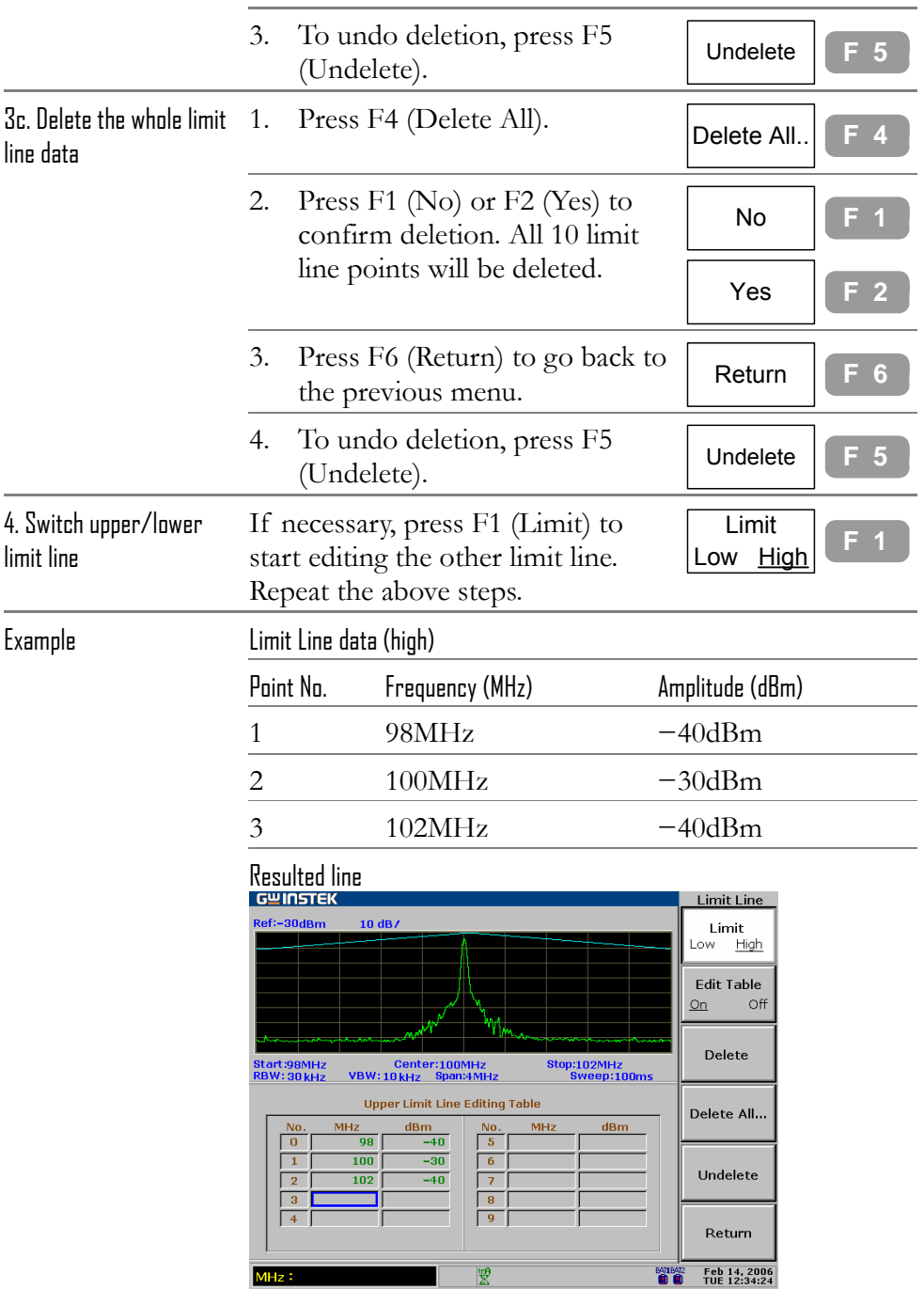

## Run Pass/Fail test

This section assumes the limit line is already defined.

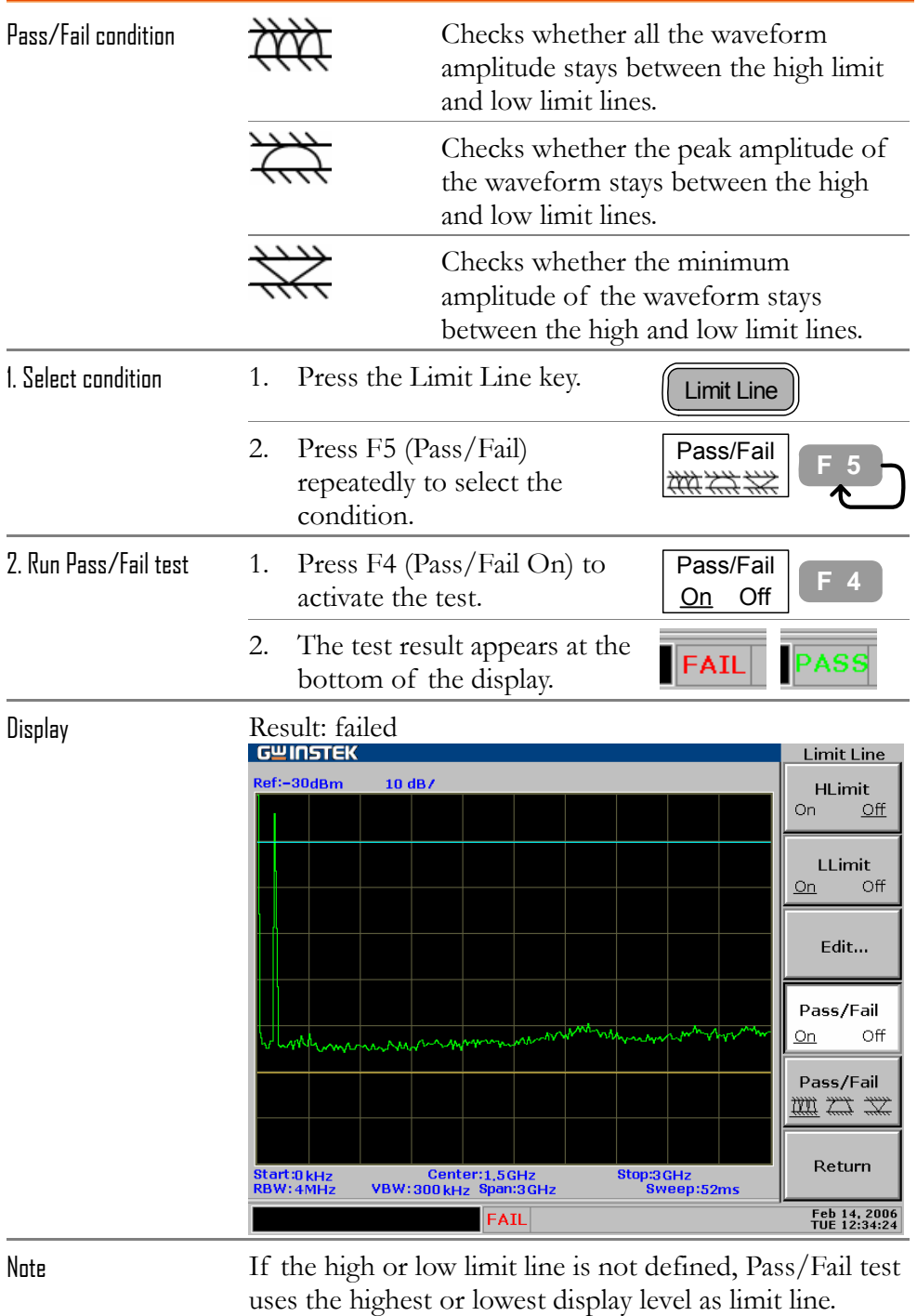

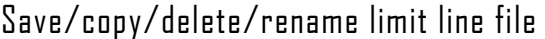

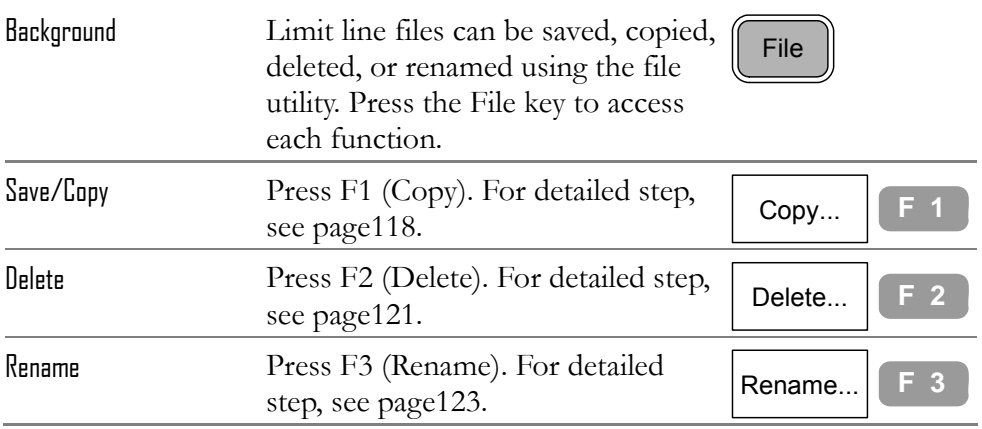

# **BANDWIDTH**

**BW (BandWidth)** feature configures how narrow GSP-830 can sort out different signal peaks (resolution), and how fast the display can be updated (sweep time). Averaging the waveform is also available for smoothing noise level. The resolution and the sweep time (+averaging) are in a trade-off relationship, so configuration should be done with care.

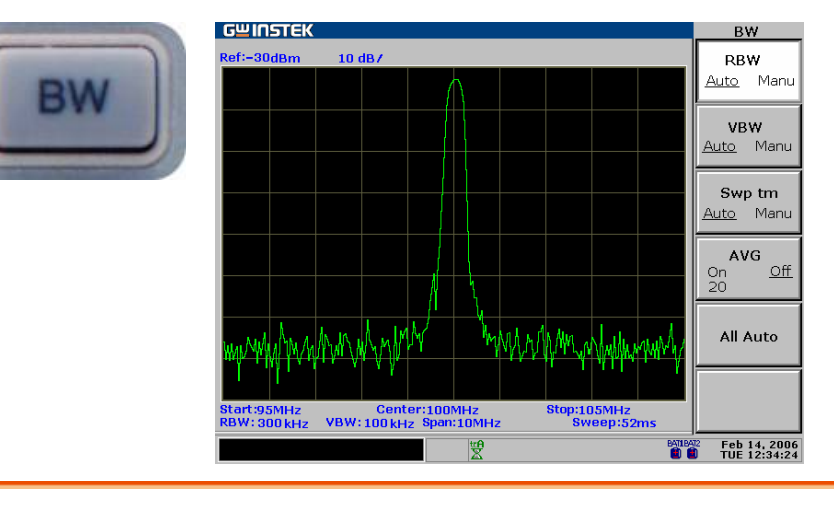

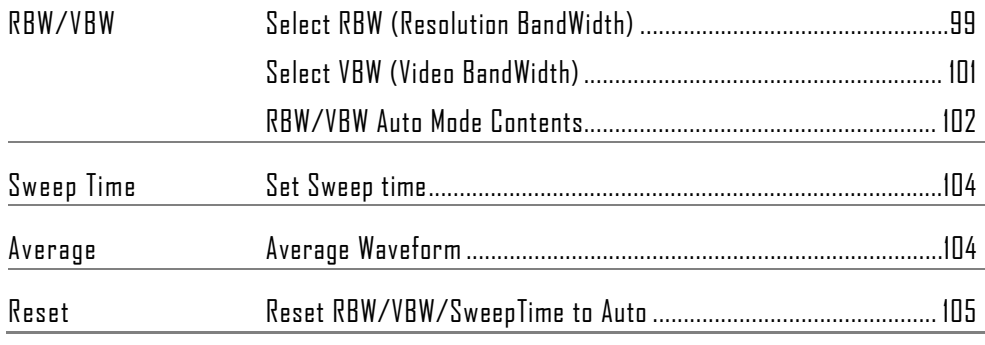

# Select RBW (Resolution BandWidth)

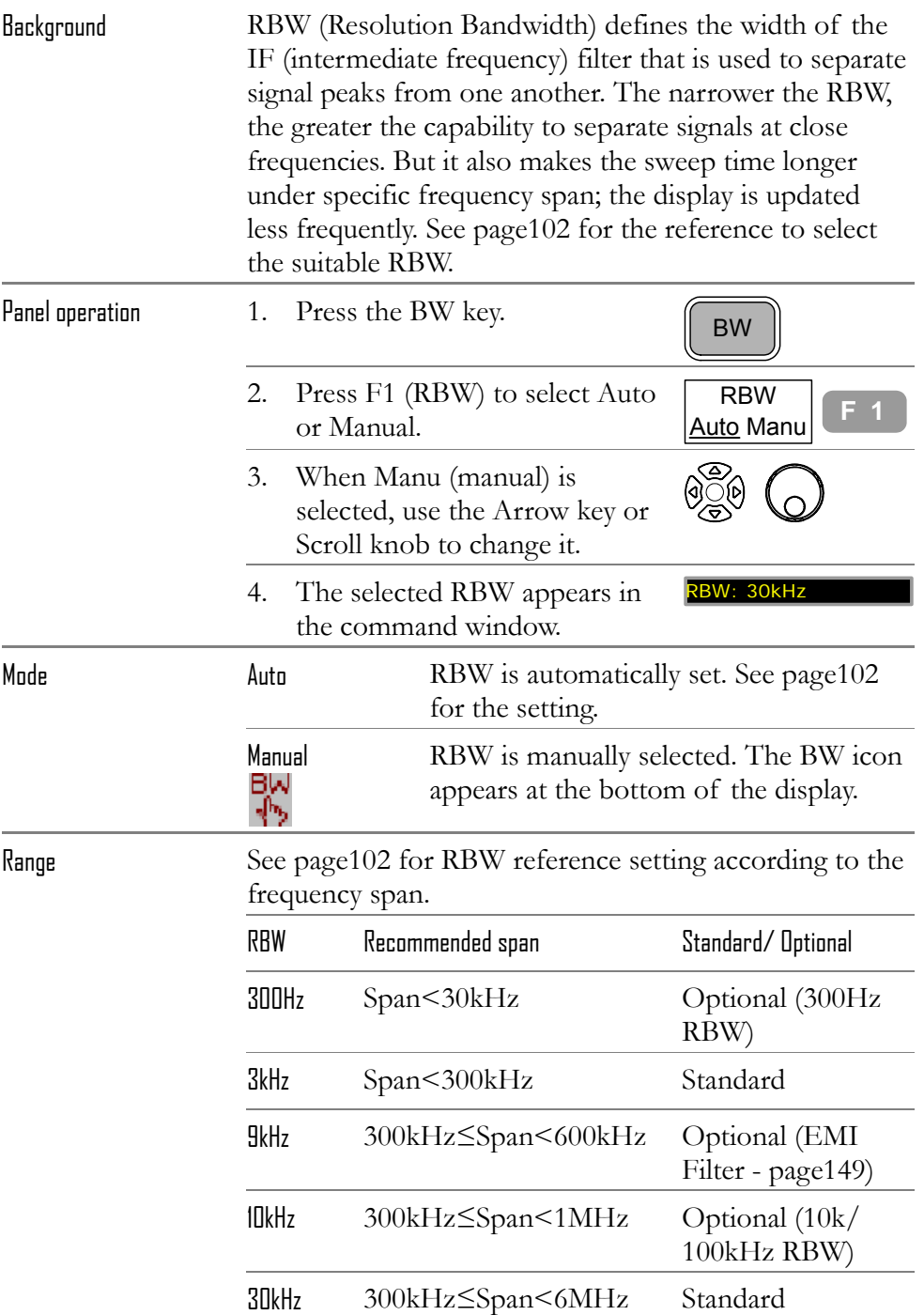

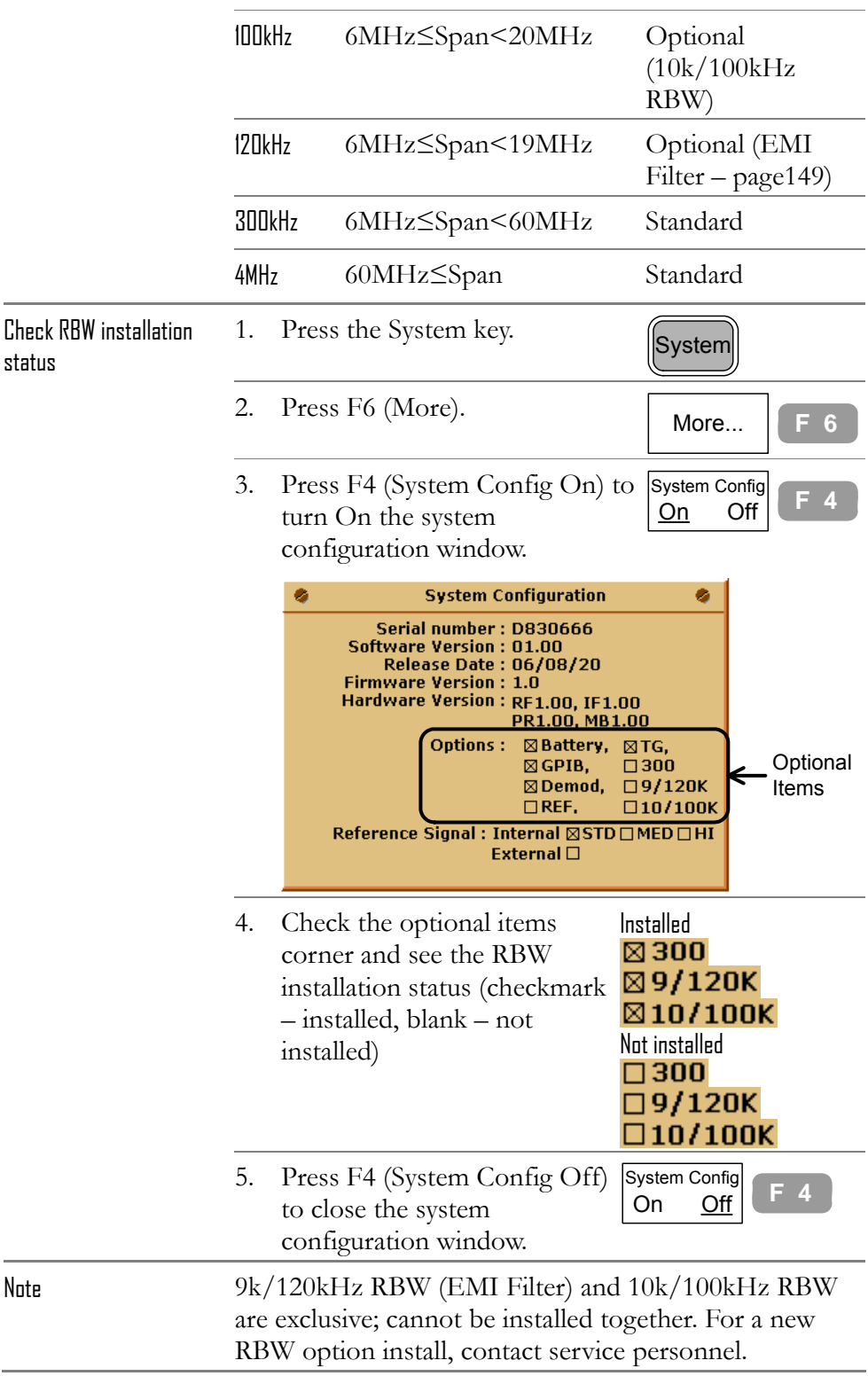

# Select VBW (Video BandWidth)

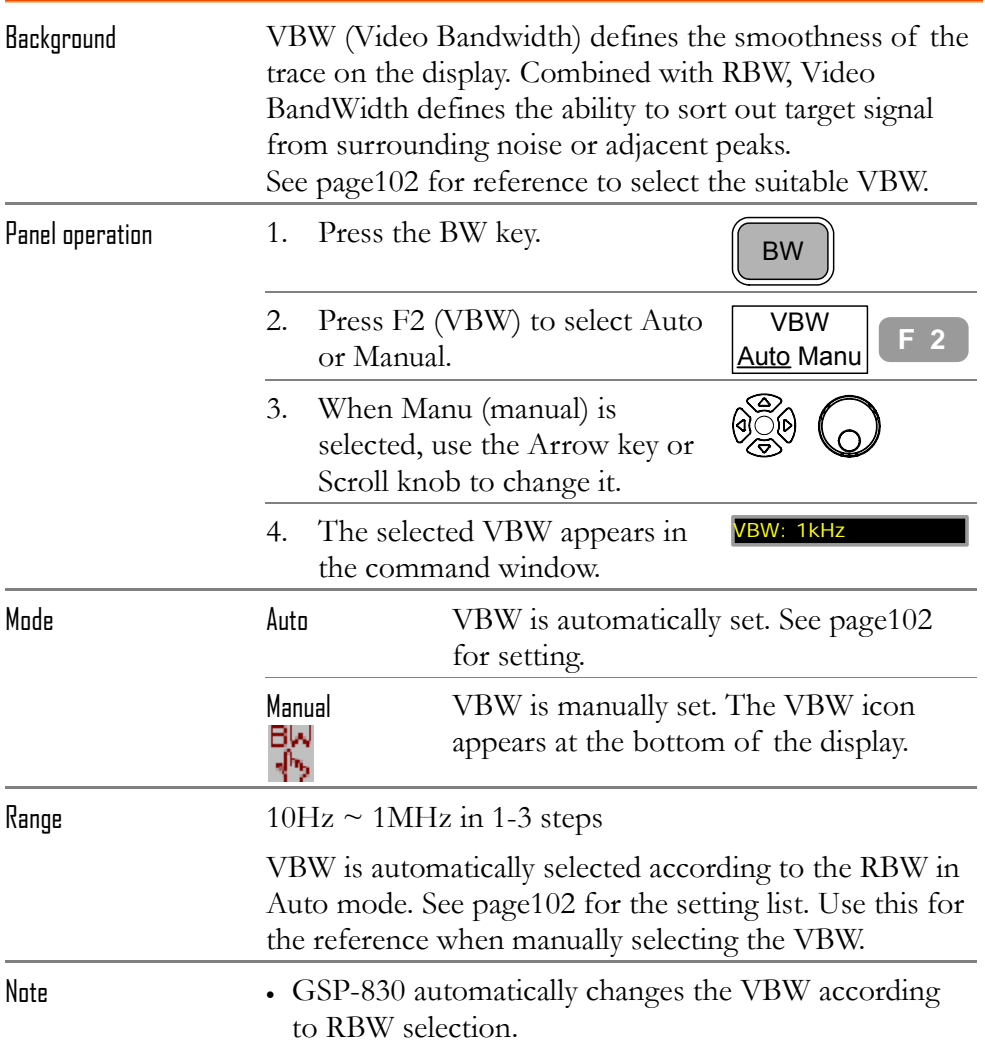

## RBW/VBW Auto Mode Contents

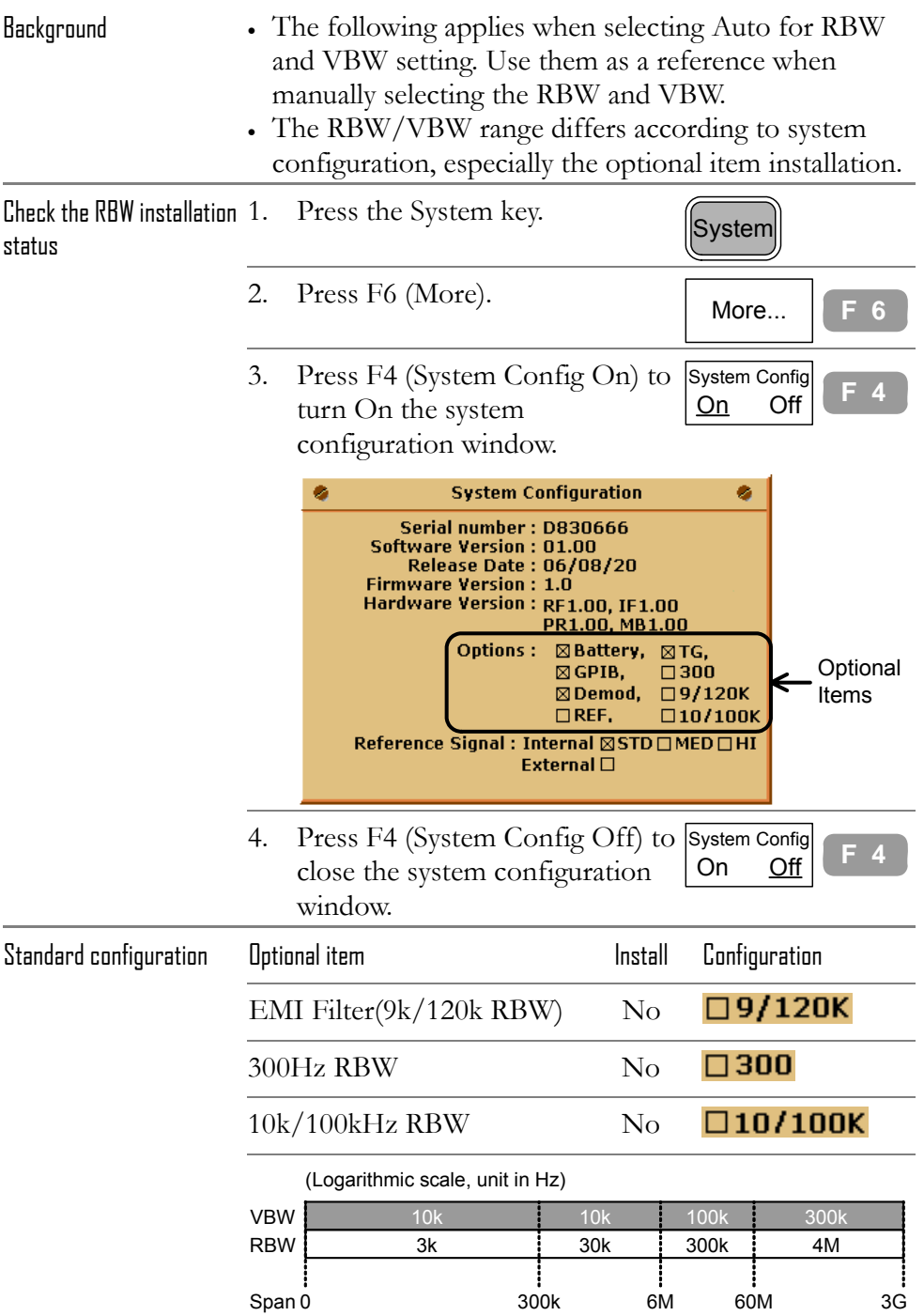

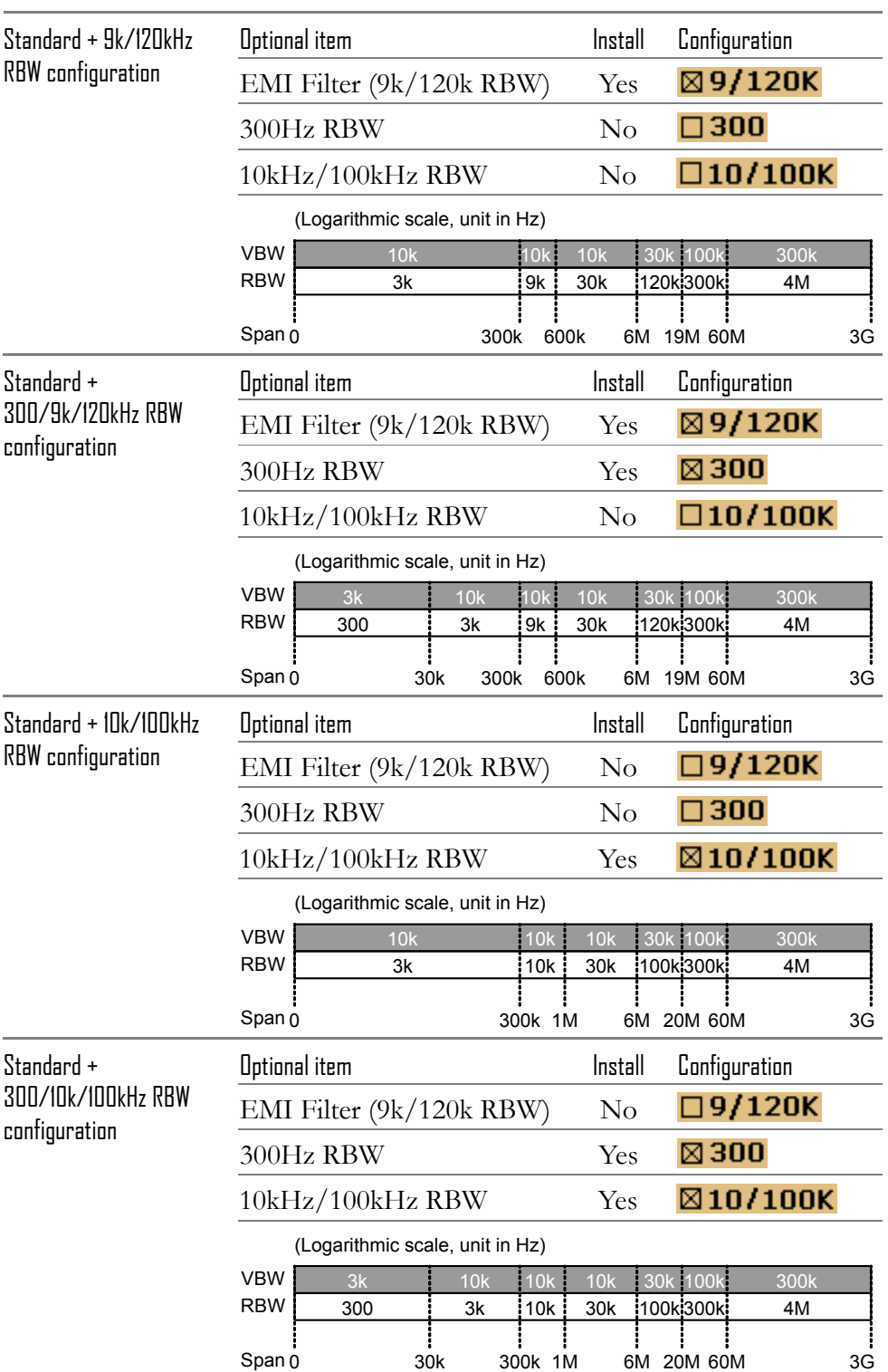

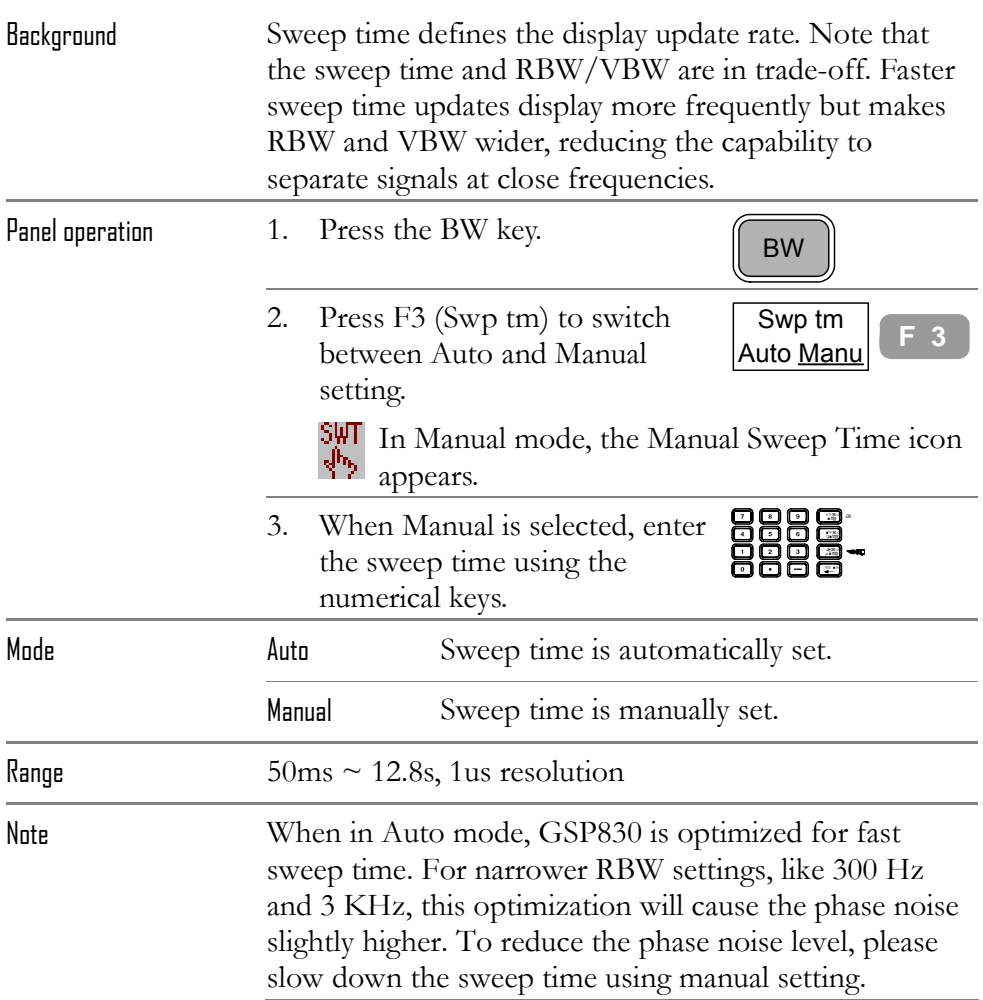

# Set Sweep time

# Average Waveform

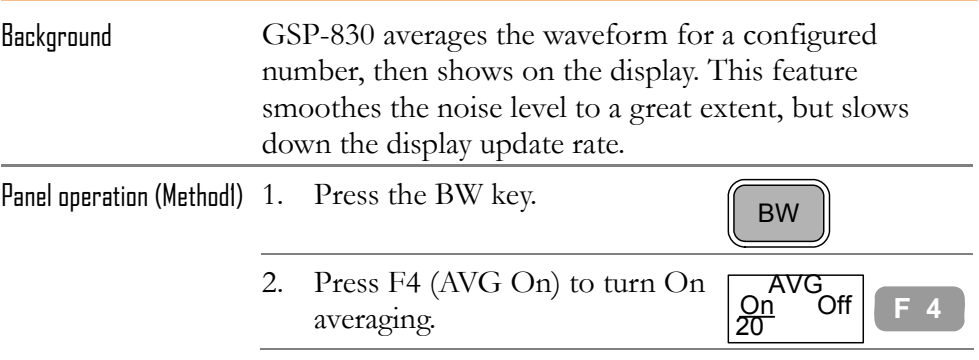

**104**

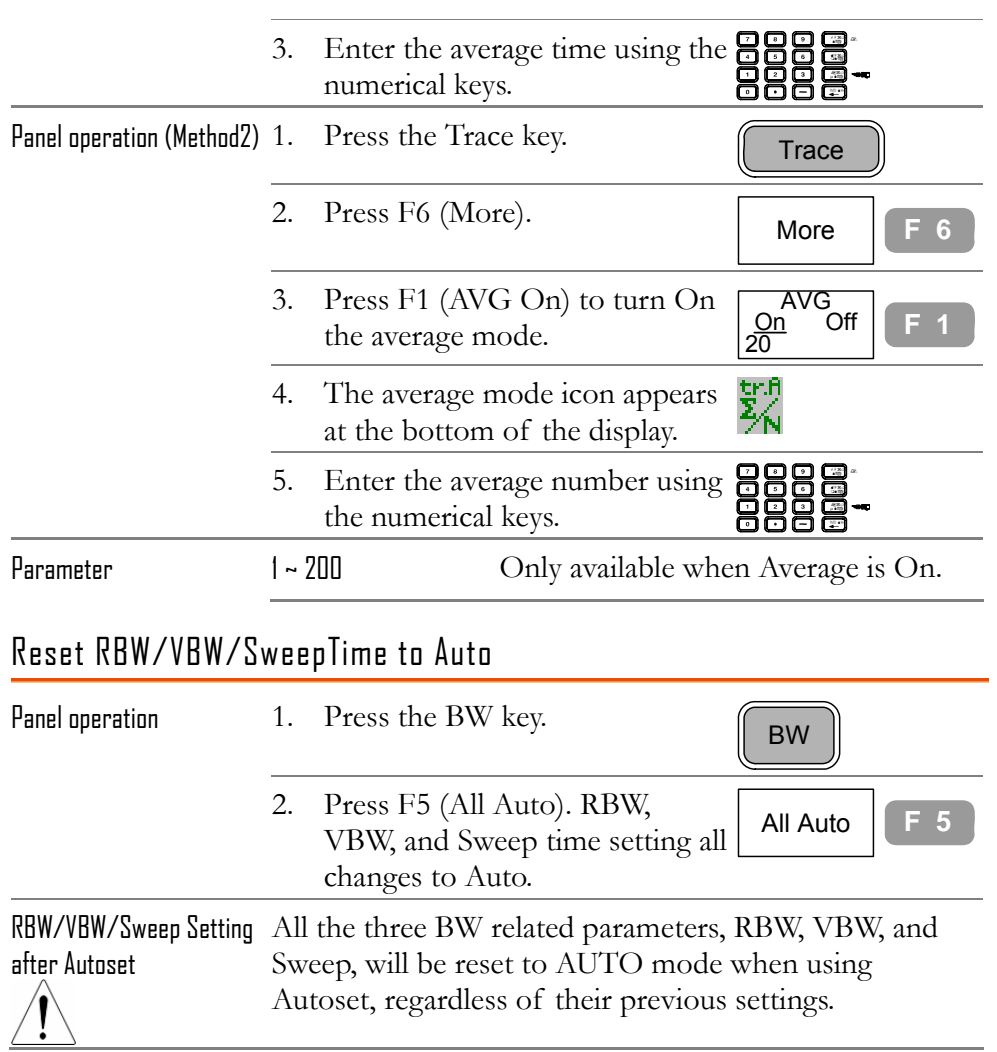

# TRIGGER

Trigger function sets the signal conditions upon which GSP-830 triggers capturing waveforms, including frequency, amplitude, and delay. External signal can be used in case a special condition is required.

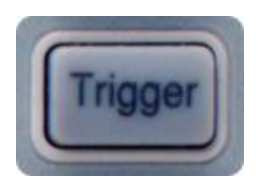

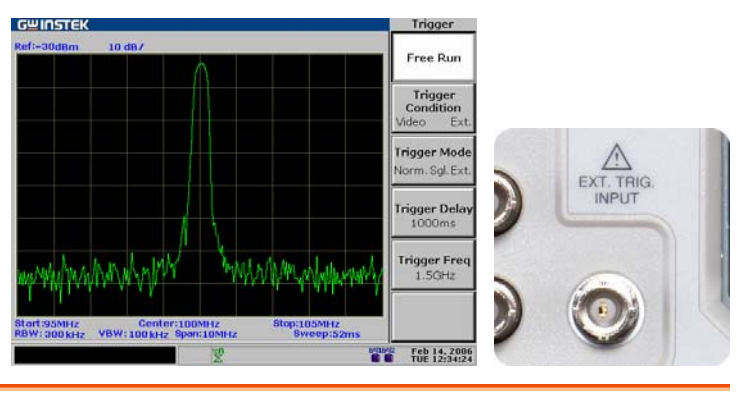

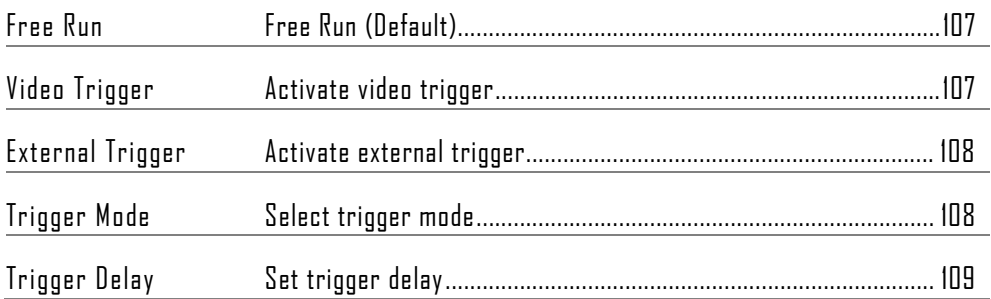

#### Free Run (Default)

In free run, GSP-830 captures all incoming signals (no triggering condition).

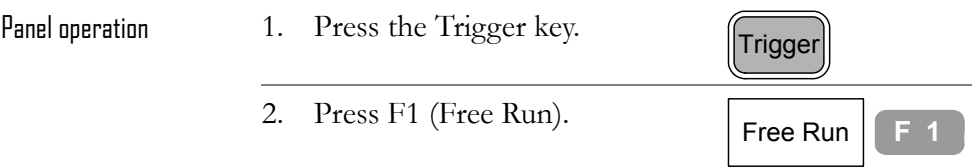

#### Activate video trigger

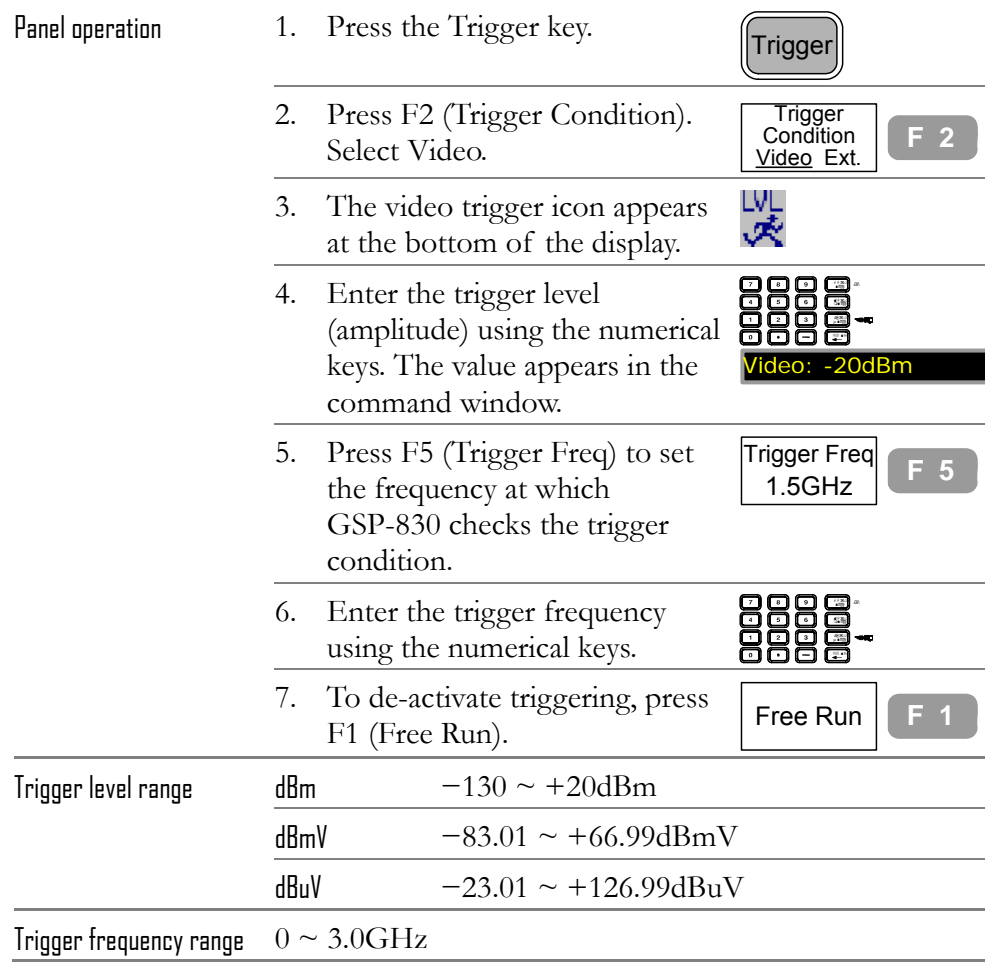

L,

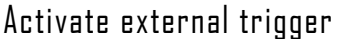

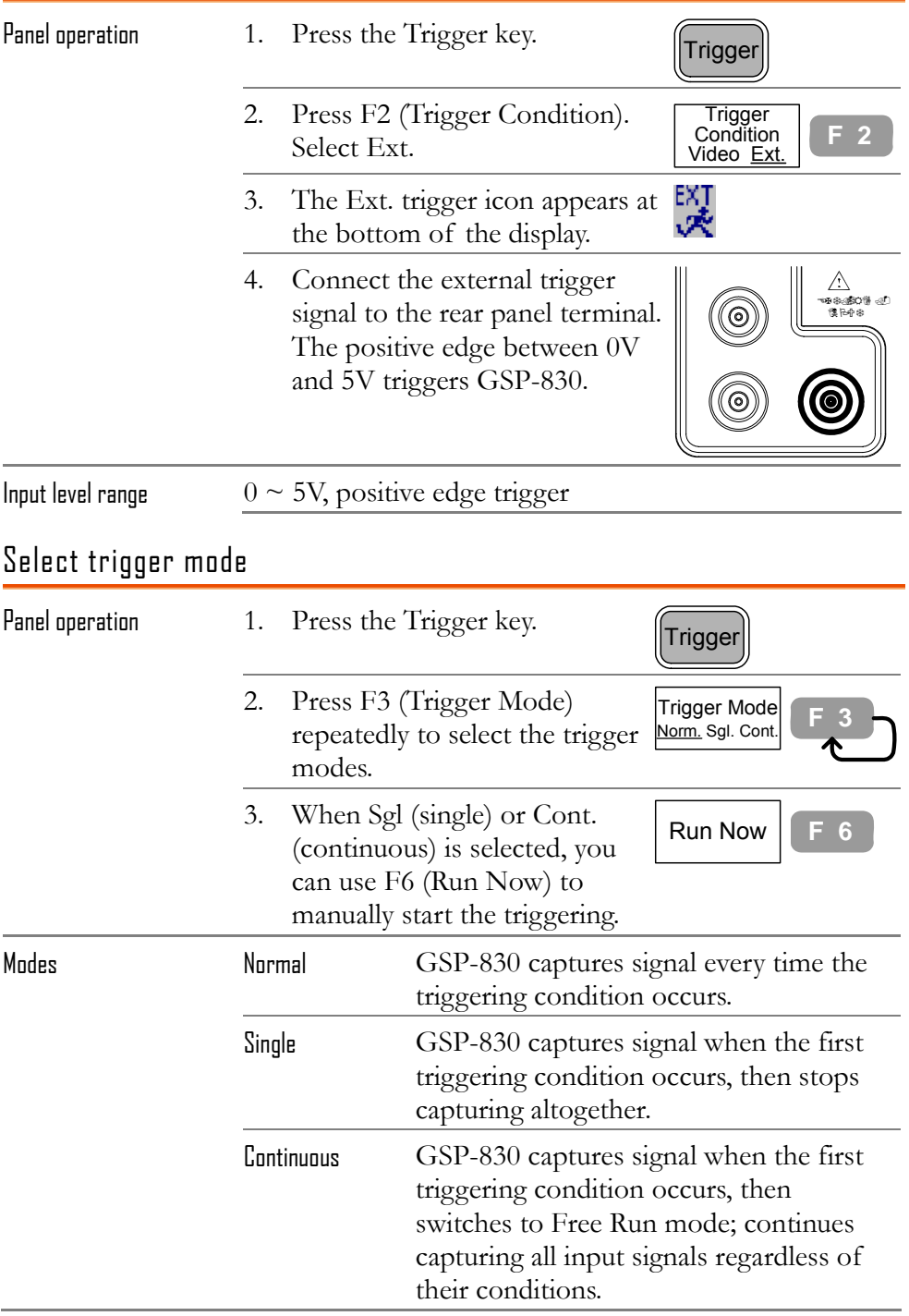
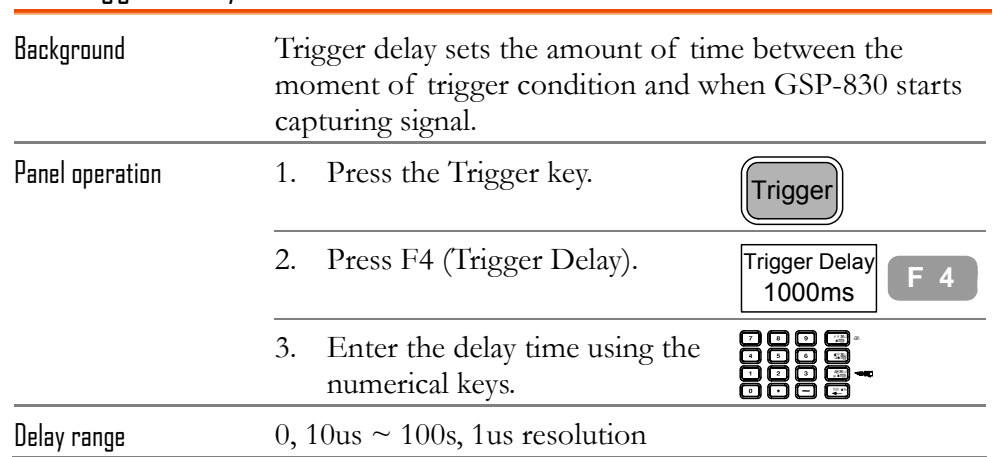

### Set trigger delay

# **UISPLAY**

**Display** setting configures the LCD screen dimmer level and display layout, including display line, title, and split window. Display line provides a convenient reference line for measuring amplitude. Split window allows two simultaneous waveforms shown on the display. The VGA terminal on the rear panel outputs the LCD screen contents in 640x480 resolution.

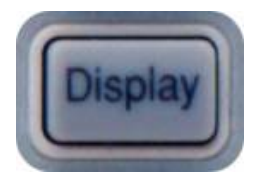

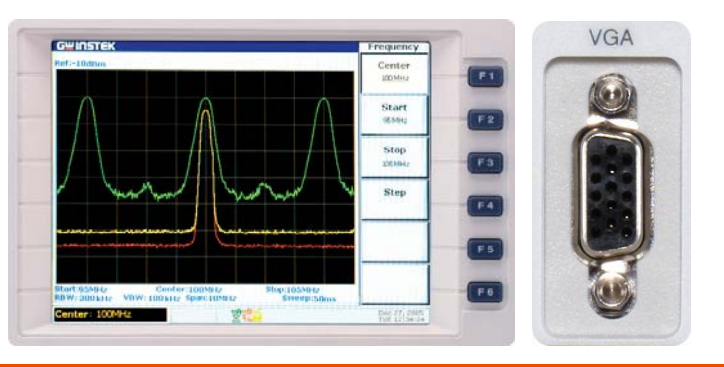

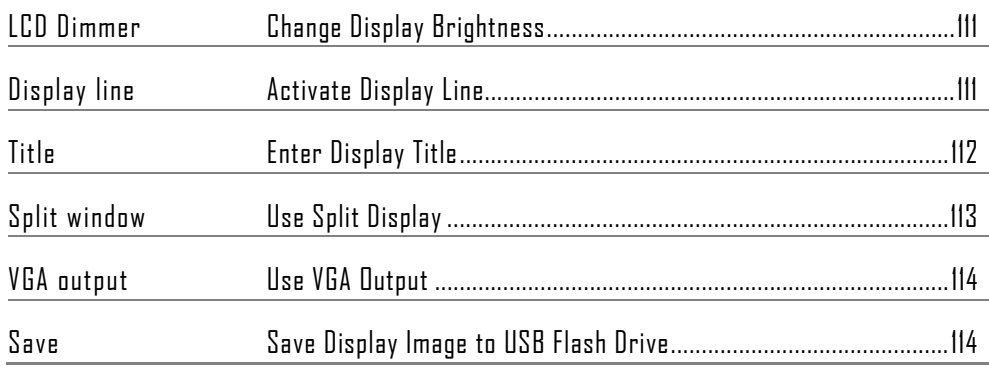

## Change Display Brightness

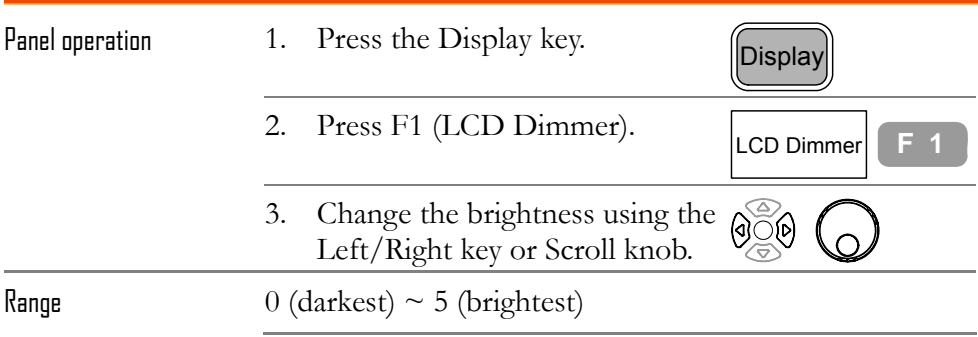

## Activate Display Line

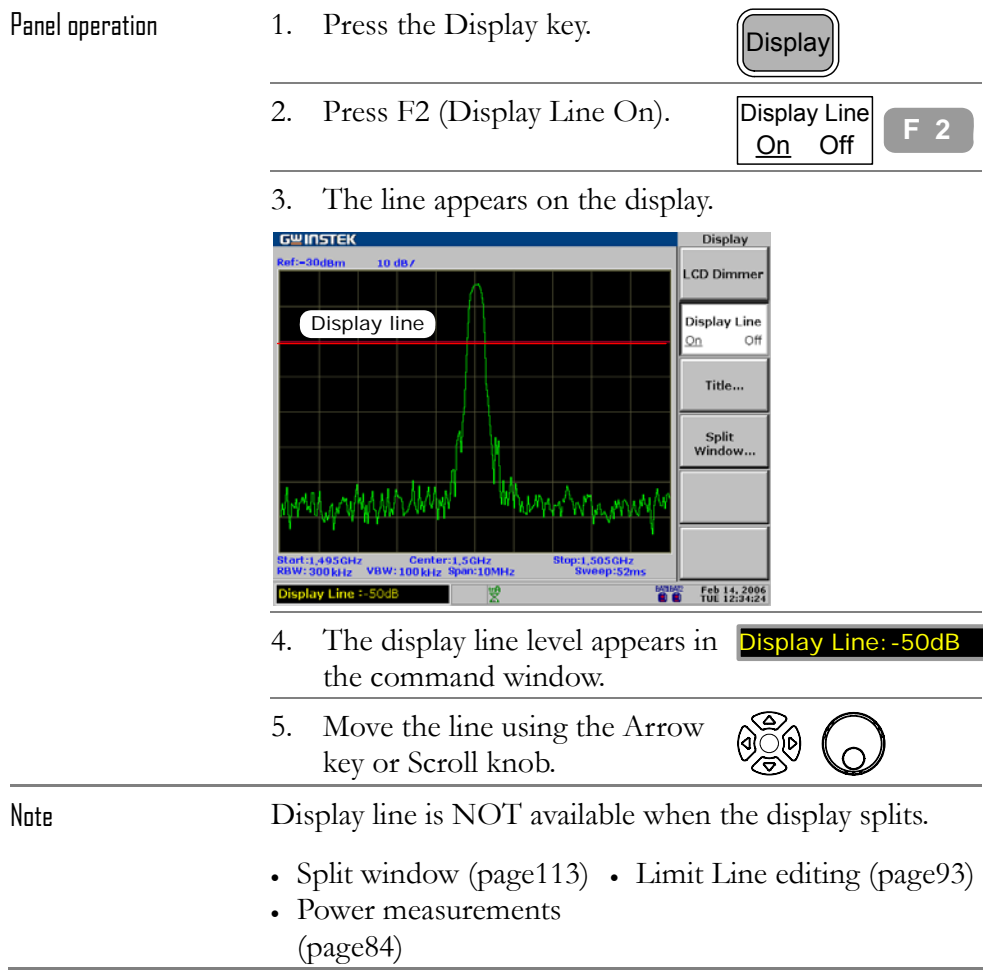

## Enter Display Title

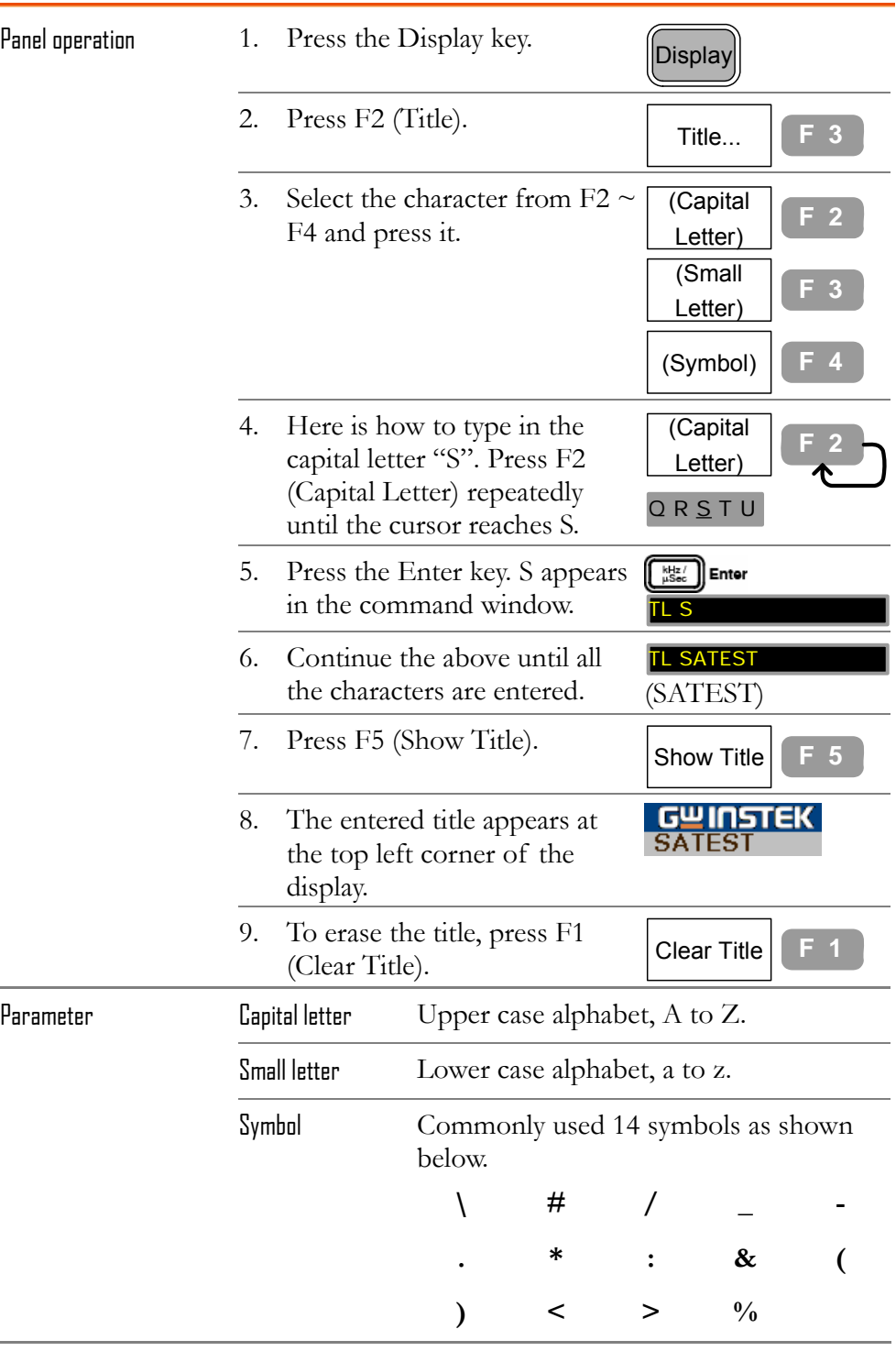

## Use Split Display

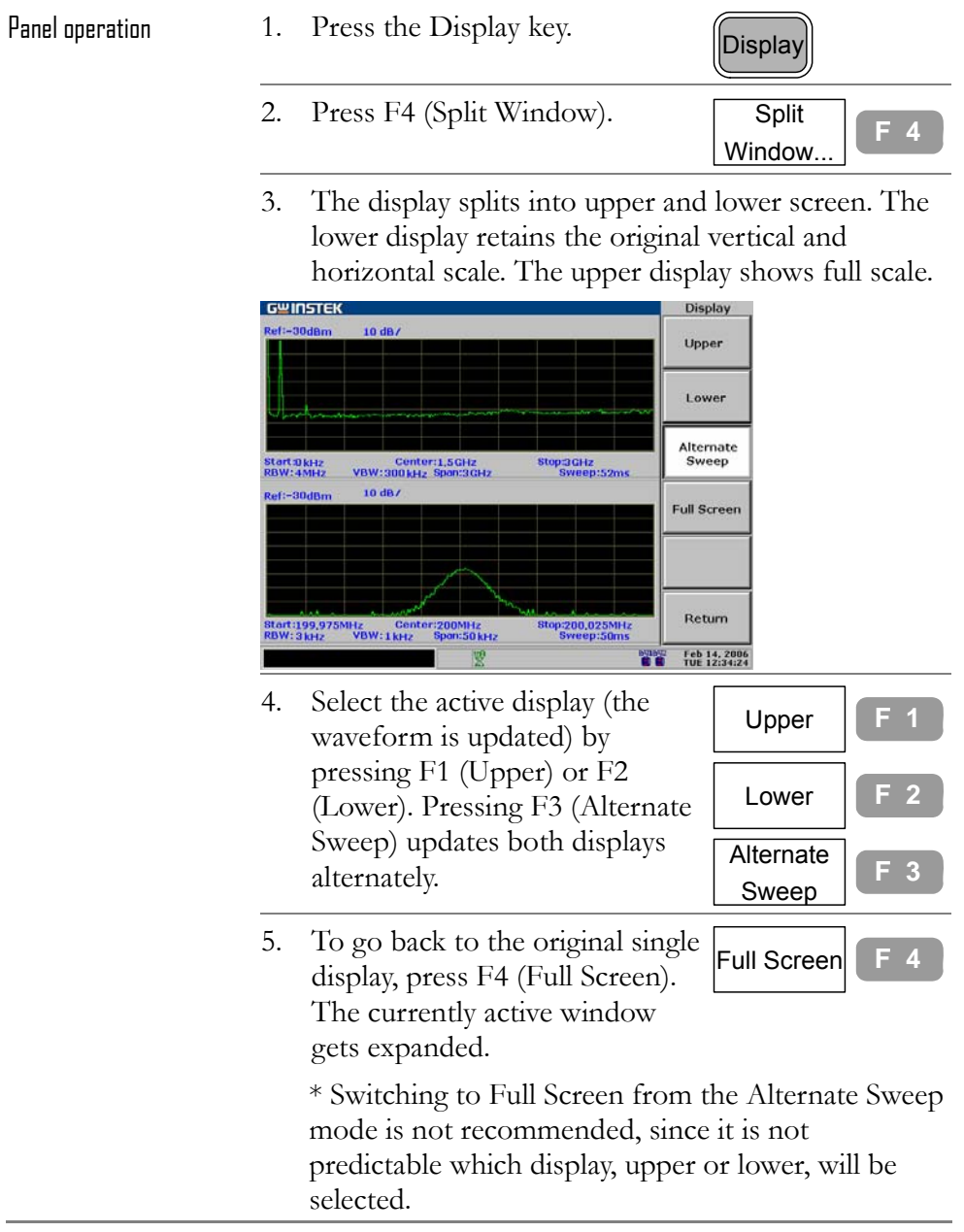

## Use VGA Output

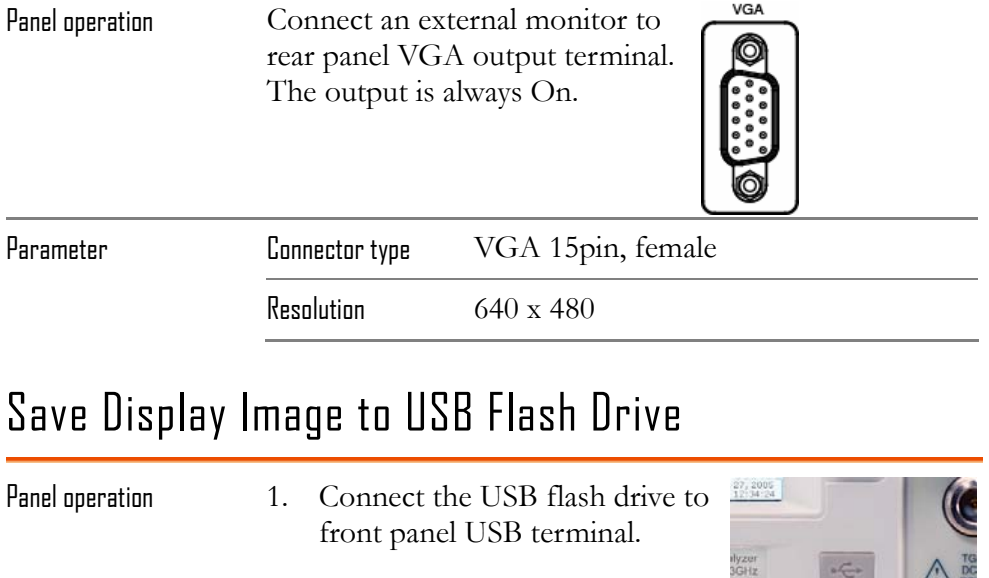

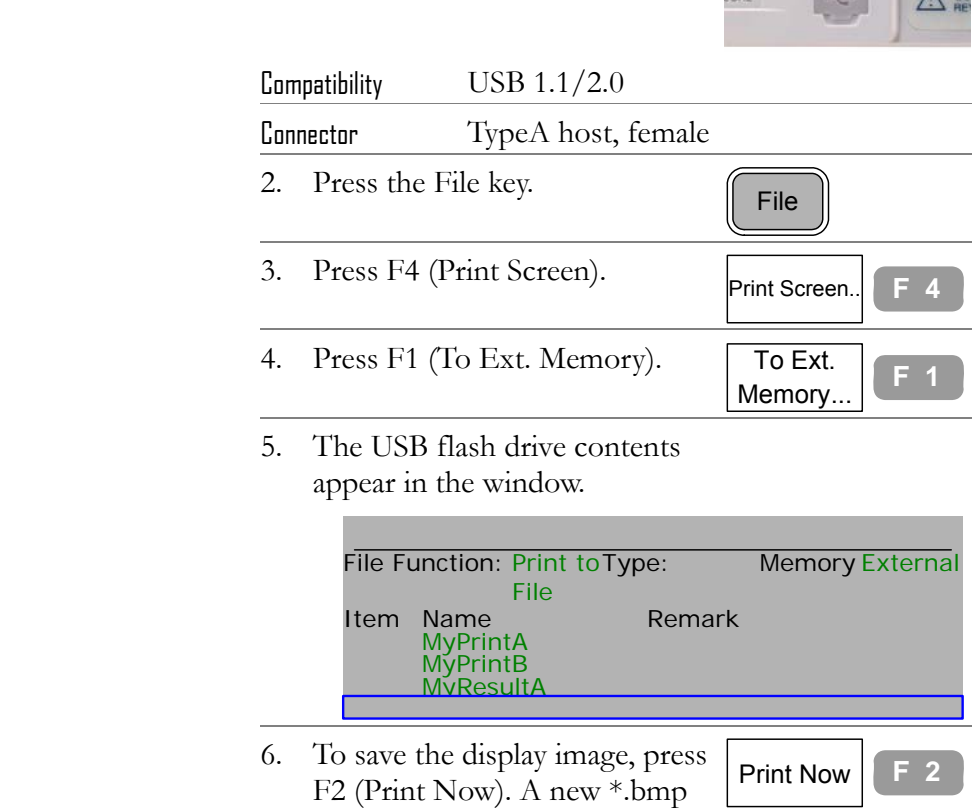

file is created in the USB flash

drive.

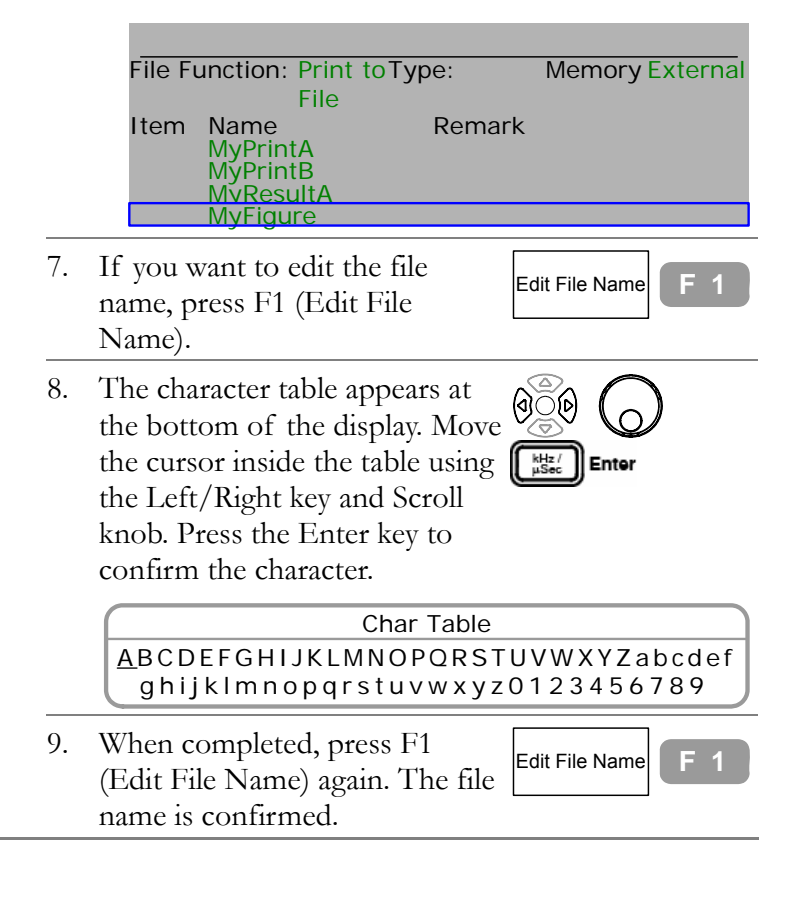

# FILE

**File** function manages file operations; copy, delete, and name change. The file format and contents include trace waveform, limit line, amplitude correction, sequence set (user defined macro), and panel setup. The file source and destination are selectable between internal and external (USB flash drive). File function also saves display image to USB flash drive.

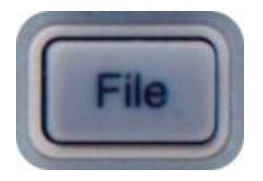

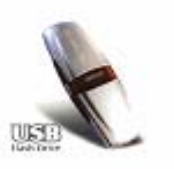

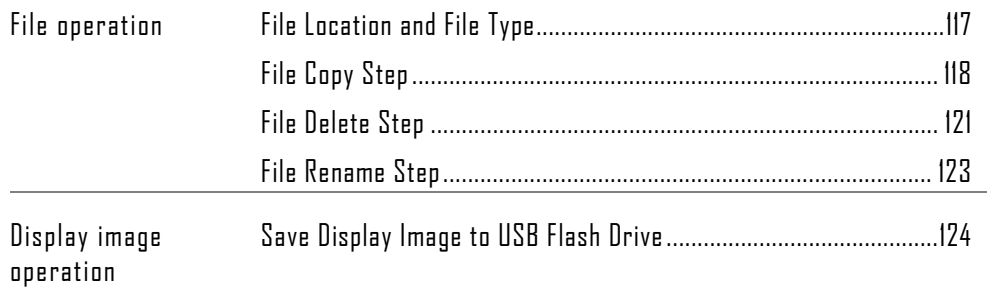

## File Location and File Type

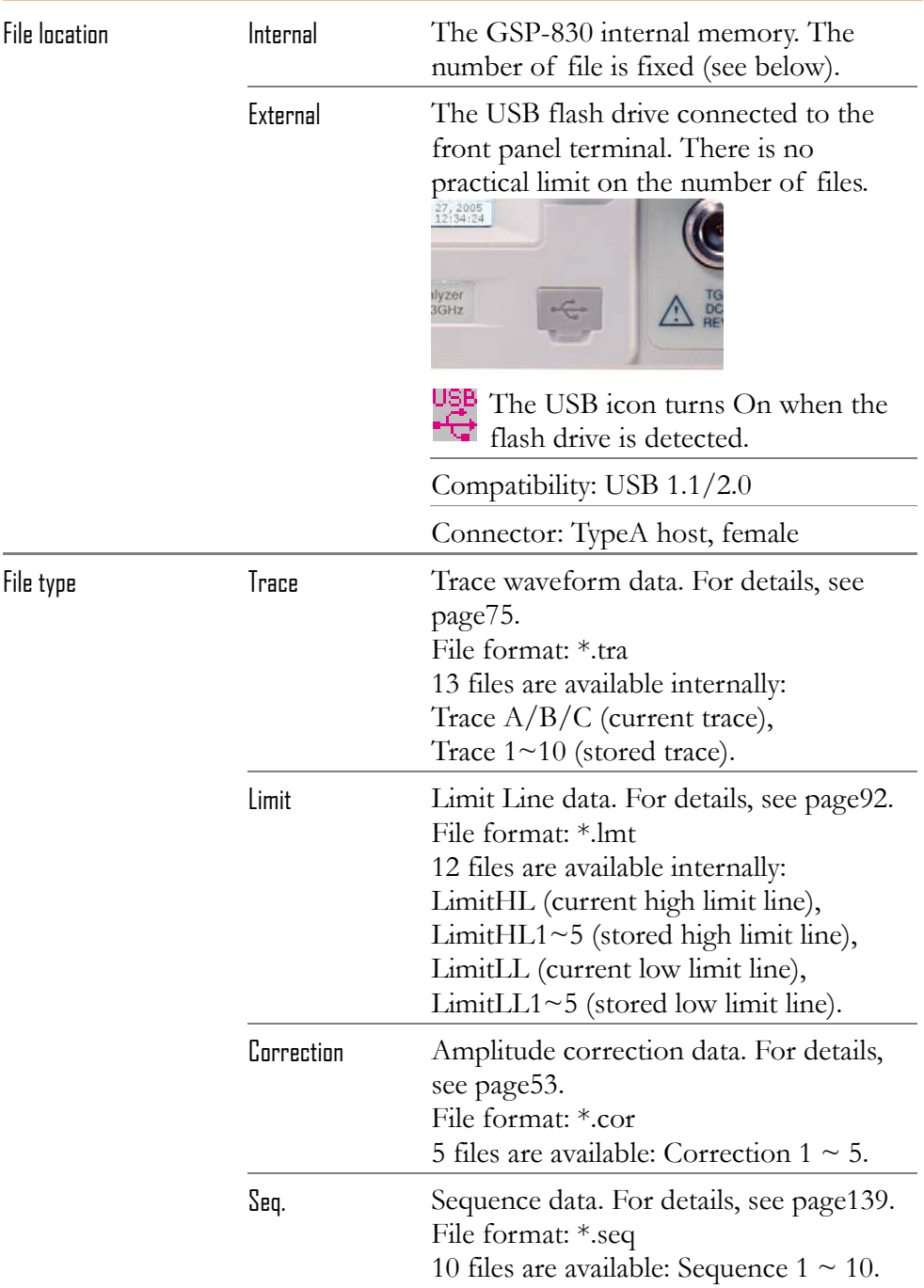

Setup Panel setup data. For details, see page128. File format: \*.set 10 files are available: Setup 1  $\sim$  10.

## File Copy Step

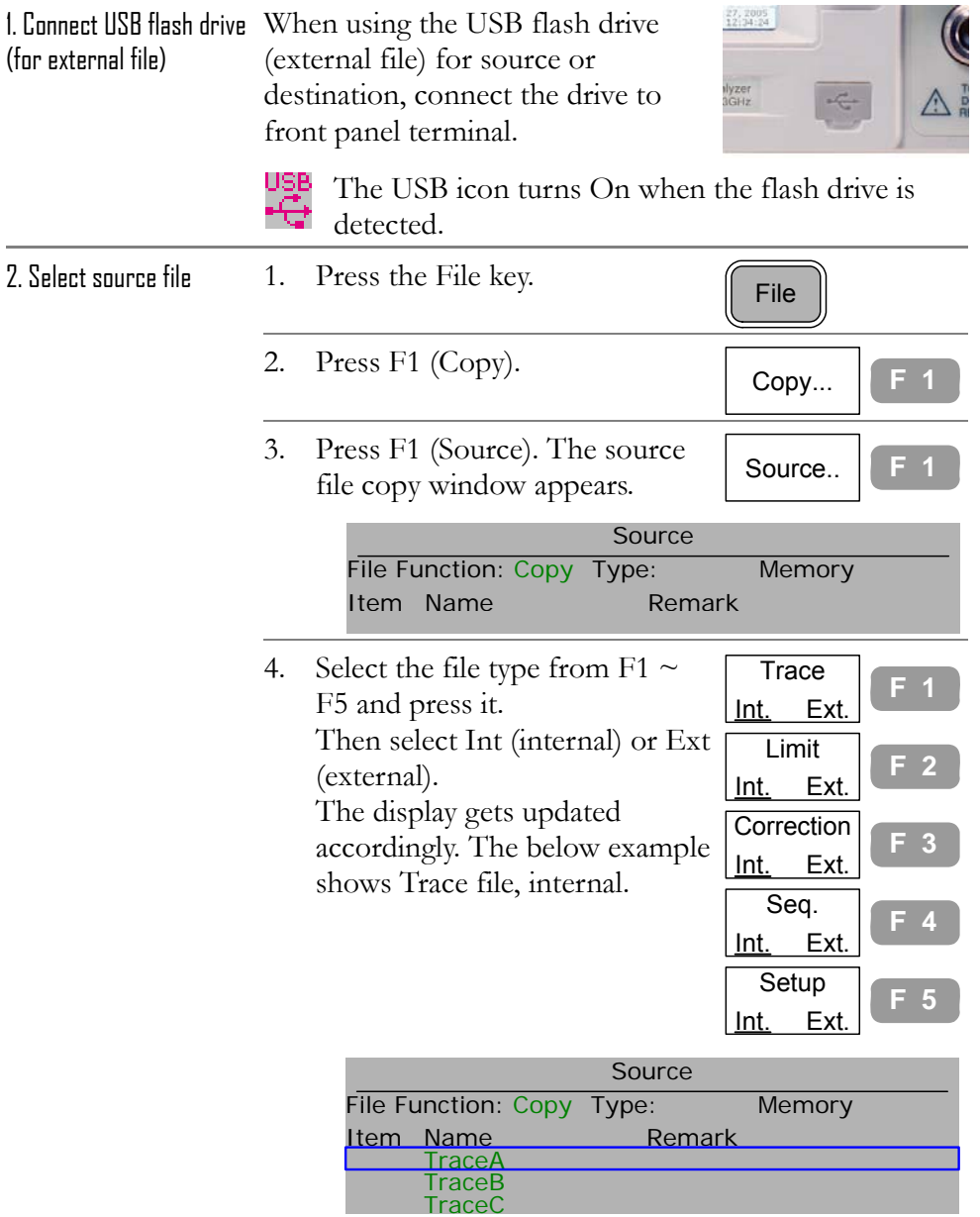

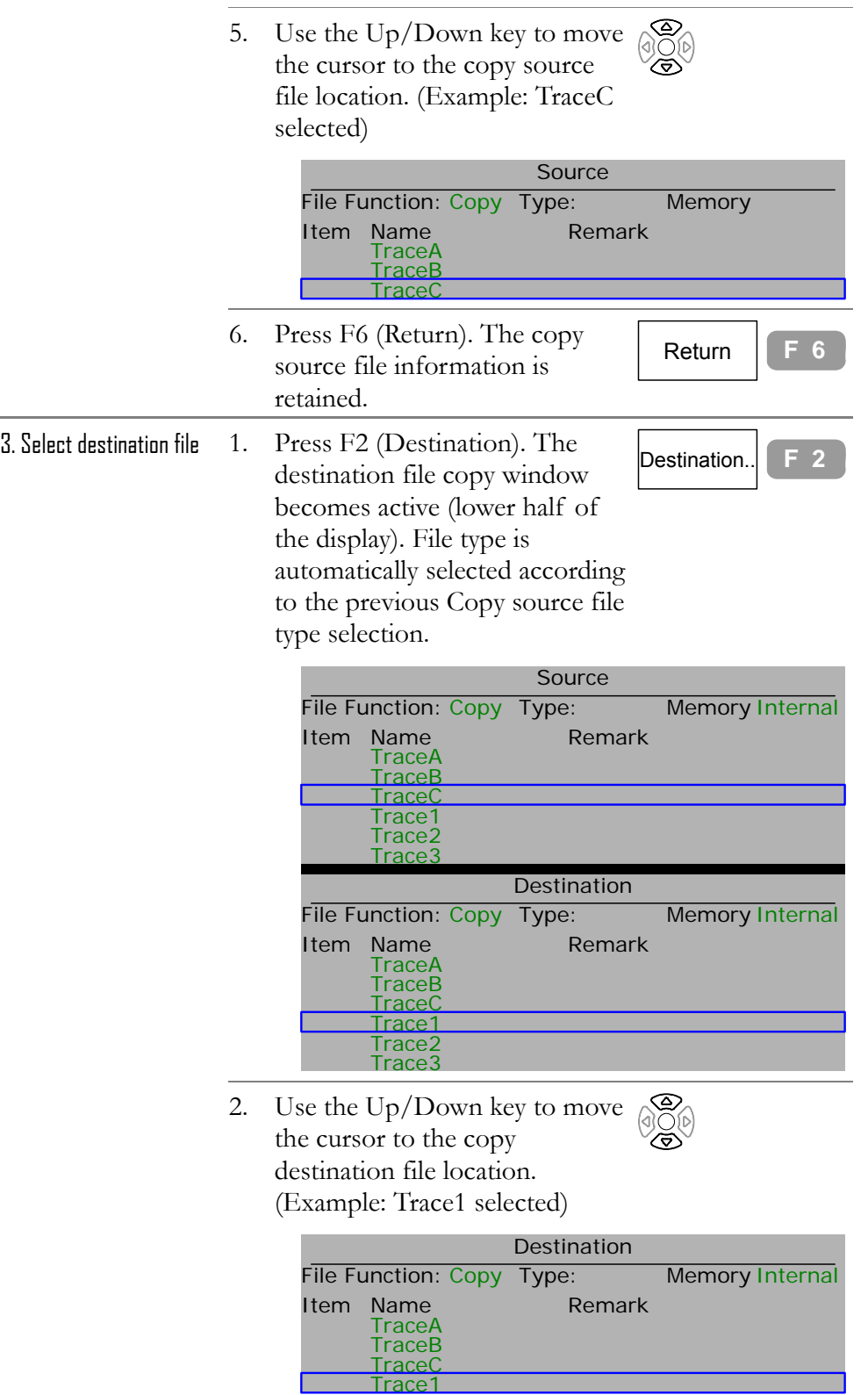

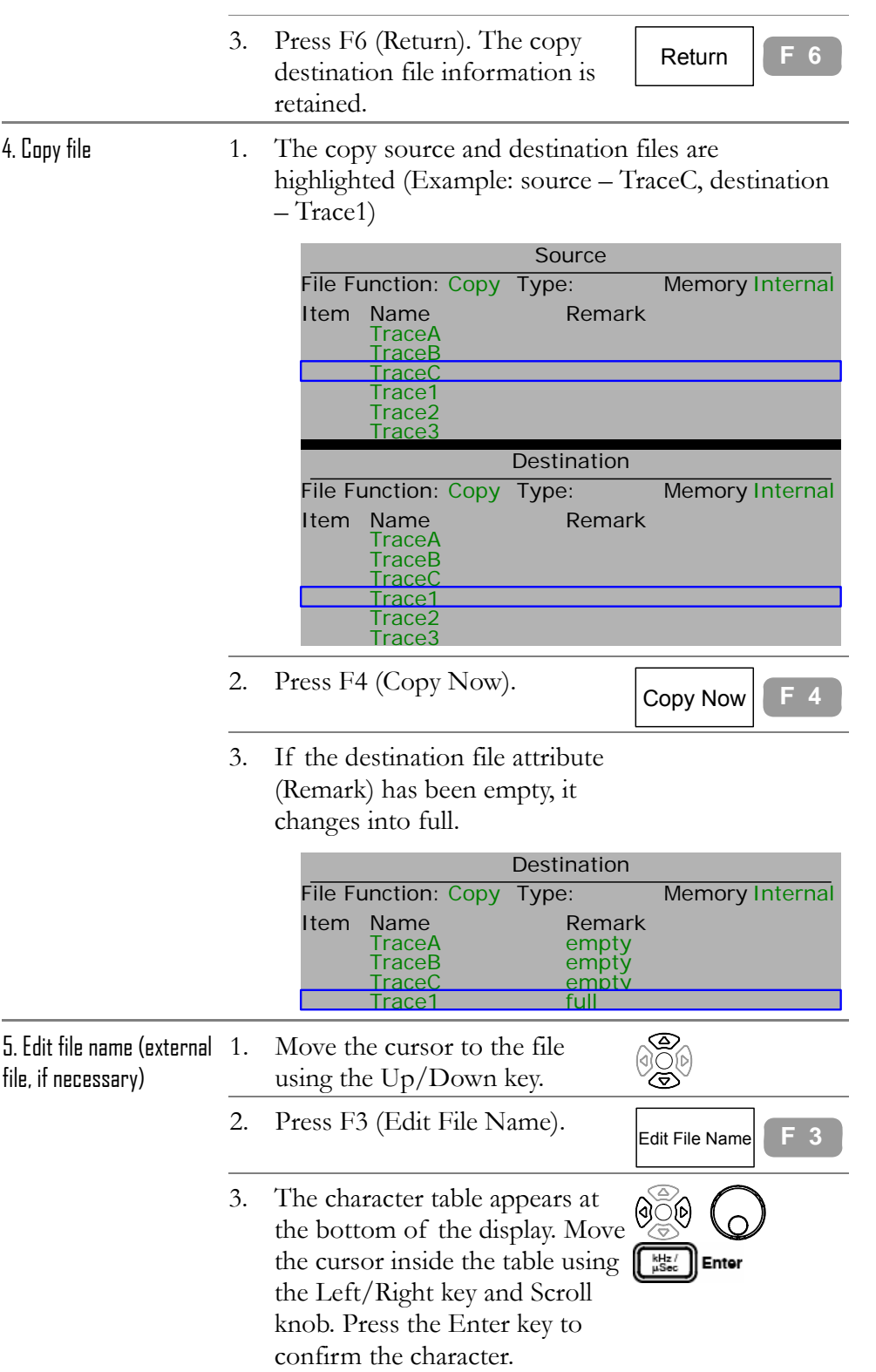

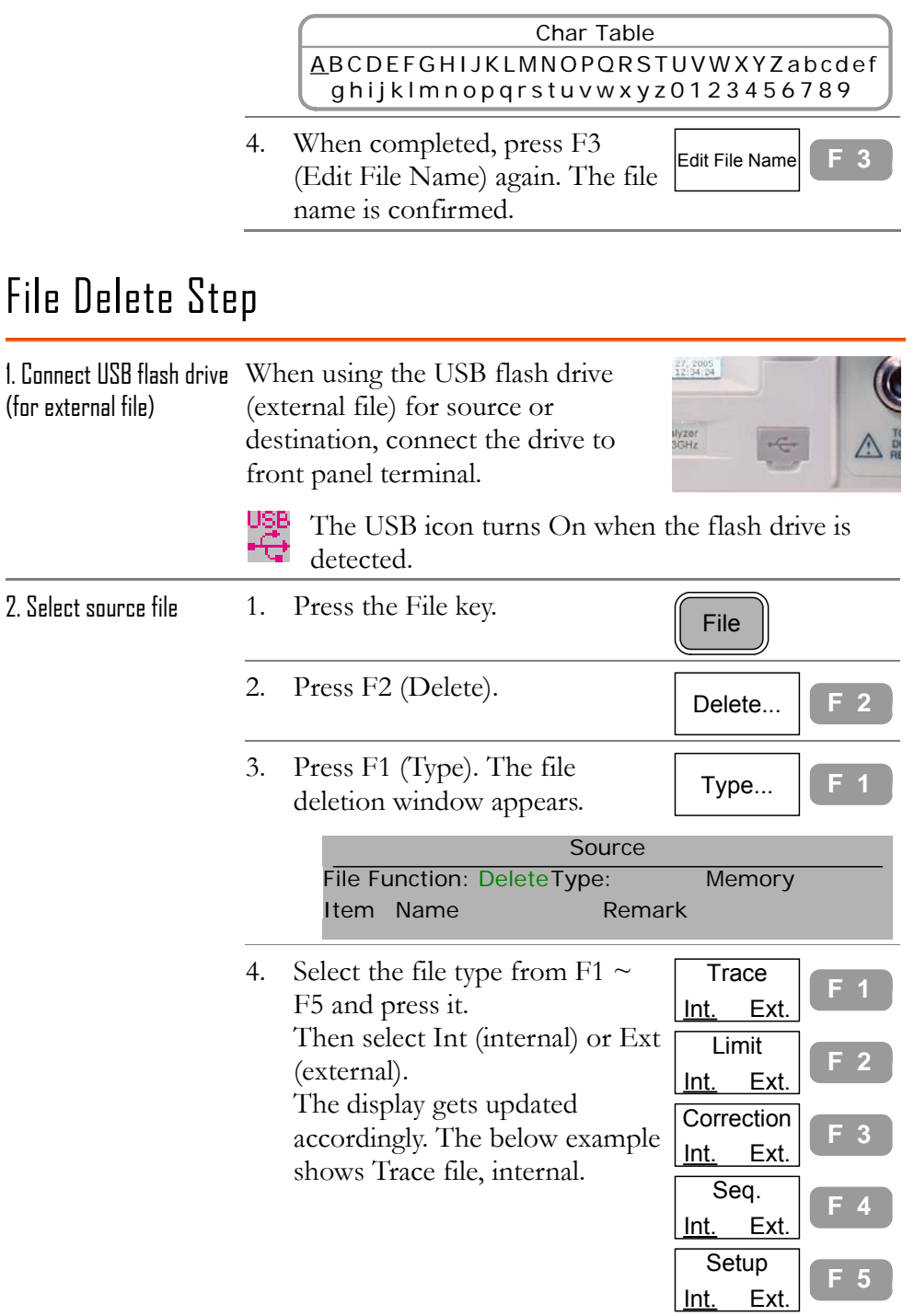

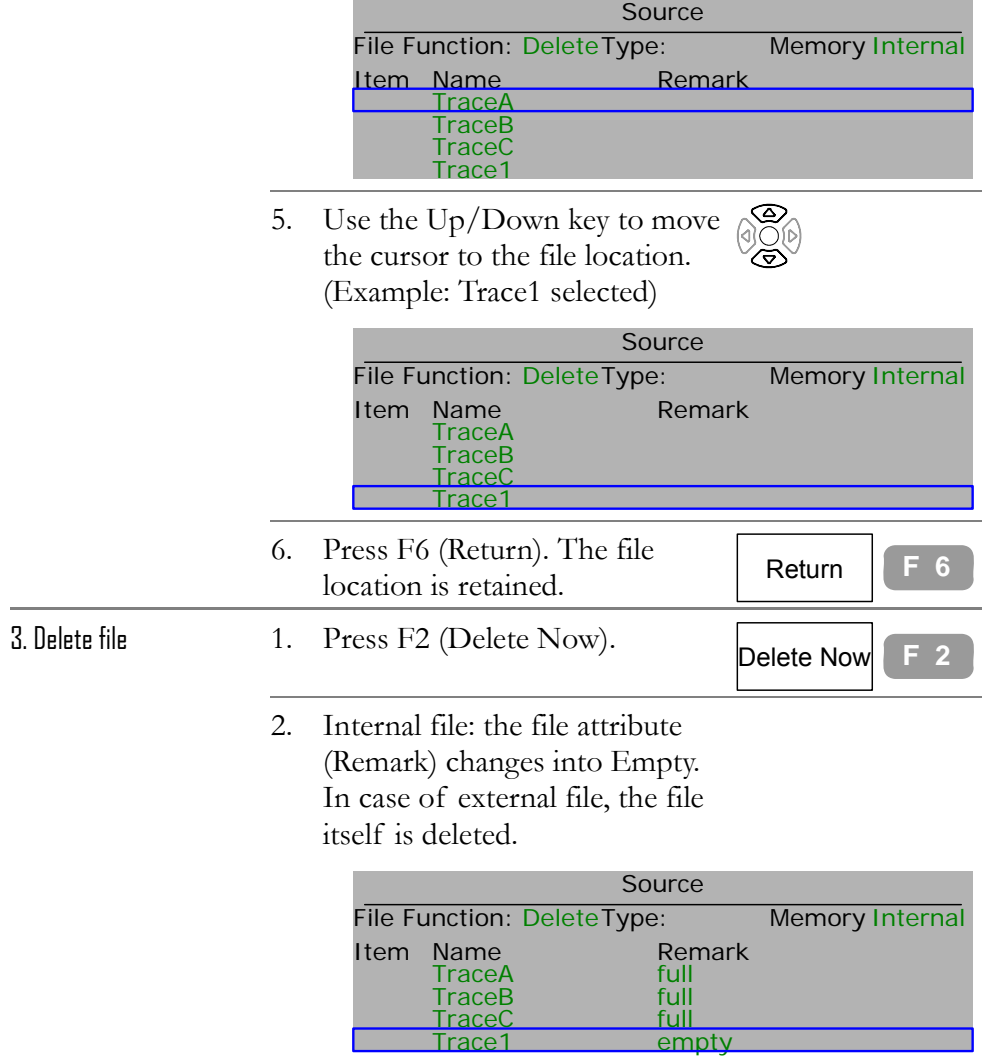

Г

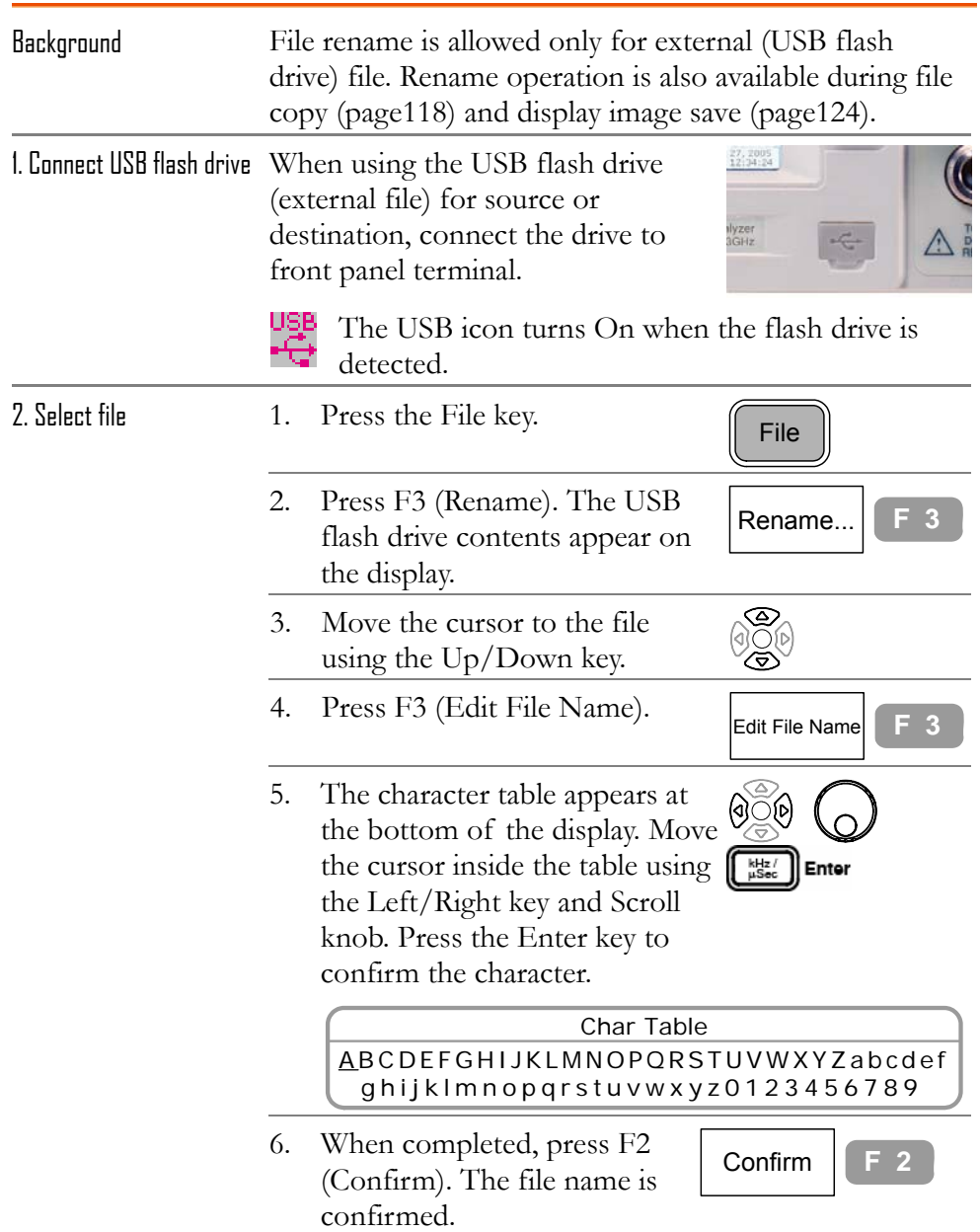

## File Rename Step

### Save Display Image to USB Flash Drive

Panel operation 1. Connect the USB flash drive to front panel USB terminal.

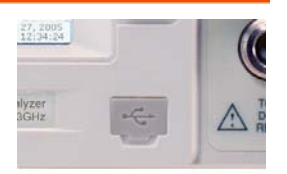

The USB icon turns On when the flash drive is detected.

- 2. Press the File key.  $\sqrt{\frac{F}{E}}$
- 
- 4. Press F2 (To Ext. Memory). To Ext.
- 3. Press F4 (Print Screen). Print Screen.. **F 4**  $M$ ext.<br>Memory...  $F 1$

Print Now **F 2**

5. The USB flash drive contents appear in the window.

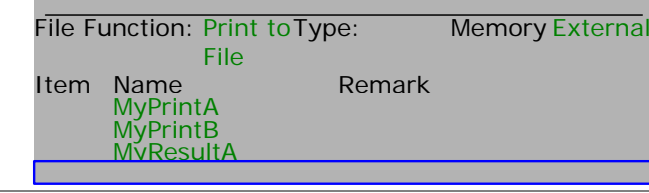

6. To save the display image, press F2 (Print Now). A new \*.bmp file is created in the USB flash drive.

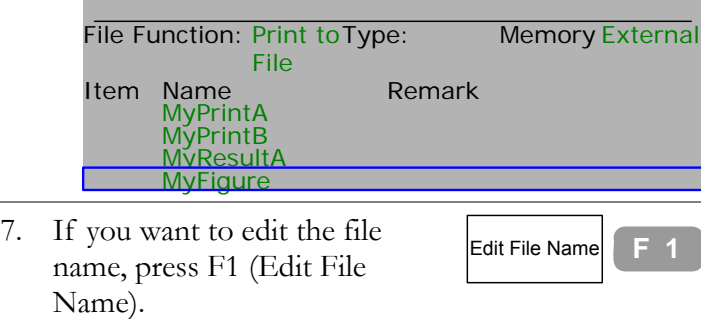

 $\left| \begin{matrix} \end{matrix} \right|$  Edit File Name  $\left| \begin{matrix} \end{matrix} \right|$  **F** 1

8. The character table appears at the bottom of the display. Move the cursor inside the table using  $\left[\begin{array}{c} \frac{k+iz}{i}\end{array}\right]$  Enter the Left/Right key and Scroll knob. Press the Enter key to confirm the character. Char Table ABCDEFGHIJKLMNOPQRSTUVWXYZabcdef

ghijklmnopqrstuvwxyz0123456789

9. When completed, press F1 (Edit File Name) again. The file name is confirmed.

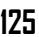

# PRESET

Preset

Pressing the Preset key brings back GSP-830 to the below state. The same content is also shown in page41.

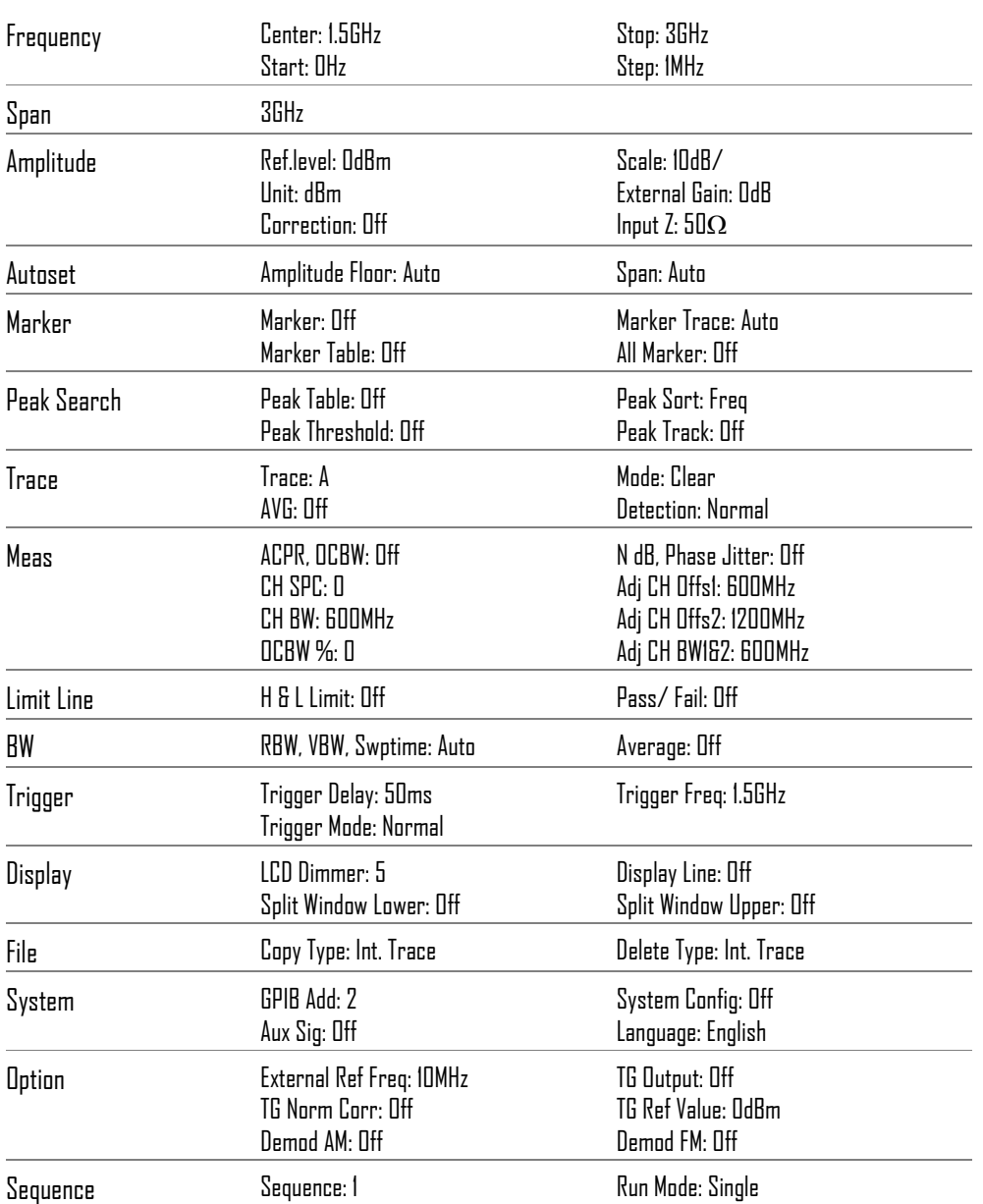

**126**

## **SYSTEM**

**System key** configures and displays the system settings, including self-test result, date/time setting, and synchronization with other devices. The panel setting can be saved into file and recalled later, even in other GSP-830s.

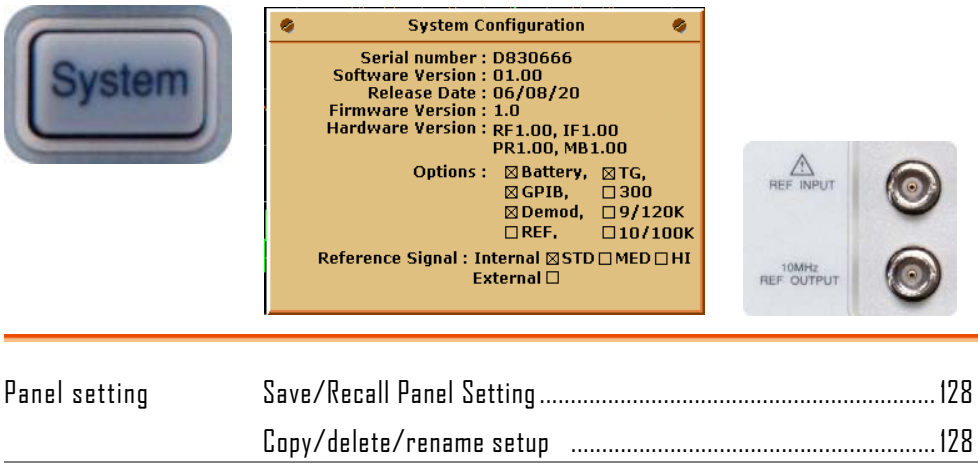

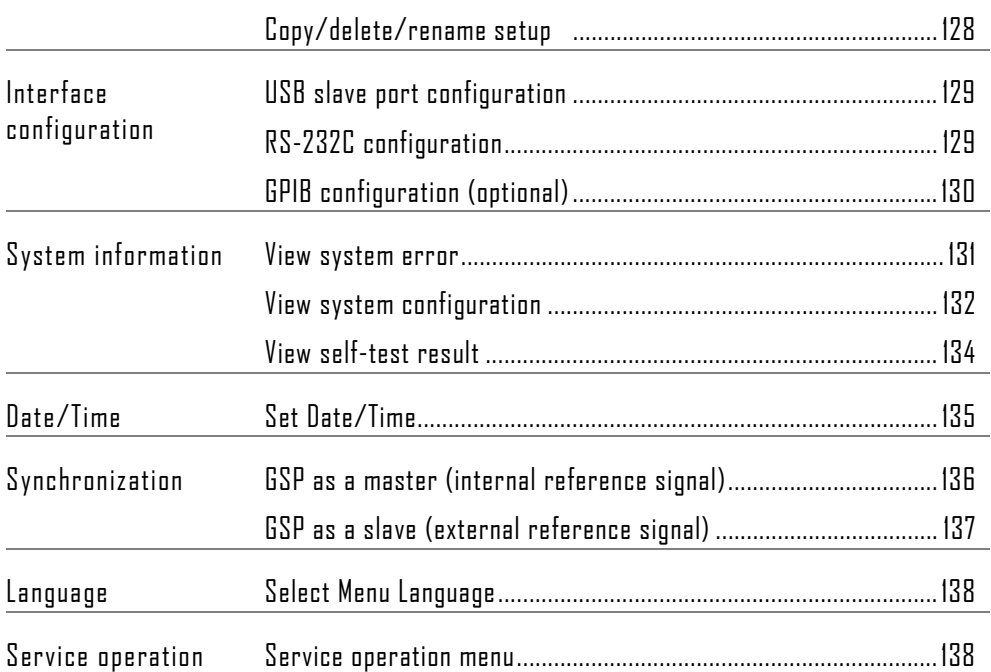

## Save/Recall Panel Setting

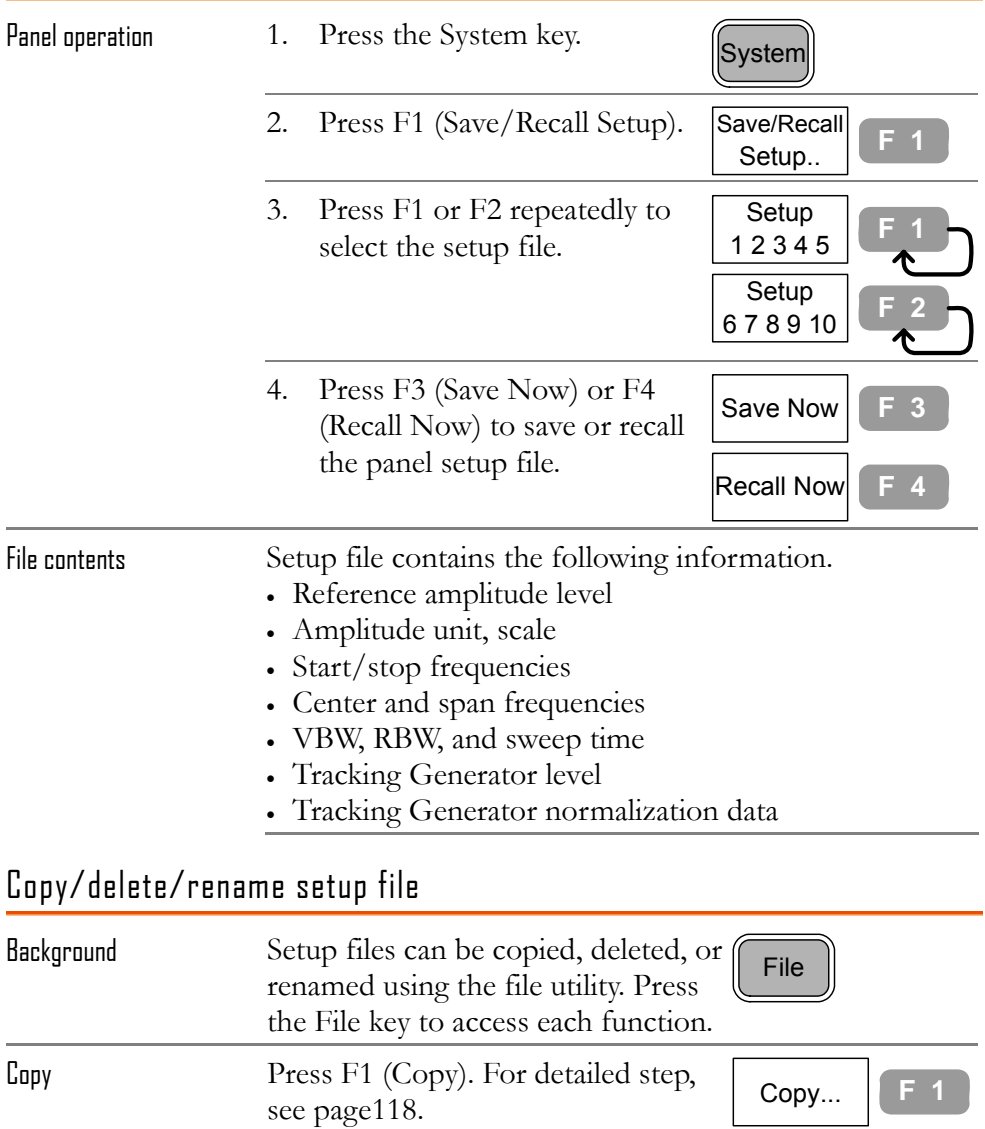

Delete Press F2 (Delete). For detailed step, **Delete... F 2** see page121.

Fress F<sub>2</sub> (Rename). For detailed<br>step, see page123.

Rename Press F3 (Rename). For detailed

## Configure Communication Interface

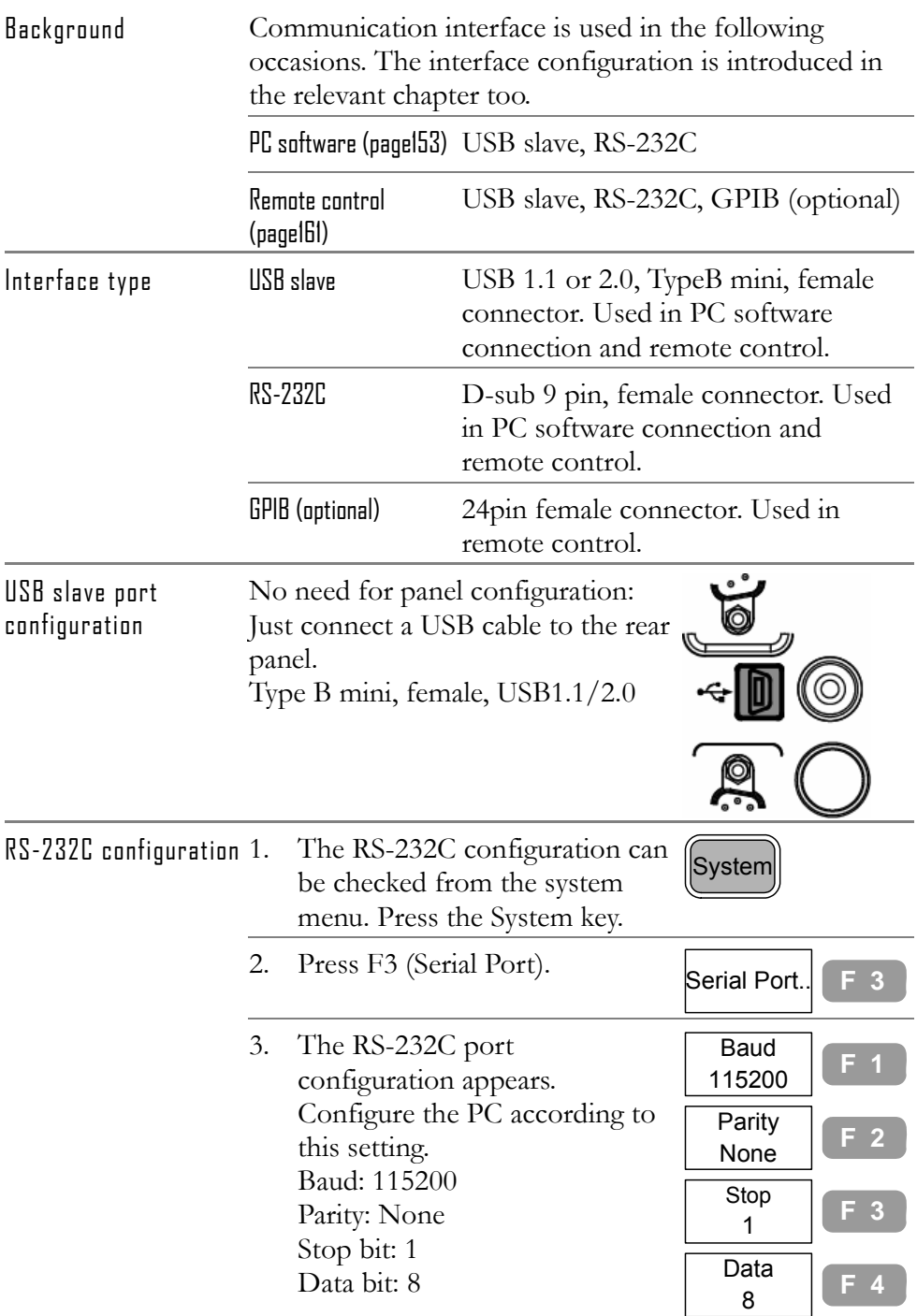

**RS232** 4. Connect RS-232C cable to the rear panel terminal. 9 pin, female GPIB configuration GPIB interface is a factory installed optional item. (optional) Contact service personnel for a new installation. 1. Press the System key.  $\sqrt{\text{System}}$ 2. Press F2 (GPIB Add). GPIB Add  $\begin{array}{c} 8 \text{ }\end{array}$  F 2  $\circledcirc$ 3. Select GPIB address using the Arrow key or Scroll knob. Configure the PC according to this setting. 4. Connect GPIB cable to the rear panel terminal. Check GPIB installation status 1. To check the GPIB installation status, press the System key. 2. Press F6 (More). More... **F 6** 3. Press F4 (System Config). System Config On Off<sup>E 4</sup> 4. The system configuration Installed  $\boxtimes$  GPIB window appears. When the GPIB module is installed Uninstalled  $\Box$ GPIB correctly, the check box is marked. Check GPIB self-test result 1. To check the internal GPIB **System** functionality result, press the System key. 2. Press F6 (More). More... **F 6**

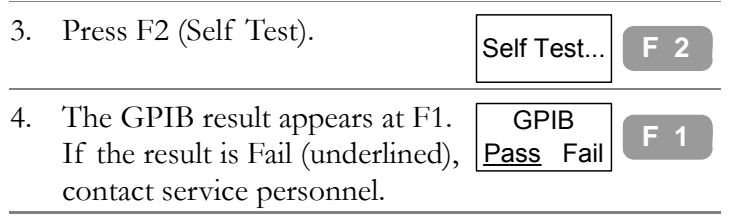

#### GPIB constraints

Keep these rules when using GPIB interface.

- Altogether less than 15 devices & 20m cable length, 2m between each device on the bus
- Unique address assigned for each device
- At least 2/3 of the GPIB devices turned On
- No loop or parallel structure allowed

### View System Information

#### View system error

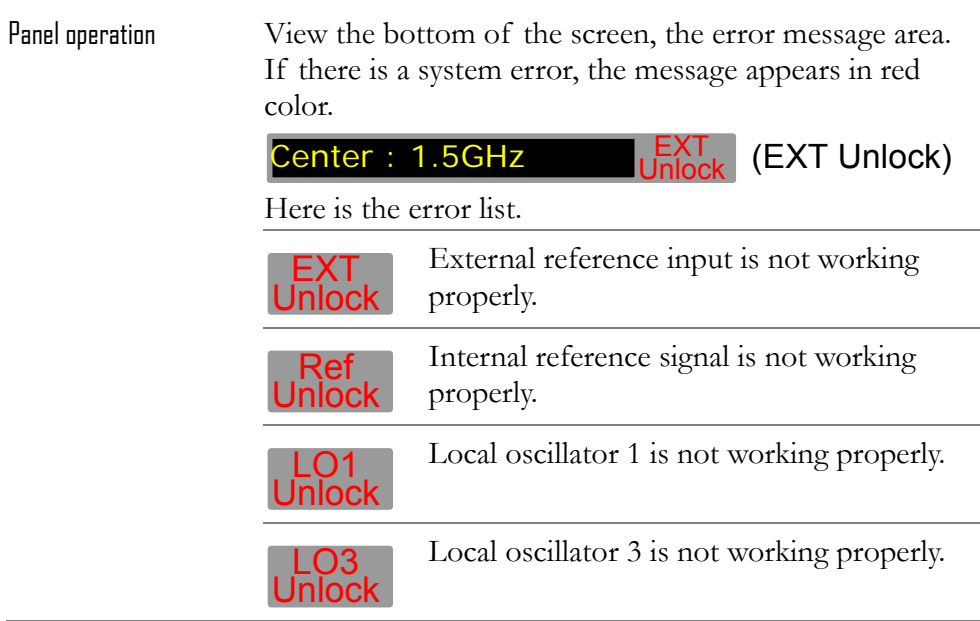

### View system configuration

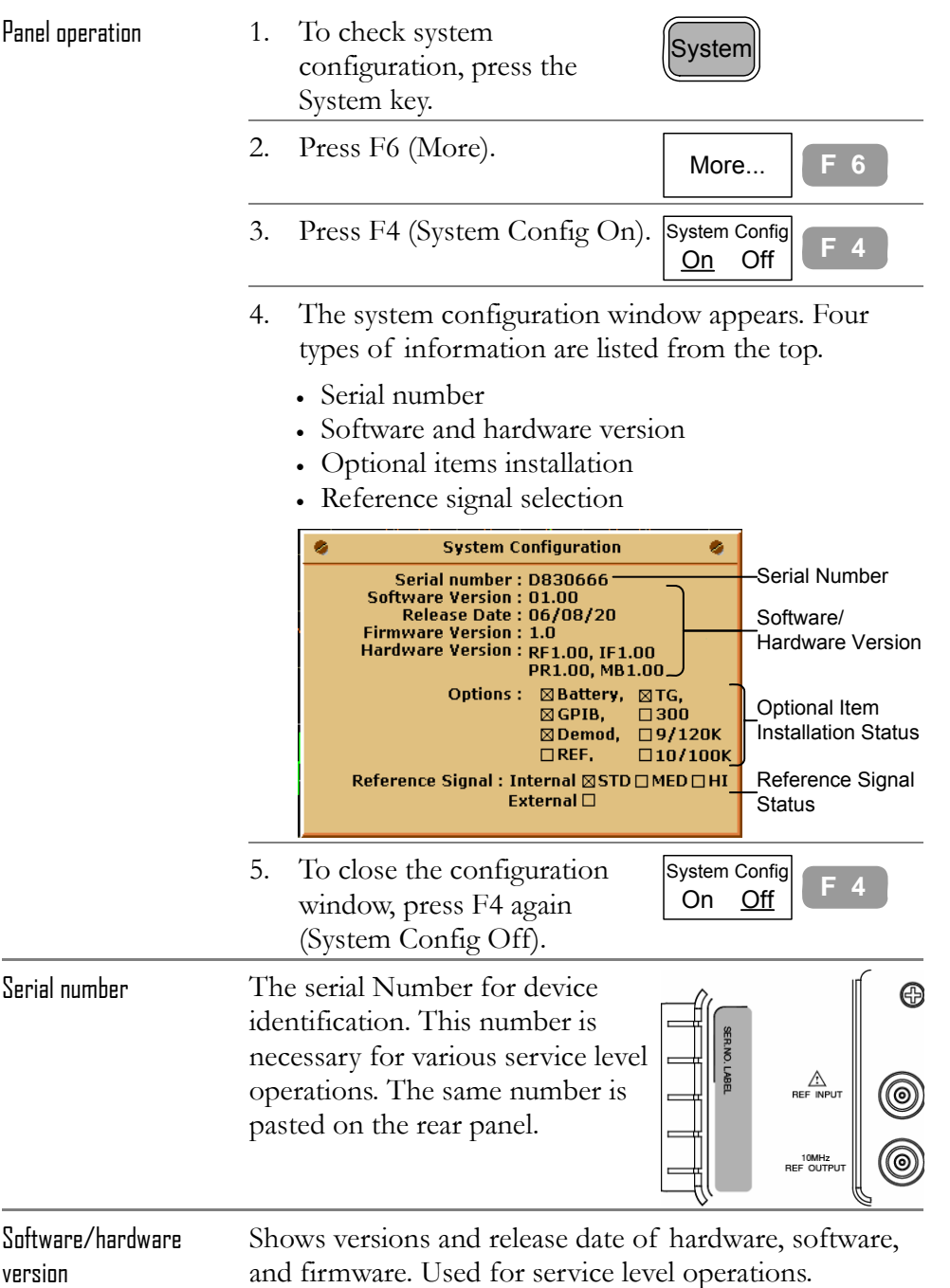

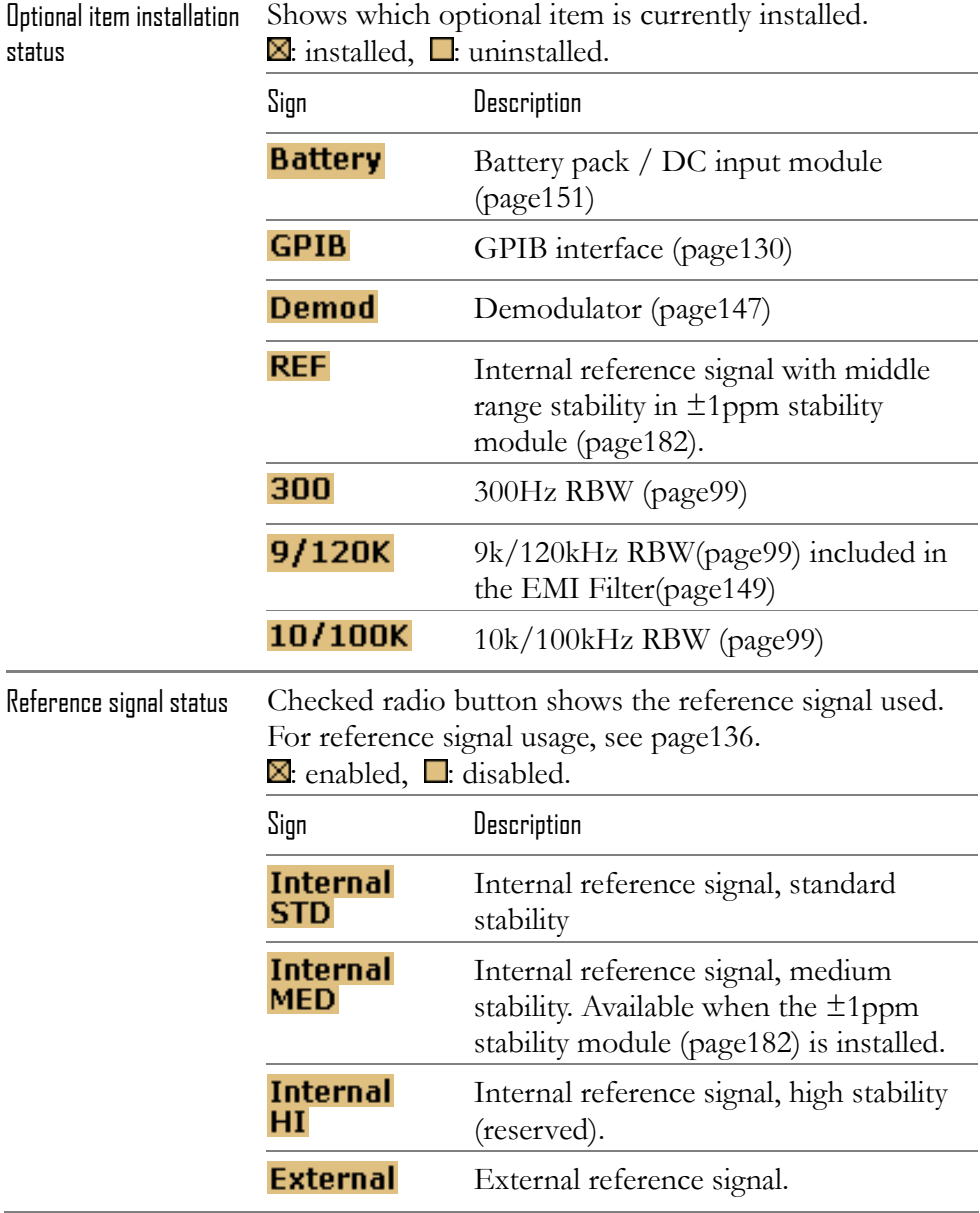

#### View self-test result

GSP-830 runs a series of internal tests upon power-up.

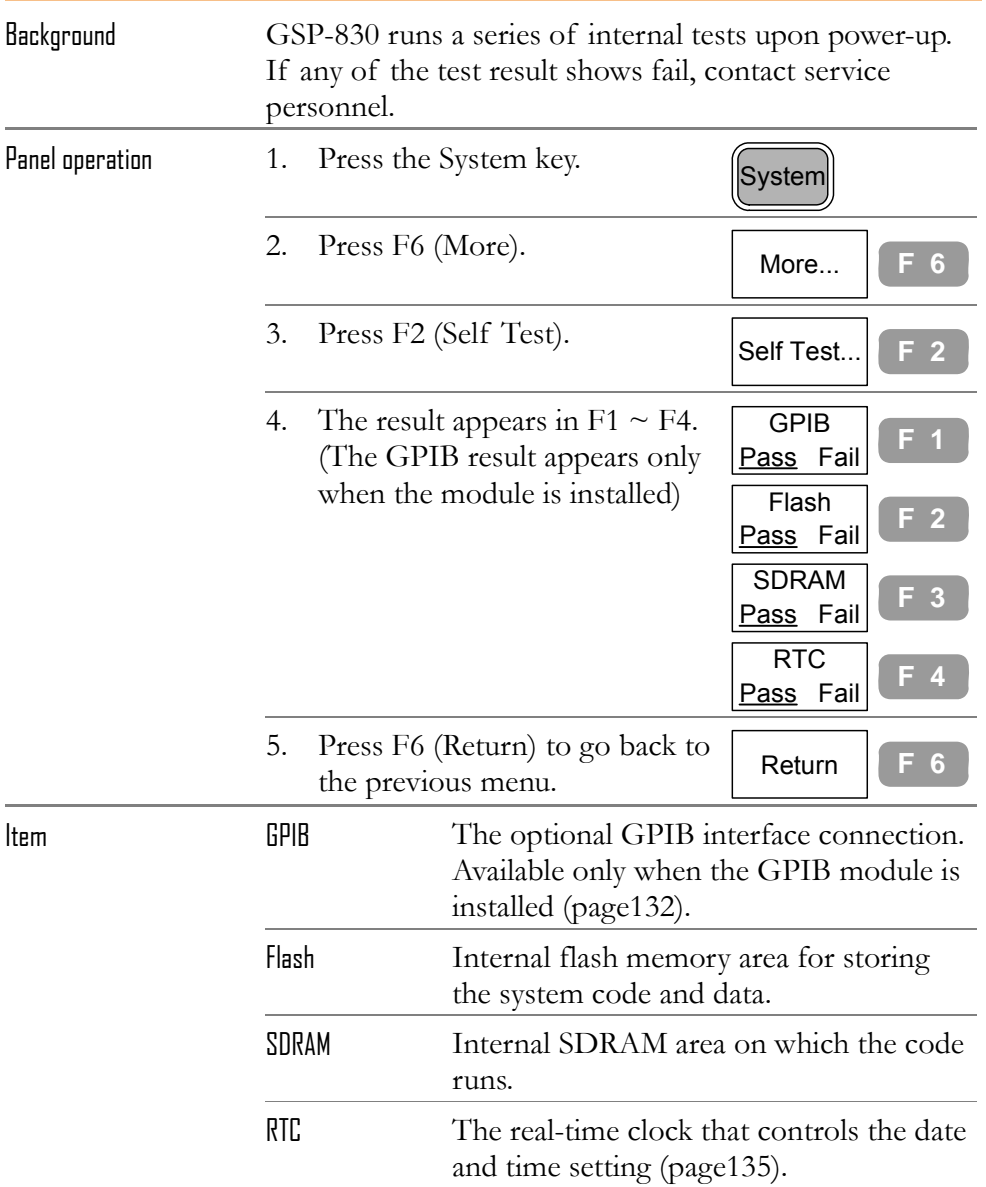

## Set Date/Time

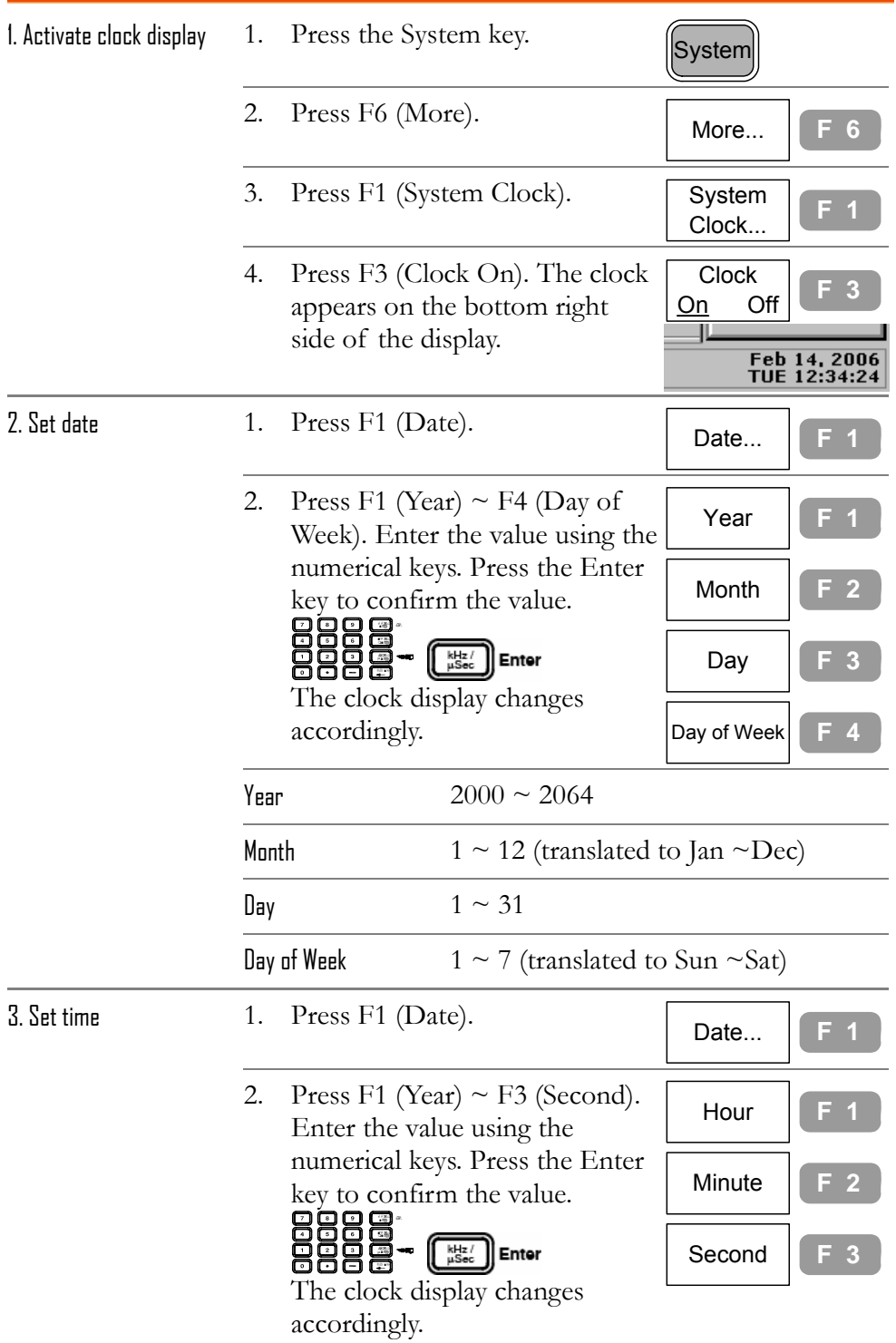

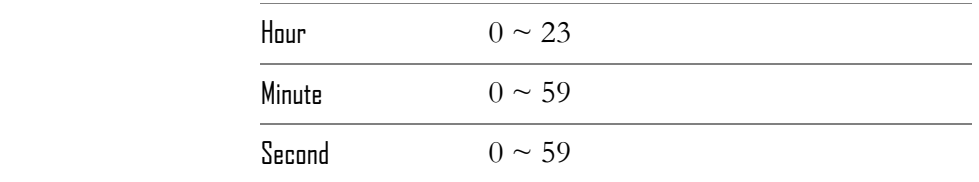

## Synchronize GSP-830 with Other Device

Using the reference frequency input/output on the rear panel, GSP-830 can synchronize its internal frequency with other device. GSP-830 can become the master (output the reference signal to other device) or the slave (input the reference signal from other device).

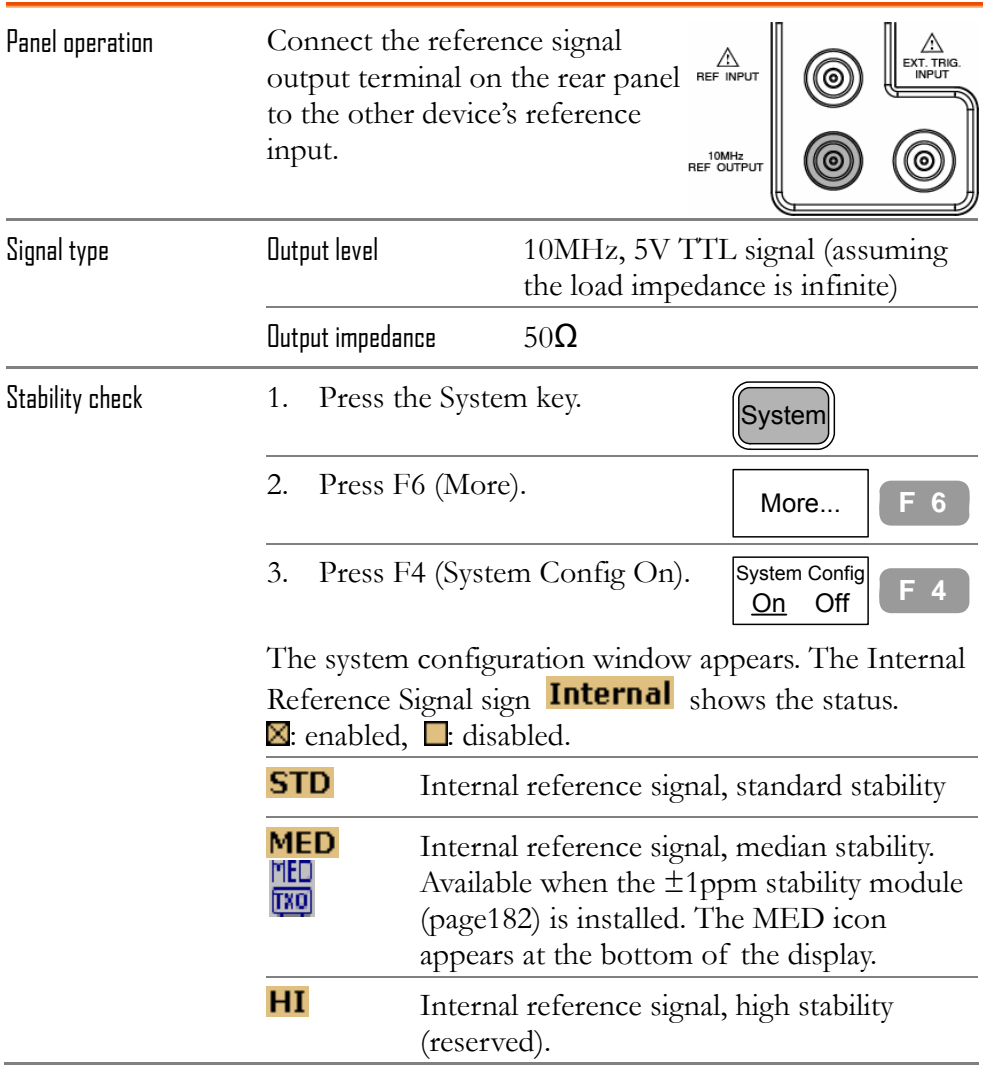

GSP as a master (internal reference signal)

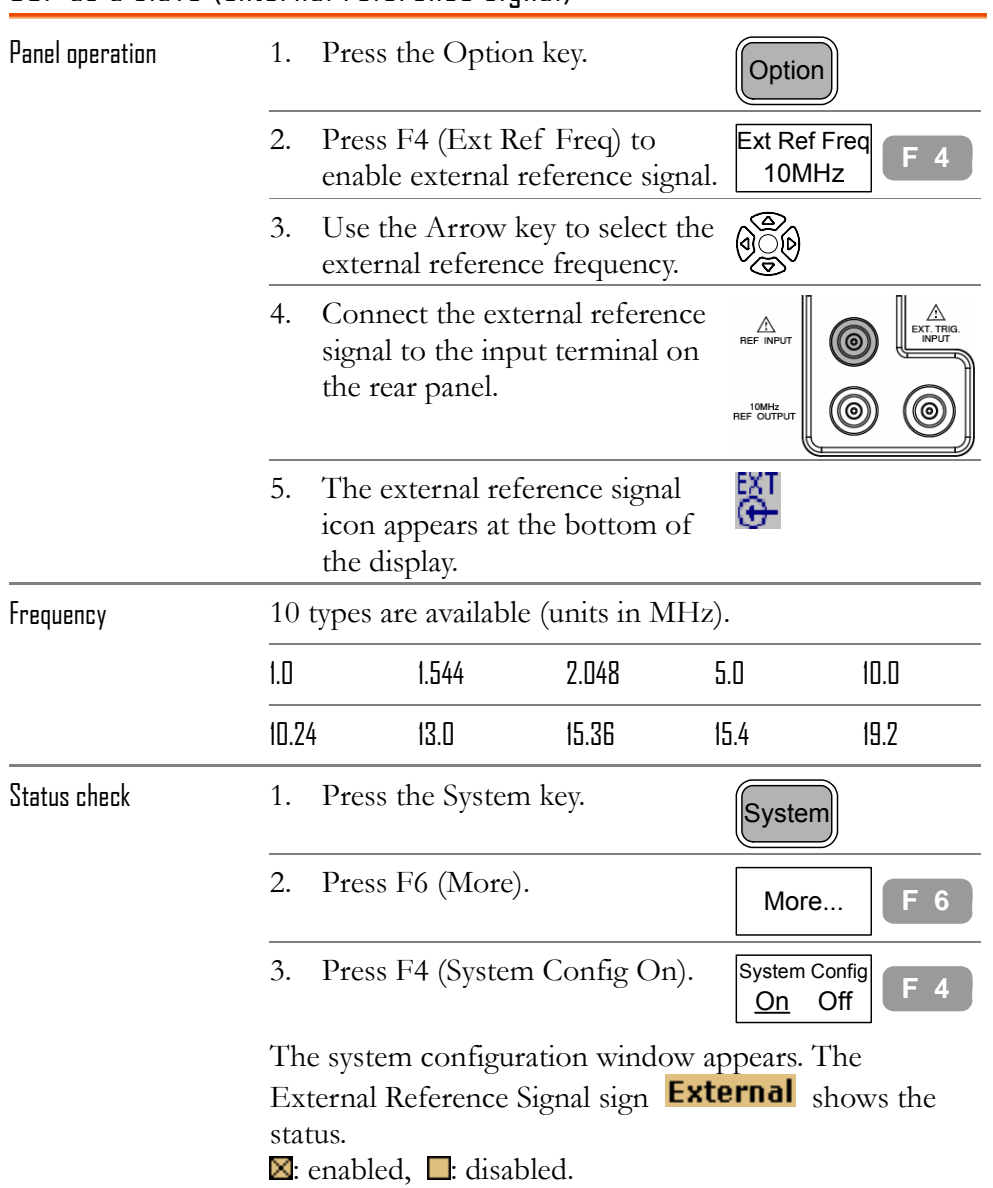

### GSP as a slave (external reference signal)

## Select Menu Language

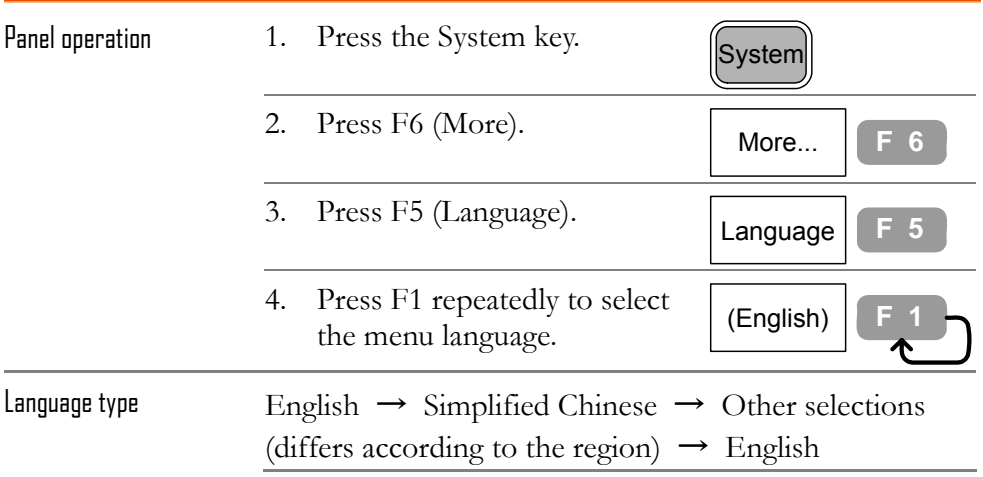

## Service operation menu

The following functions are intended only for service personnel.

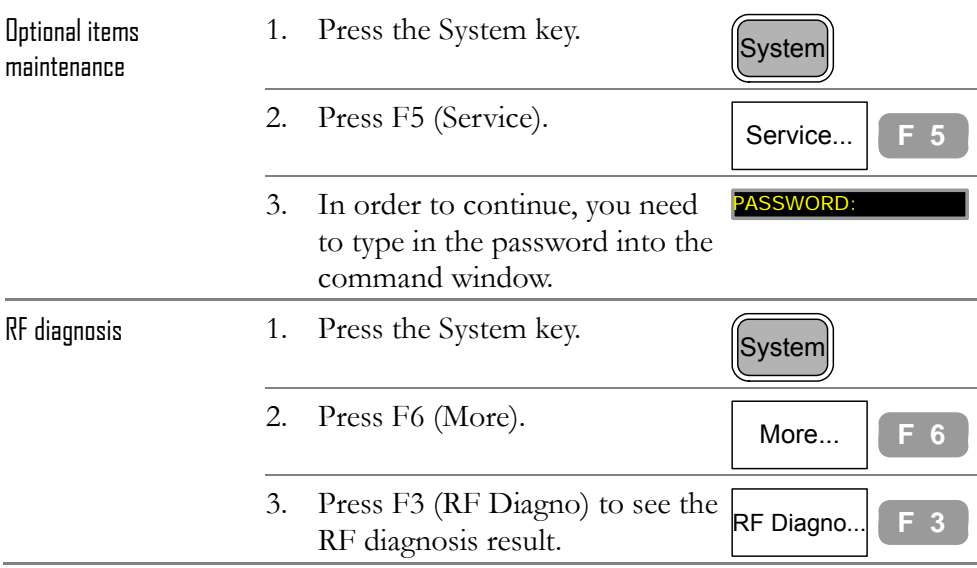

# **SEQUENCE**

**Sequence** function records and playbacks user-defined macro (measurement steps). 10 sequences are available in repeat or single running mode, each with 20 steps available for all panel operations. Delay and pause features allows observing measurement result during the sequence.

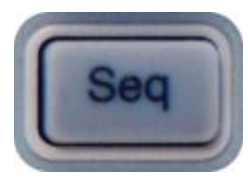

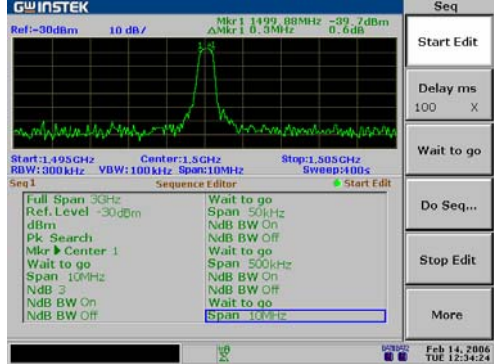

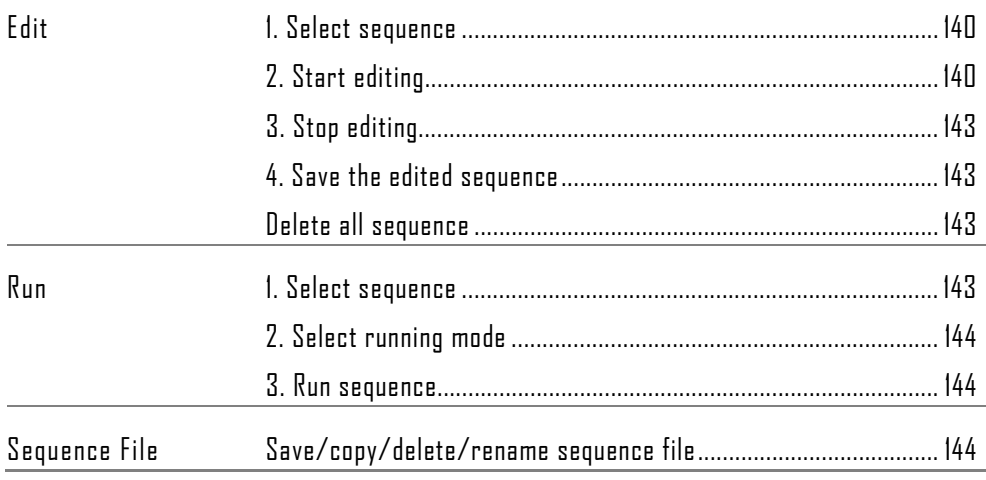

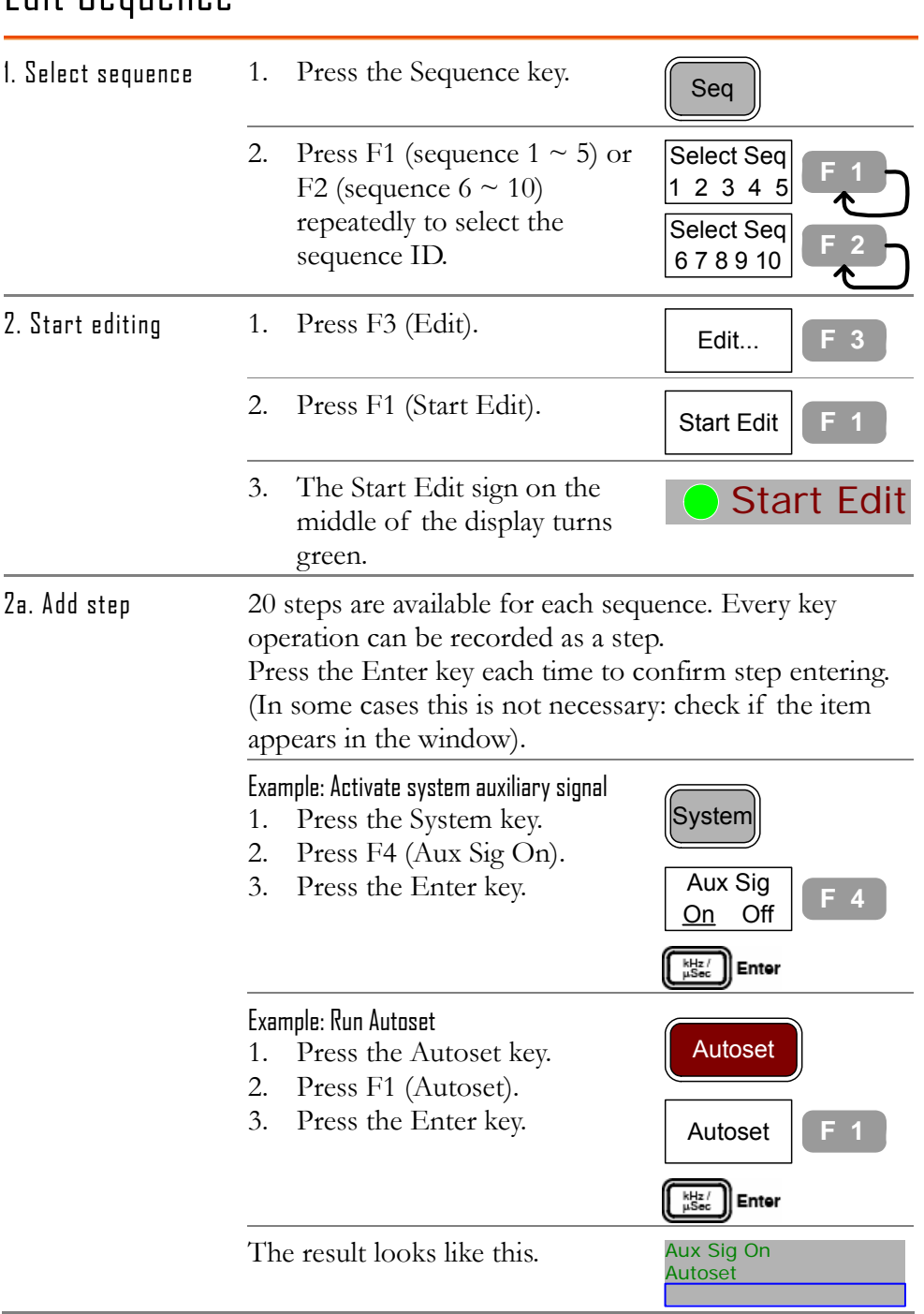

## Edit Sequence

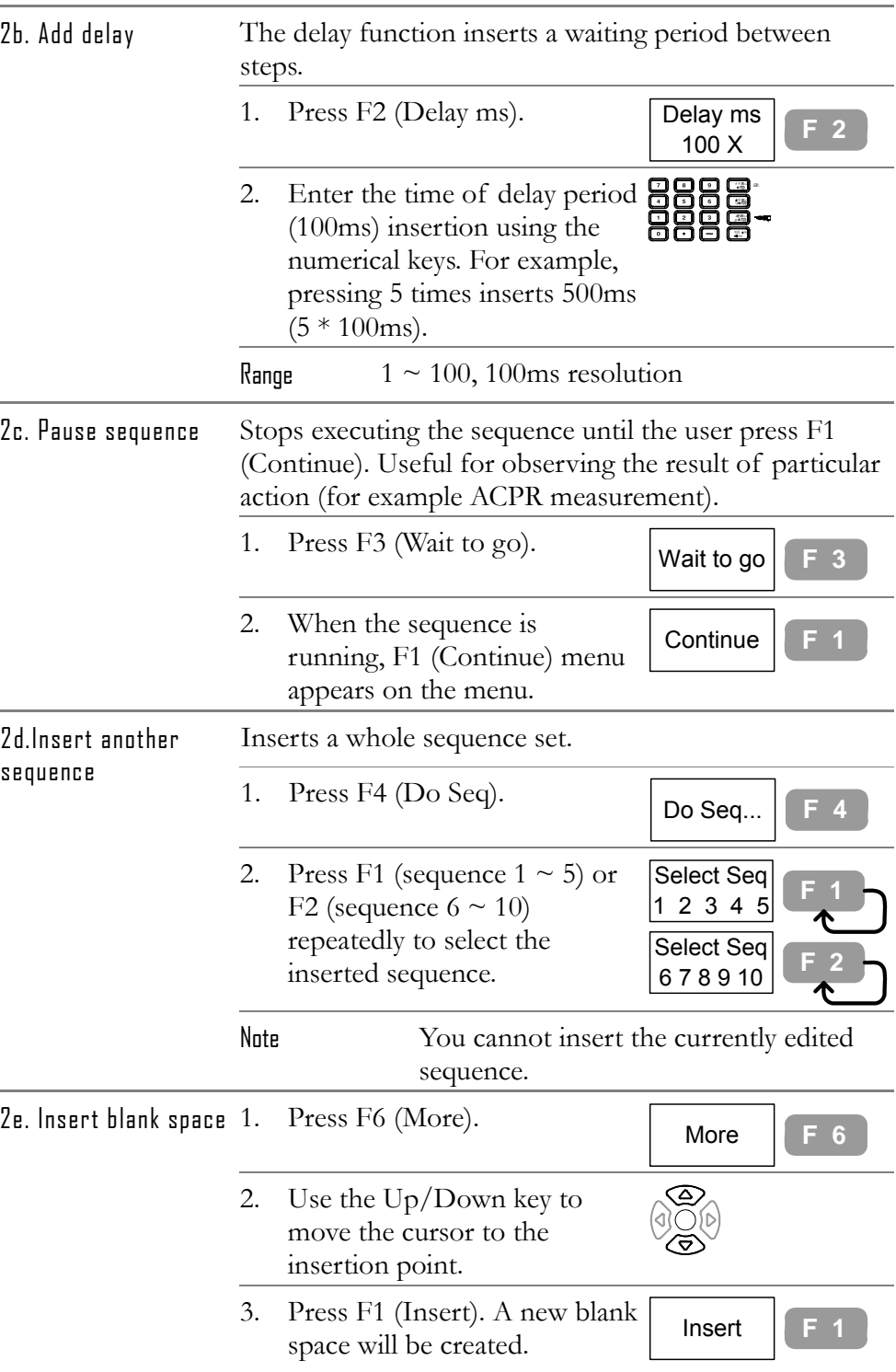

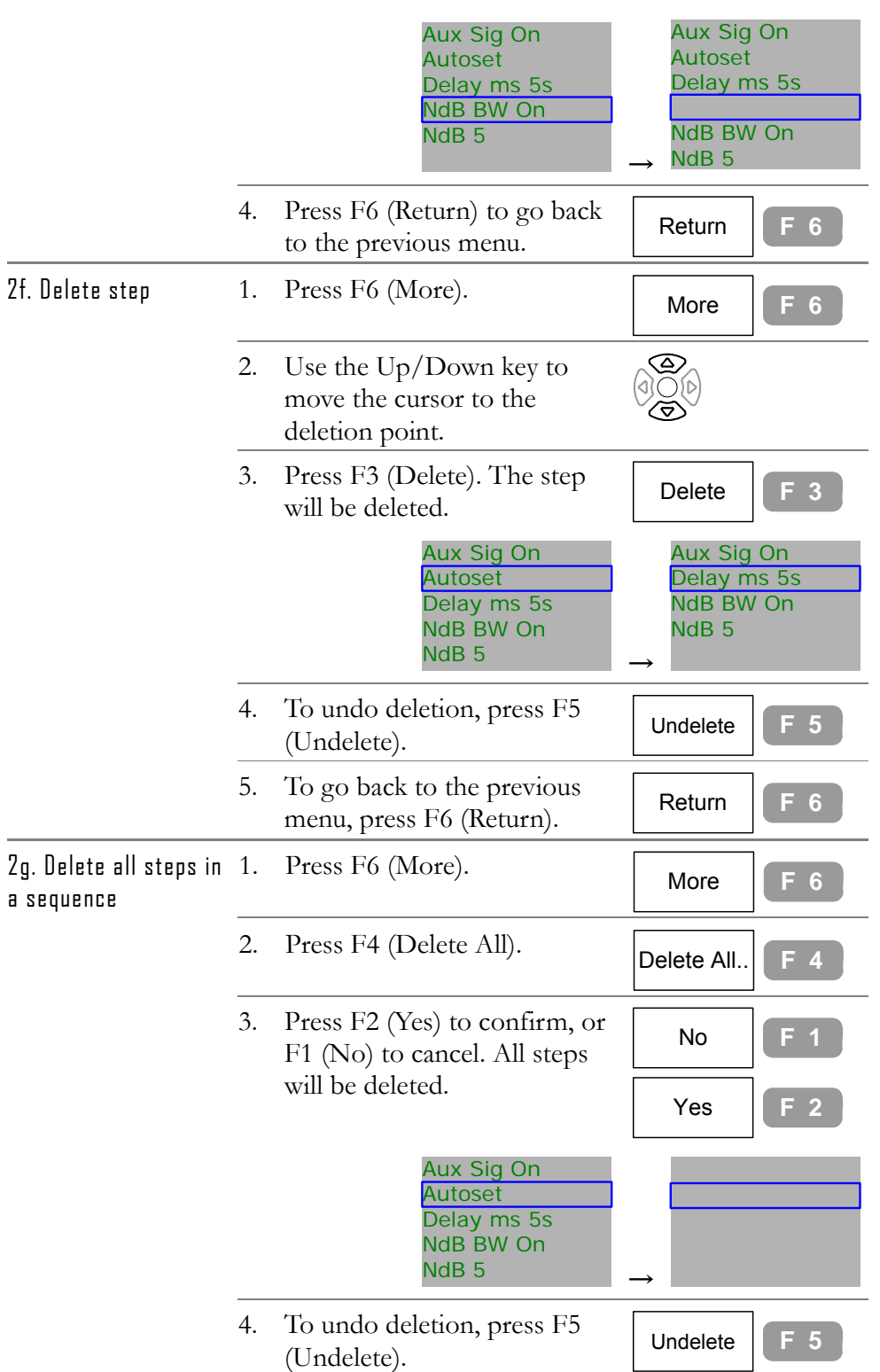

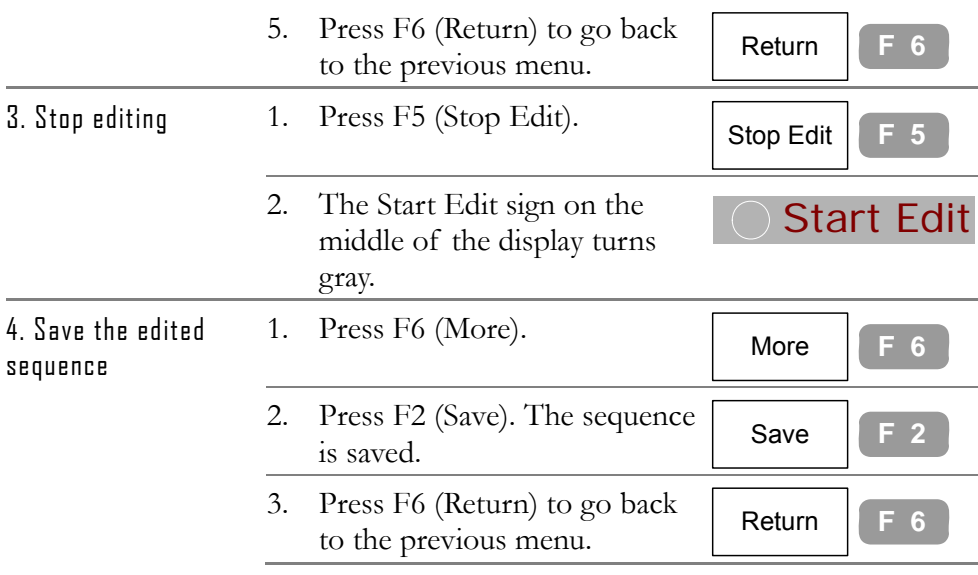

#### Delete all sequences

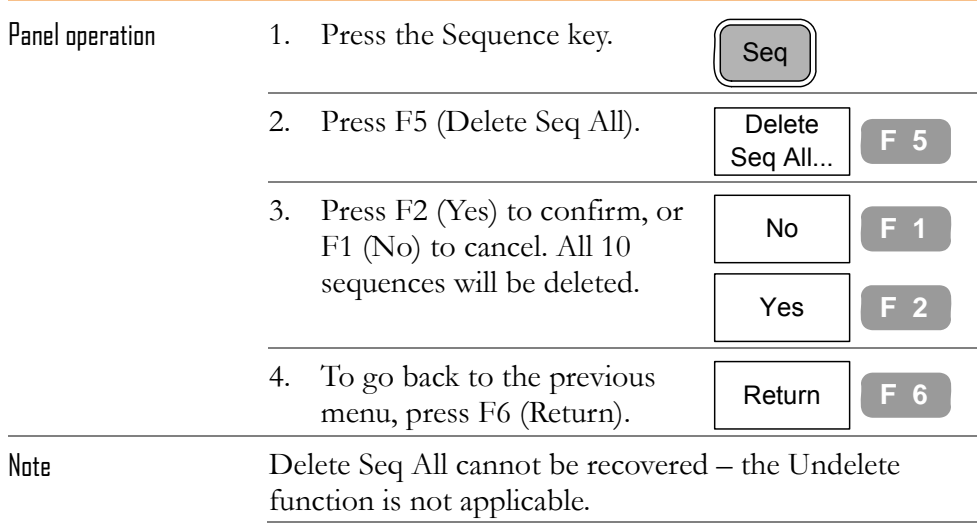

## Run Sequence

This section assumes that the sequence is already edited.

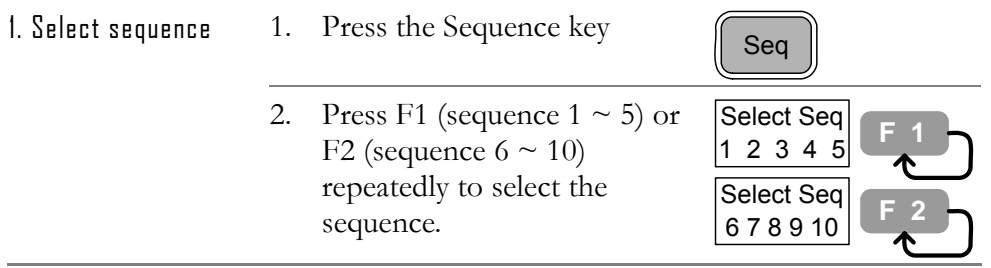

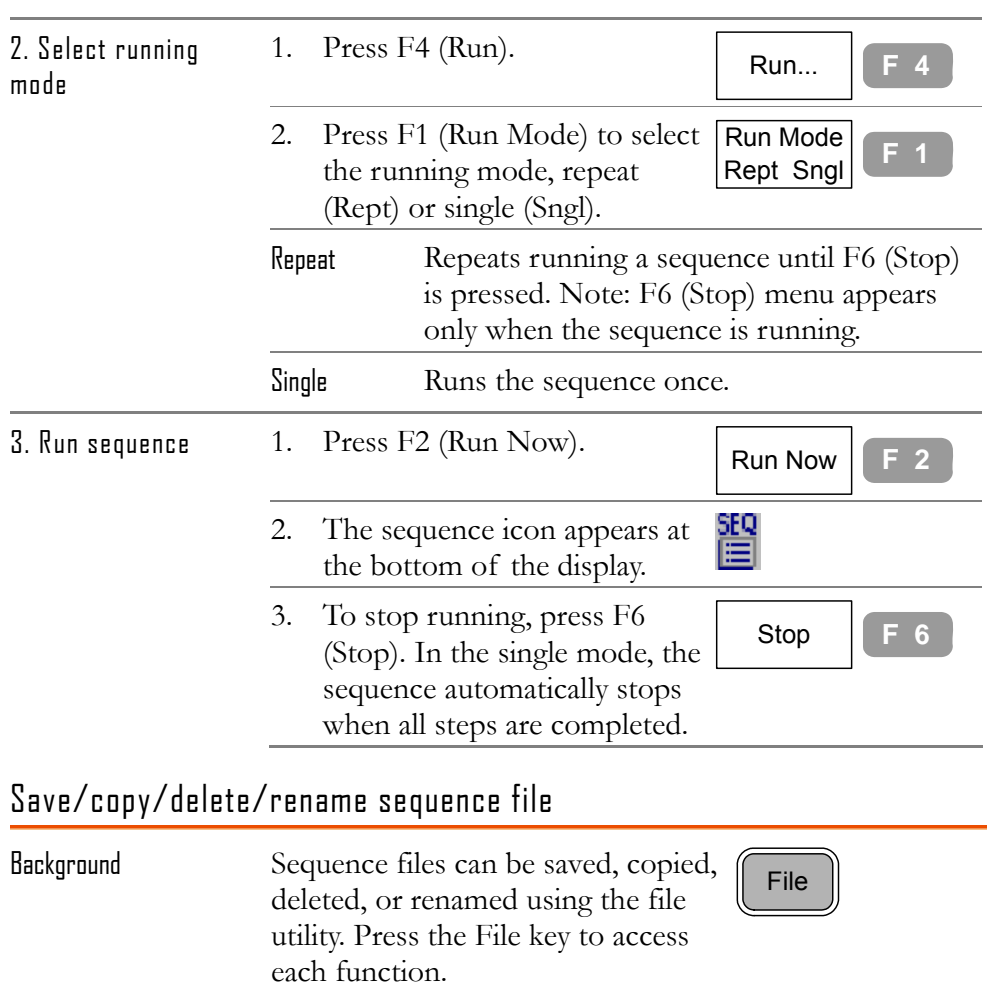

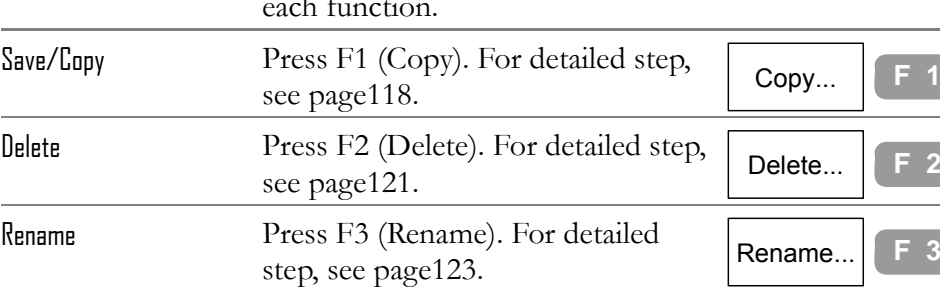
# TRACKING GENERATOR

The optional **Tracking Generator** generates a sweep signal with its sweep time and its frequency range matching the GSP-830 system. The amplitude is maintained to a constant value over the entire frequency range, which is very useful for testing the frequency response of the Device Under Test.

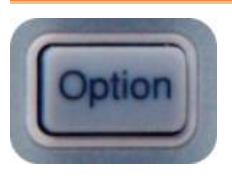

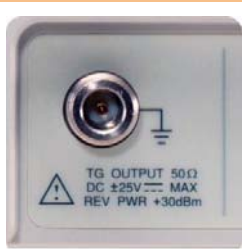

### Activate tracking generator

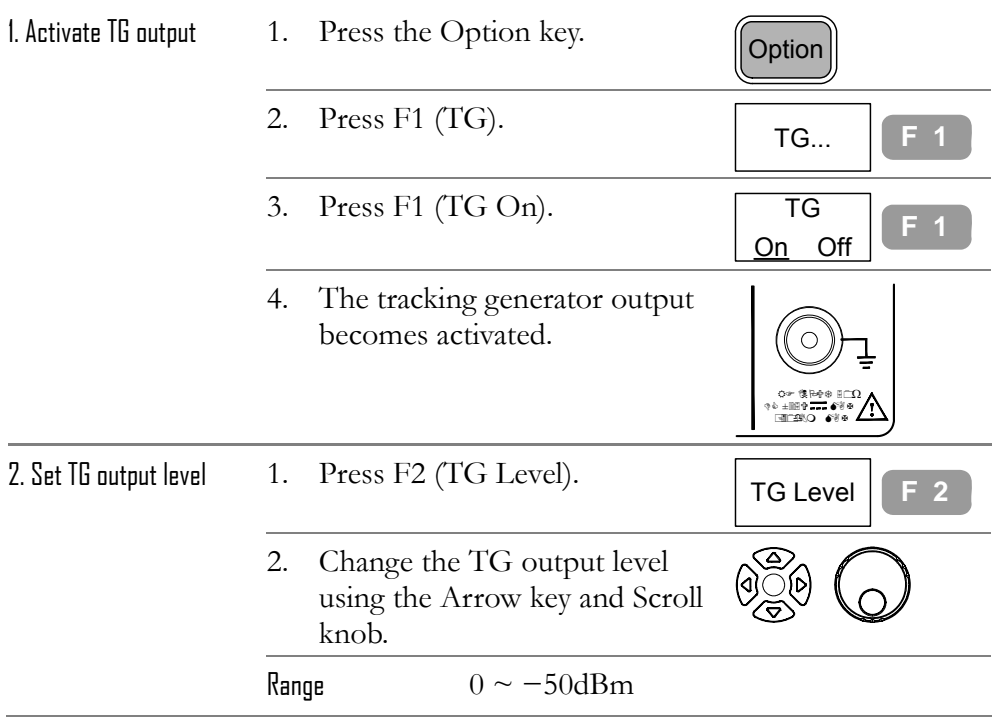

# Normalize tracking generator

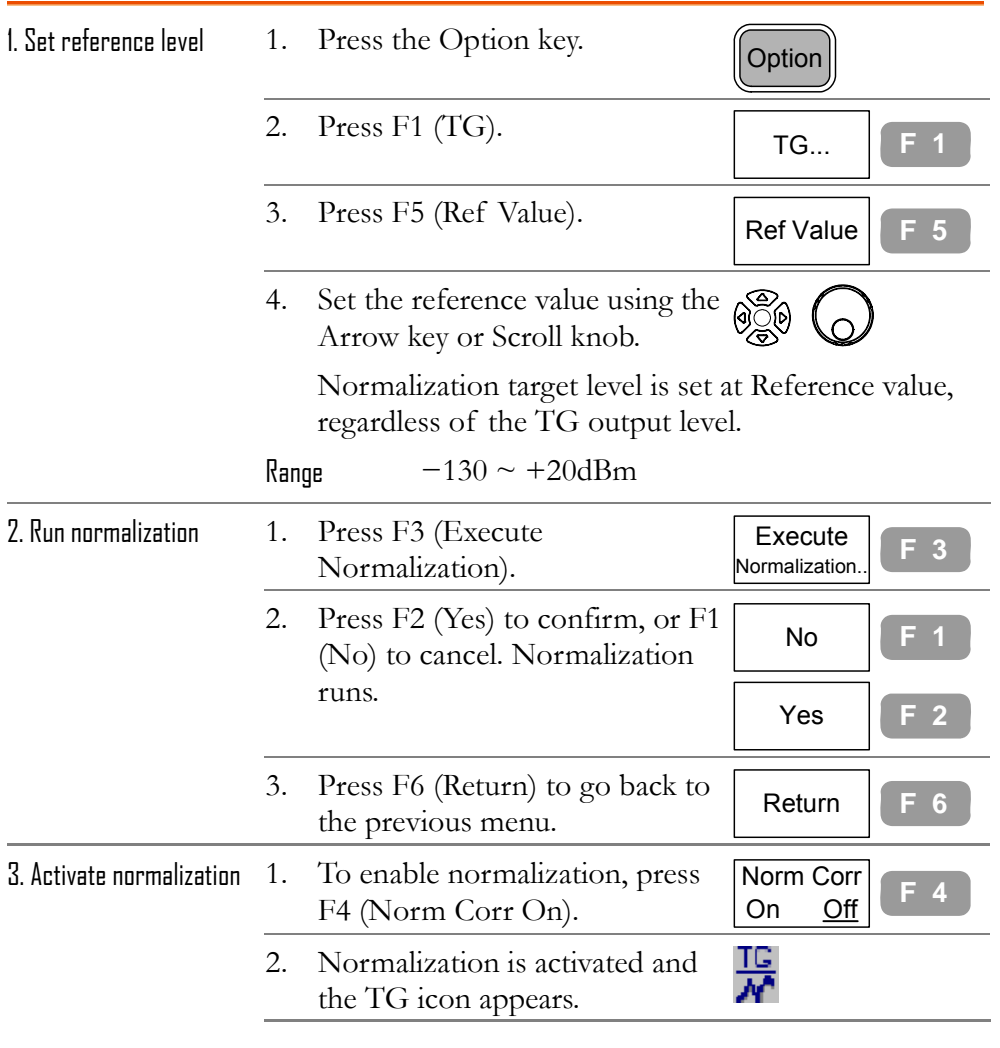

# Check TG installation status

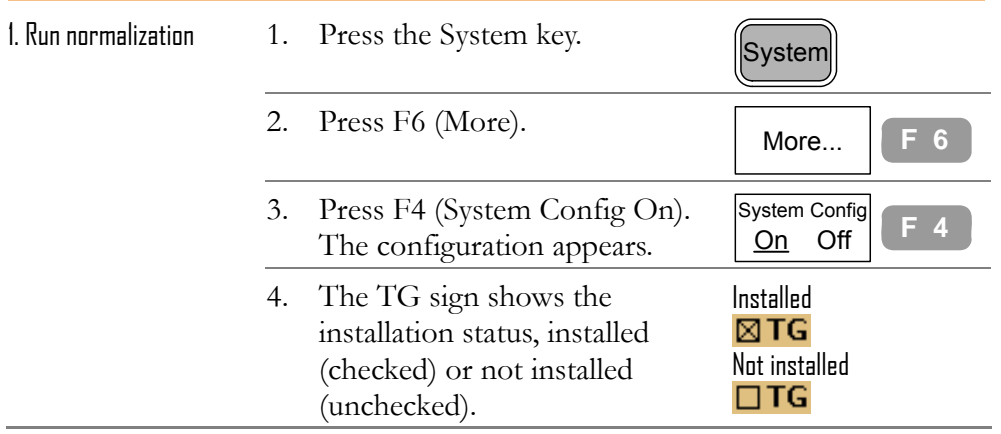

# **DEMODULATOR**

The optional FM/AM **Demodulator** recovers AM or FM modulated baseband signal. The demodulated signal can be output from the rear panel mono phone jack.

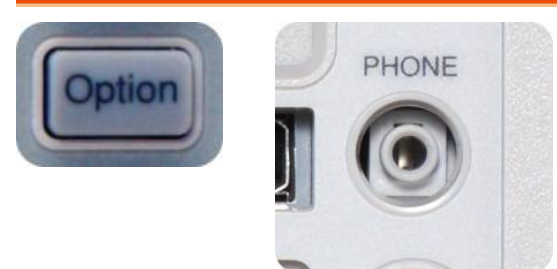

### Activate Demodulation

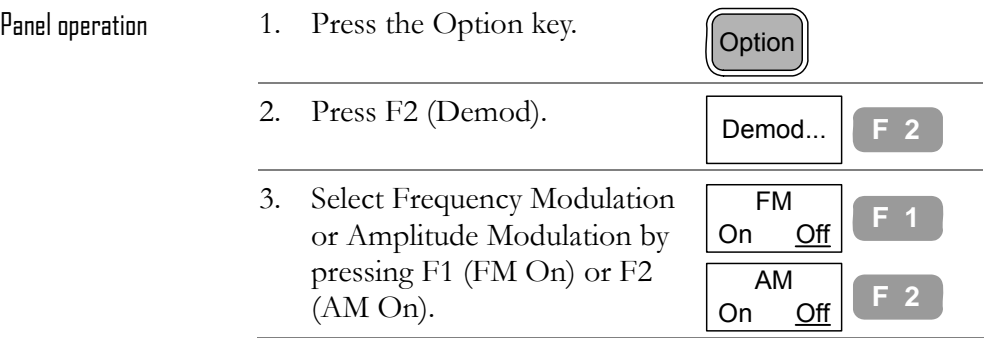

### Activate phone output

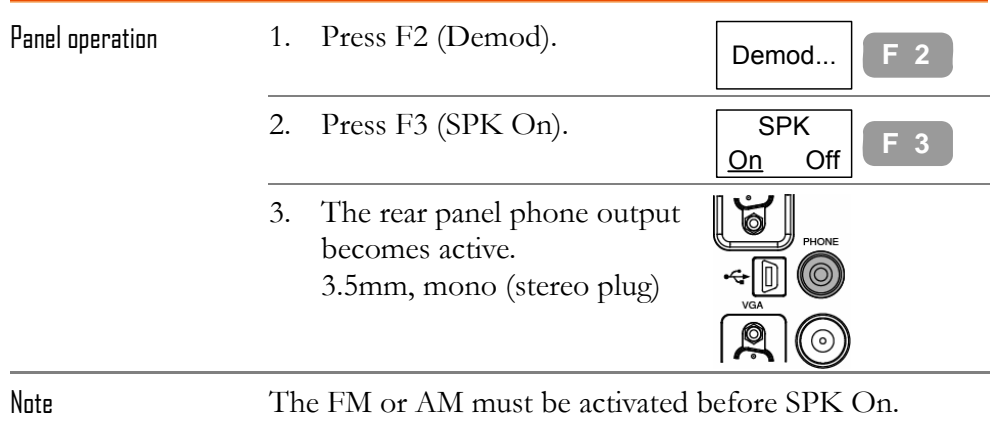

## Set phone output volume

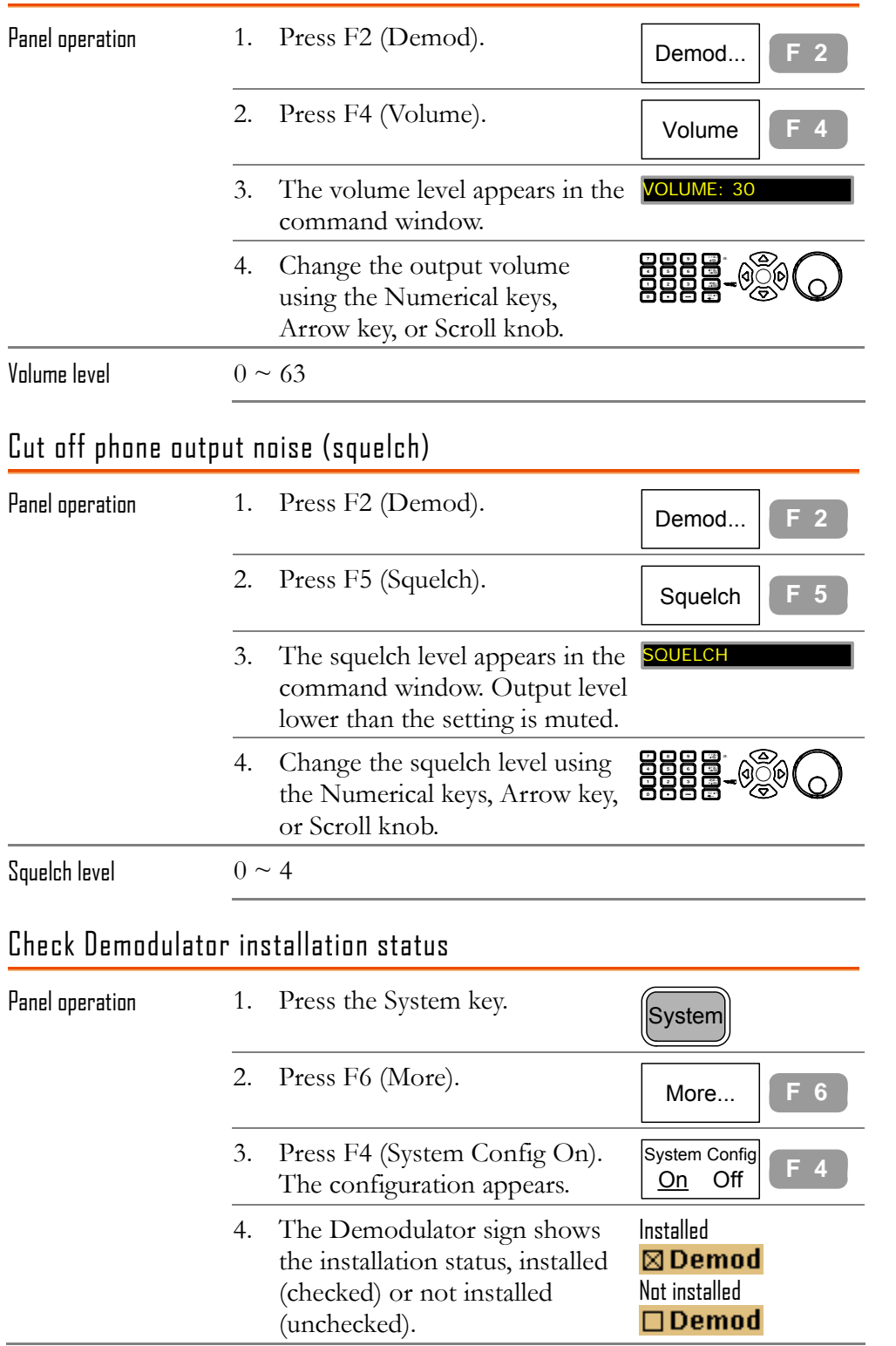

# EMI FILTER

The optional **EMI filter** is used for specific measurement situations such as EMI average detection, where higher level of sensitivity is required than the standard configuration. When this module is installed, GSP-830 gets two additional features: Average/Quasi-peak detection mode, and 9k/120k RBW. For a new installation, contact the service center.

### Select AVG/ QPeak signal detection mode

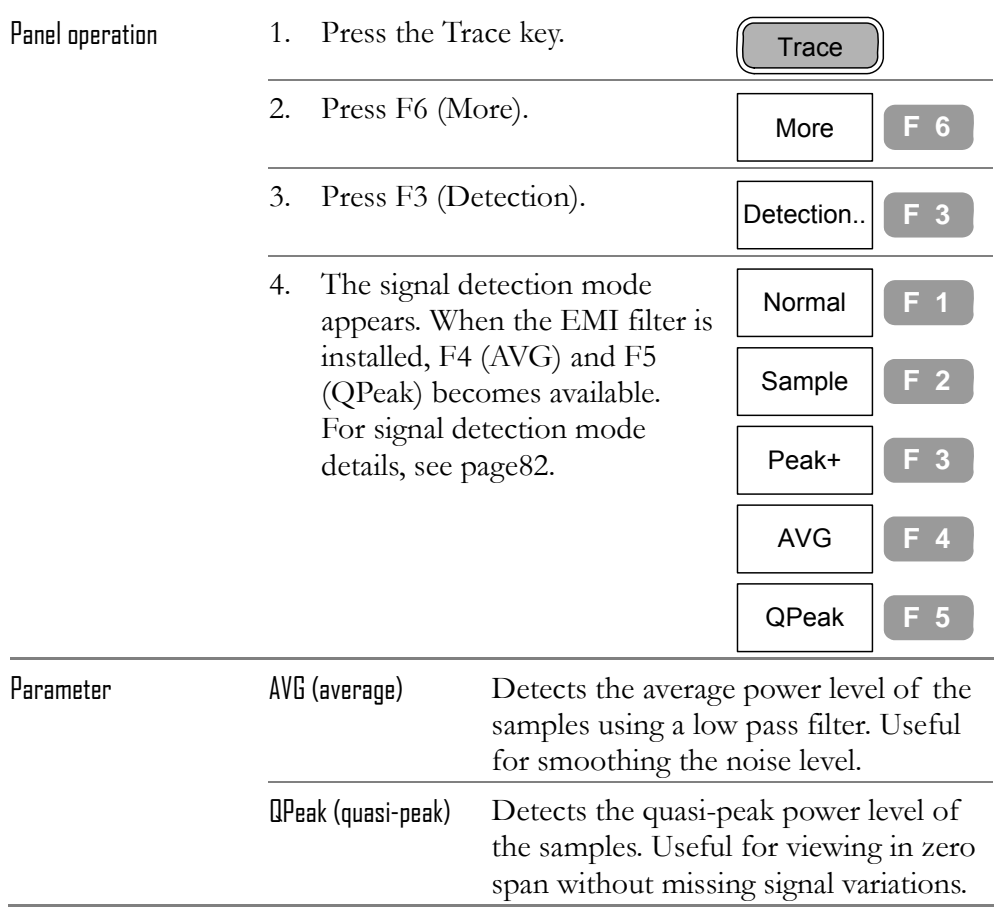

## Select 9kHz/120kHz RBW

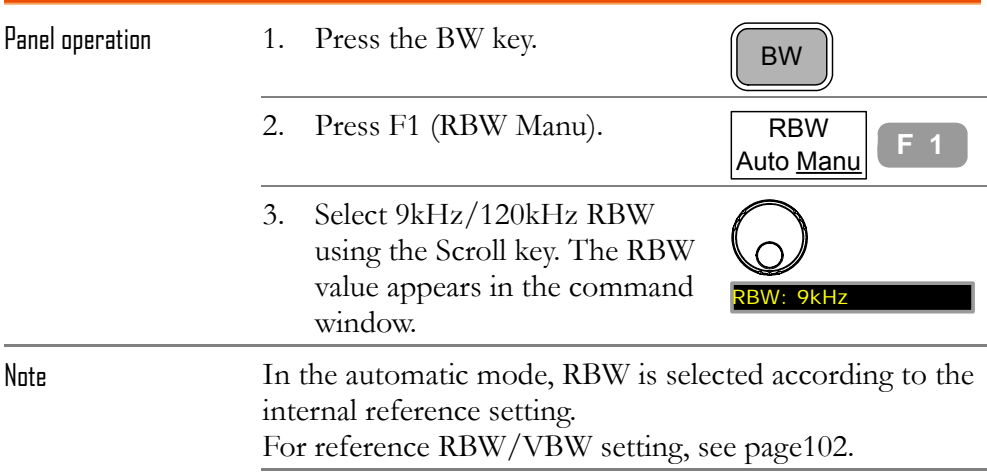

# Check EMI filter installation status

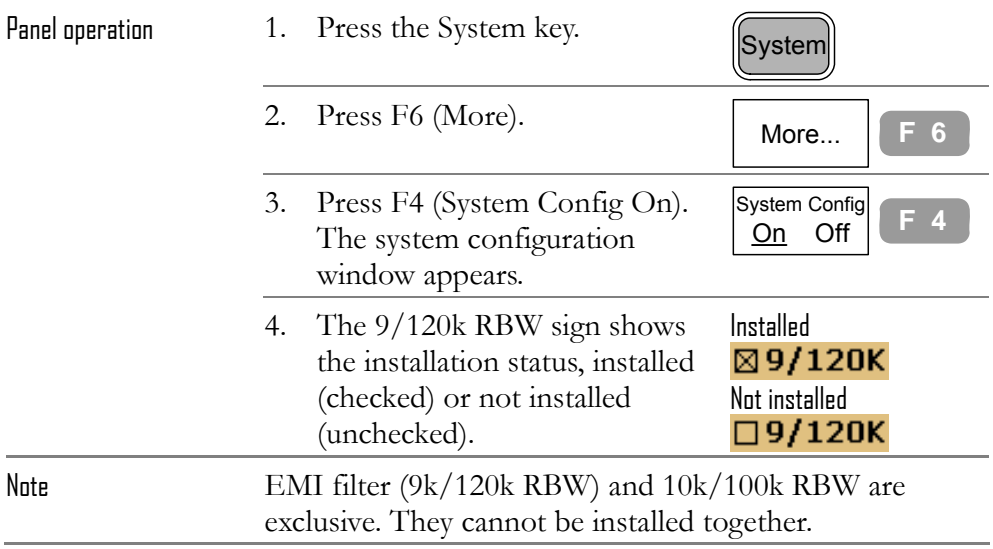

# BATTERY / DC OPERATION

**Battery/DC operation kit** is an optional item for using GSP-830 in outdoor environment, such as field operation using battery and automobile using DC outlet.

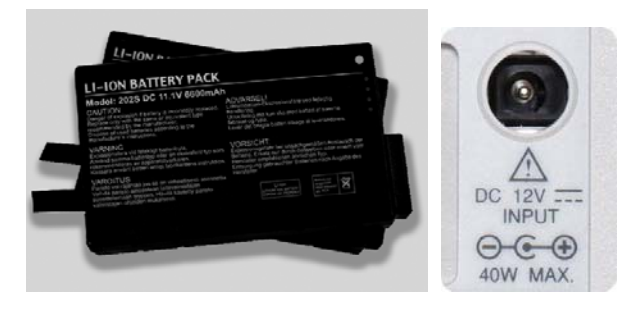

# Battery Operation

Package removal / insertion

Turn Off the main power switch before inserting or removing the battery pack.

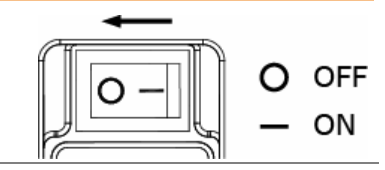

Take out the battery when not in use for a long time. Turn the knob to open the battery compartment.

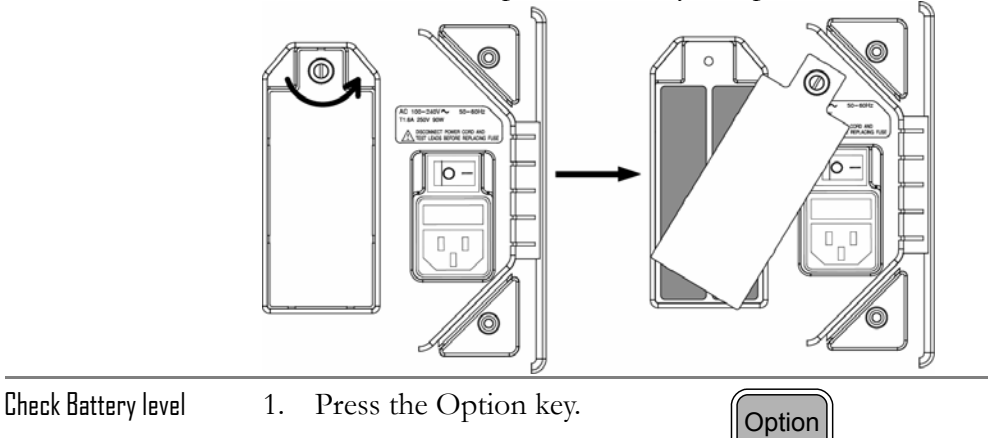

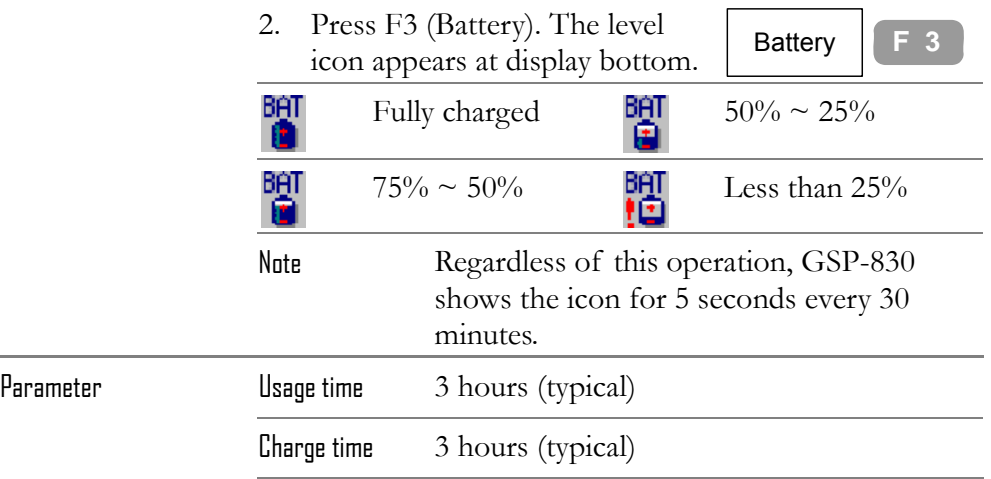

# DC Operation

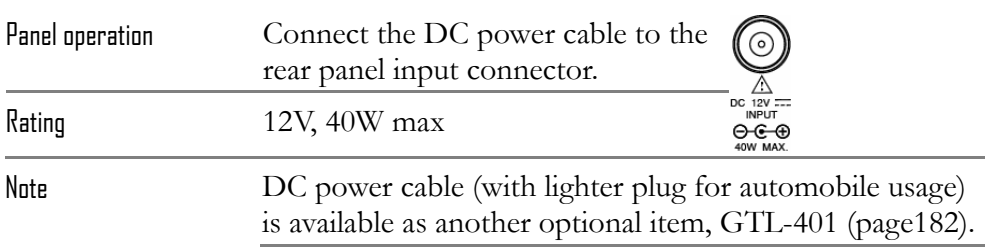

# Check Battery/DC module installation status

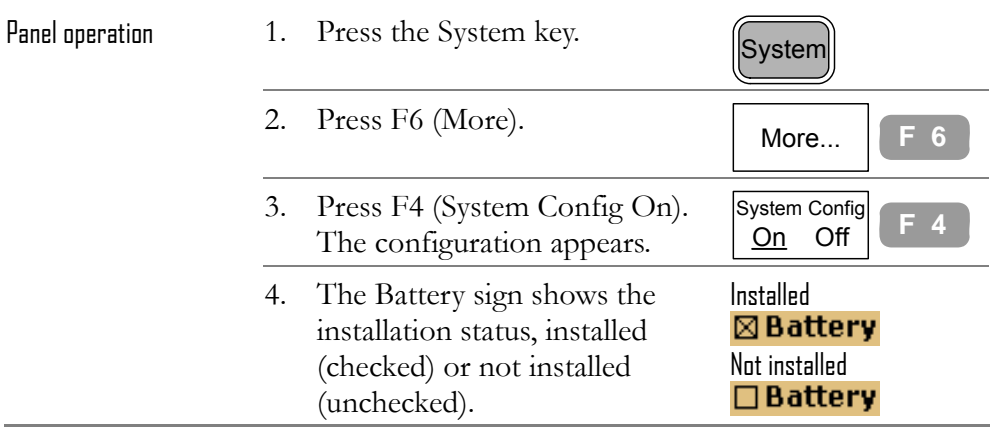

# PC SOFTWARE

The proprietary PC software for remote operation is downloadable from GoodWill Instruments website. It monitors the waveform and allows panel operations from the familiar PC environment, including large display and keyboard/mouse operation.

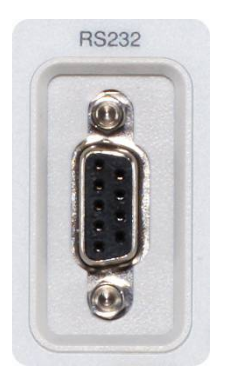

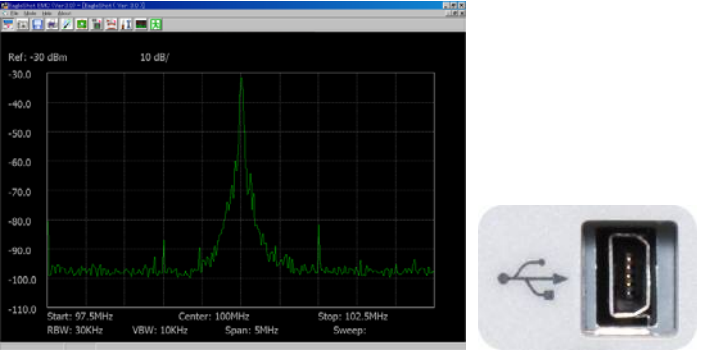

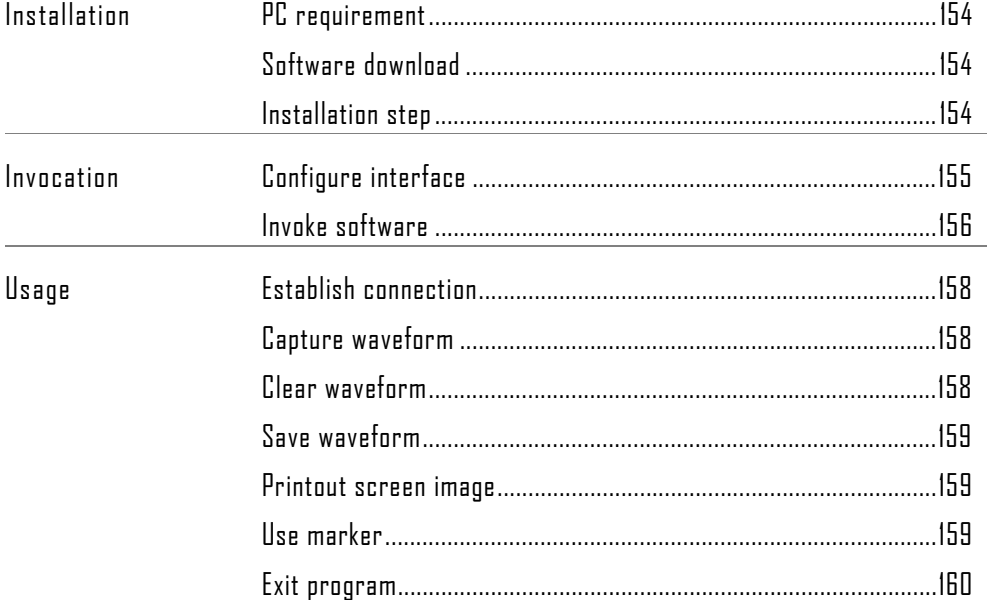

# Install Software

# PC requirement

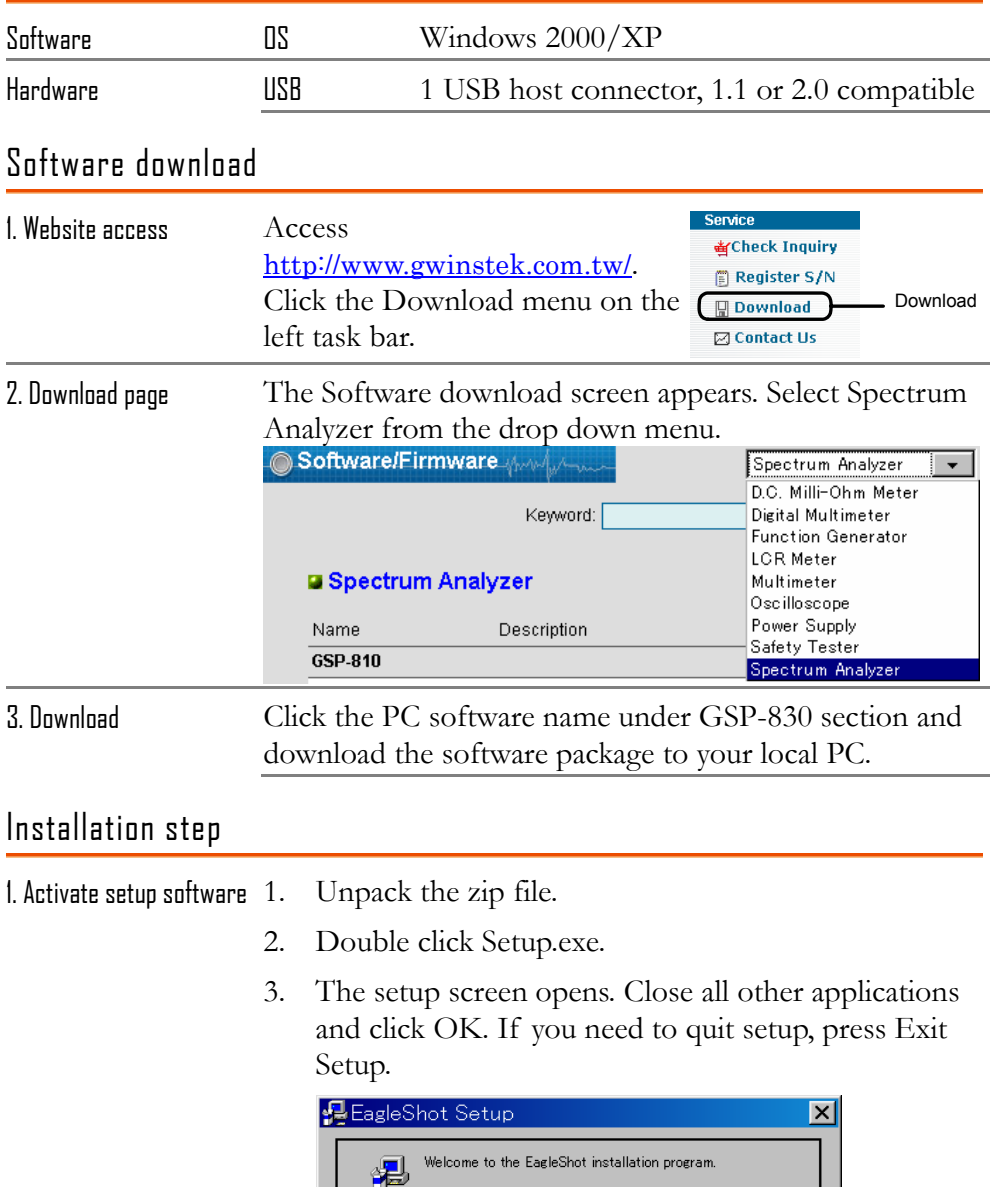

Setup cannot install system files or update shared files if they are in<br>use. Before proceeding, we recommend that you close any applications<br>you may be running.

 $E_{\rm X}$ it Setup

 $\Box$  $\frac{1}{\alpha}$ 

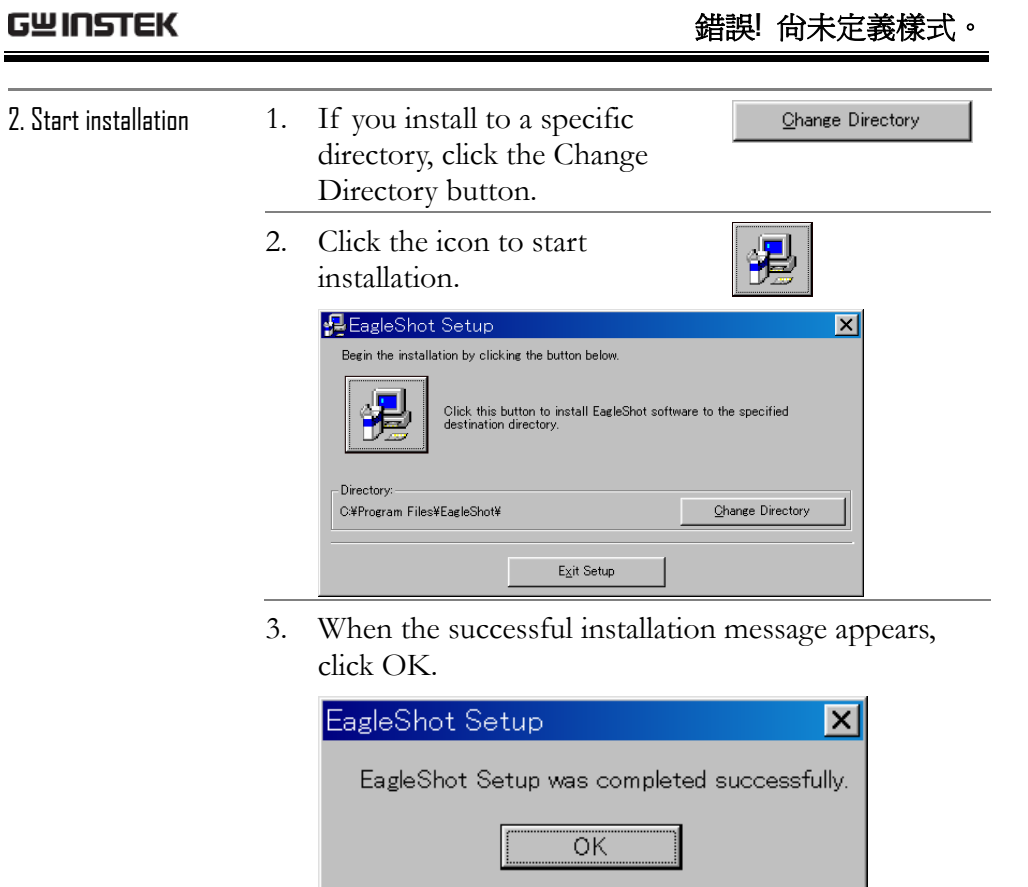

# Connect Software

This section assumes the software is already installed.

### Configure interface

USB slave, or RS-232C is available.

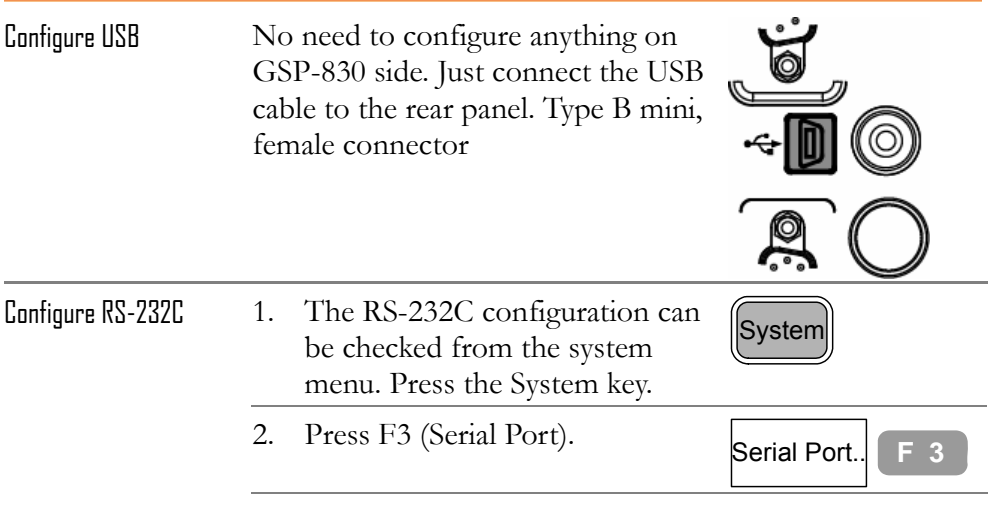

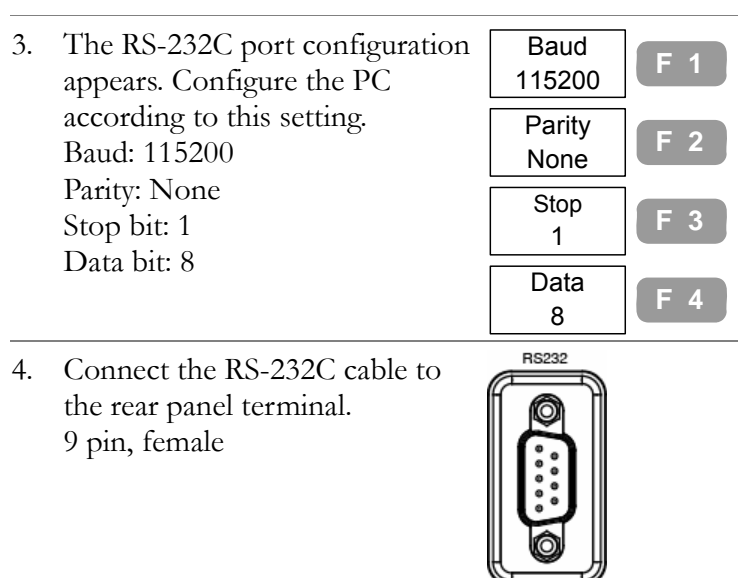

### Invoke software

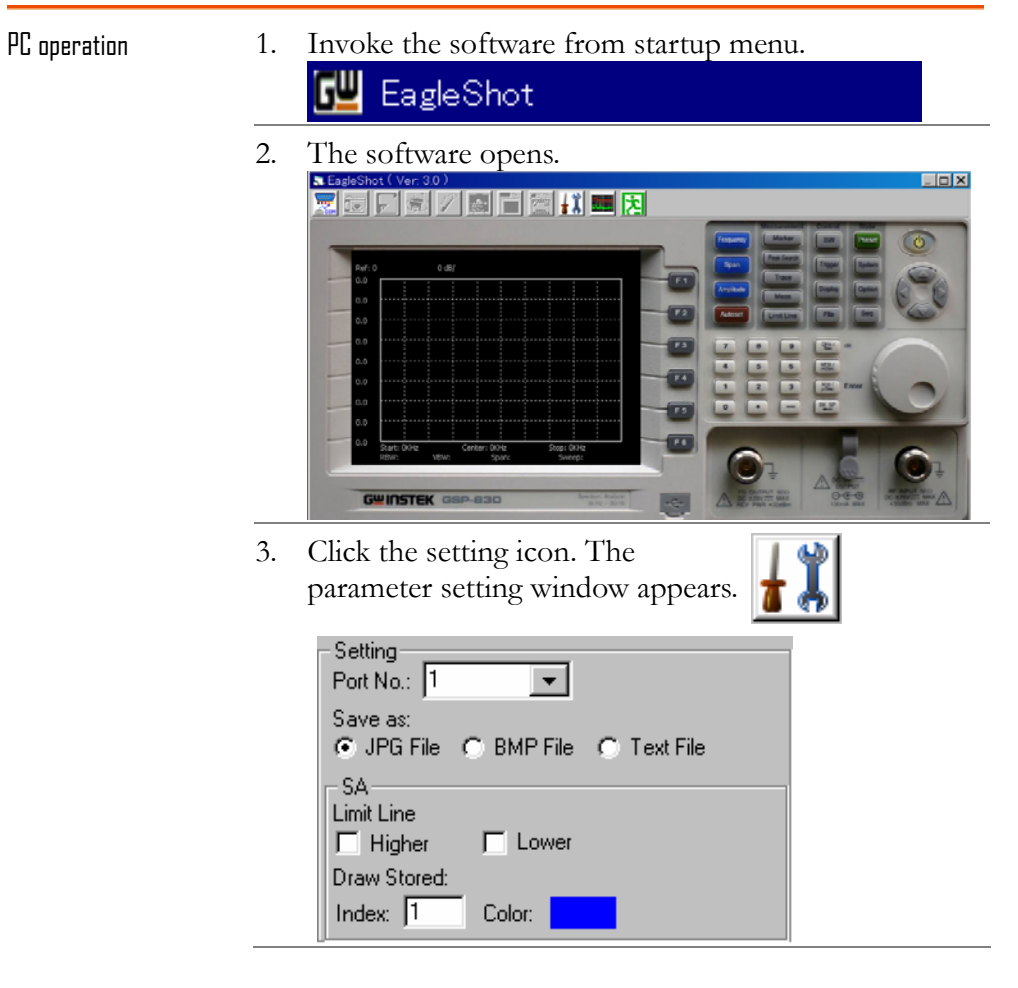

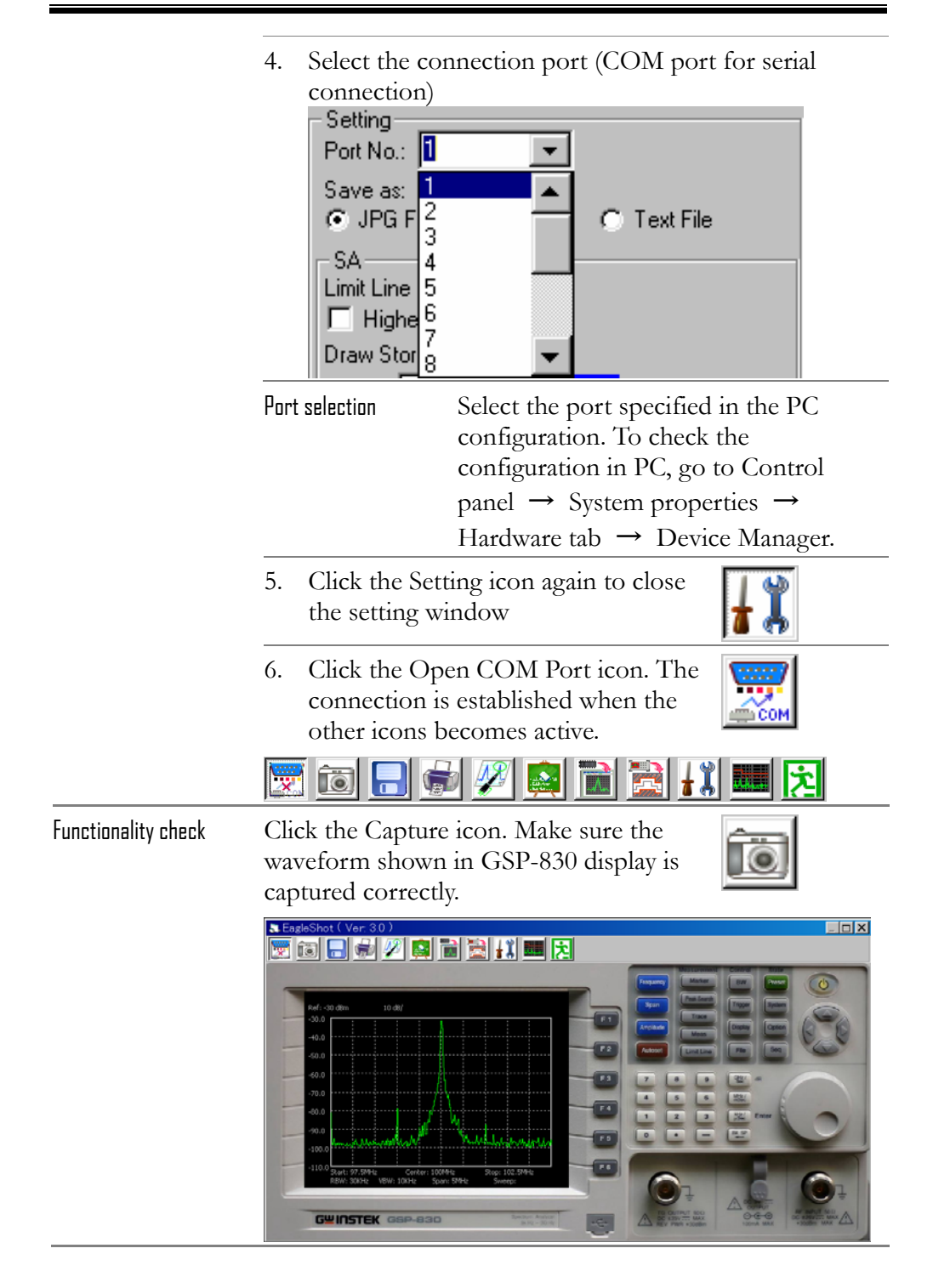

# Use Software

## Establish connection

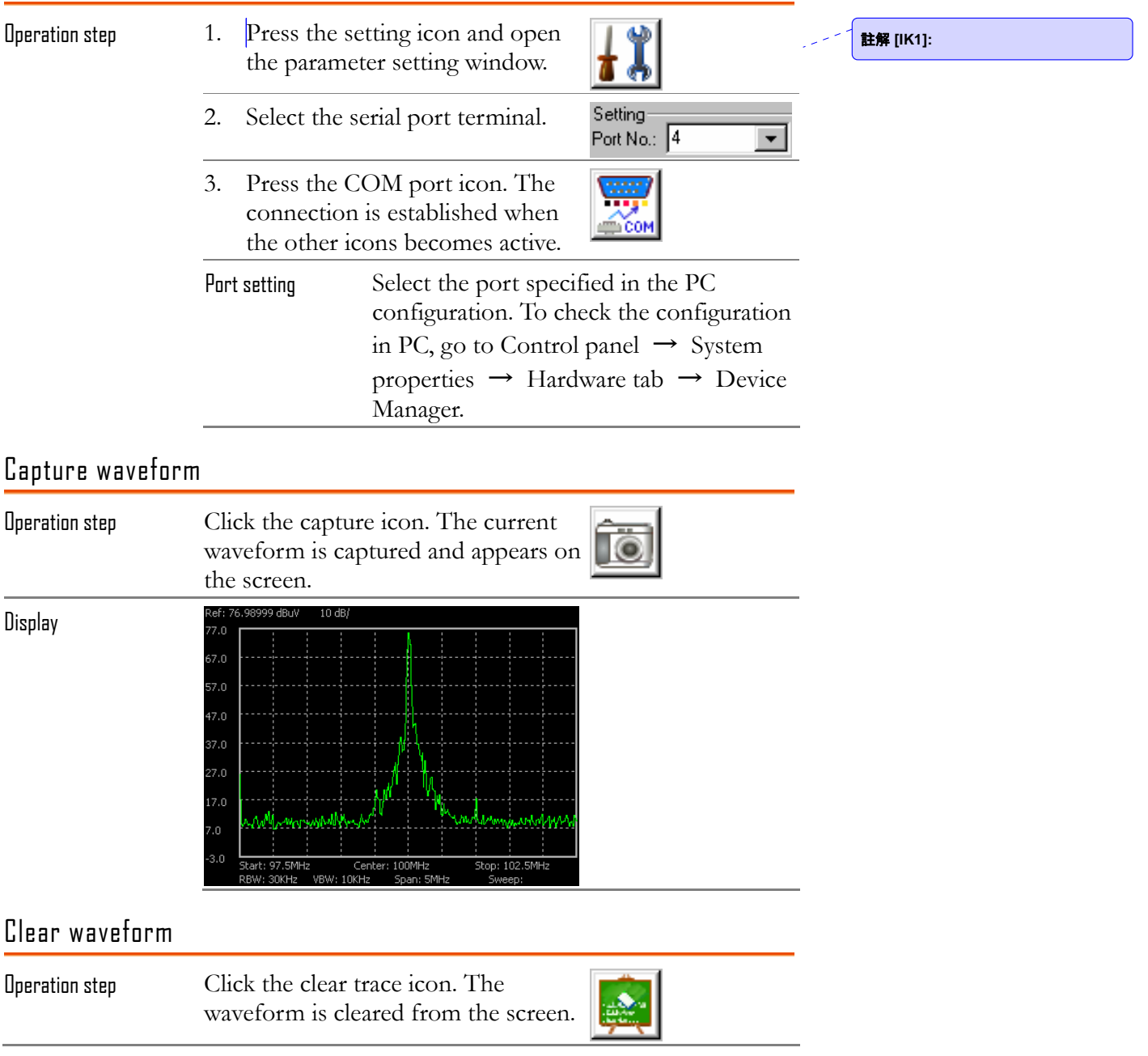

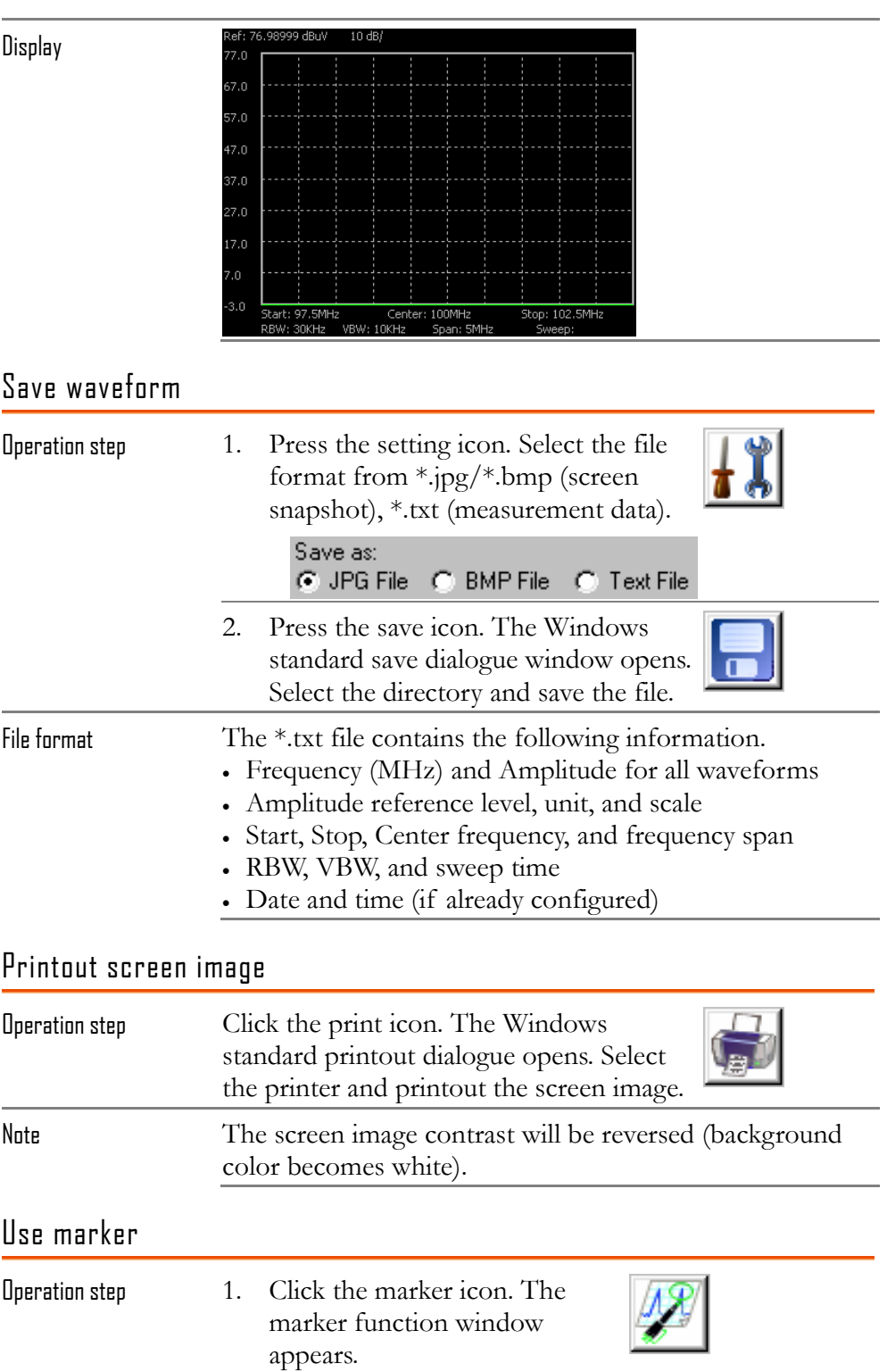

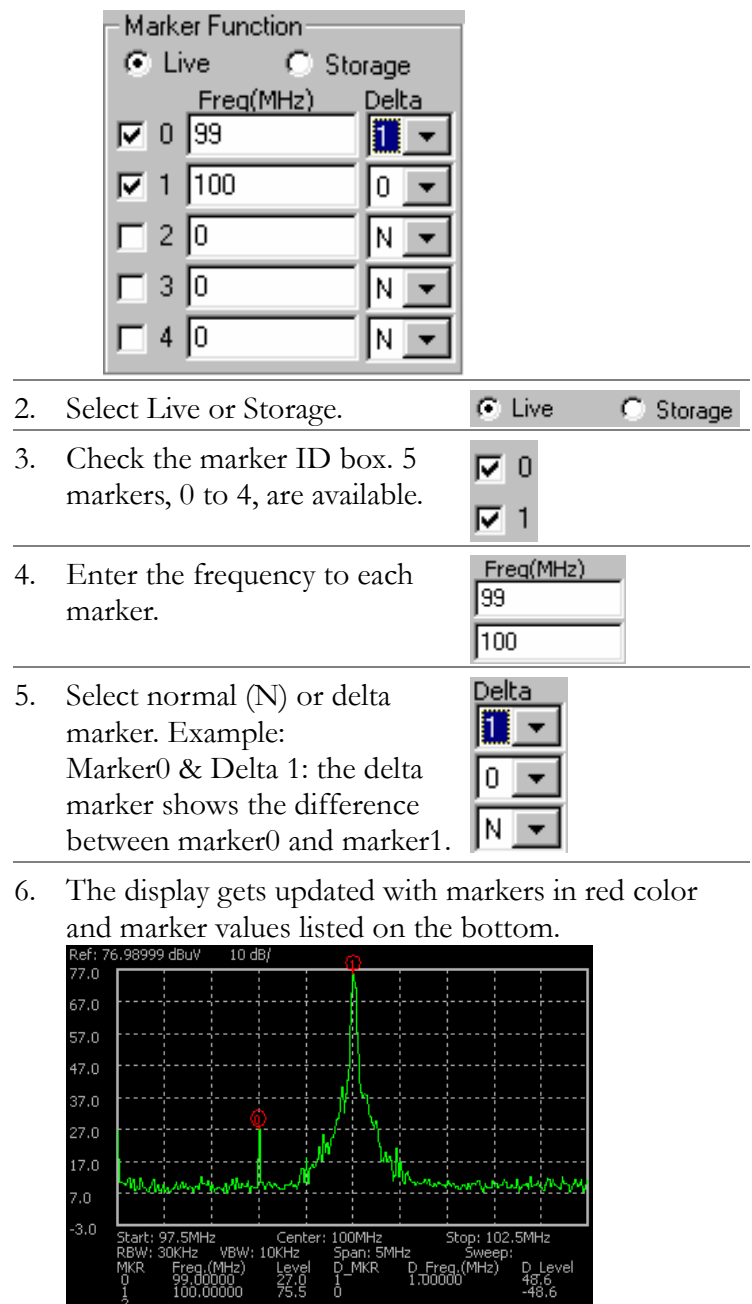

D\_Lev<br>48.6<br>-48.6

## Exit program

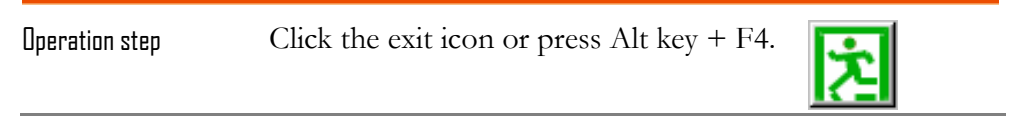

# REMOTE CONTROL

GSP-830 supports remote control which is partially based on IEEE 488.2 and SCPI standard. The command set covers most of the panel operations. Three interfaces are available: USB slave, RS-232, and GPIB (optional).

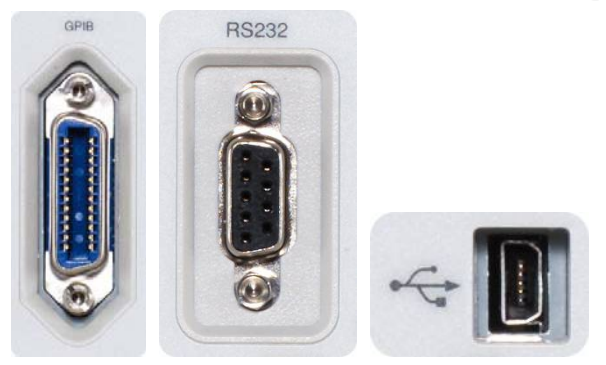

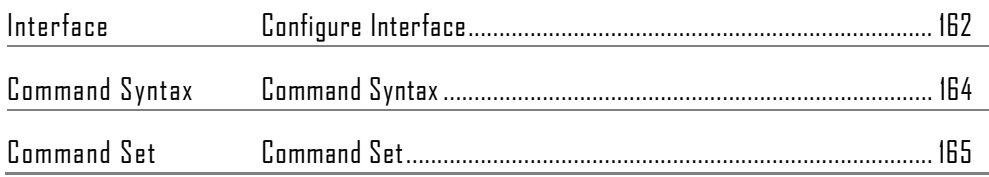

# Configure Interface

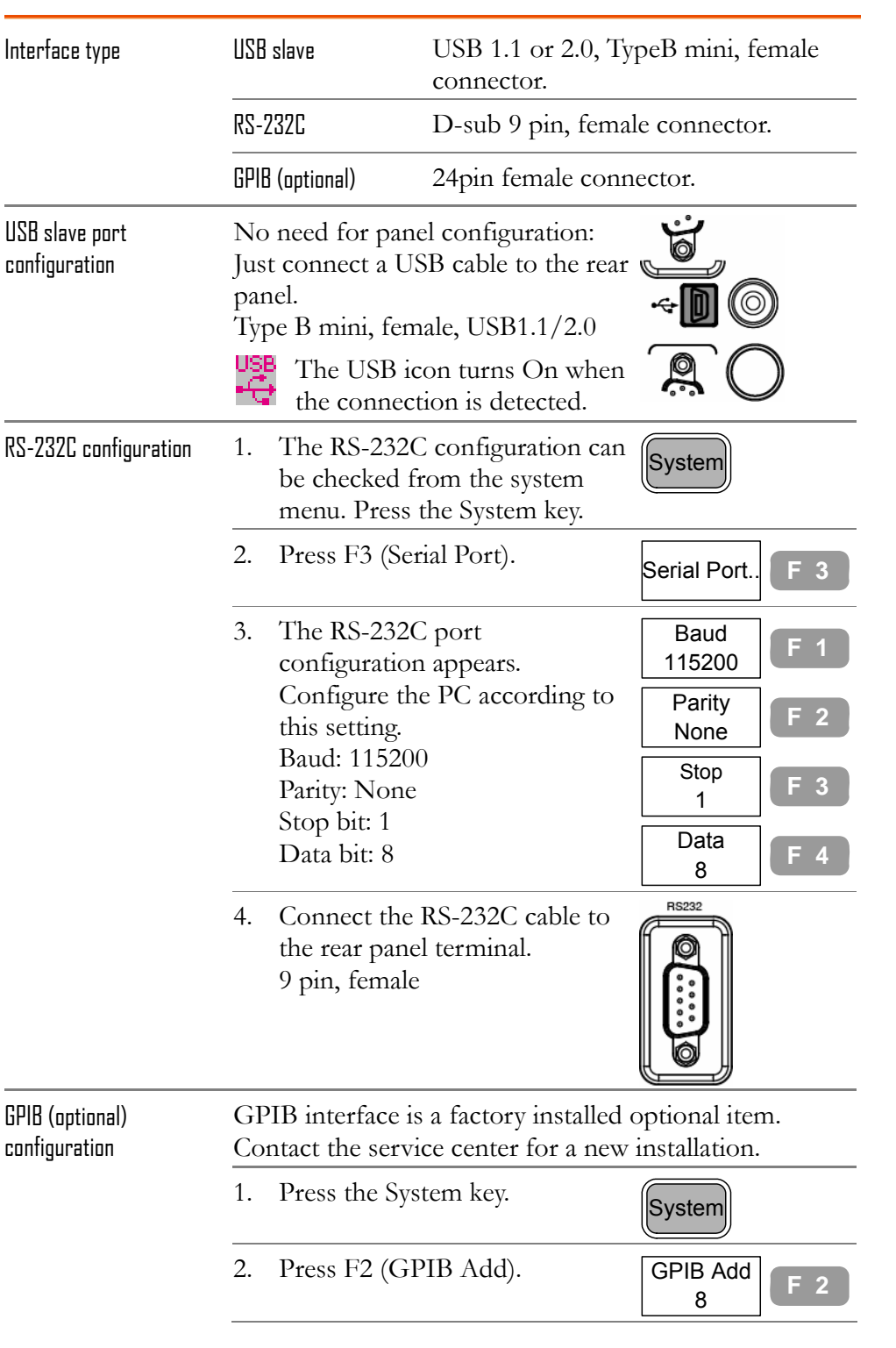

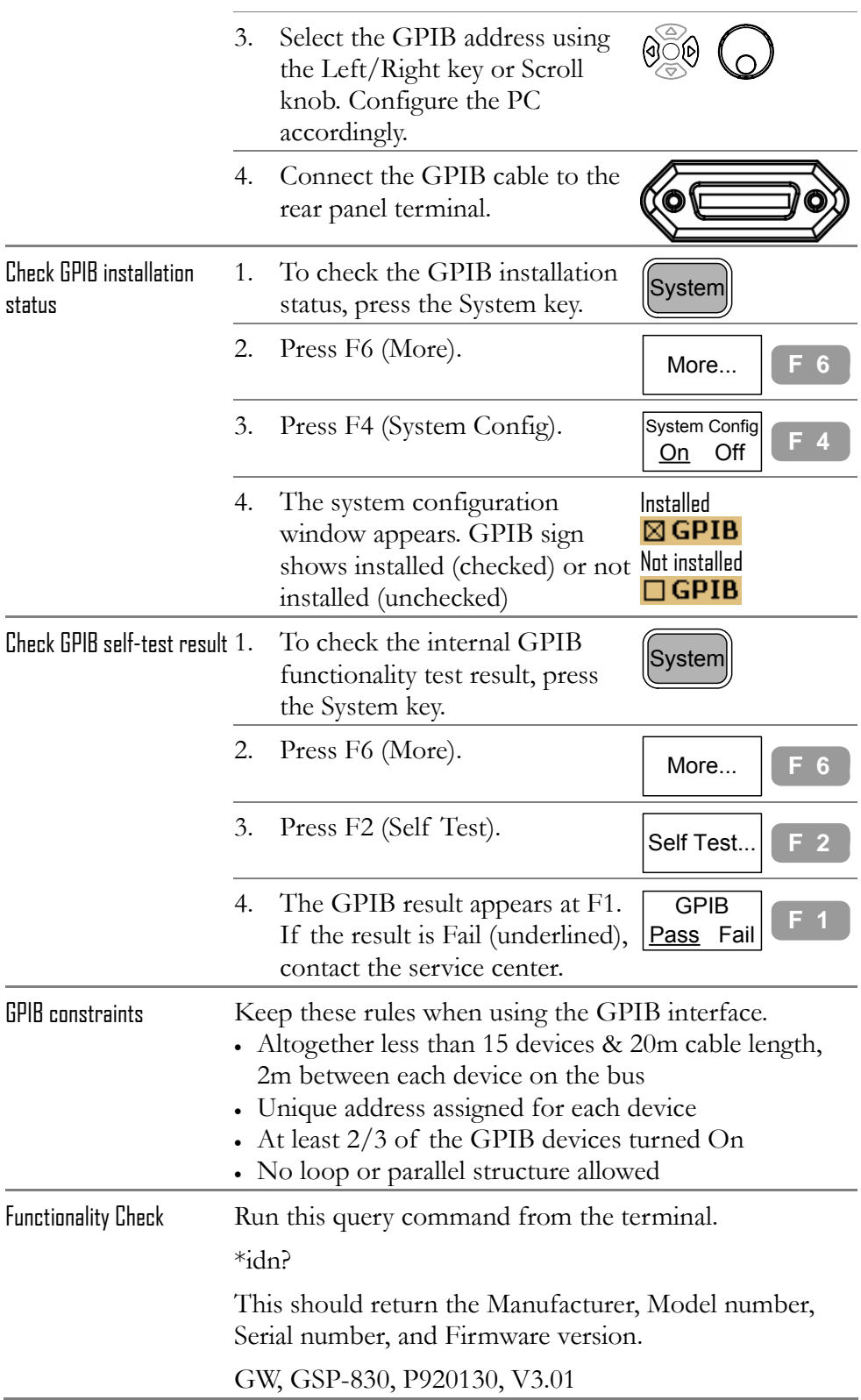

# Command Syntax

The commands are partially compatible with IEEE488.2 (1992) and SCPI (1994) standard. Commands are NON-case sensitive.

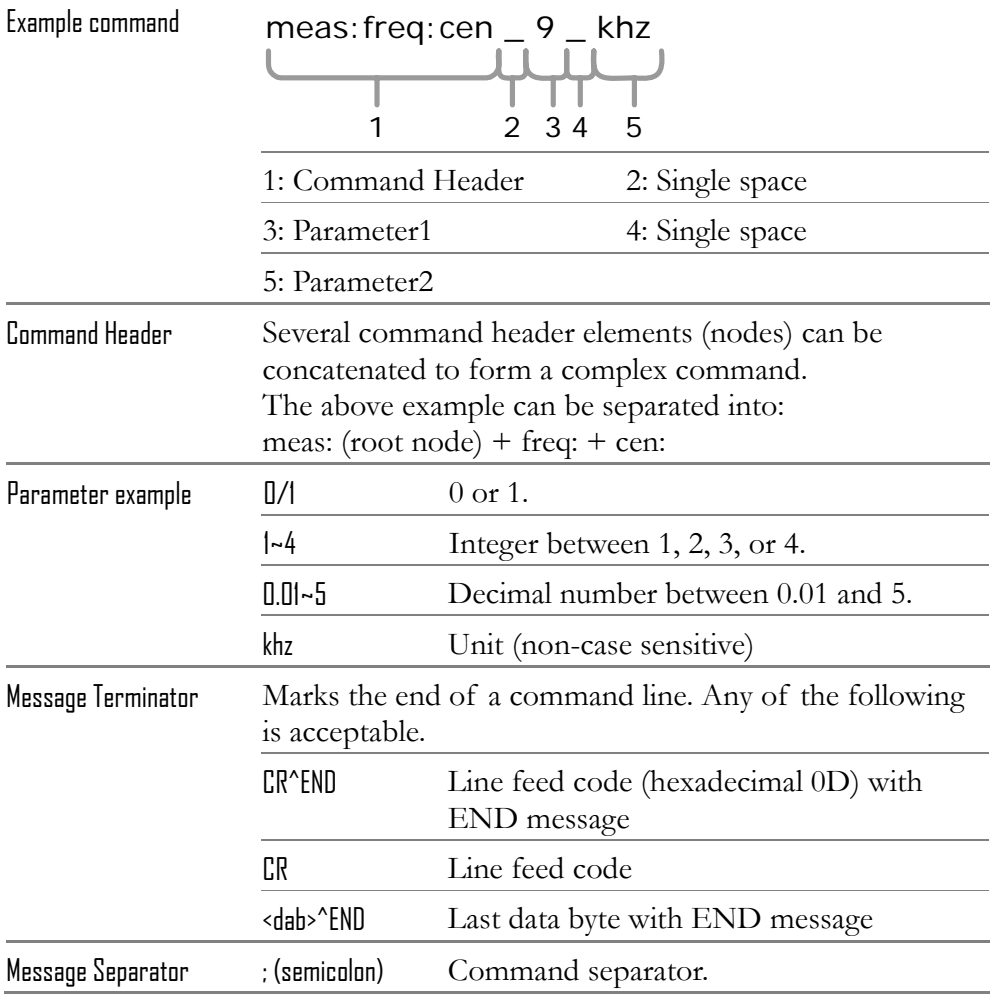

# Command Set

- Commands are **non**-case sensitive.
- Underline means a single space (100\_mhz→100 mhz).

### Frequency

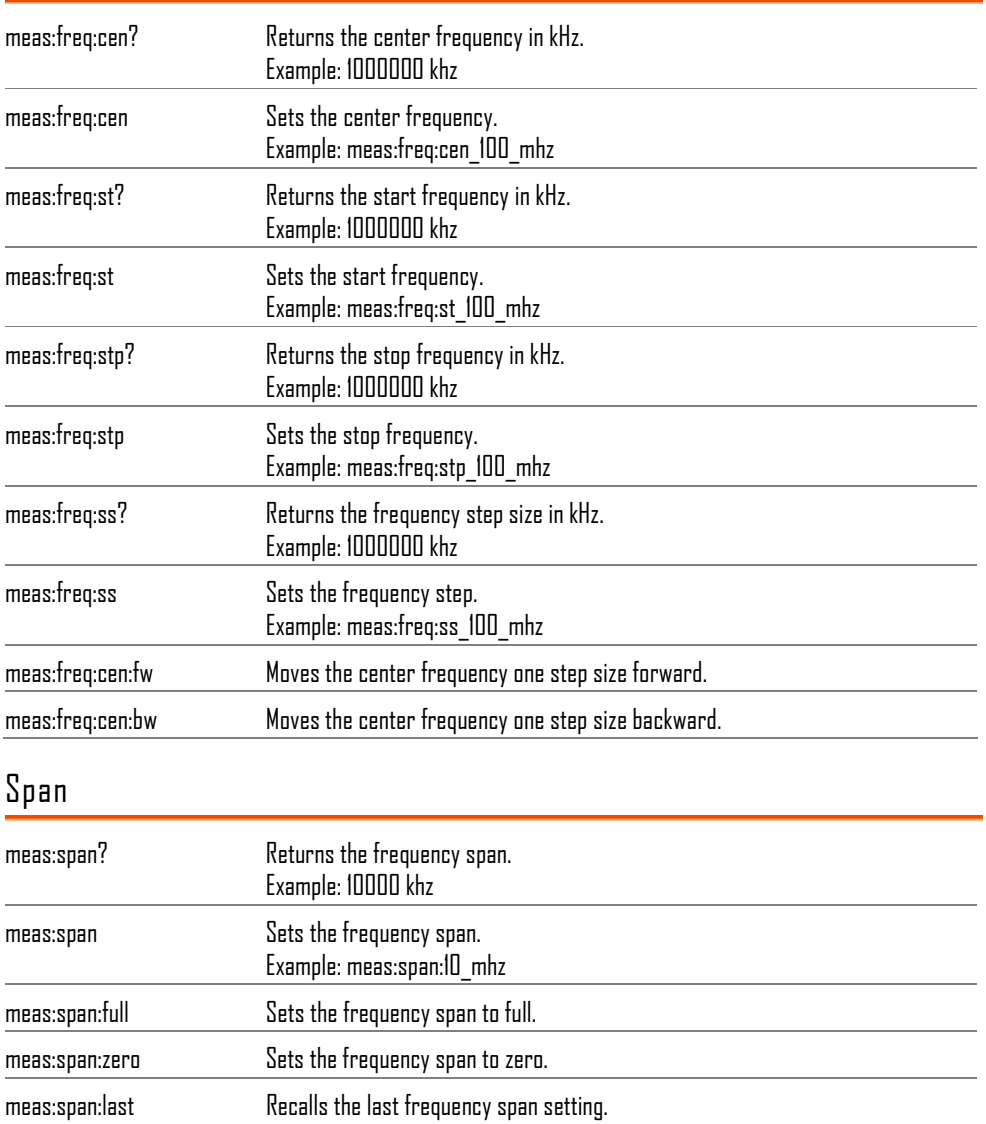

# Amplitude

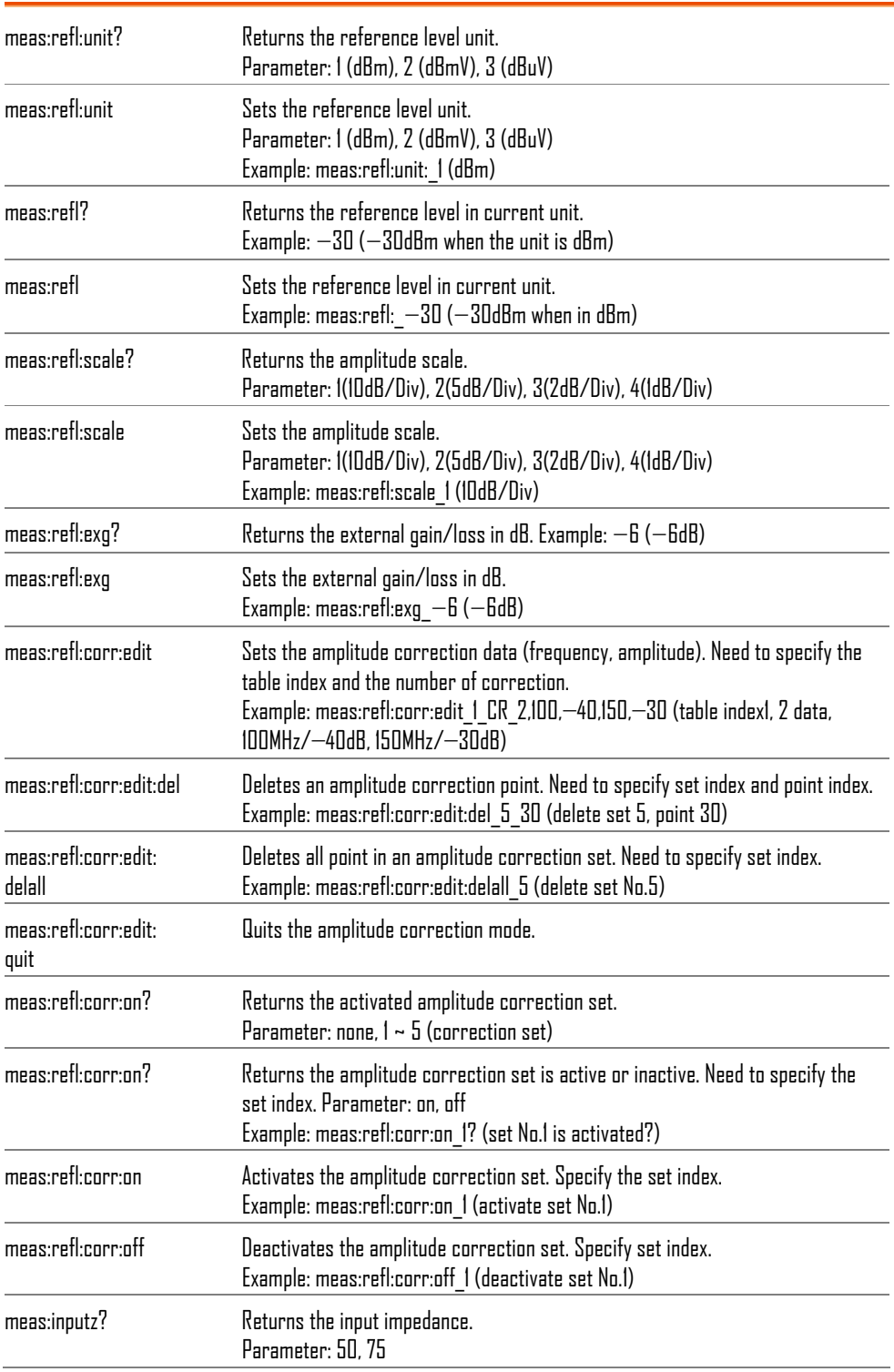

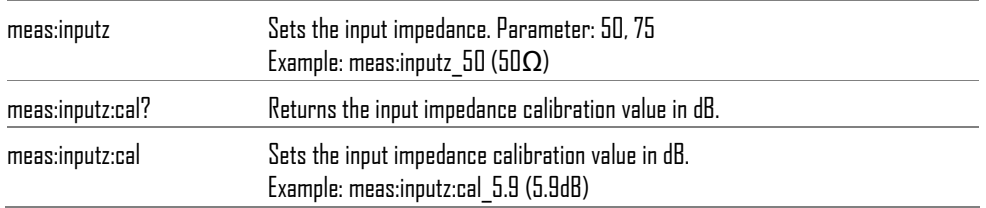

### Autoset

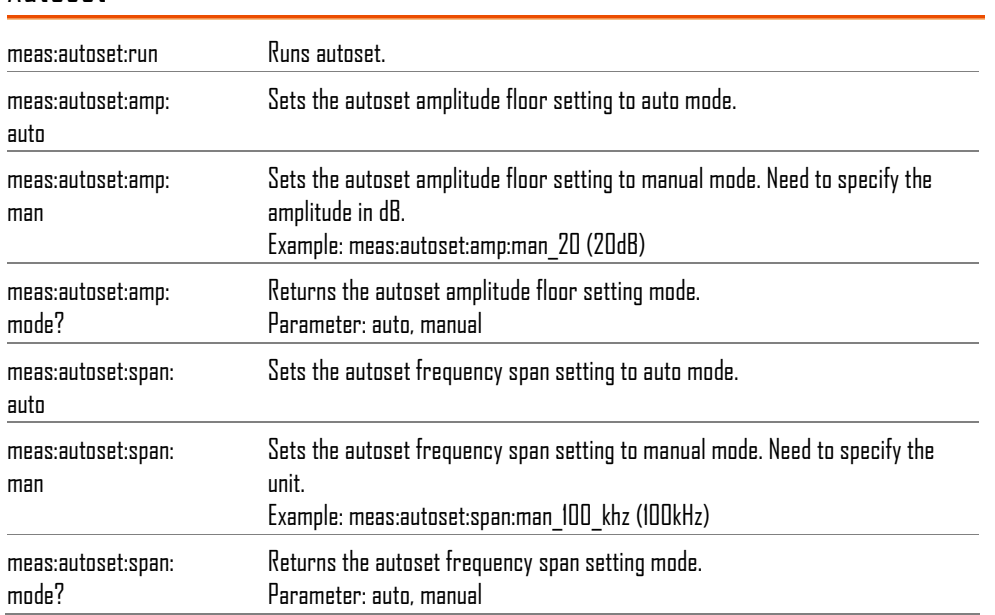

# Marker & Peak Search

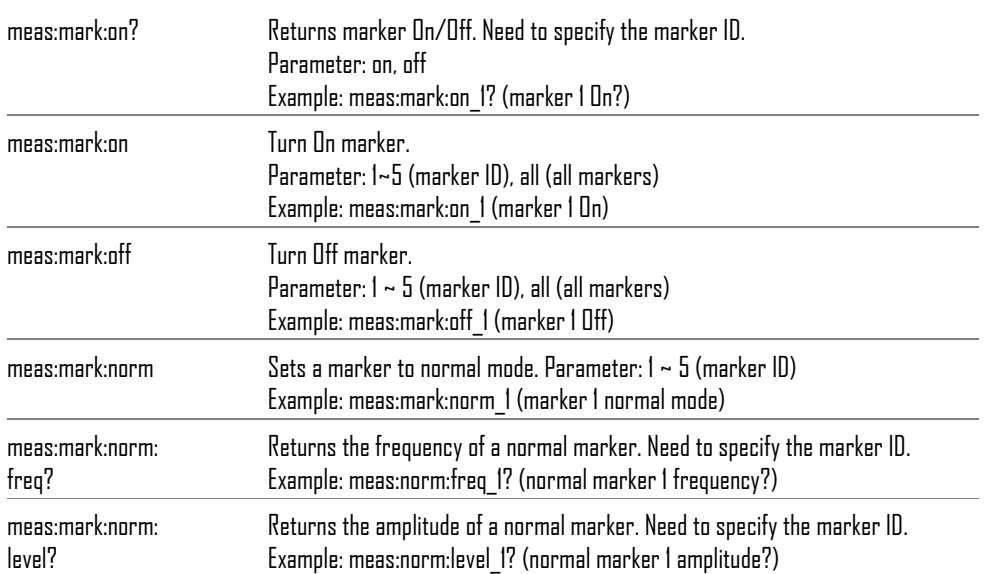

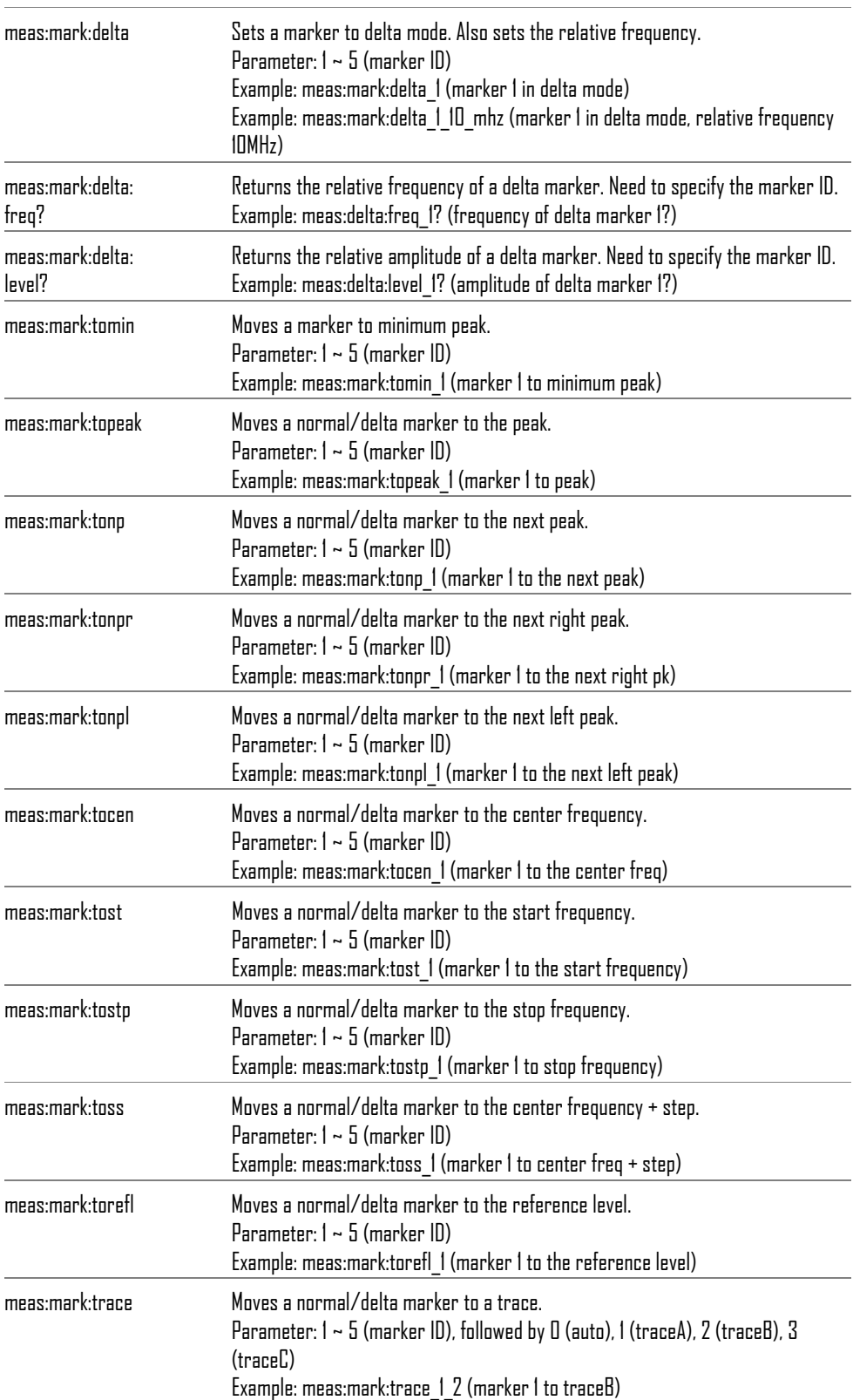

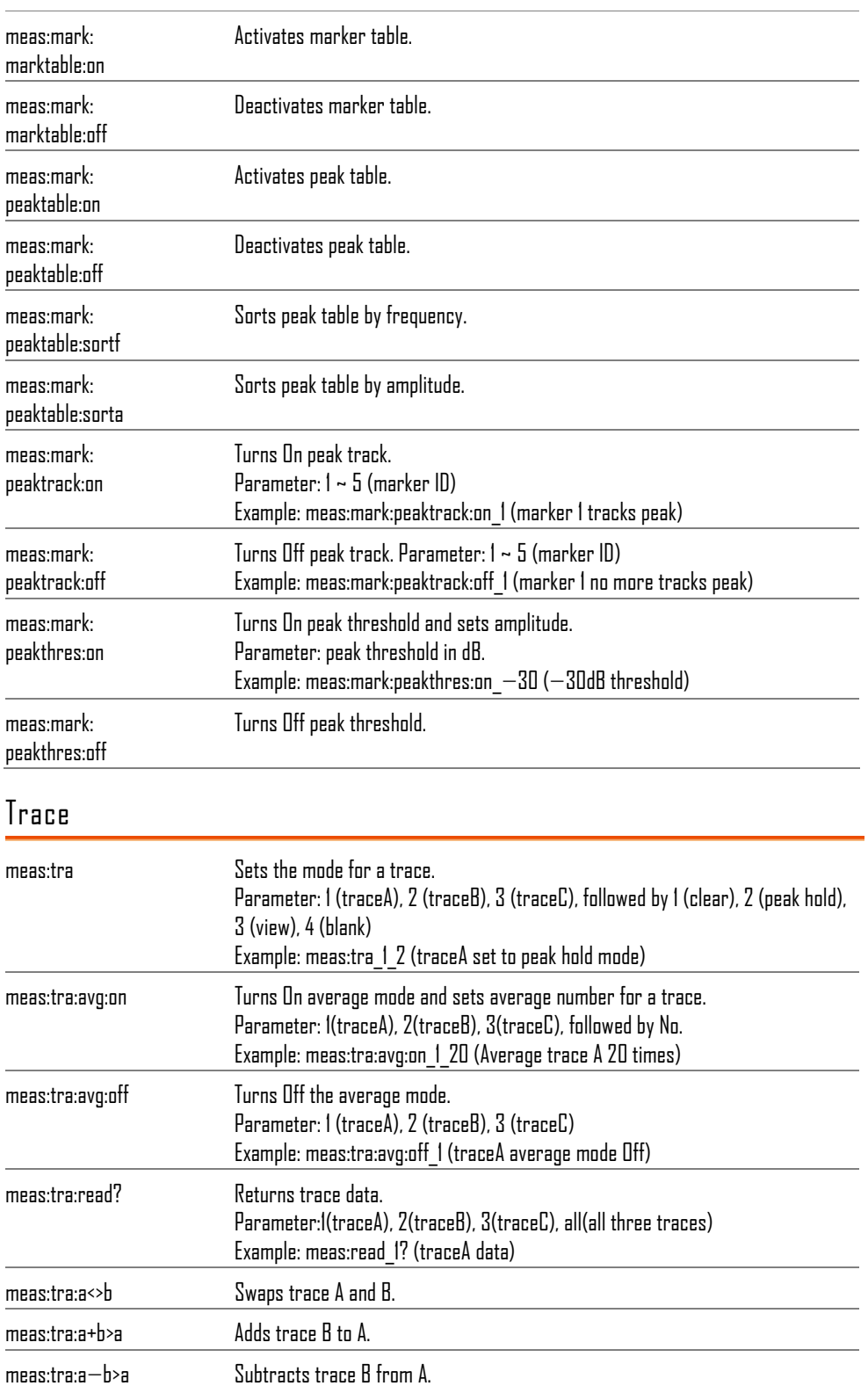

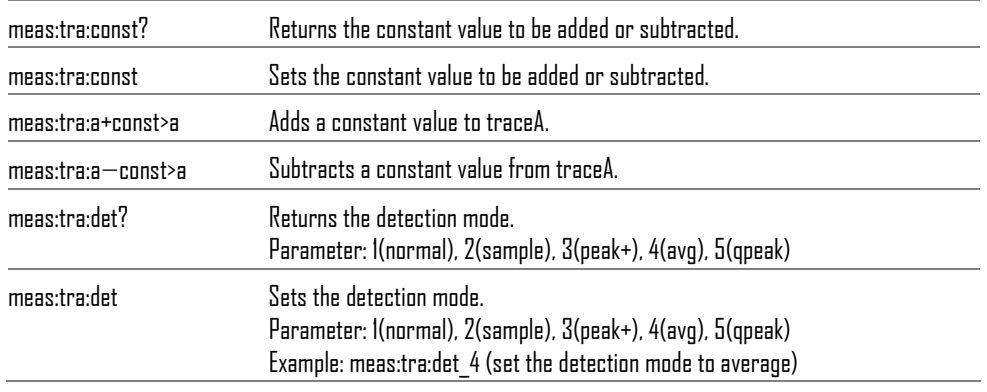

### Power measurement

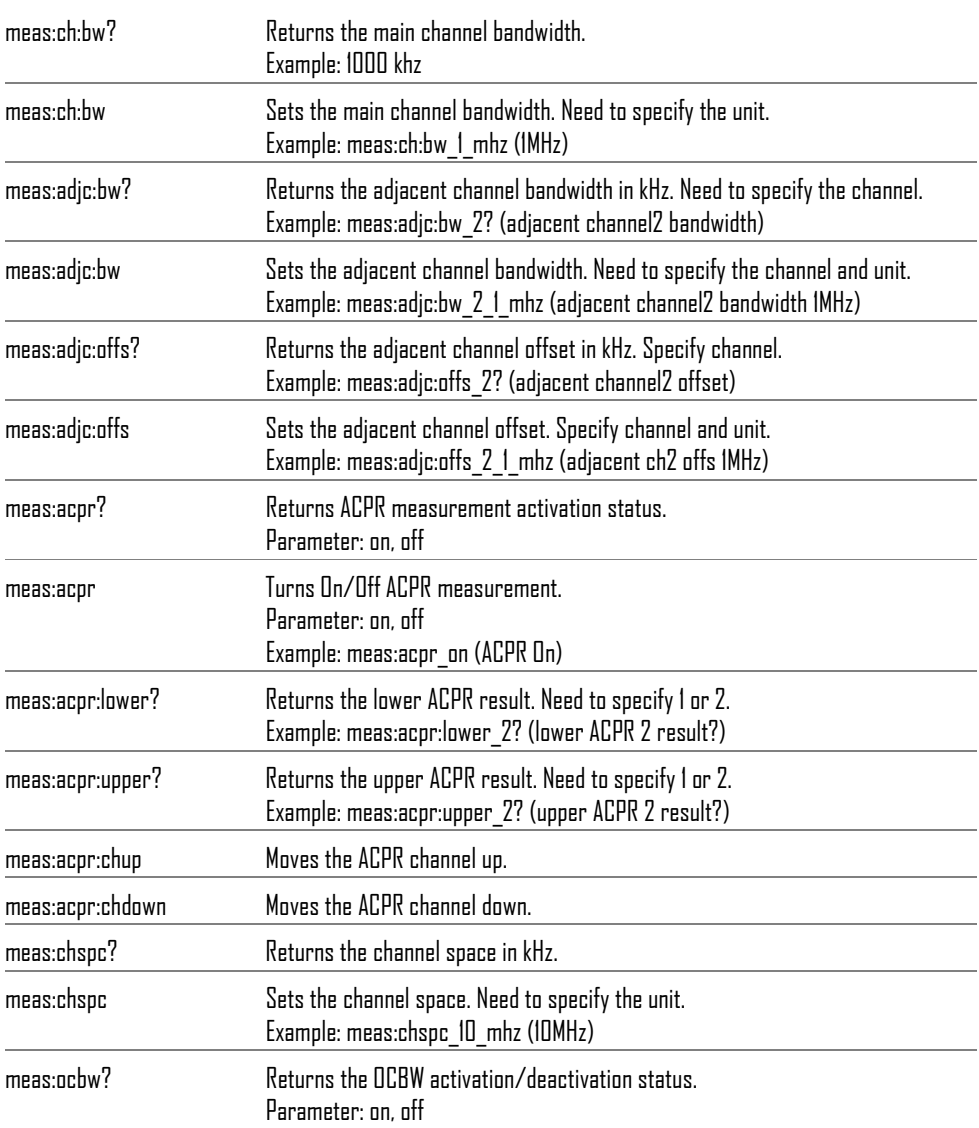

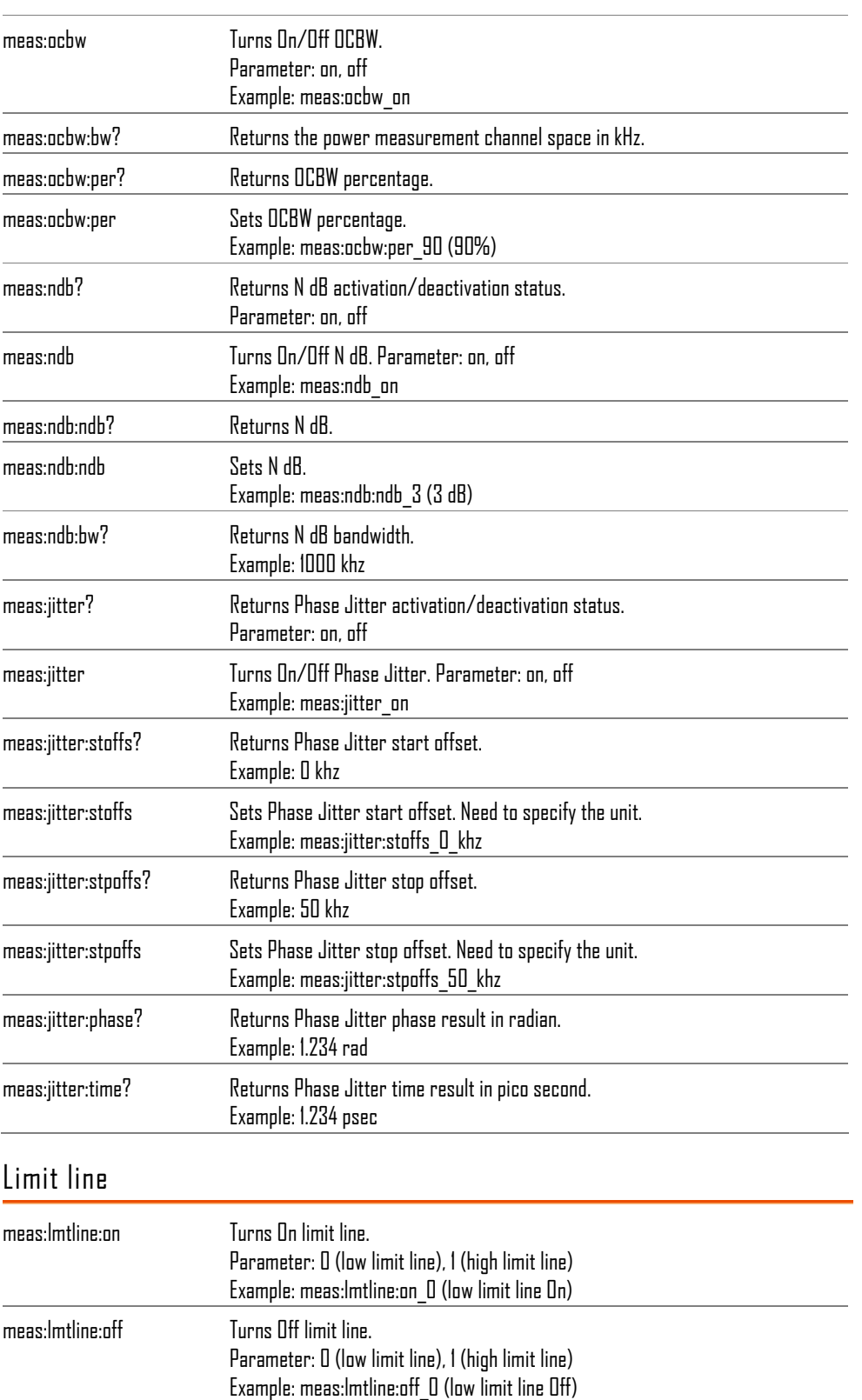

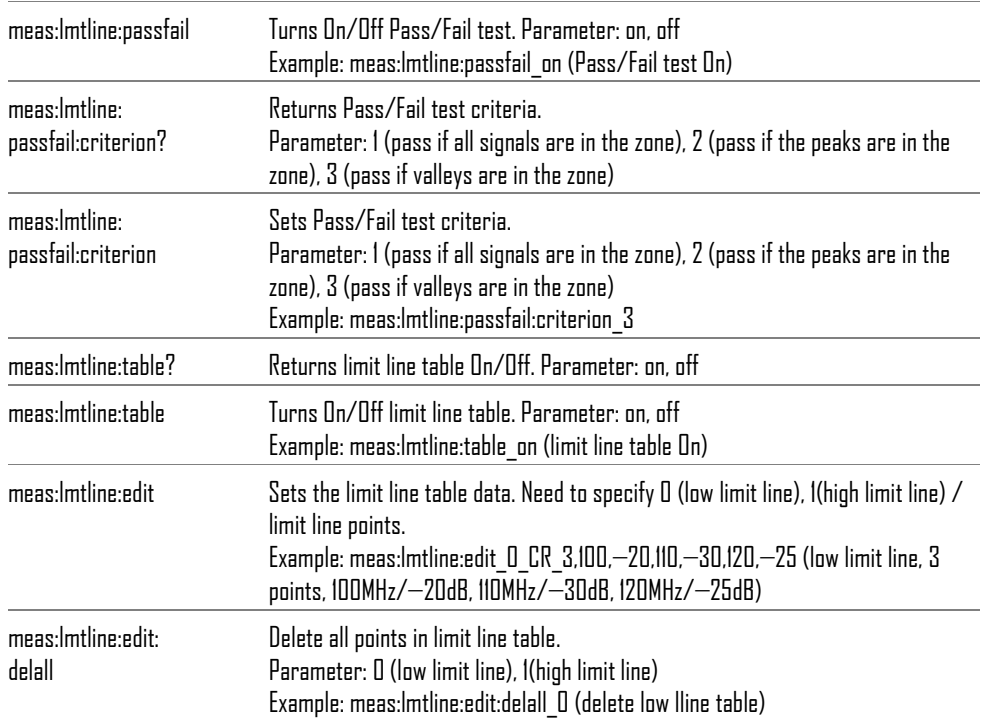

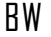

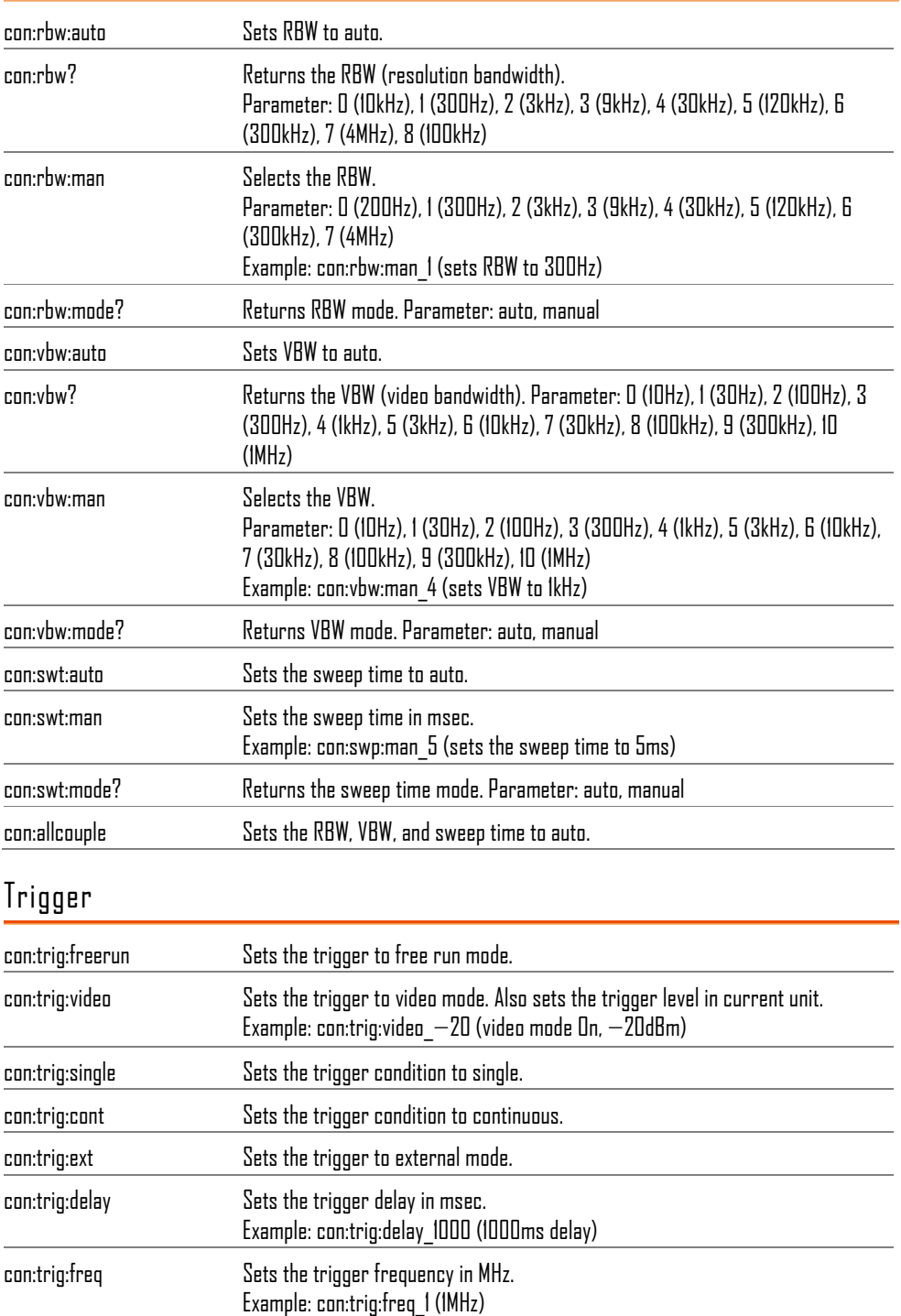

# Display

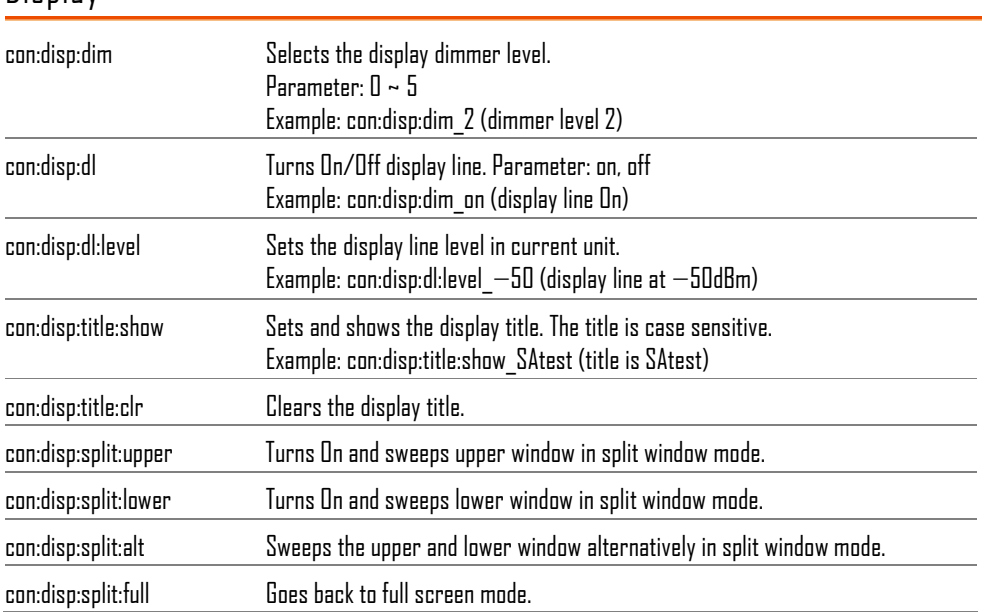

File

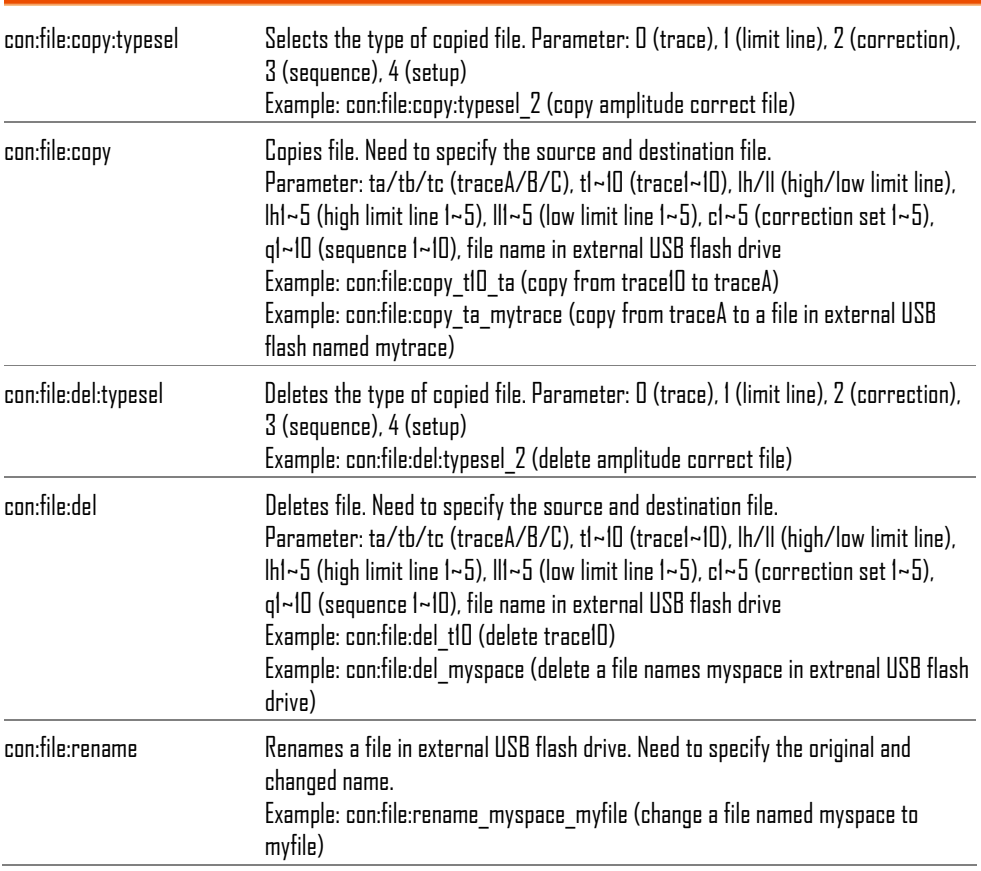

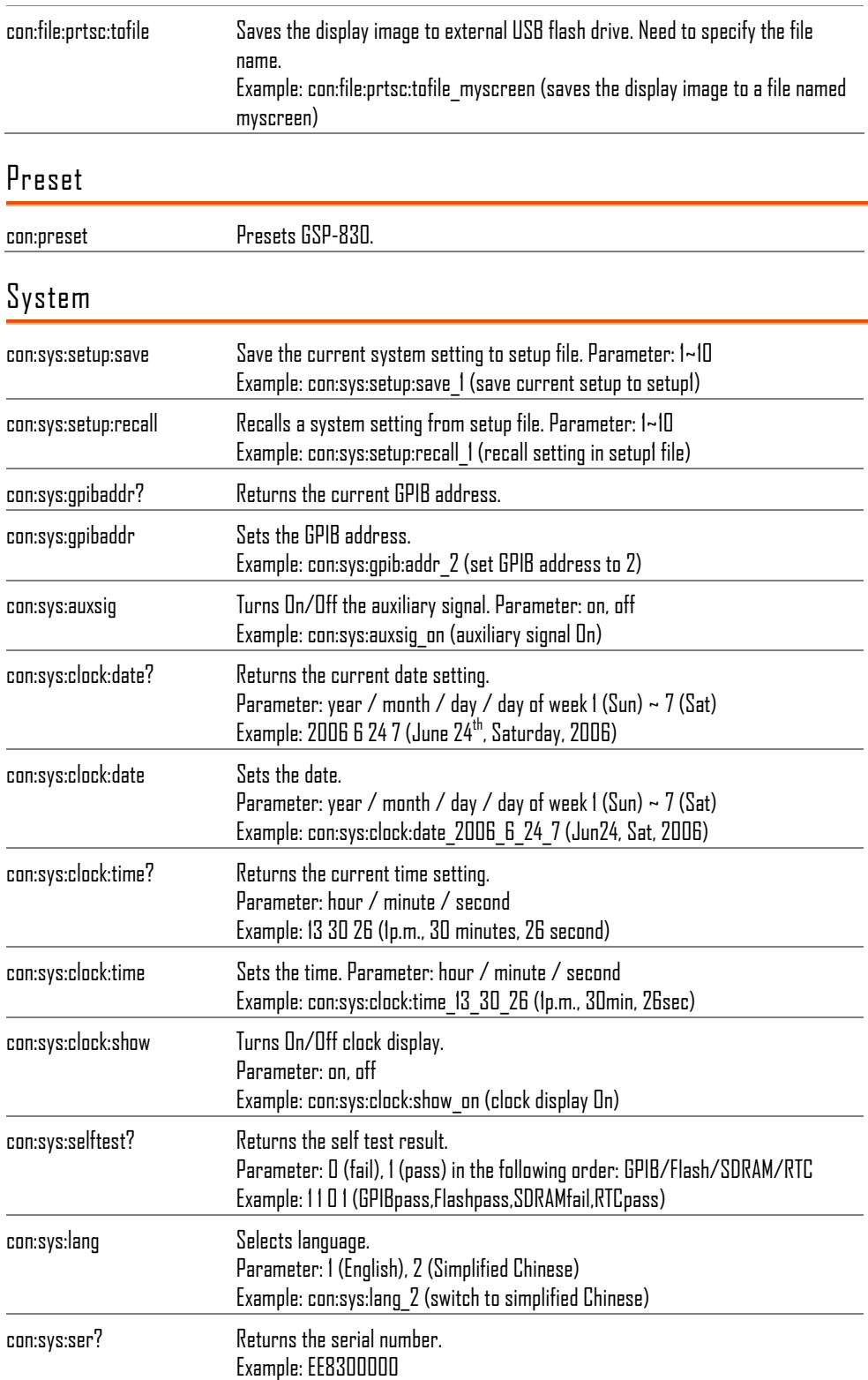

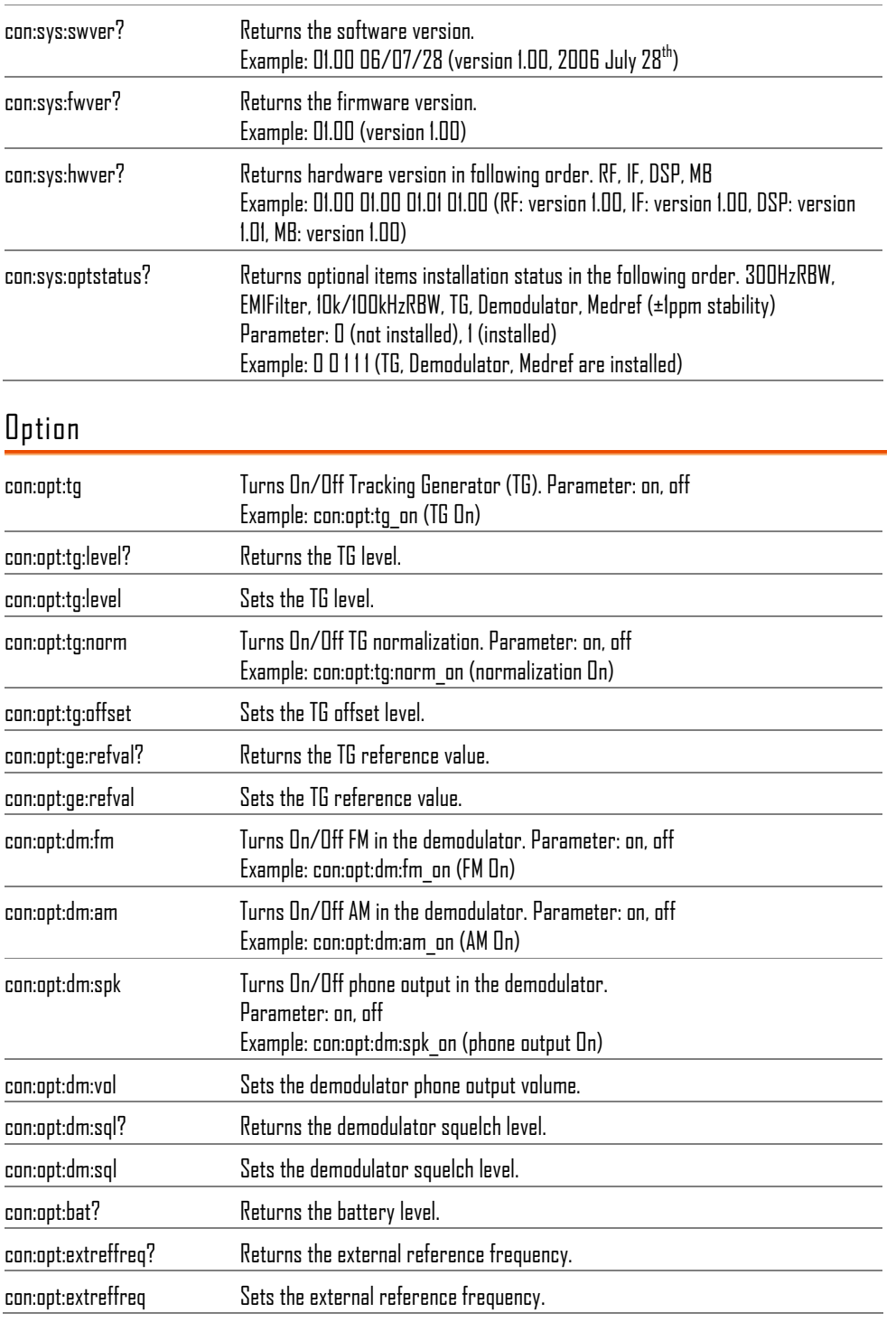

Sequence

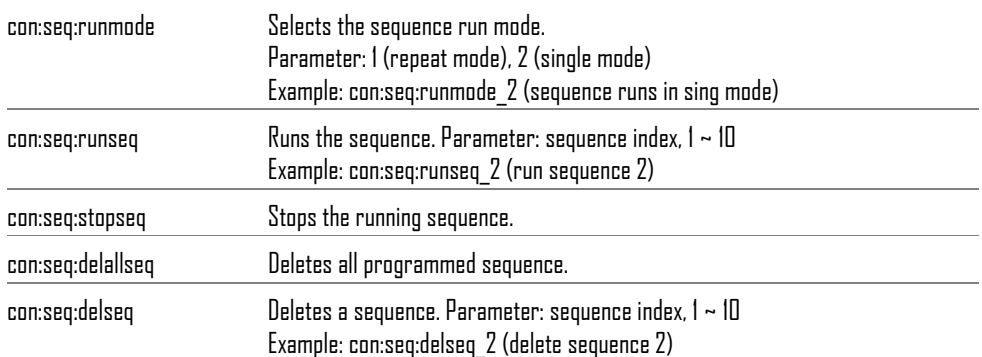

# FAQ

- I pressed the Power (On/Standby) key on the front panel but nothing happens.
- I cannot even see the default green line on the display.
- I connected the signal but it does not appear on screen.
- I want to see which optional items are installed.
- The GSP-830 performance does not match the specification.

I pressed the Power (On/Standby) key on the front panel but nothing happens.

Make sure you turned On the rear panel Power switch. For details, see page22. Note that after proper sequence, it takes around 10 seconds for the display to become active.

I cannot even see the default green line on the display.

Check if the Trace Blank (hide trace from the display) is On for TraceA, the default waveform. Press the Trace key→F1 (select TraceA)→F2 (Clear) to recover the trace. For details, see page76.

I connected the signal but it does not appear on screen.

Run the Autoset and let GSP-830 find the best display scale for your target signal. Press the Autoset key, then press F1 (Autoset). For details, see page60.

I want to see which optional items are installed.

Check the optional item status in the system information window. Press the System key  $\rightarrow$  F6 (More)  $\rightarrow$  F4 (System Config On). For details, see page132.

The Pre-amplifier (page58) is a completely external item, therefore does not appear in the system information menu.

The GSP-830 performance does not match the specification.

Make sure the device is powered On for at least 30 minutes, within  $+20^{\circ}$ C $-+30^{\circ}$ C. This is necessary to stabilize the unit to match the specification.

If there is still a problem, please contact your local dealer or GWInstek at marketing@goodwill.com.tw.

# Appendix

# GSP-830 Specification

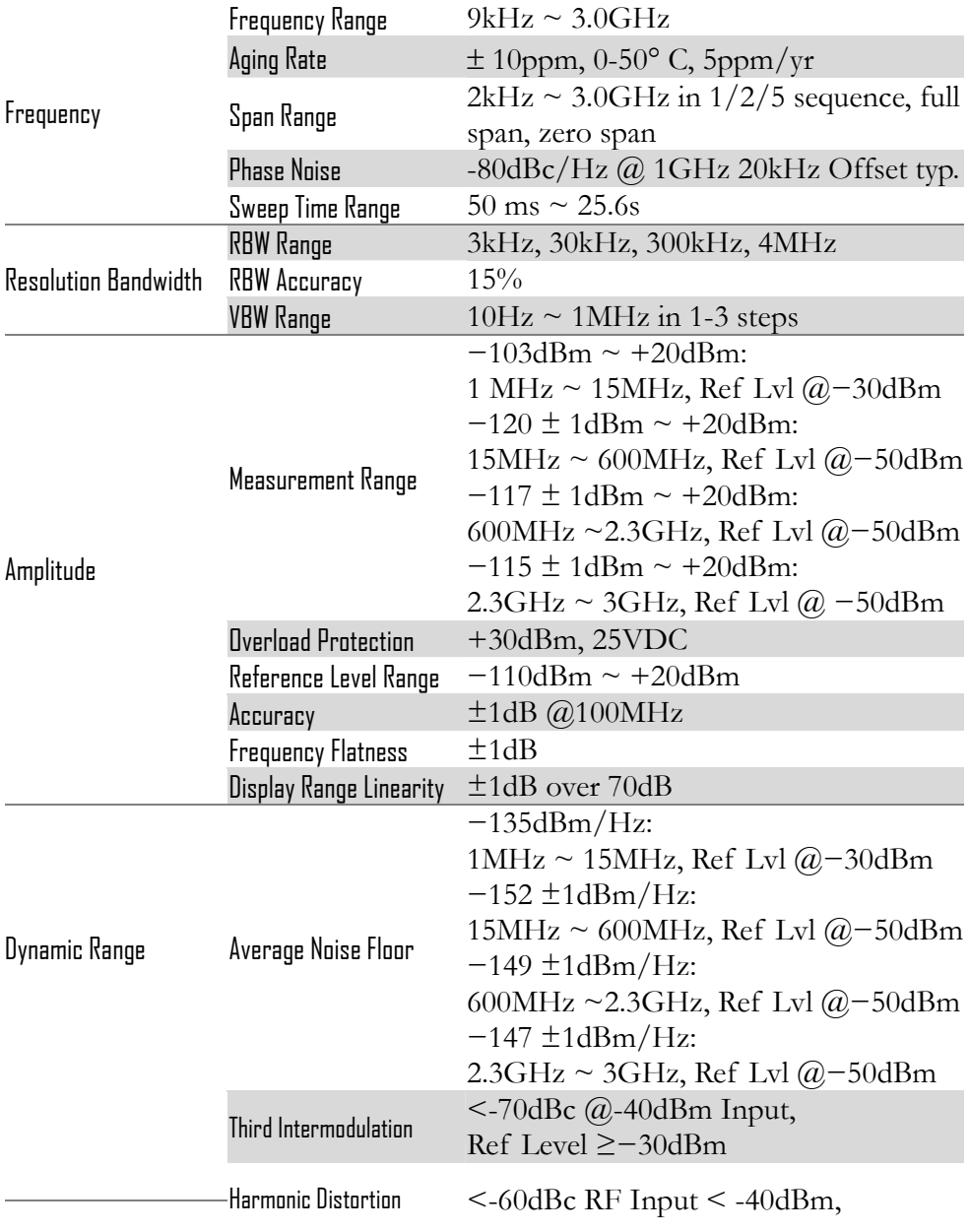
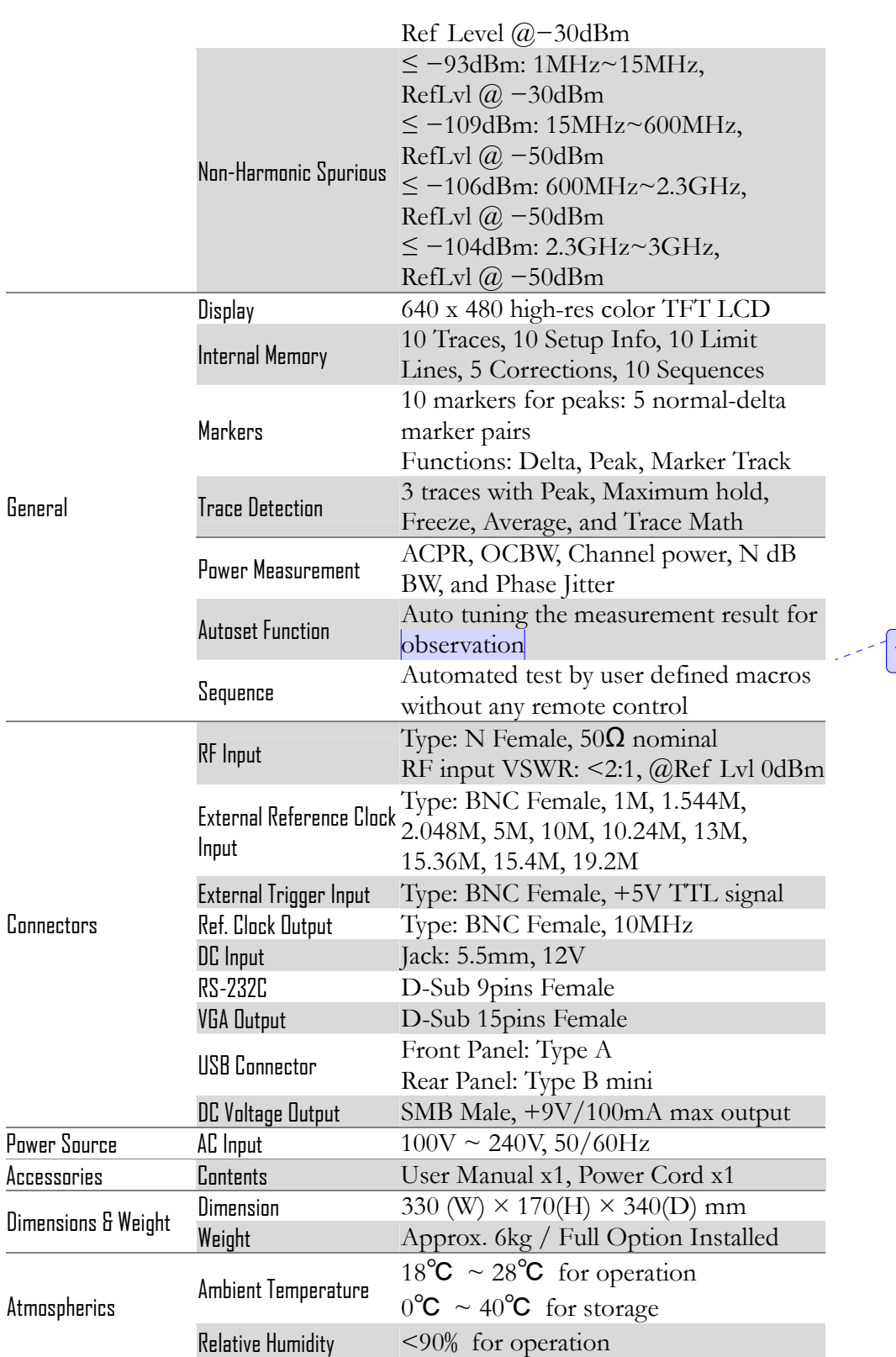

註解 **[IK2]:** 

 $<$  85% for storage

# Optional Items Specifications

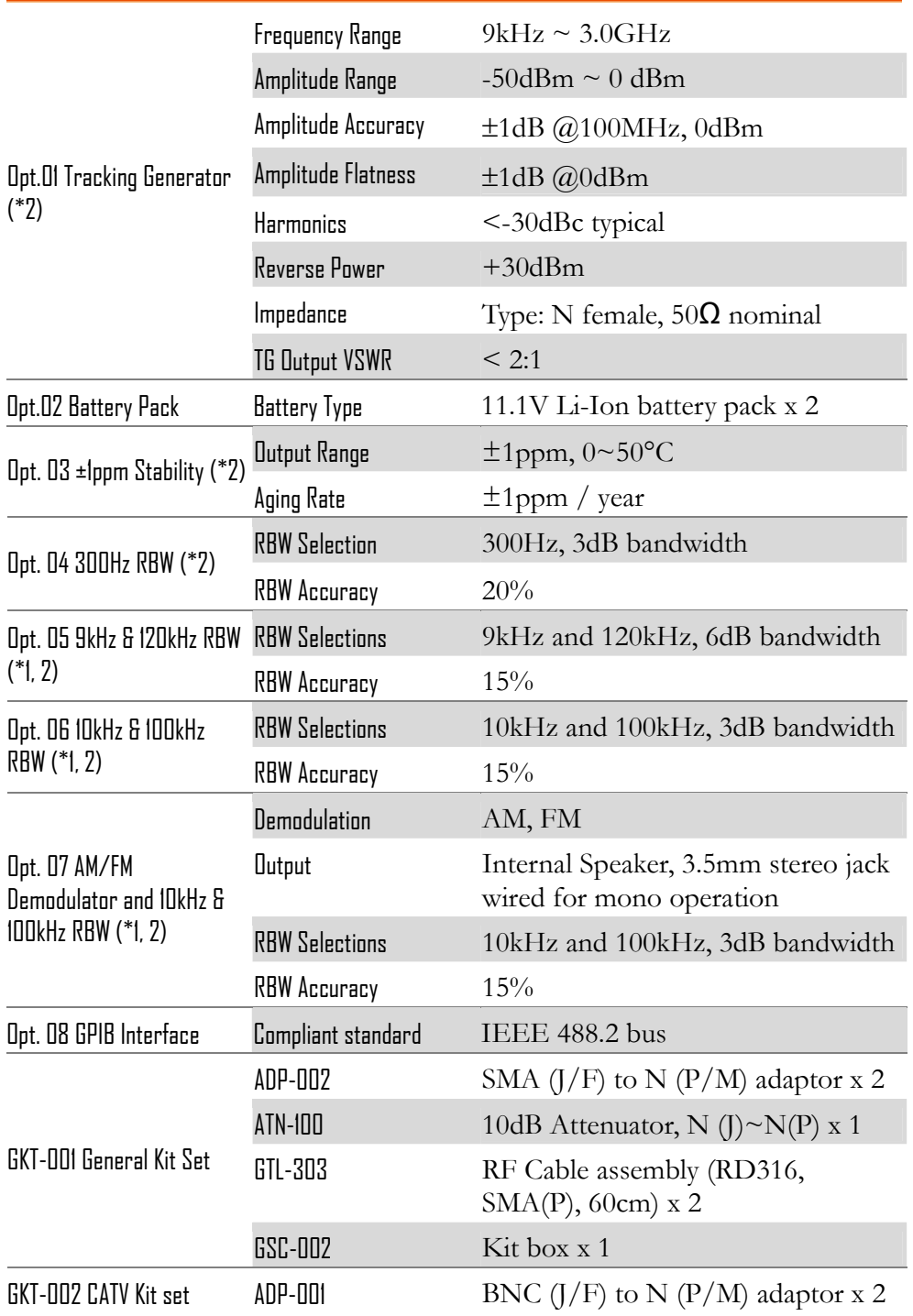

**182**

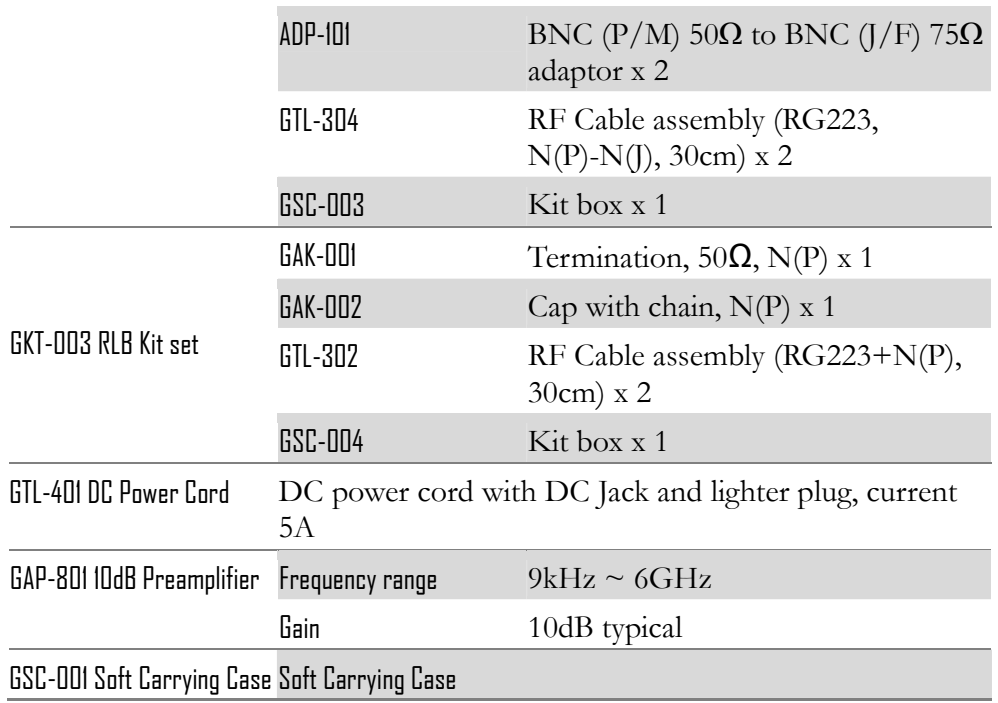

\* Note:

1. Among Opt. 05 to 07, only one item can be installed to given GSP-830.

2. The following are factory installed items. Opt. 01, 03, 04, 05, 06, 07

# Declaration of Conformity

#### We

#### **GOOD WILL INSTRUMENT CO., LTD.**

(1) No.7-1, Jhongsing Rd., Tucheng City, Taipei County, Taiwan (2) No. 69, Lu San Road, Suzhou City (Xin Qu), Jiangsu Sheng, China declare, that the below mentioned product

#### **Type of Product: Digital Spectrum Analyzer**

**Model Number: GSP-830** 

are herewith confirmed to comply with the requirements set out in the Council Directive on the Approximation of the Law of Member States relating to Electromagnetic Compatibility (89/336/EEC, 92/31/EEC, 93/68/EEC) and Low Voltage Directive (73/23/EEC, 93/68/EEC). For the evaluation regarding the Electromagnetic Compatibility and Low Voltage Directive, the following standards were applied:

#### ◎ EMC

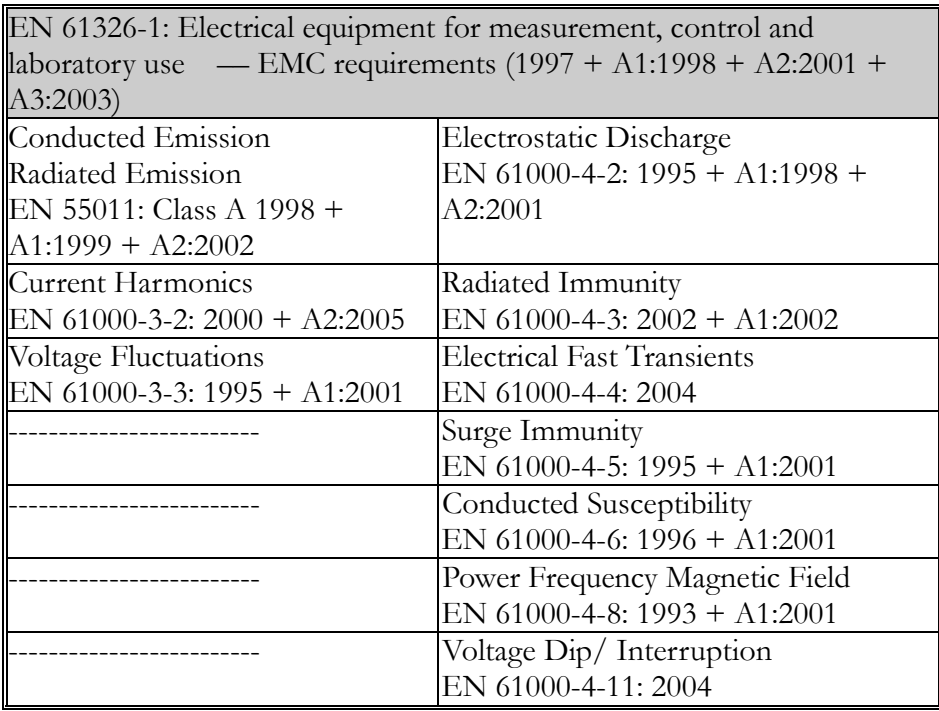

#### ◎ Safety

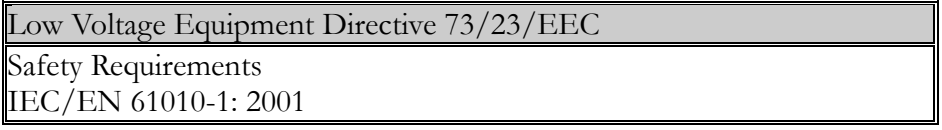

# **FX**

#### $\boldsymbol{A}$

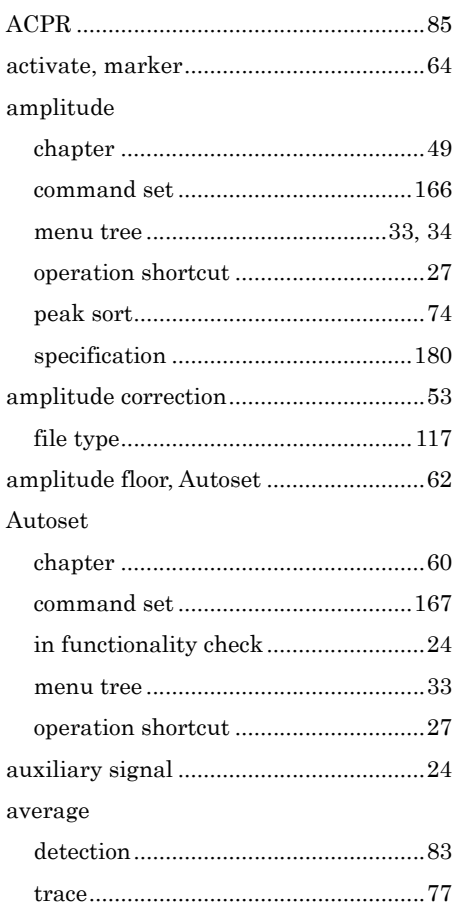

#### $\boldsymbol{B}$

#### bandwidth

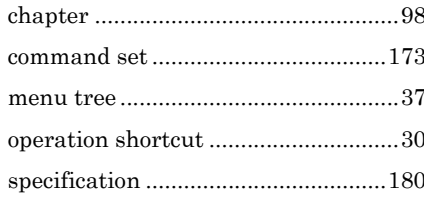

#### battery

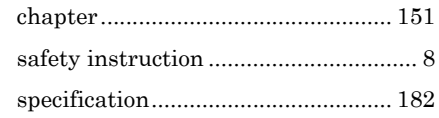

#### $\mathcal C$

#### **CATV** continuous trigger mode ...................... 108

#### $\boldsymbol{D}$

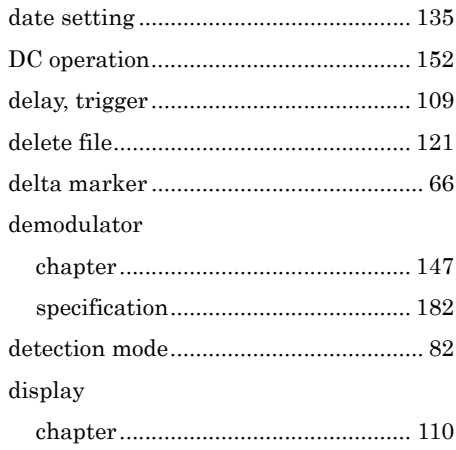

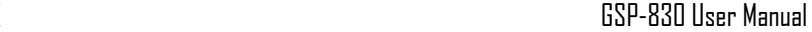

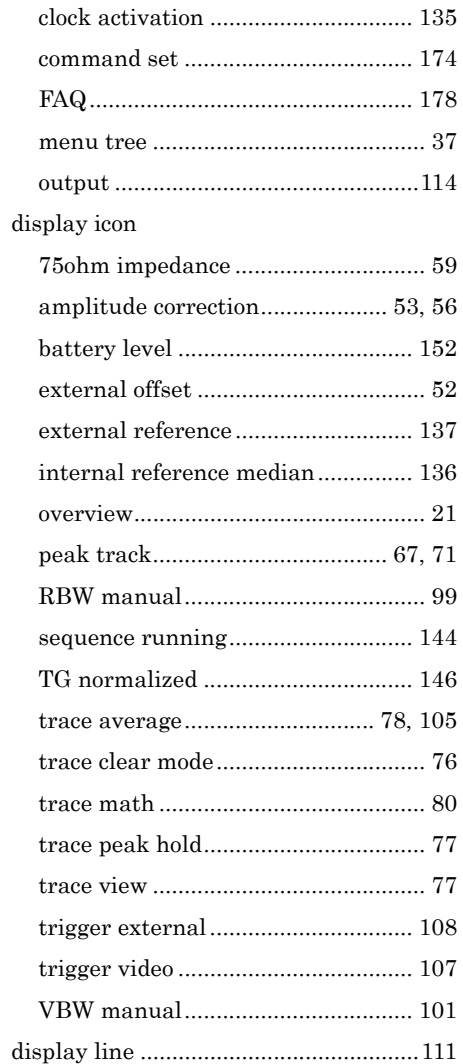

#### E

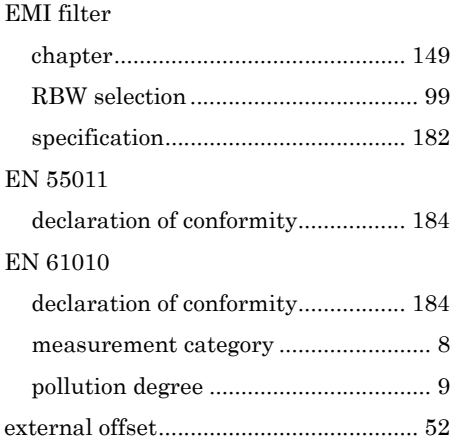

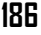

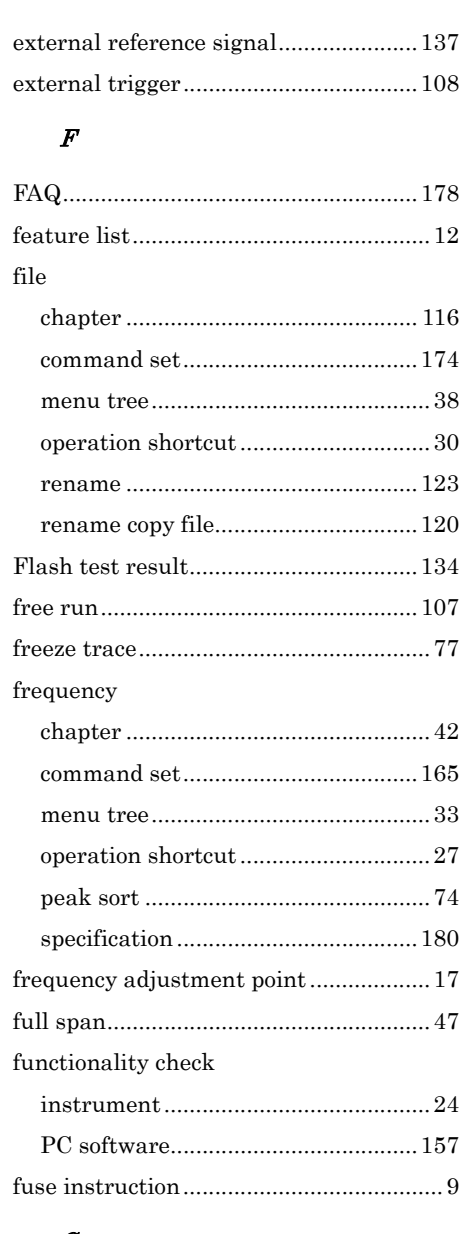

#### $\boldsymbol{G}$

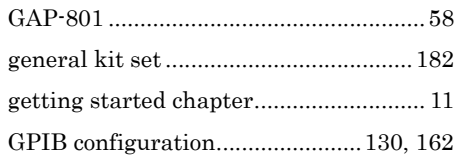

#### $\boldsymbol{H}$

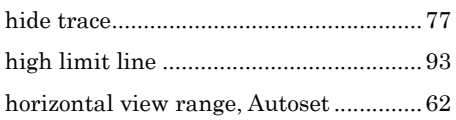

#### $\overline{I}$

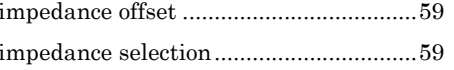

#### $\overline{L}$

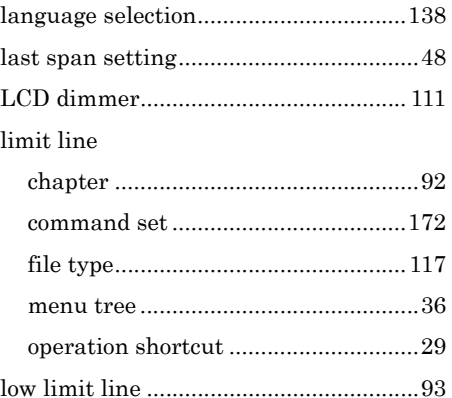

#### $\boldsymbol{M}$

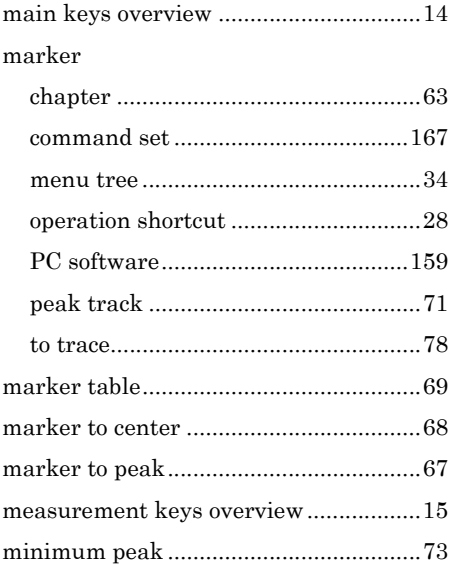

#### $\boldsymbol{N}$

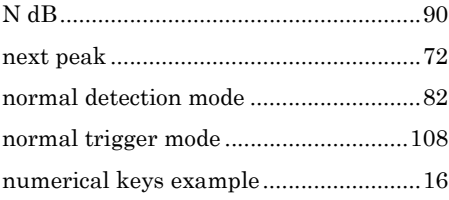

#### $\boldsymbol{o}$

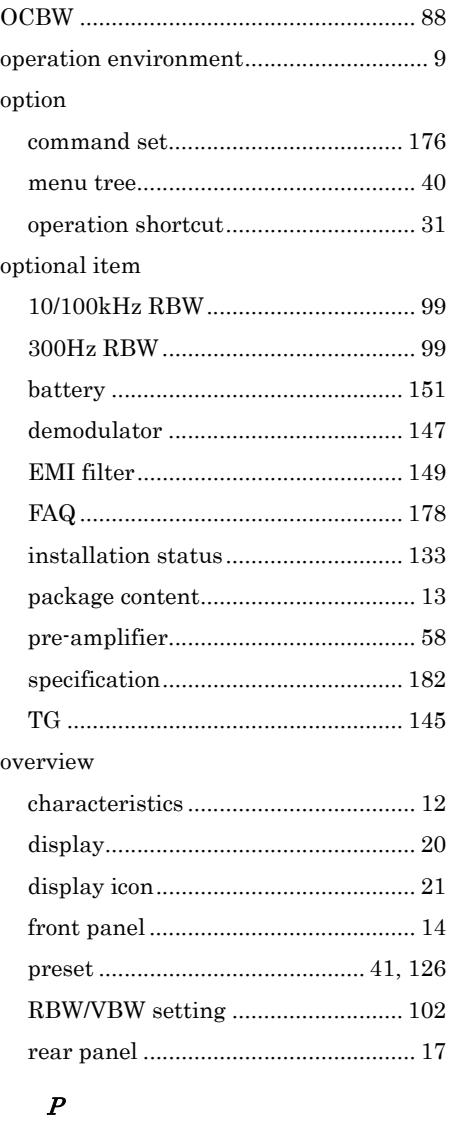

#### panel setting peak search

#### **GWINSTEK** GSP-830 User Manual

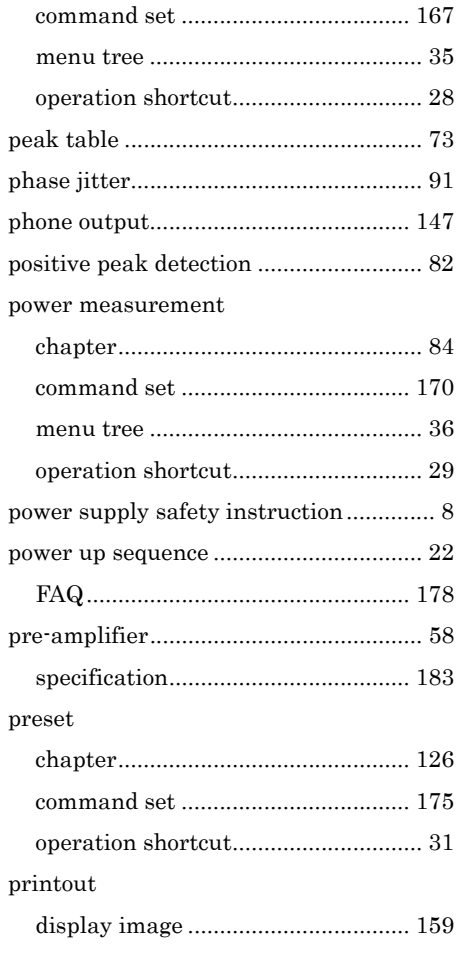

#### $\boldsymbol{Q}$

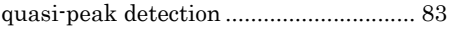

#### R

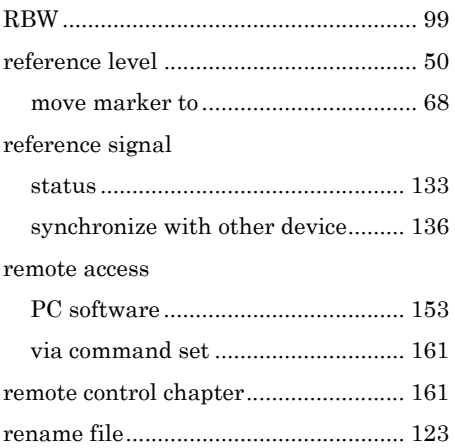

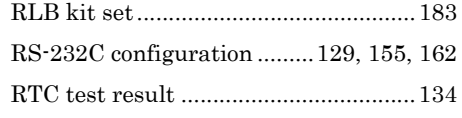

### S

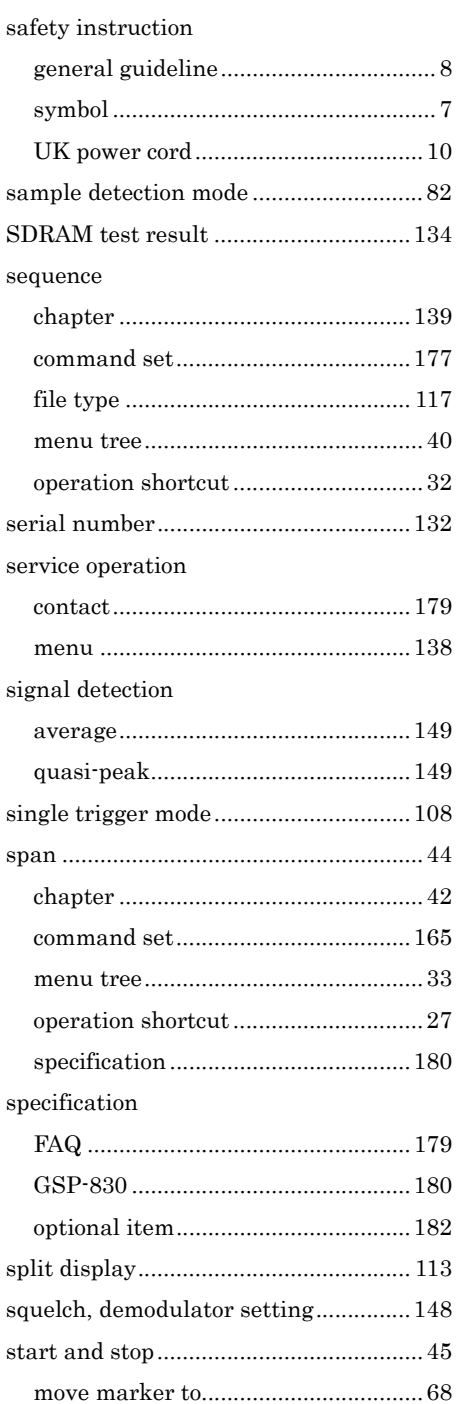

#### **188**

#### **GWINSTEK**

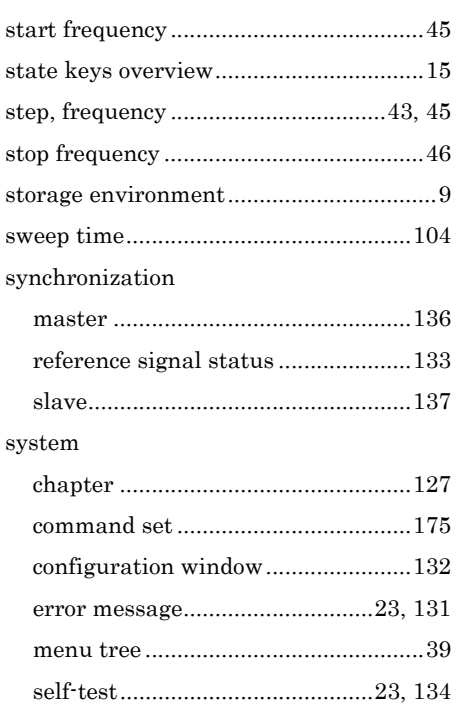

#### $\overline{T}$

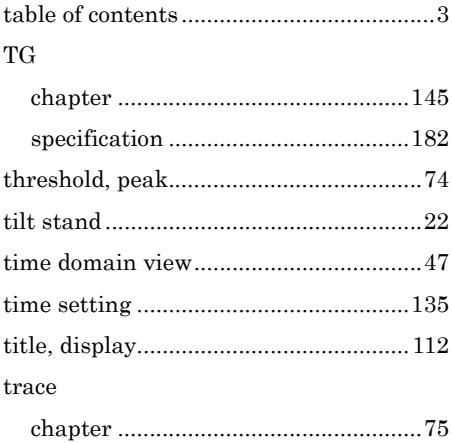

# 錯誤! 尙未定義樣式。

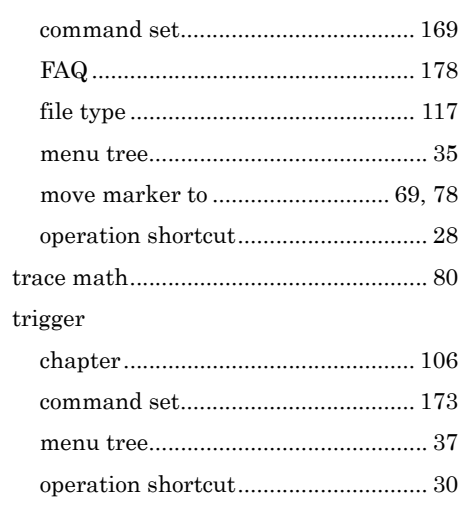

## $\boldsymbol{U}$

#### $_{\rm USB}$

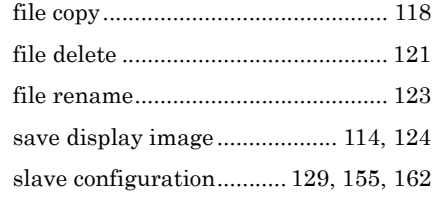

## $\bar{V}$

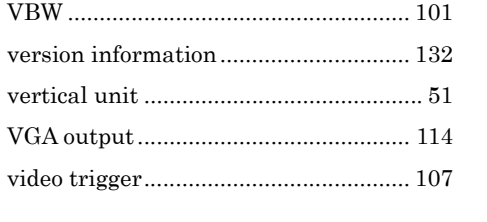

#### $\boldsymbol{Z}$

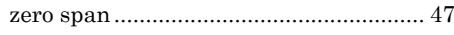